Multi-hazard Loss Estimation Methodology

*Hurricane Model*

# **Hazus®–MH 2.1**

User Manual

*Developed by:* 

Department of Homeland Security Federal Emergency Management Agency Mitigation Division Washington, D.C.

This manual is available on the FEMA website at http://www.fema.gov/plan/prevent/hazus.

To order the Hazus software visit www.msc.fema.gov and go to the Product Catalog to place your order.

Hazus® is a trademark of the Federal Emergency Management Agency.

## **ACKNOWLEDGMENTS**

#### **Hazus-MH, Hazus-MH MR1, Hazus-MH MR2, Hazus-MH MR3, Hazus-MH MR4, Hazus-MH MR5, Hazus-MH 2.0, and Hazus-MH 2.1**

#### **Hurricane Model Methodology Development**

#### *Wind Committee*

*Chairman, Joseph Minor, Consultant, Rockport, Texas Arthur Chiu, University of Hawaii, Honolulu, Hawaii Mark Levitan, Louisiana State University, Baton Rouge, Louisiana Richard Marshall, Consultant, Poolesville, Maryland Robert McComb, Texas Tech University, Lubbock, Texas Kishor Mehta, Texas Tech University, Lubbock, Texas Dale Perry, Texas A&M University, College Station, Texas Mark Powell, National Oceanic and Atmospheric Administration, Miami, Florida Douglas Smits, City of Charleston, Charleston, South Carolina Masoud Zadeh, Consultant, San Jose, California* 

#### *Coastal Surge Committee*

*Chairman, Kishor Mehta, Texas Tech University, Lubbock, TX Andrew Kennedy, University of Notre Dame, South Bend, IN Mark Crowell, Department of Homeland Security, Federal Emergency Management Agency, Washington, D.C. Jamie Rhome, National Oceanic and Atmospheric Administration, Miami, FL Ed Laatsch, Department of Homeland Security, Federal Emergency Management Agency, Washington, D.C. Joseph Minor, University of Missouri-Rolla, Rockport, TX Spencer Rogers. North Carolina Sea Grant, Wilmington, NC* 

#### *Applied Research Associates, Inc., Raleigh, North Carolina*

*Peter Vickery, Project Manager; Lawrence Twisdale, Jr., Project Manager, Francis Lavelle, Project Manager; Jason Lin, Peter Skerlj, Michael Young, Reddy Kadasani, Chris Driscoll, Kevin Huang, Peter Montpellier, Andrew Steckley, Jeffrey Sciaudone, Yingzhao Chen, Dhiraj Wadhera, Bo Yu, Sudhan Banik, Antonio Rigato* 

#### *Consultants*

*Impact Forecasting, Chicago; Illinois, Sethu Raman, North Carolina State University, Raleigh, North Carolina; Thomas Smith, TLSmith Consulting, Rockton, Illinois; Timothy Reinhold, Clemson University, Clemson, South Carolina; Christopher P. Jones, P.E., Durham, North Carolin; Neil Blais, Blais & Associates, Rancho San Margaria, California* 

#### **Hurricane Model Software Development**

*Software Committee* 

*Chairman, Dick Bilden, Consultant, Reston, Virginia Co-Chairman, Mike Haecker, Consultant, Austin, Texas Dan Cotter, Terrapoint, The Woodlands, Texas Gerry Key, Computer Sciences Corporation, San Diego, California Tracy Lenocker, Lenocker and Associates, Inc., Orange, California Ken Lewis, KVL and Associates, Inc., Scottsdale, Arizona Frank Opporto, DHS, EP&R Directorate (FEMA), Information Services Technology Division, Washington, D.C. Dirk Vandervoort, POWER Engineers, Inc., Boise Idaho Leslie Weiner-Leandro, DHS, EP&R Directorate (FEMA), Information Services Technology Division, Washington, D.C.*

*Applied Research Associates, Inc., Raleigh, North Carolina Francis Lavelle, Project Manager; Chris Driscoll, Peter Vickery* 

#### *Beta Test Subcommittee – Hazus-MH*

*Darryl Davis, Corps of Engineers Hydrologic Engineering Center, Davis, California Neil Grigg, Colorado State University, Fort Collins, Colorado Charles Kircher, Kircher & Associates, Palo Alto, California Tracy Lenocker, Lenocker and Associates, Inc., Orange, California Kenneth Lewis, KVL and Associates, Inc., Scottsdale, Arizona Masoud Zadeh, Consultant, San Jose, California* 

#### *Beta Test Communities – Hazus-MH*

*Division of Emergency Management, Tallahassee, Florida; Washington State Emergency Management, Camp Murray, Washington; Whatcom County Public Works, Bellingham, Washington; Johnson County, Olathe, Kansas; Mecklenburg County Stormwater Services, Charolotte, North Carolina; Louisiana State University, Baton Rouge, Louisiana; Charleson County Building Services, North Charleston, South Carolina* 

#### *Beta Test Subcommittee – Hazus-MH MR1*

*Douglas Bausch, Department of Homeland Security, Federal Emergency Management Agency, Washington, D.C. Richard Eisner, Governor's Office of Emergency Services, Oakland, California John Knight, South Carolina Emergency Management Division, Columbia, South Carolina Kevin Mickey, The Polis Center, Indianapolis, Indiana Mark Neimeister, Delaware Geological Survey, Newark, Delaware Lynn Seirup, New York City Office of Emergency Management, New York, New York* 

#### *Beta Test Subcommittee – Hazus-MH MR2*

*Douglas Bausch, Department of Homeland Security, Federal Emergency Management Agency, Washington, D.C.* 

*John Knight, South Carolina Emergency Management Division, Columbia, South Carolina Kevin Mickey, The Polis Center, Indianapolis, Indiana Joe Rachel, Department of Homeland Security, Federal Emergency Management Agency, Washington, D.C. Ken Wallace, Department of Homeland Security, Federal Emergency Management Agency, Washington, D.C. Bryan Siltanen, Advanced Systems Development, Inc., Arlington, VA* 

*Beta Test Subcommittee – Hazus-MH MR3* 

*Douglas Bausch, Department of Homeland Security, Federal Emergency Management Agency, Washington, D.C. John Buechler, The Polis Center, Indianapolis, IN Susan Cutter, Hazards and Vulnerability Research Institute, University of South Carolina, Columbia, SC Aiju Ding, CivilTech Engineering, Inc., Cypress, TXs Craig Eissler, Geo-Tech Visual Power Tec Texas Geographic Society, Austin, TX Melanie Gall, Hazards and Vulnerability Research Institute, University of South Carolina, Columbia, SC Shane Hubbard, The Polis Center, Indianapolis, IN David Maltby, Geo-Tech Visual Power Tech/First American Flood Data Services, Austin, TX Kevin Mickey, The Polis Center, Indianapolis, IN David Niel, APPTIS Inc., McLean, VA Jack Schmitz, The Polis Center, Indianapolis, IN Bryan Siltanen, APPTIS Inc., McLean, VA Hilary Stephens, Greenhorne & O'Mara, Inc., Laurel, MD Eric Tate, Hazards and Vulnerability Research Institute, University of South Carolina, Columbia, SC* 

*Beta Testing – Hazus-MH MR4* 

*Kevin Mickey, The Polis Center, Indianapolis, IN Jack Schmitz, The Polis Center, Indianapolis, IN Adam Campbell, The Polis Center, Indianapolis, IN Shane Hubbard, University of Iowa, Iowa City, IA* 

*Beta Testing – Hazus-MH MR5* 

*Kevin Mickey, The Polis Center, Indianapolis, IN Jack Schmitz, The Polis Center, Indianapolis, IN Adam Campbell, Zimmerman Associates, Inc. Shane Hubbard, University of Iowa, Iowa City, IA*  *Beta Testing – Hazus-MH 2.0* 

*Adam Campbell, Zimmerman Associates Inc., Hanover, MD Kevin Mickey, The Polis Center, Indianapolis, IN Jack Schmitz, The Polis Center, Indianapolis, IN Melissa Gona, The Polis Center, Indianapolis, IN Sonia Davidson, The Polis Center, Indianapolis, IN Shane Hubbard, University of Iowa, Iowa City, IA* 

*IV&V Acceptance Testing – Hazus-MH 2.0* 

*Philip Schneider, National Institute of Building Sciences, Washington, D.C. Vanessa Glynn-Linaris, GeoRevs LLC, Grand Canyon, AZ* 

#### **Hazus Shell Development**

*PBS&J, Atlanta, Georgia* 

*Mourad Bouhafs,Senior Group Manager (Hazus-MH, Hazus-MH MR3), Pushpendra Johari, Program Manager (Hazus-MH MR1), Sandeep Mehndiratta* 

*Special thanks to ESRI for its assistance in coordinating ArcGIS with Hazus-MH.* 

#### **Project Sponsorhsip and Oversight**

*Department of Homeland Security, FEMA, Mitigation Division, Washington, D.C.* 

*Frederick Sharrocks, Section Chief, Assessment & Plan for Risk; Cliff Oliver, Chief, Risk Assessment Branch; Edward Laatsch, Chief, Building Science and Technology; Eric Berman, Project Officer; Claire Drury, Project Officer; Paul Tertell, Michael Mahoney, Stuart Nishenko, ScottMcAfee, Paul Bryant* 

*FEMA Technical Monitors* 

*Douglas Bausch, FEMA Region 8; Mark Crowell, Physical Scientist; John Ingargiola, Douglas Bellemo, Allyson Lichtenfels, Divisional Coordination* 

*Special thanks to the National Aeronautics and Space Administration for providing financial assistance for developing tree debris estimation capability in the Hurricane Model* 

vi

# **TABLE OF CONTENTS**

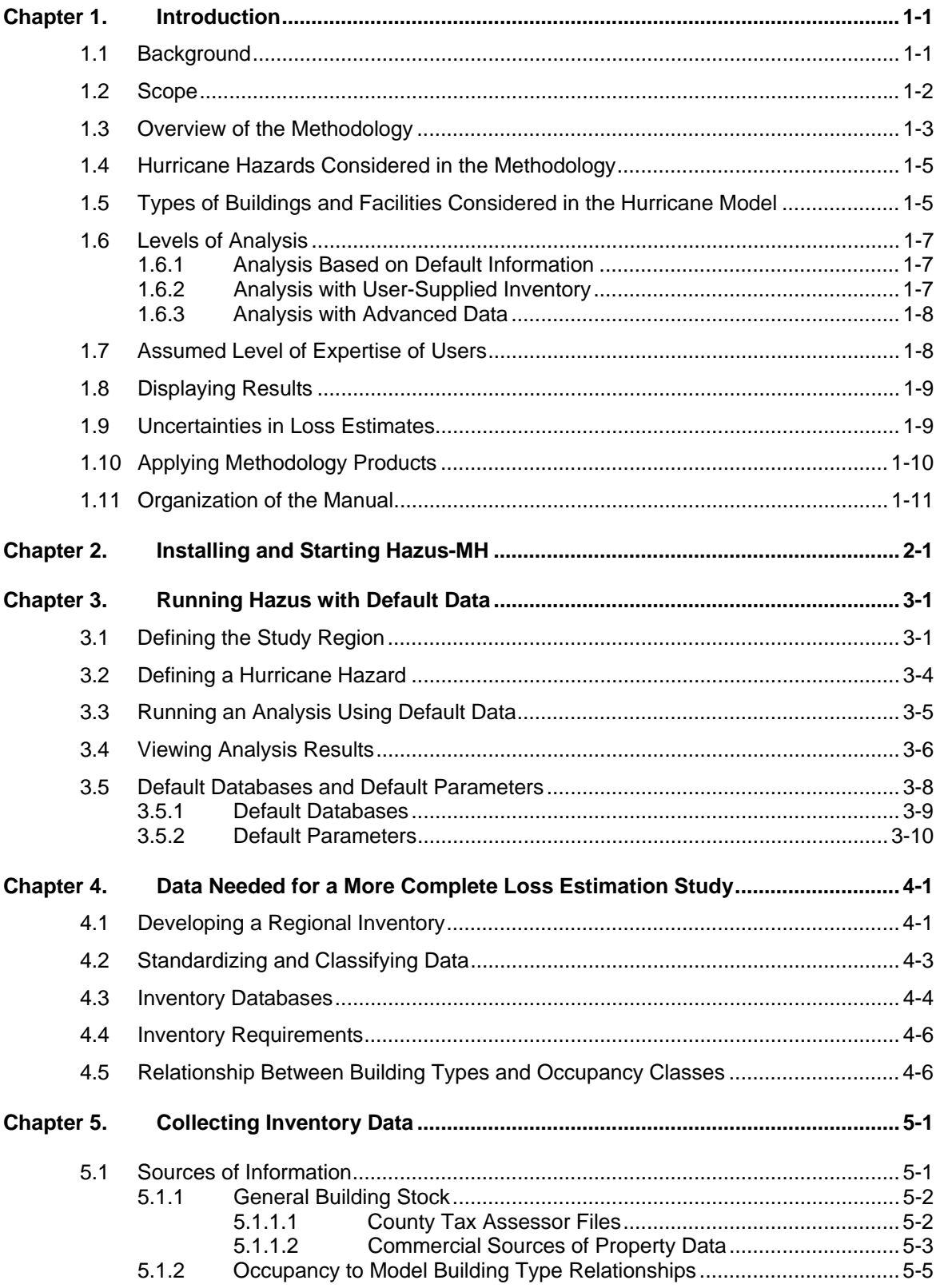

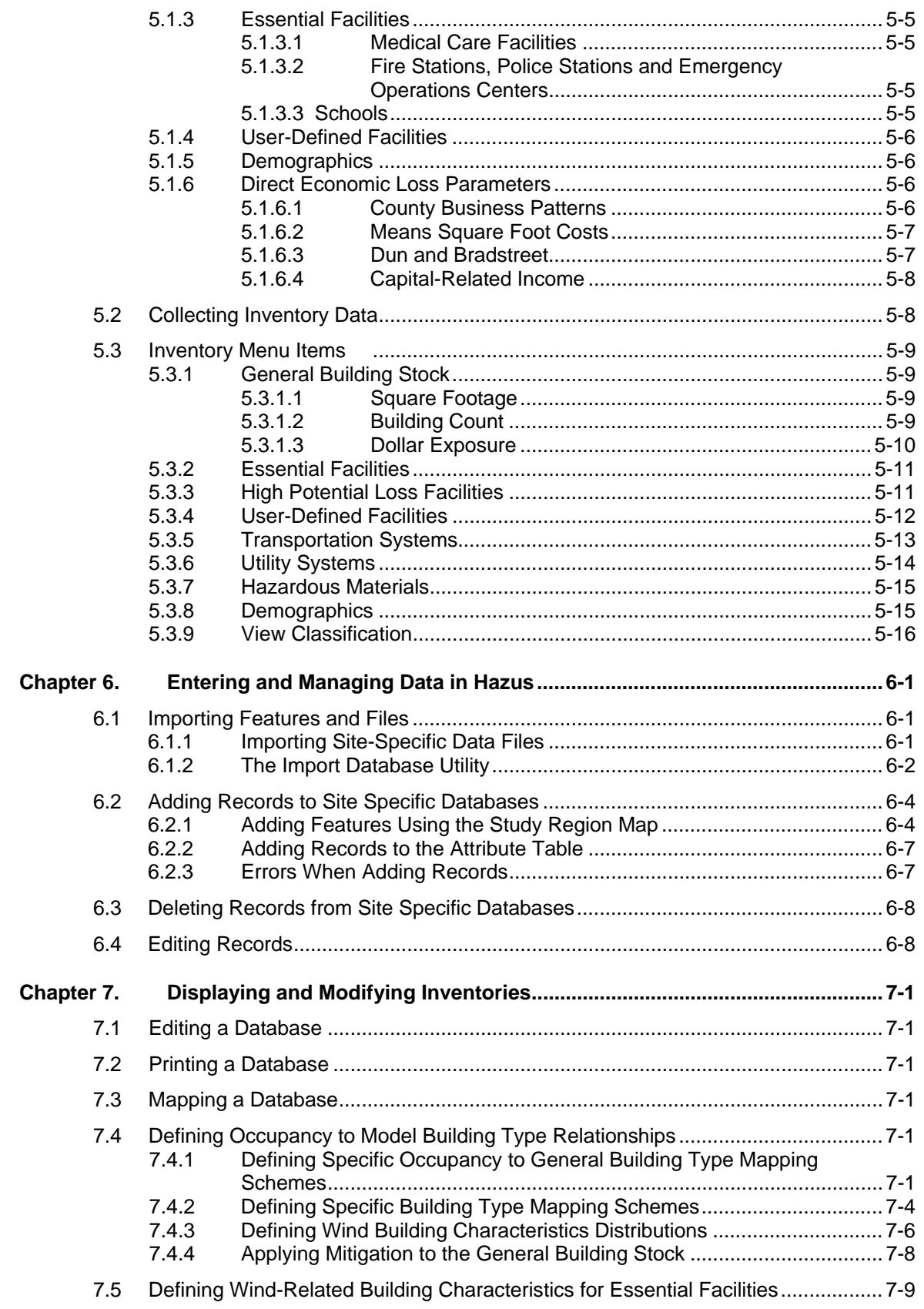

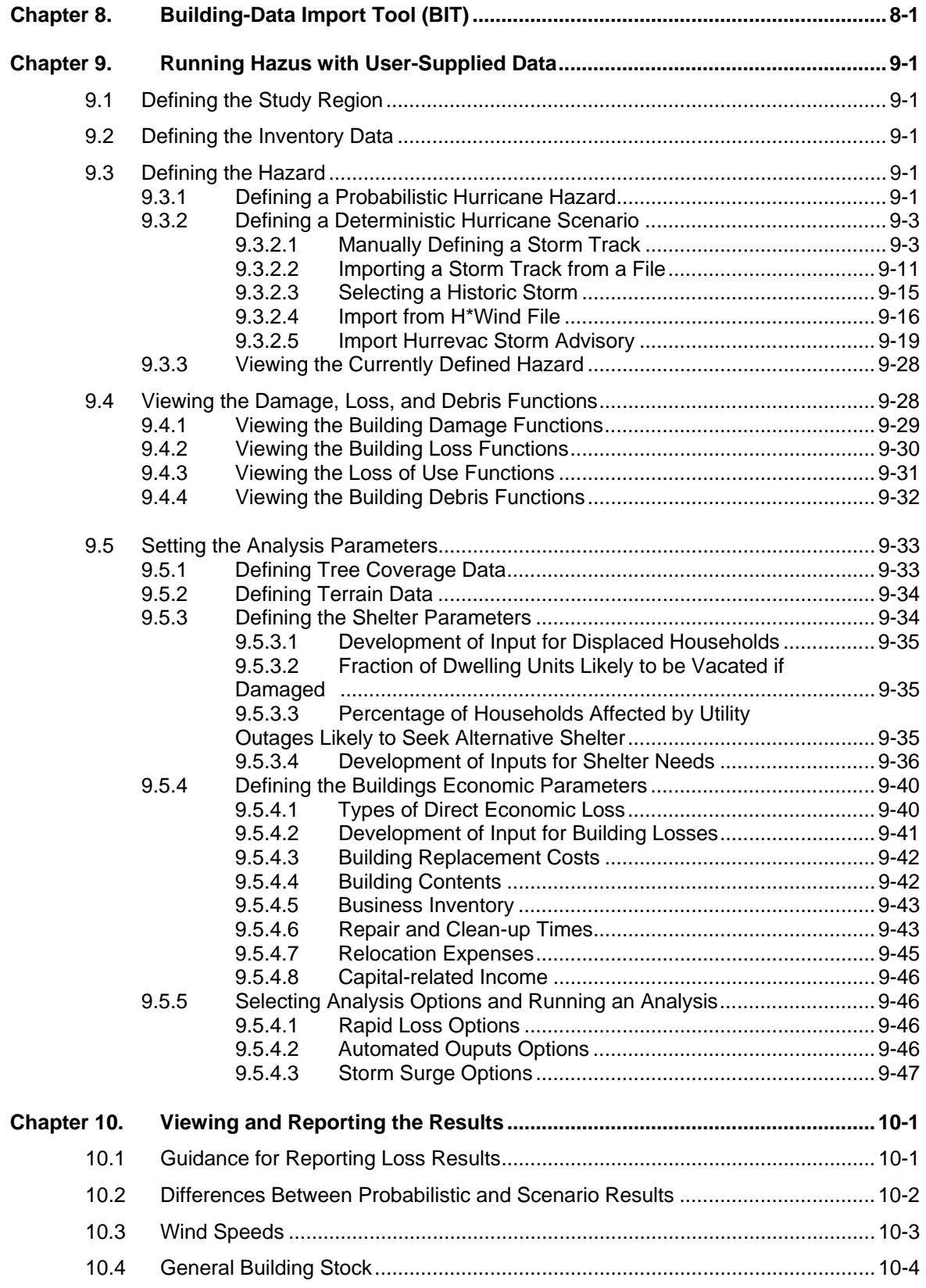

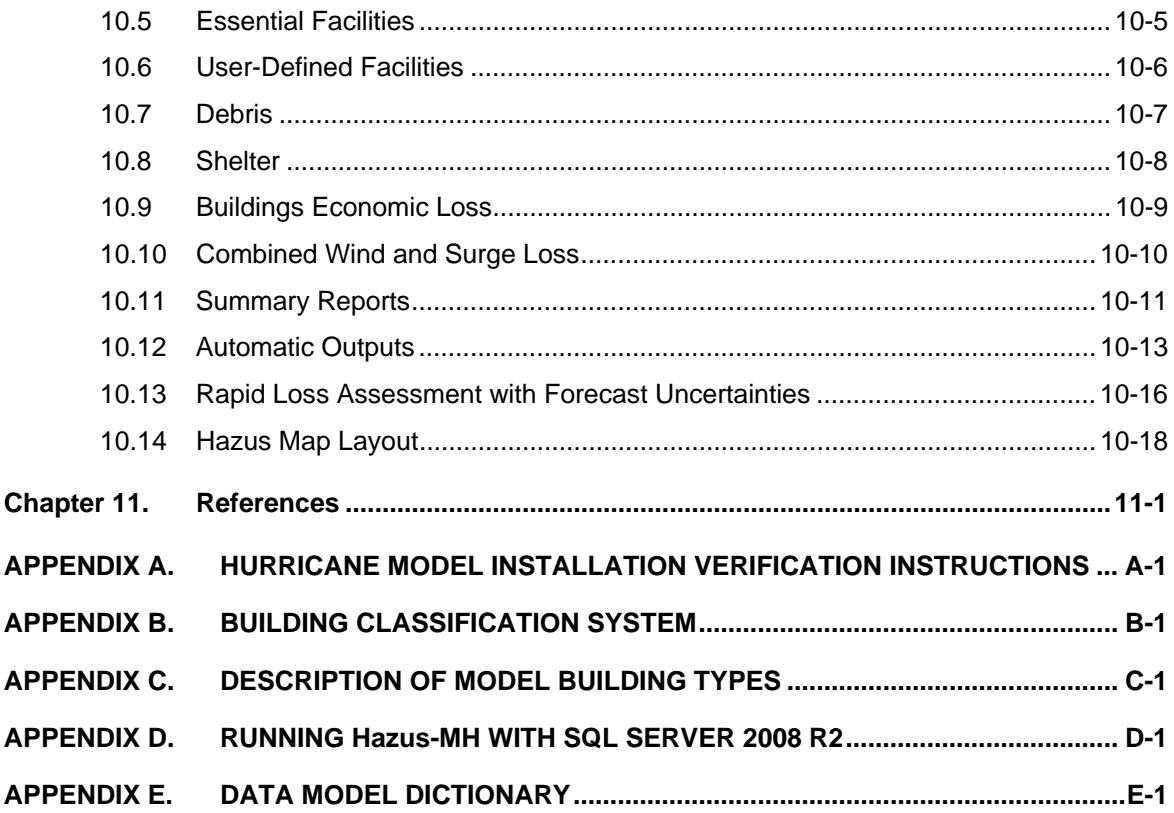

## **MESSAGE TO USERS**

The Hazus Hurricane Model is designed to produce loss estimates for use by federal, state, regional and local governments in planning for hurricane risk mitigation, emergency preparedness, response and recovery. The methodology deals with important aspects of the built environment, and a wide range of different types of losses. Extensive national databases are embedded within Hazus, containing information such as demographic aspects of the population in a study region, square footage for different occupancies of buildings, and numbers and locations of bridges. Embedded parameters have been included as needed. Using this information, users can carry out general loss estimates for a region. The Hazus methodology and software are flexible enough so that locally developed inventories and other data that more accurately reflect the local environment can be substituted, resulting in increased accuracy.

Uncertainties are inherent in any loss estimation methodology. They arise in part from incomplete scientific knowledge concerning hurricanes and their effects upon buildings and facilities. They also result from the approximations and simplifications that are necessary for comprehensive analyses. Incomplete or inaccurate inventories of the built environment, demographics and economic parameters add to the uncertainty. Where inventories, demographics and economic parameters track closely those assumed and built into the basic methodology, estimates of loss should be within a factor of two. Where one or more of these parameters are incomplete or inaccurate the range of uncertainty may exceed a factor of two or more.

The hurricane loss estimation methodology is based on sound scientific and engineering principals and experimental and experience data. The methodology has been tested against the judgment of experts and, to the extent possible, against records from several past hurricanes. However, limited and incomplete data about actual hurricane damage precludes complete calibration of the methodology. Nevertheless, when used with embedded inventories and parameters, the Hazus Hurricane Model has provided a credible estimate of such aggregated losses as the total cost of damage.

Users should be aware of the following specific limitations:

- While the Hazus Hurricane Model can be used to estimate losses for an individual building, the results must be considered as average for a group of similar buildings. It is frequently noted that nominally similar buildings have experienced vastly different damage and losses during a hurricane.
- The Hurricane model contains definitions and assumptions regarding building strengths that represent a norm for construction in hurricane zones. These norms are defined in the technical manual. Where construction quality is known to be different from the defined norms, larger uncertainties in loss projections may be realized.

Hazus should still be regarded as a work in progress. Additional damage and loss data from actual hurricanes and further experience in using the software will contribute to improvements in future releases. To assist us in further improving Hazus, users are invited to submit comments on methodological and software issues by letter, fax or e-mail to:

David Adler<br>
Zimmerman Associates, Inc.<br>
Department c Zimmerman Associates, Inc.<br>
2390 Coca Cola Drive Federal Emergency Management A Hanover, MD 21076 Mitigation Division Tel: 410-712-7401 500 C Street, S.W. Fax: 800-358-9620 Washington, DC 20472 E-Mail: david.adler@riskmapcds.com Tel: 202-646-3427

Federal Emergency Management Agency Fax: 202-646-2787 E-Mail: Eric.Berman@dhs.gov

# **Chapter 1. Introduction**

#### **1.1 Background**

In 1997, the National Institute of Building Sciences (NIBS), under a cooperative agreement with the Federal Emergency Management Agency (FEMA), released the first Hazus Earthquake Model, a national, standardized GIS-based tool for estimating potential losses from earthquake. Earthquake loss estimates calculated with Hazus are used by local, state, and regional officials for planning and stimulating mitigation efforts to reduce losses from earthquakes, and preparing for emergency response and recovery following earthquakes. Hazus has also been used to perform a nationwide assessment of earthquake risk.

Hazus has been expanded to perform similar loss evaluations for wind and flood. FEMA and NIBS initiated development of the wind and flood models in 1997 with the creation of two committees to oversee technical development of the models. The resulting Hazus software, shown in Figure 1-1, is an integrated, multi-hazard loss estimation program, packaged to run within ArcView®, a full-featured GIS platform.

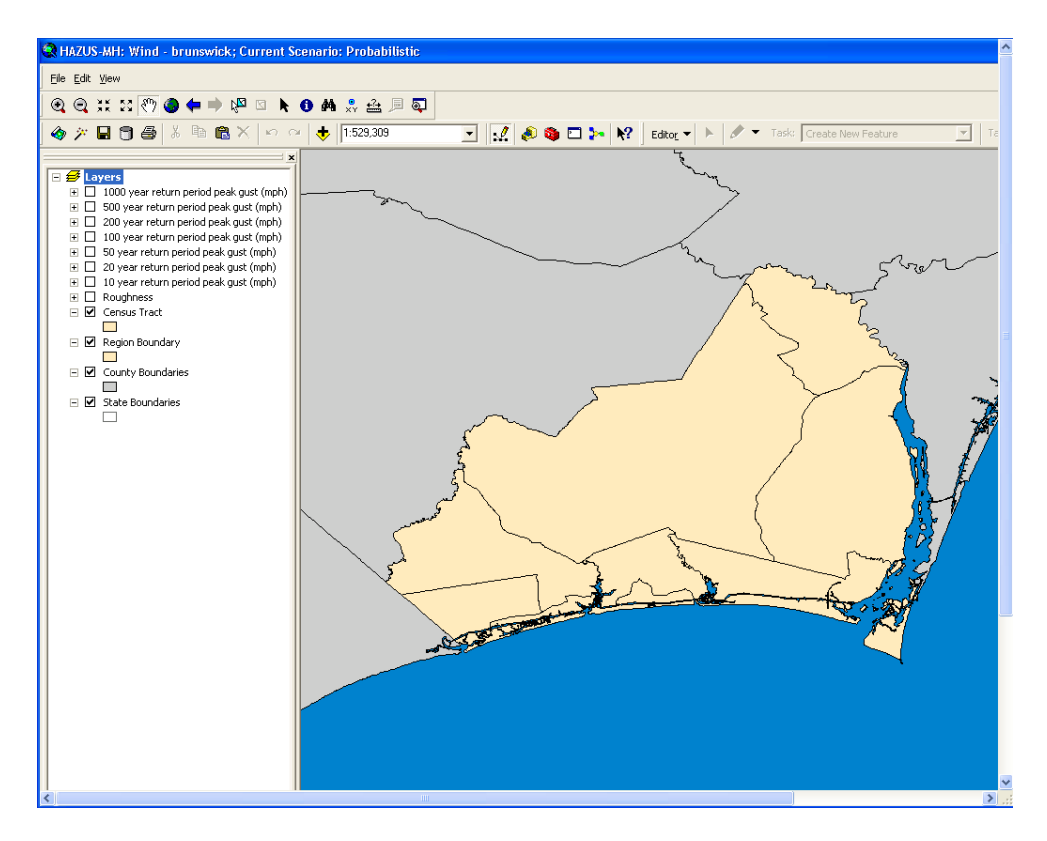

**Figure 1-1. Hurricane Model Map Document Window.** 

The Hurricane Model allows practitioners to estimate of the economic and social losses from hurricane winds. The information provided by the model will assist state and local officials in evaluating, planning for, and mitigating the effects of hurricane winds. The Hurricane Model provides practitioners and policy makers with a tool to help reduce wind damage, reduce disaster payments, and make wise use of the nation's emergency management resources.

The Hurricane Model is the first component of a planned Hazus Wind Model. When fully implemented, the Wind Model will address the wind hazard and effects associated with hurricanes, tornadoes, thunderstorms, extratropical storms, and hail. The need for Hazus to treat the different meteorological phenomena is indicated in Figure 1-2, where it is seen that different regions of the United States are affected by different types of windstorms. In many regions of the country, damaging winds are produced by more than one meteorological phenomenon.

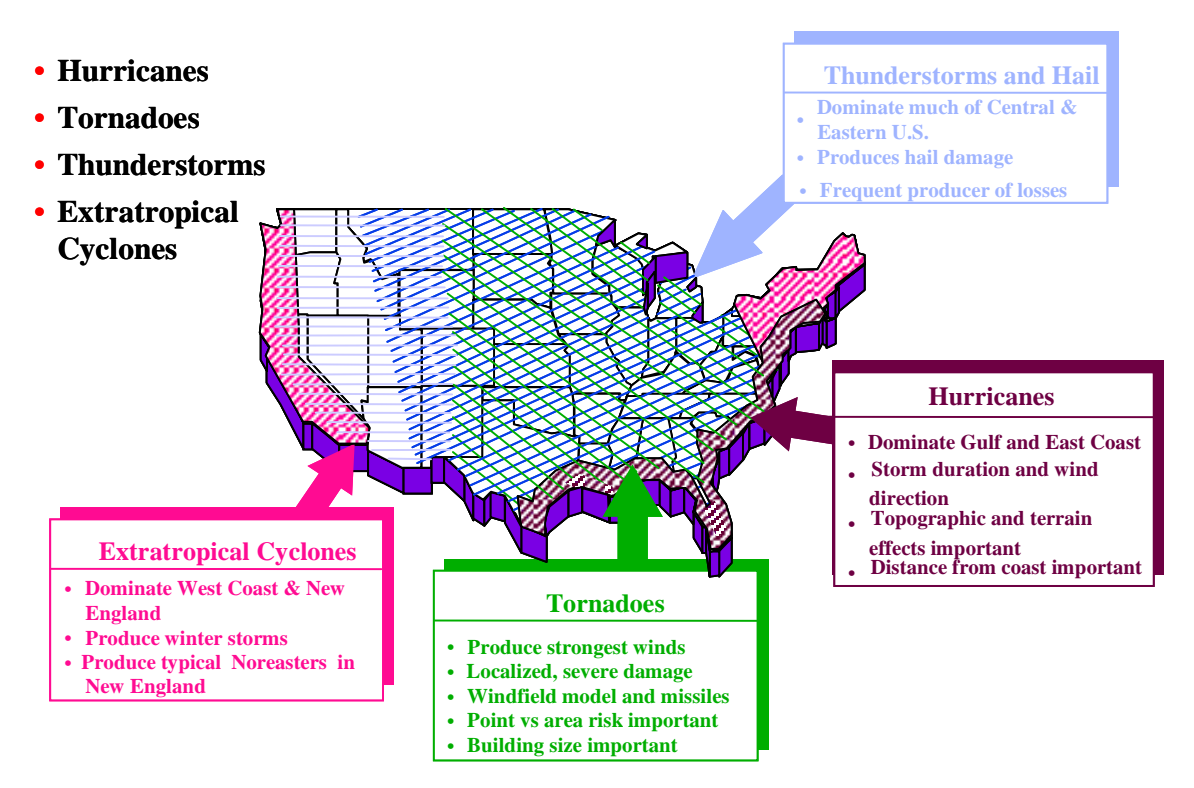

**Figure 1-2. Meteorological Events Contributing to the Wind Hazard in Different Regions of the Continental United States.** 

#### **1.2 Scope**

The geographic scope of the present Hurricane Model is limited to the Atlantic and Gulf coasts of the United States and Hawaii. The capabilities of the model are summarized in Table 1.1. The Hurricane Model includes a default terrain roughness based on digitized

| Parameter/<br>Data                                                    | Level 1<br>(Default Data)                                              | Level 2<br>(User-Supplied Data)                         | Level 3<br>(Advanced Data) |  |  |  |
|-----------------------------------------------------------------------|------------------------------------------------------------------------|---------------------------------------------------------|----------------------------|--|--|--|
| Wind Model                                                            | Default Probabilistic<br>or Historic                                   | User-Defined Scenario                                   |                            |  |  |  |
| <b>Coastal Surge Model</b>                                            | Default Historic<br><b>User-Defined Scenario</b>                       |                                                         |                            |  |  |  |
| <b>Building Inventory</b>                                             | Default<br>User-Supplied                                               |                                                         |                            |  |  |  |
| <b>Facilities and Building</b><br><b>Classes</b>                      | Residential<br>Commercial<br>Industrial<br><b>Essential Facilities</b> |                                                         |                            |  |  |  |
| Utility, Transportation, and<br><b>High Potential Loss Facilities</b> | Display Locations Only – No Damage or Loss Estimates                   |                                                         |                            |  |  |  |
| Terrain                                                               | Default                                                                |                                                         | Expert-Supplied            |  |  |  |
| <b>Loss Functions</b>                                                 | Default                                                                |                                                         |                            |  |  |  |
| Damage Functions                                                      | Default                                                                |                                                         |                            |  |  |  |
| <b>Shelter Requirements</b>                                           | Default                                                                | <b>User-Supplied Parameters</b>                         |                            |  |  |  |
| Debris                                                                | Default                                                                | <b>User-Supplied Tree</b><br><b>Coverage Parameters</b> |                            |  |  |  |

**Table 1.1. Summary of Hurricane Model Capabilities** 

Land Use and Land Cover (LULC) data, but topographic speedups are only modeled in Hawaii. Damage, direct economic losses, and building debris are modeled for the General Building Stock (i.e., residential, commercial, industrial, agricultural, educational, and government building occupancies). Short-term public shelter requirements for displaced households and loss of function for essential facilities are also included in the model.

## **1.3 Overview of the Methodology**

The approach and framework of the Hazus Wind Model are outlined in Figure 1-3, with the elements of the present Hurricane Model indicated in bold. The approach is based on a hazard-load-resistance-damage-loss methodology developed from an individual risk framework. The basic model components (hazard model, load model, resistance models, etc.) are developed separately. Each model component is, wherever possible, separately validated using full-scale data, model scale data, or experimental data. A first principles based hazard-load-resistance-loss model is used, providing the capability to model the effects of building code changes and mitigation strategies on reduction in damage and loss. Furthermore, since economic damage (loss) is modeled separately from physical damage to a building, estimates of both building damage and loss are separately modeled and predicted.

The performance of a building class under wind loading events is formulated probabilistically using the concepts of structural reliability. The probability of an individual failure mode, such as a window or door failure, is the probability that the wind load effect (e.g., aerodynamic pressure or impact energy) is greater than the resistance of the element. By performing many simulations on representative buildings within many classes of building construction, the damage probabilities for the key building components are estimated and the relationships between physical damage and wind

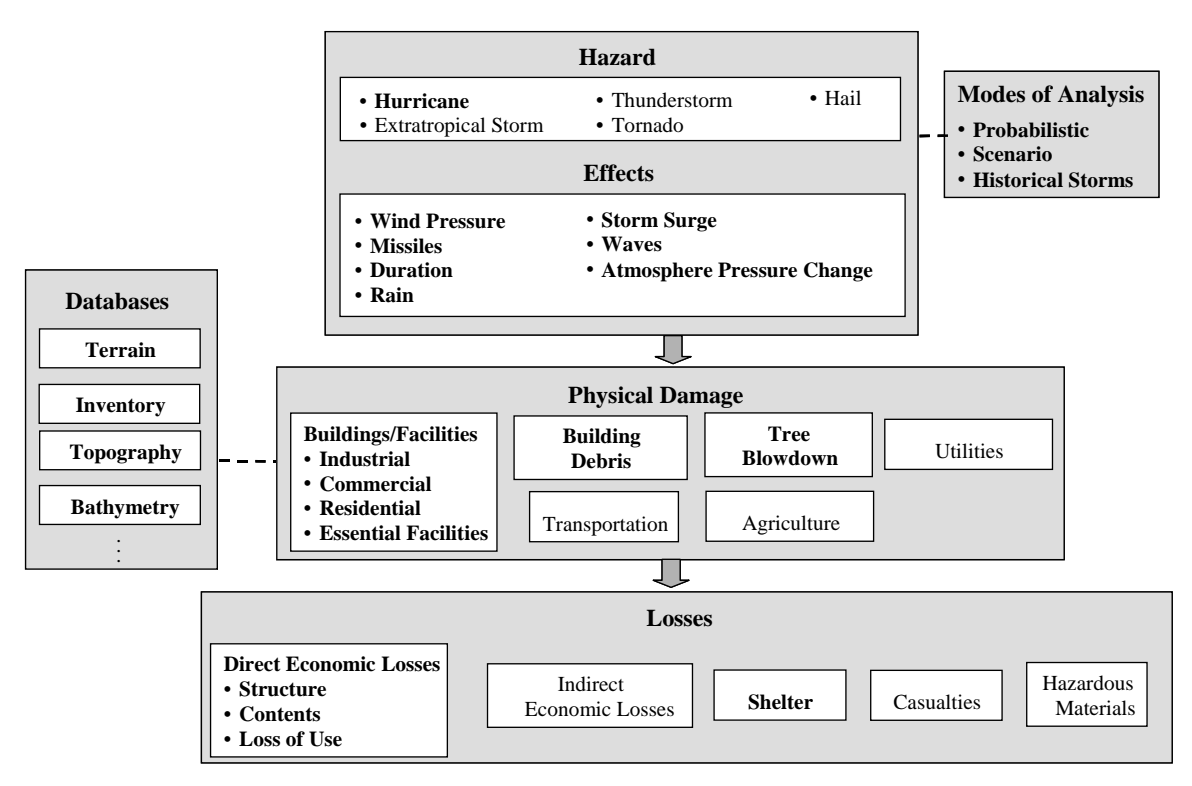

#### **Figure 1-3. Hazus Wind Model Framework – Elements Shown in Bold are Implemented in the Current Version of the Hurricane Model.**

hazard are developed. Similarly, losses are estimated using repair and restoration models for physical damage states. These concepts have been used to generate the fast-running damage and loss functions required in the Hazus software tool.

Several steps are typically performed in assessing and mitigating the impacts of a natural hazard such as a hurricane. The methodology encompasses inventory collection, hazard identification, and impact assessment. In a simplified form, the steps are:

- Select the area to be studied. This may be a city, a county or a group of municipalities. It is generally desirable to select an area that is under the jurisdiction of an existing regional planning group.
- Specify the hazard. In the Hurricane Model the hazard can be specified as either a single historical or user-defined storm scenario or as a complete probabilistic analysis. When a single event scenario is chosen, the option of developing coastal storm surge and wave estimates is available. These results can be fed into the Hazus Flood Model to produce combined wind and surge loss estimates for the General Building Stock.
- Provide additional information describing the building inventory, essential facilities, tree coverage, and surface roughness, if available.
- Using formulas embedded in Hazus, damage probabilities, expected building losses, expected contents losses, and expected loss-of-use are computed for different classes of buildings.
- The above results are used to compute estimates of direct economic loss and short-term shelter needs.
- Using formulas embedded in Hazus, the expected amounts and types of debris are estimated.

The user plays a major role in selecting the scope and nature of the output of a loss estimation study. A variety of maps can be generated for visualizing the extent of the losses. Numerical results may be examined at the level of the census tract or may be aggregated by county or region.

## **1.4 Hurricane Hazards Considered in the Methodology**

The hurricane-related hazards or effects considered in the model include wind pressure, wind borne debris missiles, tree blow down, and rainfall. The effects of storm duration are also included in the model by accumulating damage over the life of each storm. When a single event scenario is chosen, the option of developing coastal storm surge and wave estimates is available. These results can be fed into the Hazus Flood Model to produce combined wind and surge loss estimates for the General Building Stock. Coastal surge analysis has not been implemented for probabilistic analysis.

Tree coverage and terrain (i.e., surface roughness) can have significant effects on the damage and loss estimates produces by the Hurricane Model. You may select the default tree coverage and terrain data or supply your own data. If you are considering supplying your own terrain data, we strongly recommend that you consult with a wind engineering expert.

Planning for mitigation and disaster response generally is based on large, damaging events, but the probability that such events will occur also should be considered. Probabilistic hurricane analyses inherently account for the full spectrum of probable events, producing both annualized and return period loss estimates. When working with deterministic hurricane scenarios, we recommend that you consult with hurricane experts to develop a *maximum credible hurricane* scenario that is realistic for your area. Consideration should be given to repeating loss calculations for several scenario hurricanes with different magnitudes and locations and different probabilities of occurrence, since these factors are a major source of uncertainty.

## **1.5 Types of Buildings and Facilities Considered in the Hurricane Model**

The buildings and facilities analyzed by the Hurricane Model are as follows:

 *General Building Stoc*k: The majority of commercial, industrial and residential buildings in your region are not considered individually when calculating losses. Instead, they are grouped together into 39 specific building types and 33 occupancy classes. Degrees of damage and loss are computed for each group. Examples of specific building types include one-story wood frame single-family housing (WSF1), two-story masonry multi-unit housing (MMUH2), and high-rise steel-framed commercial engineered buildings (SECBH). Each model building type is further defined by a distribution of wind building characteristics, such as: roof shape, roof covering, and opening protection. Examples of occupancy classes are single-family dwelling, retail trade, heavy industry, and churches. All structures that are evaluated in this manner are referred to as General Building Stock.

- *Essential Facilitie*s: Essential facilities, including medical care facilities, emergency response facilities and schools, are those vital to emergency response and recovery following a disaster. School buildings are included in this category because of the key role they often play in housing people displaced from damaged homes. Generally there are very few of each type of essential facility in a census tract, making it easier to obtain site-specific information for each facility. Thus, damage and loss-of-function are evaluated on a building-by-building basis for this class of structures, even though the uncertainty in each such estimate is large.
- *User-Defined Facilitie*s: User-defined facilities are buildings at specific locations that you add to the inventory. Generally there are very few user-defined facilities in a census tract, making it easier to obtain specific information for each facility. Damage is evaluated on a building-by-building basis for this class of structures, even though the uncertainty in each such estimate is large.

Lifeline systems are modeled in the Earthquake and Flood Models, but are only available for browsing and mapping in the present version of the Hurricane Model. Lifeline systems are classified as follows:

- *Transportation lifeline system*s: Transportation lifelines, including highways, railways, light rail, bus systems, ports, ferry systems and airports, are broken into components such as bridges, stretches of roadway or track, terminals, and port warehouses.
- *Utility lifeline system*s: Utility lifelines, including potable water, electric power, waste water, communications, and liquid fuels (oil and gas), are treated in a manner similar to transportation lifelines. Examples of components are electrical substations, water treatment plants, tank farms and pumping stations.

In any region or community there will be certain types of structures or facilities for which supplemental studies specific to these facilities are required. These omitted structures are referred to as *High Potential Loss Facilitie*s. Such facilities include dams, nuclear power plants, liquefied natural gas facilities, military installations, and large one-of-a-kind residential or commercial structures. Given the nature of these facilities it would be potentially misleading and politically and legally unwise to estimate damage and losses unless a detailed engineering analysis was performed with the agreement of the owner of the facility. Hence, the approach is to call attention to these facilities by including their locations in the inventory.

#### **1.6 Levels of Analysis**

To provide flexibility, the losses are estimated at three levels. For each level, the several hazards and the various types of buildings and facilities can be selectively used as appropriate, to meet the needs and desires of the local or regional user.

#### **1.6.1 Analysis Based on Default Information**

The basic level of analysis uses the default general building stock and essential facility databases built into the model. These databases are derived from national-level data sources for building square footage, building value, population characteristics, costs of building repair, and economic data. Default database of surface roughness and tree coverage derived from national land-use data are also used for the study region. Direct economic and social losses associated with the general building stock are computed, as well as estimates of essential facility functionality, short-term shelter requirement, and debris. Because the analysis involves only default data sources, the uncertainties are large.

Other than defining the study region, specifying the hazard (probabilistic or scenario), and making decisions concerning the extent and format of the output, an analysis based on default data requires minimal effort from the user. As indicated, however, since default rather than actual data are used to represent local conditions, the uncertainties in the estimated levels of damage and losses are large. This level of analysis is suitable primarily for preliminary evaluations and crude comparisons among different regions.

## **1.6.2 Analysis with User-Supplied Inventory**

Results from an analysis using only default inventory can be improved greatly with a minimum amount of locally developed input. This is generally the intended level of implementation. Such an effort might involve:

- Use of locally available data or estimates concerning the square footage, count, and replacement values of buildings in different occupancy classes.
- Use of local expertise to modify the databases concerning percentages of model building types associated with different occupancy classes.
- Use of local expertise to modify the databases concerning percentages of wind building characteristics associated with different model building types.
- Preparation of a detailed inventory for all essential facilities.
- Development of maps of tree coverage. These maps would be used for evaluation of the effects of these local conditions upon damage and losses.
- Use of locally available data concerning direct economic analysis parameters.

Depending upon the size of the region and the number of these features selected by the user, months may be required to assemble the required input. The effort put into preparing the inventory of the building stock can range from minimal to extensive, depending upon the desire to reduce uncertainty in computed results.

#### **1.6.3 Analysis with Advanced Data**

Local terrain (i.e., surface roughness) has a significant effect on the magnitude of the actual surface level wind speeds applied to buildings. Surface roughness lengths depend on vegetation height and density, building heights and densities, and other obstructions upwind from the point of interest. The default surface roughness lengths provided with the Hurricane Model are derived from state and national land-use databases and have been validated through extensive comparisons with aerial photography. However, landuse conditions change over time and locations with the same land-use category may, in fact, have substantially different surface roughness. If you are considering supplying your own terrain data, we strongly recommend that you consult with a wind engineering expert. It is important to recognize that the surface roughness in Hurricane Model are averaged over each census tract and are assumed to be independent of wind direction.

#### **1.7 Assumed Level of Expertise of Users**

Users can be broken into two groups: those who are performing the study, and those who are using the results of the study. For some studies these two groups will consist of the same people, but generally this will not be the case. However, the more interaction that occurs between these two groups, the better the study will be. Those who are performing the study must, at minimum, have a basic understanding of hurricanes and their consequences. In many cases, the results will be presented to audiences (i.e., city councils and other governing bodies) that have little technical knowledge of the hurricane loss problem.

It is assumed that a loss study will be performed by a team consisting of severe storm experts, structural engineers or architects, economists, sociologists, emergency planners and a representative from the group who will be reviewing/using the loss estimates. These individuals are needed to develop hurricane scenarios, develop and classify building inventories, provide and interpret economic data, provide information about the local population, and provide input as to what types of loss estimates are needed to fulfill the goals of the loss study. Because hurricanes frequently also produce coastal and/or inland flooding, the team should also include representatives from the flood modeling and analysis community.

It should be noted that the involvement of the ultimate user of the study on the team is very important. End users of the loss estimation study (i.e., decision makers) need to be involved from the beginning to make results more usable.

If a municipality, local agency or state agency is performing the study, it is possible that some of the expertise can be found in-house. For example, the building department may have engineers who know about local building codes and construction practices. The state climatologist is another useful source of expertise.

Although a loss study can be performed with a minimum of expertise using only the defaults provided by the computer program, the results of such a study should be interpreted with caution, as default values have a great deal of uncertainty associated with them. If the loss estimation team does not include individuals with expertise in the areas described above, then it is likely that one or more outside consultants may be required.

Unless scenarios have already been developed and documented for the study region, the user may require the expertise of a meteorologist or wind engineer when defining deterministic scenarios. Even if a scenario event has been documented, it may be defined using storm parameters that are different than those used in Hazus. In this case, an expert will be needed to review the scenario and describe it in one of the formats supported by the Hurricane Model. A scenario event that is defined without an in-depth understanding of hurricanes affecting the region may not be appropriate for the loss study.

If the user intends to modify the defaults data or parameters, it is likely that he will need input from someone with expertise in the field. For example, if the user wishes to change default percentages of model building types for the region, he will need the input of a structural engineer who has knowledge of design and construction practices of the region. Modifications to defaults in the economic loss models will require input from an economist.

Technical support is available for the users of Hazus via an on-line help desk. Users should contact FEMA for information on how to obtain technical support.

## **1.8 Displaying Results**

Table 1.2 summarizes the output that can be obtained from an analysis. There is a great deal of flexibility in displaying output. Tables of social and economic losses can be displayed on the screen, printed out or pasted into electronic documents. Most outputs can also be mapped. Colors, legends and titles can be altered easily. Details are provided in Chapter 10.

## **1.9 Uncertainties in Loss Estimates**

Although the software offers users the opportunity to prepare comprehensive loss estimates, it should be recognized that, even with state-of-the-art techniques, uncertainties are inherent in any such estimation methodology. The next major hurricane to affect your area will likely be quite different than any "scenario hurricane" anticipated as part of a hurricane loss estimation study. Hence, the results of a scenario analysis should not be looked upon as a *prediction* but rather as an indication of what the future may hold. Probabilistic analyses can be used to develop estimates of long-term average losses ("annualized losses") as well as the expected distribution of losses ("return period losses"). These estimates reflect the full spectrum of hurricane tracks and intensities that are likely to occur in your region of interest. However, due to the limited history of hurricane observations, limited knowledge of actual building characteristics, modeling simplifications, and other factors, there are also significant uncertainties inherent in the results produced by a probabilistic analysis. To overcome these limitations, ranges of losses should be evaluated by conducting multiple analyses and varying certain input parameters to which the losses are most sensitive.

The products of the FEMA methodology for estimating hurricane losses have several preevent and/or post-event applications in addition to estimating the scale and extent of damage and disruption.

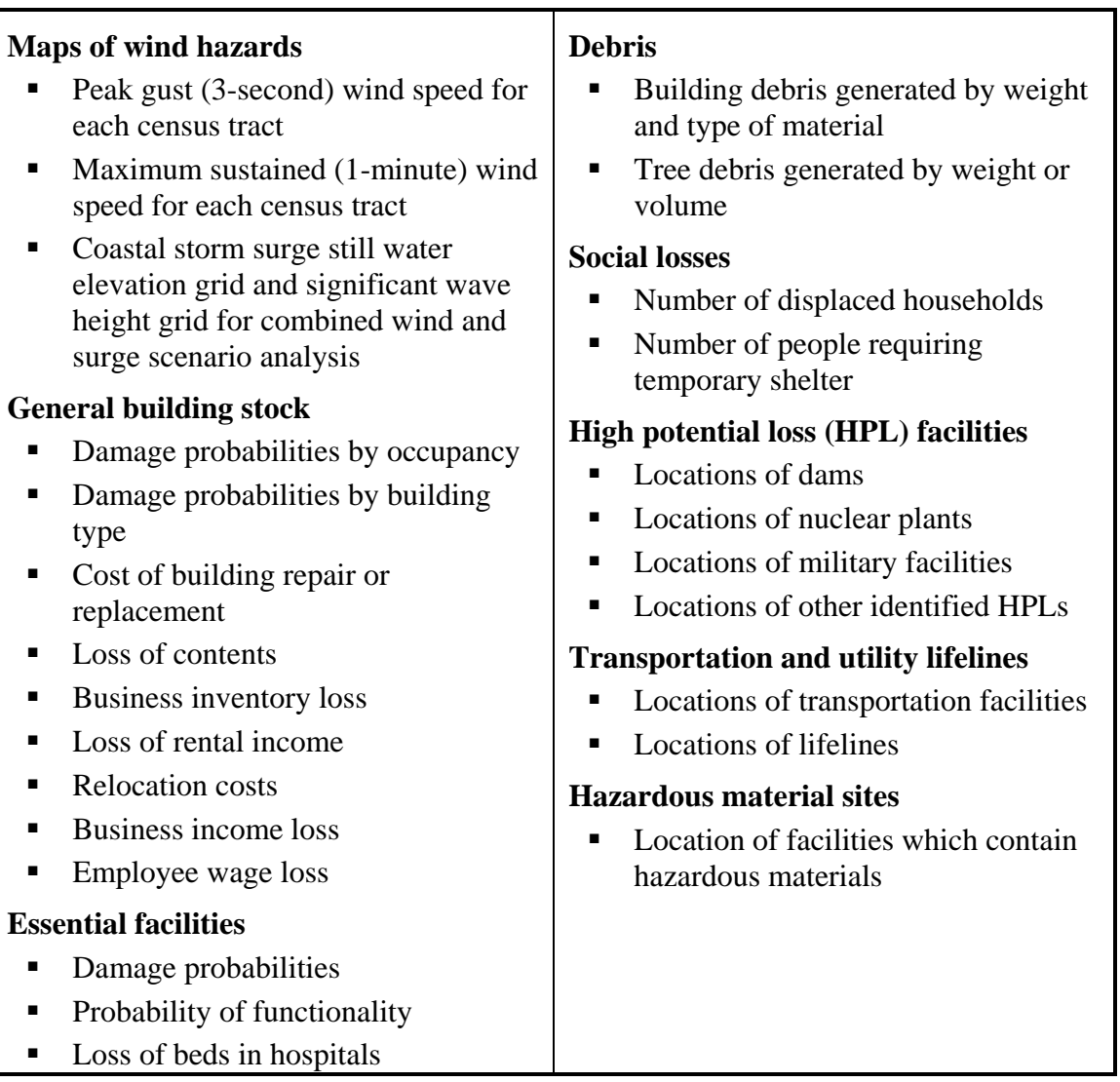

## **Table 1.2. Hurricane Loss Estimation Methodology Outputs**

Examples of pre-event applications of the outputs are as follows:

- *Development of mitigation strategies* that outline policies and programs for reducing hurricane losses and disruptions indicated in the initial loss estimation study. Strategies can involve upgrading existing buildings (e.g., shutters) and the adoption of new building codes.
- Anticipation of the nature and scope of response and recovery efforts including: identifying short-term shelter requirements and debris management requirements.

Post-event applications of the outputs would include:

- *Projection of immediate economic impact assessments for state and federal resource allocation and support* including supporting the declaration of a state and/or federal disaster by calculating direct economic impact on public and private resources, local governments, and the functionality of the area.
- *Activation of immediate emergency recovery efforts* including provision of emergency housing shelters and initiating debris clean-up efforts.
- *Application of long-term reconstruction plans* including the identification of longterm reconstruction goals, the institution of appropriate wide-range economic development plans for the entire area, allocation of permanent housing needs, and the application of land use planning principles and practices.

Once inventory data have been collected and imported, making modifications and running new analyses are simple tasks. The ease with which reports and maps can be generated makes the software a useful tool for a variety of applications.

#### **1.11 Organization of the Manual**

The *User's Manual* provides the background and instructions for developing an inventory to complete a hurricane loss estimation study using Hazus. It also provides information on how to install and run the software, and how to interpret and report model output. The *Technical Manual*, a companion publication, documents the methods of calculating losses and the default data. Taken together, the two manuals provide a comprehensive overview of the nationally applicable loss estimation methodology.

The contents and organization of the *User's Manual* are summarized below:

Chapter 1 provides the user with a general understanding of the purpose, uses, and components of a regional hurricane loss estimation study.

Chapter 2 gives instructions for installing and starting Hazus.

Chapter 3 runs through an analysis using only default data.

Chapter 4 provides an overview of the types of data required to run the loss study, as well as a description of the default database.

Chapter 5 contains information about what data are needed to complete a loss study, sources of inventory, how to collect inventory, how to convert data to the correct format for the methodology, and how to enter data into Hazus.

Chapter 6 includes instructions for entering data and editing existing records.

Chapter 7 provides the user with a discussion of how to display, modify, and print databases.

1-12

Chapter 8 provides a link to information on the Comprehensive Data Management System (CDMS) which has replaced the now deprecated Building Data Import Tool (BIT).

Chapter 9 provides a detailed step-by-step description of how to run an analysis using Hazus, including analysis with user-supplied data.

Chapter 10 summarizes the results and reports generated by the Hurricane Model.

The appendices contain installation verification tests and detailed information about the structure of the methodology.

Appendix A provides a series of tests to verify that the Hurricane Model has been correctly installed and is executing as intended. If you encounter any problems with the Hurricane Model, we ask that you run through the tests in Appendix A before contacting the Hazus help desk.

Appendix B defines the building characteristics considered in the methodology, and

Appendix C provides descriptions of the model building types used in the methodology.

Appendix D shows how Hazus can be configured to run with SQL Server 2005.

Appendix E is a database dictionary containing details about the format of all of the databases used by the Hazus Hurricane model.

# **Chapter 2. Installing and Starting Hazus-MH**

This section, the release notes, and the summary of software limitations have been moved to a separate document entitled *Getting Started with Hazus-MH 2.1*.

# **Chapter 3. Running Hazus with Default Data**

Hazus contains a variety of default parameters and databases. You can run a loss estimation analysis using only default data, but your results will be subject to a great deal of uncertainty. Default data supplied with Hazus are described in Section 3.5. If you wish to reduce the uncertainty associated with your results, you can augment or replace the default information with improved data collected for your region of study. This chapter will guide you through a very simple analysis using only default data. For more detailed information about collecting and entering additional data or modifying default parameters and data, see Chapters 4 through 8.

Before running a loss estimation analysis you must define a study region. *The Study Region*, in Hazus terminology, is the geographic unit for which data are aggregated, the hazard defined, and the analysis carried out.

#### **3.1 Defining the Study Region**

To create a study region, start Hazus and step through the study region creation wizard as illustrated in Figures 3.1 through 3.9:

- Select "Create a new region" and click **OK**.
- Enter a unique name for the study region.
- Select the hurricane hazard.
- Select whether or not to use the Hurricane Scenario Wizard<sup>1</sup>.
- Select aggregation at the county level.
- Select North Carolina, or verify state choices if you used the Hurricane Scenario Wizard to define your study region.
- Select Brunswick County, or verify county choices if you used the Hurricane Scenario Wizard to define your study region.
- Finish the wizard.
- Wait for region to be created.

A progress bar will be displayed and the Hazus Shell will create the study region. When the creation process ends, the progress and creation dialogs will close, leaving the region wizard dialog on screen as shown in Figure 3.10. To open a region:

- Select "Open a region".
- Pick the region you created and step through the rest of the wizard (Figure 3.11).

 $\overline{a}$ 

<sup>1</sup> Selecting this option will open the Hurricane Scenario Wizard. Simply follow the steps outlined in Section 9.3 to define your scenario and Hazus will automatically select the states and counties to define an appropriate study region. The State and County Selection Steps will then involve verifying the automated selections instead of making selections.

You should see a screen similar to the one shown in Figure 3-12.

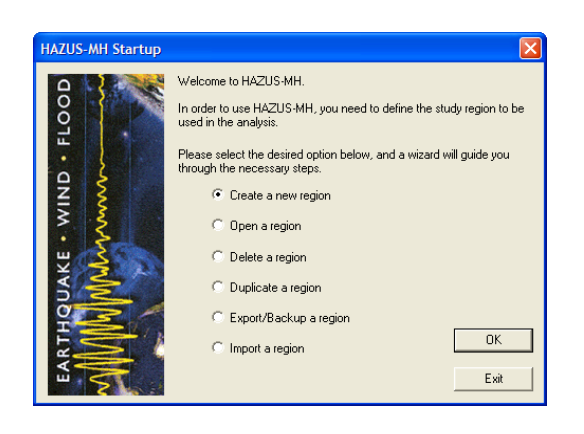

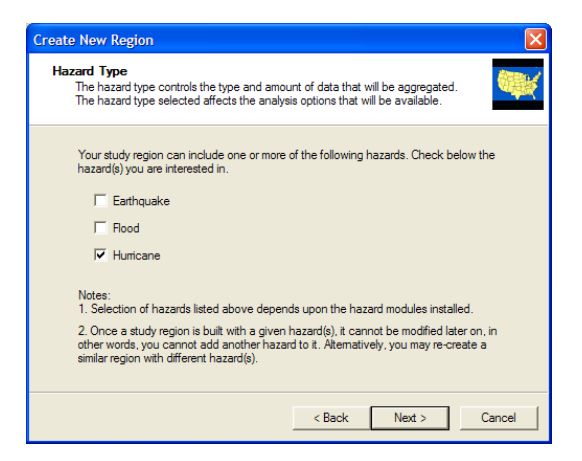

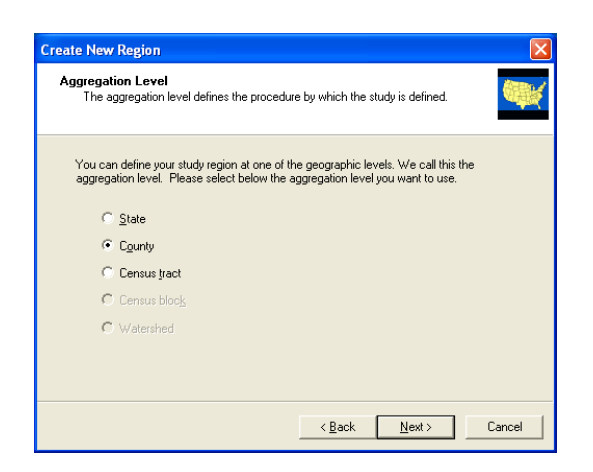

Figure 3-5. Aggregation Level. Figure 3-6. State Selection.

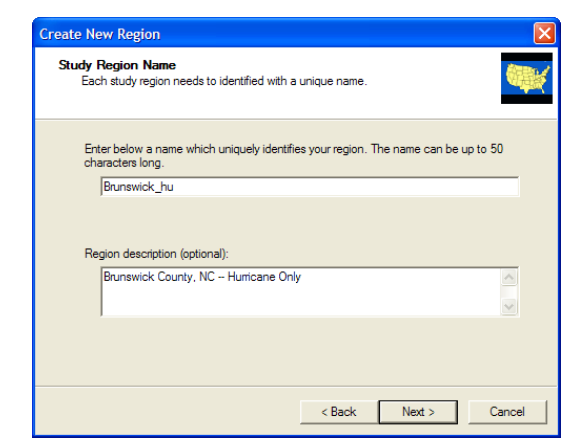

**Figure 3-1. Startup Screen. Figure 3-2. Study Region Name.** 

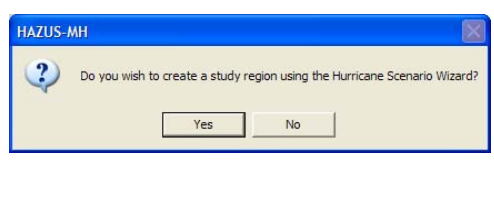

**Figure 3-3. Hazard Selection. Figure 3-4. Hurricane Scenario Wizard.** 

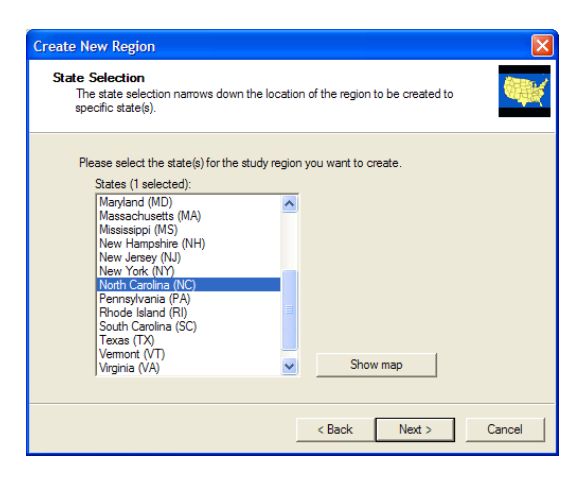

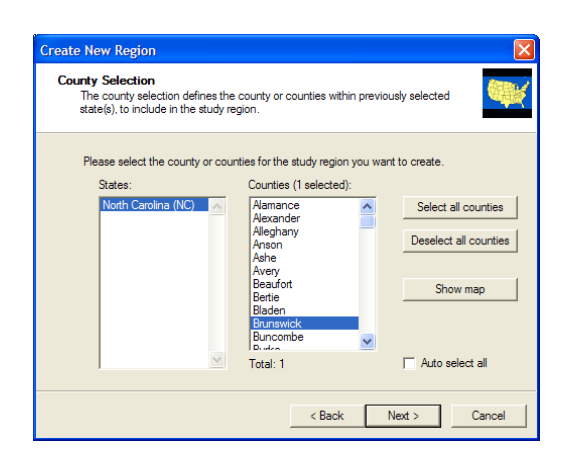

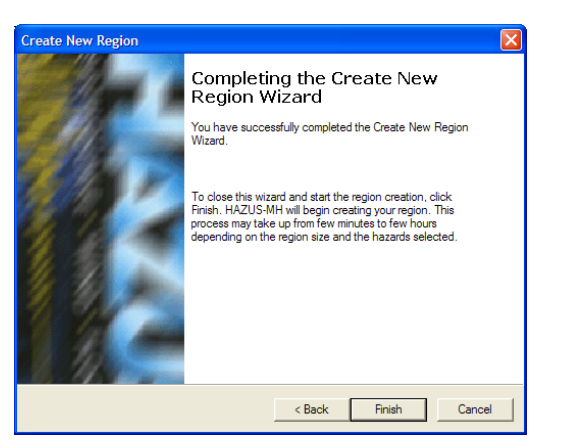

**Figure 3-7. County Selection. Figure 3-8. Completion Page in Study Region Creation Wizard.** 

**HAZUS-MH Startup** 

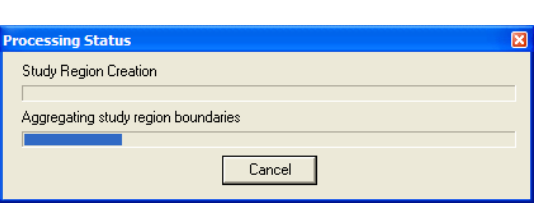

**Figure 3-9. Study Region Creation Status.** 

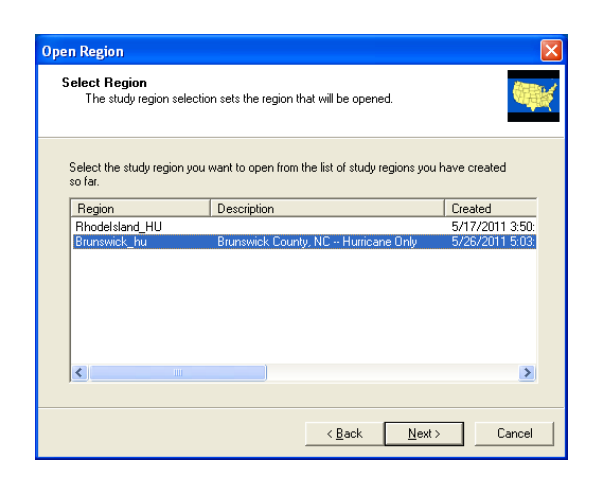

**Figure 3-11. Select Region. Figure 3-12. Sample Hurricane Study Region for Brunswick County, NC.** 

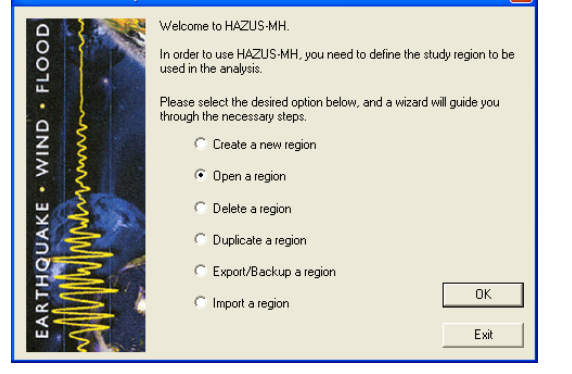

**Figure 3-10. Open a Region.** 

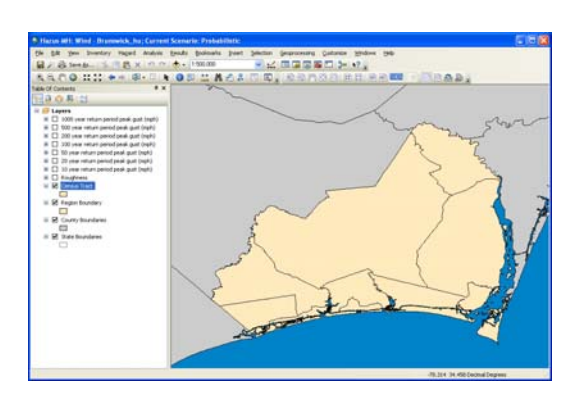

#### **3.2 Defining a Hurricane Hazard**

Before an analysis can be run, you must specify the hurricane hazard. While there are multiple hurricane hazard options available (see Section 9.3), the option discussed in this section is a probabilistic hurricane hazard, which is the default hurricane hazard. To activate the probabilistic hurricane hazard, follow these steps:

- Select the **Scenario** command from the **Hazard** menu. This brings up the Welcome Page of the Hurricane Scenario Wizard shown in Figure 3-13.
- Click on the **Next** button.
- Make sure that **Probabilistic** is selected in the Hurricane Scenarios list box as shown in Figure 3-14.
- Click on the **Next** button two times.
- Click on **Finish** to exit the Hurricane Scenario Wizard (Figure 3-15).

To confirm that the active hurricane hazard is set to Probabilistic, select the **Show Current** command from the **Hazard** menu (Figure 3-16).

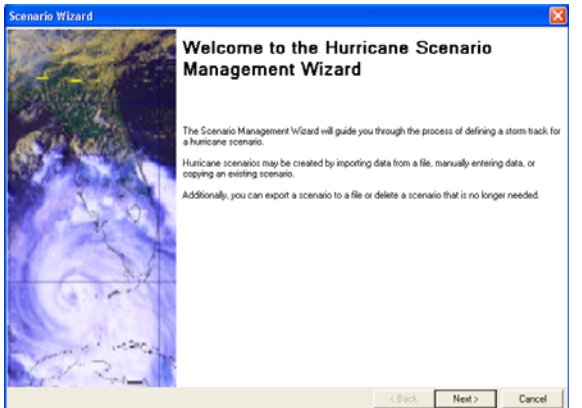

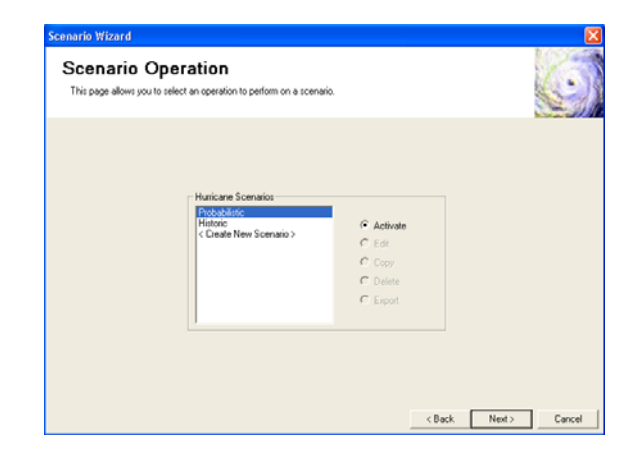

**Figure 3-13. Hurricane Scenario Wizard – Welcome Page.** 

**Figure 3-14. Hurricane Scenario Wizard – Scenario Selection Page.** 

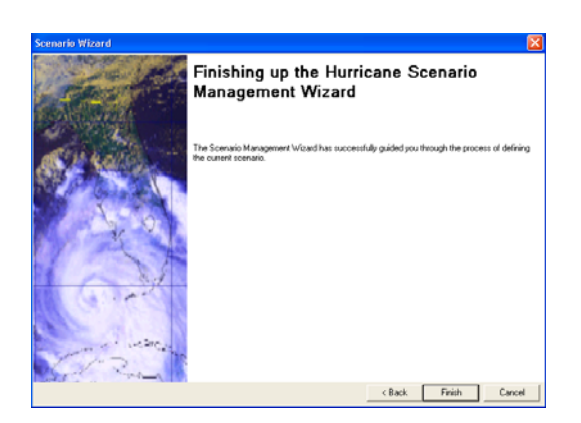

| Info                         |  |  |
|------------------------------|--|--|
| Scenario Name: Probabilistic |  |  |
| Scenario Type: Probabilistic |  |  |
|                              |  |  |
|                              |  |  |
|                              |  |  |
|                              |  |  |
|                              |  |  |

**Figure 3-15. Hurricane Scenario Wizard – Completion Page.** 

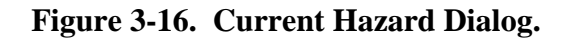

#### **3.3 Running an Analysis Using Default Data**

To run an analysis with default data and parameters, select the **Run** command from the **Analysis** menu. This command brings up the Analysis Options Dialog shown in Figure 3-17.

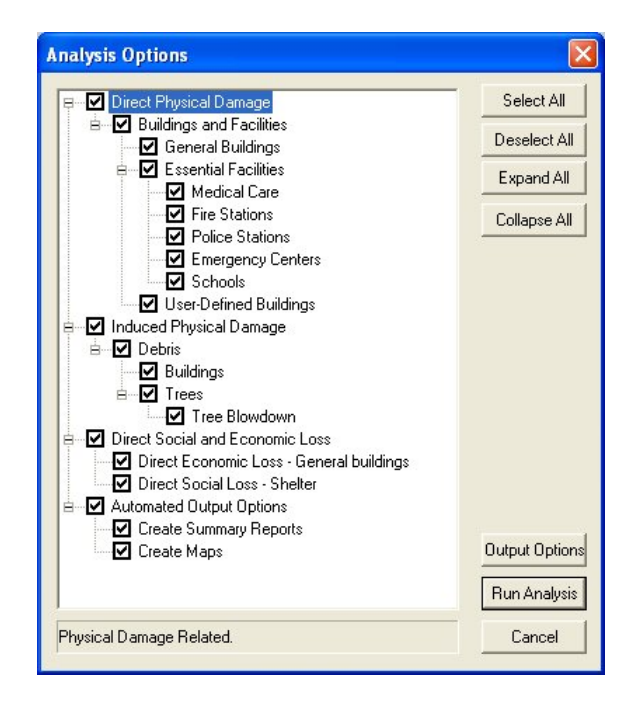

**Figure 3-17. Analysis Options Dialog.** 

Depending on the size or your study region and the performance of your computer, you may find it useful to exclude inventory items or outputs that are of secondary interest. This allows you to review intermediate results and check to determine if the most important results look reasonable or serve your needs without waiting several hours to run a complete analysis. Once you are satisfied with inventories and model parameters,

you may wish to perform additional analyses with all options running simultaneously. For the small study region created for this example, click on the **Select All** button and then click on the **Run Analysis** button to start the analysis. While the analysis is running, the progress dialog shown in Figure 3-18 will be displayed.

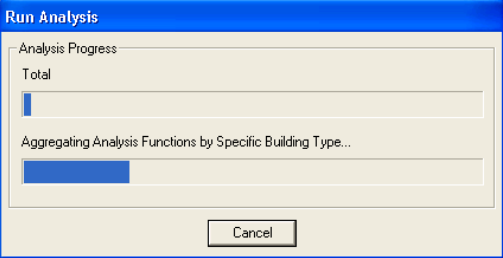

**Figure 3-18. Analysis Progress Dialog.** 

## **3.4 Viewing Analysis Results**

Each of the analysis modules produces a series of outputs. The outputs can be in a tabular or graphical form. Analysis results are accessed from the **Results** menu as shown in Figure 3-19. Three types of output are available:

- Tables of results by census tract (Figure 3-20)
- Map layers (Figure 3-21)
- Summary reports of results by county and for the whole region (Figure 3-22)

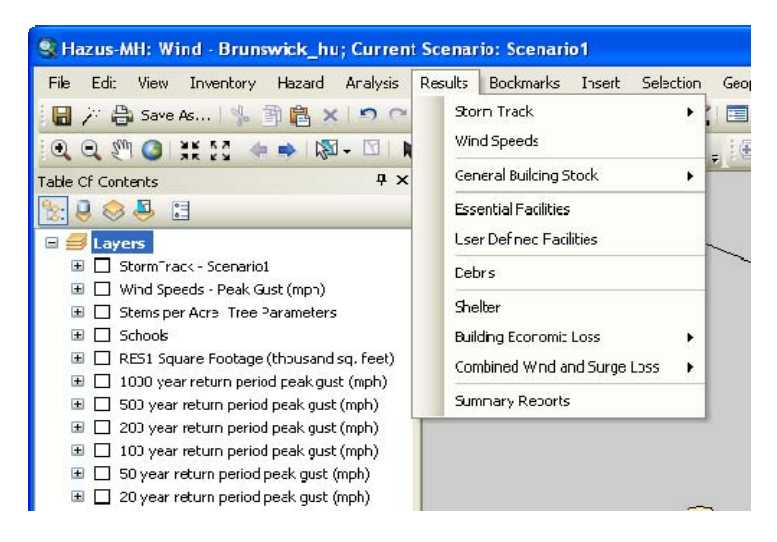

**Figure 3-19. Results Menu Choices.** 

|                        | <b>Damage States By Occupancy Class</b>                                                                  |                                     |       |                                                          |           |                      |        |                 |             | ⊠                              |
|------------------------|----------------------------------------------------------------------------------------------------|-------------------------------------|-------|----------------------------------------------------------|-----------|----------------------|--------|-----------------|-------------|--------------------------------|
|                        | View Results By:<br>General Occupancy Class<br>◯ Specific Occupancy Class<br>Damage State Probabilities: | $\ddot{\phantom{1}}$<br>Residential |       | Return Period:<br>$\ddot{\phantom{1}}$<br>100 Year Event |           |                      |        |                 |             |                                |
|                        | <b>Census Tract</b>                                                                                      | No Damage                           | Minor | At Least Minor                                           | Moderate  | At Least<br>Moderate | Severe | At Least Severe | Destruction | $\frac{1}{\frac{1}{\sqrt{2}}}$ |
|                        | 37019020100                                                                                              | 0.68                                | 0.23  | 0.32                                                     | 0.08      | 0.10                 | 0.01   | 0.02            | 0.01        |                                |
|                        | 37019020200<br>$\overline{c}$                                                                            | 0.60                                | 0.29  | 0.40                                                     | 0.09      | 0.11                 | 0.01   | 0.02            | 0.01        |                                |
|                        | 37019020301<br>3                                                                                         | 0.37                                | 0.35  | 0.63                                                     | 0.20      | 0.28                 | 0.05   | 0.08            | 0.03        |                                |
|                        | 37019020302<br>4                                                                                         | 0.29                                | 0.39  | 0.71                                                     | 0.22      | 0.32                 | 0.06   | 0.10            | 0.04        |                                |
|                        | 37019020401<br>5                                                                                         | 0.57                                | 0.26  | 0.43                                                     | 0.13      | 0.18                 | 0.02   | 0.04            | 0.02        |                                |
|                        | 37019020402<br>ĥ                                                                                         | 0.42                                | 0.32  | 0.58                                                     | 0.18      | 0.26                 | 0.04   | 0.08            | 0.04        |                                |
|                        | 37019020501                                                                                              | 0.66                                | 0.24  | 0.34                                                     | 0.08      | 0.10                 | 0.01   | 0.01            | 0.01        |                                |
|                        | 37019020502<br>8                                                                                         | 0.65                                | 0.27  | 0.35                                                     | 0.08      | 0.09                 | 0.01   | 0.01            | 0.00        |                                |
|                        | 37019020503<br>9                                                                                         | 0.40                                | 0.35  | 0.60                                                     | 0.18      | 0.25                 | 0.04   | 0.07            | 0.03        |                                |
|                        | 37019020600<br>10                                                                                        | 0.57                                | 0.28  | 0.43                                                     | 0.12      | 0.16                 | 0.02   | 0.03            | 0.02        | $\overline{\phantom{a}}$       |
| $\left  \right\rangle$ |                                                                                                    |                                     |       |                                                          | $\rm HII$ |                      |        |                 |             | $\frac{1}{2}$<br>≻             |
|                        |                                                                                                    |                                     |       |                                                          |           |                      |        | Map             | Print       | Close                          |

**Figure 3-20. Sample Results Table: Damage Probabilities for Single-Family Residential Buildings.** 

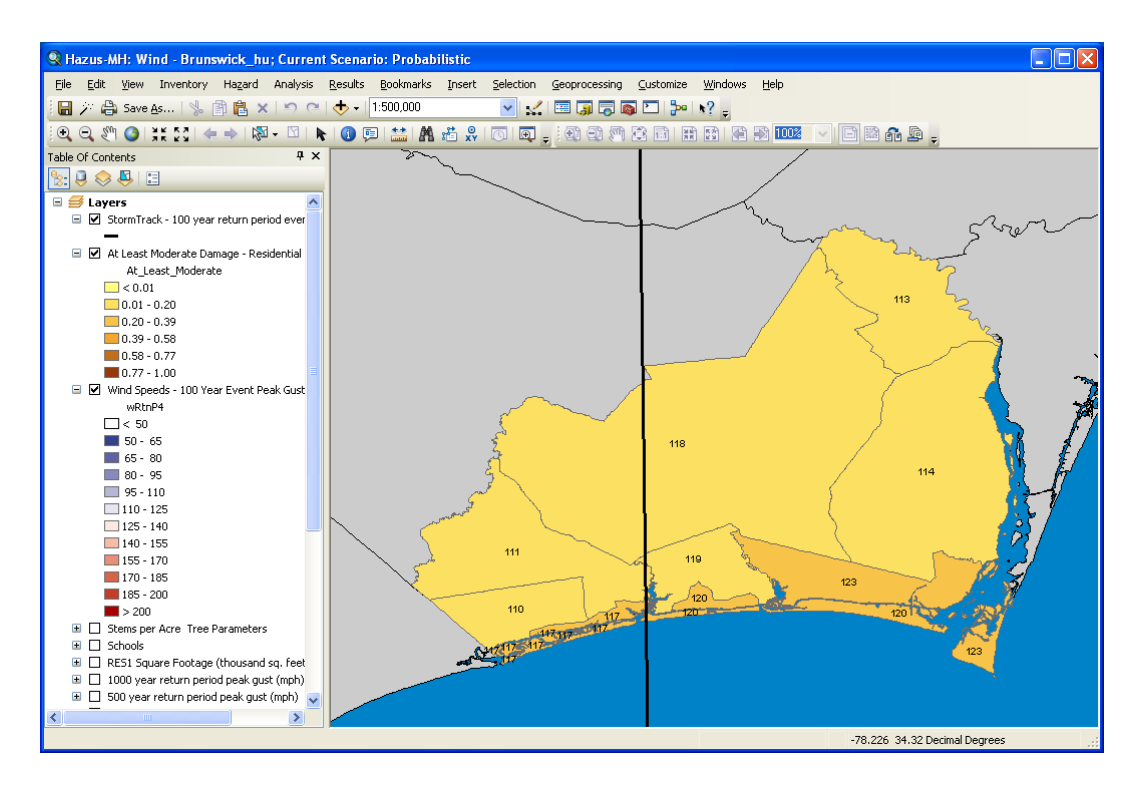

**Figure 3-21. Sample Map Layer: Probability of at Least Moderate Damage for Residential Buildings.** 

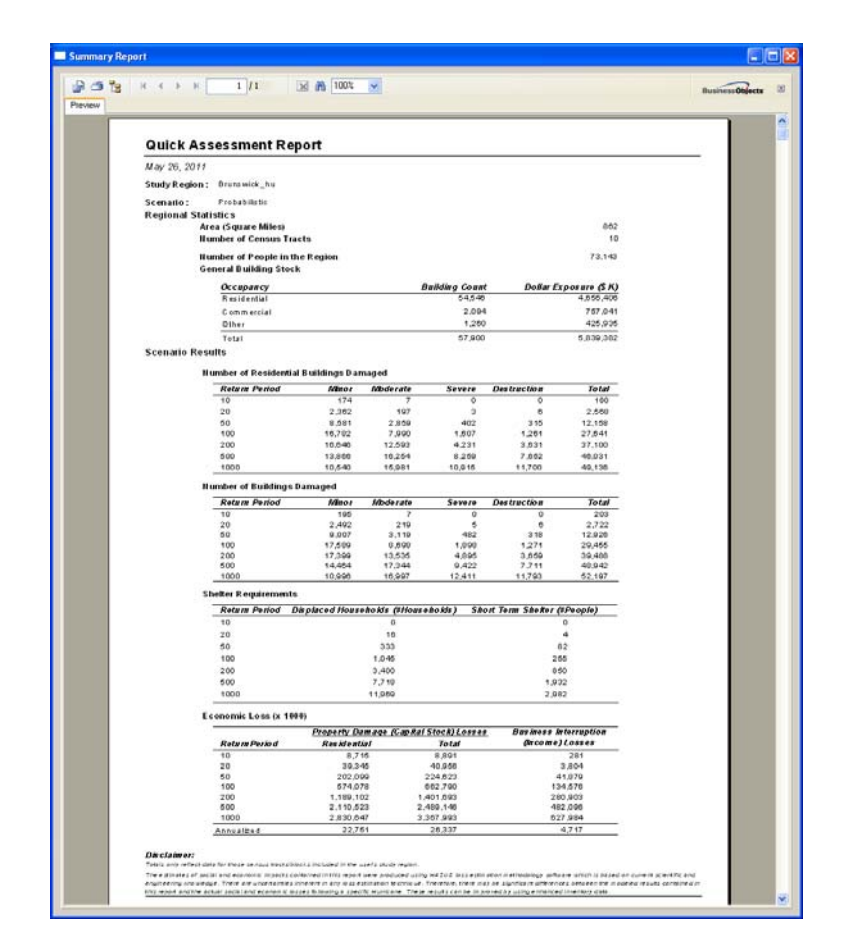

**Figure 3-22. Sample Summary Report: Building Damage by General Occupancy.** 

Map layers use colors or symbols to display results. For example in Figure 3-21, the census tracts with the darkest shading indicate 56% to 61% of the single-family residential buildings are at least moderately damaged. To create a map layer, select the desired column in a results table and click on the **Map** button at the bottom of a table of results (see Figure 3-20). A variety of summary reports are available through the **Summary Reports** menu at the bottom of the **Results** menu. A sample report is shown in Figure 3-22. Displaying results is discussed in more detail in Chapter 10.

#### **3.5 Default Databases and Default Parameters**

While most users will develop a local inventory that best reflects the characteristics of their region, such as building types and demographics, Hazus is capable of producing crude estimates of losses based on a minimum of local input. Of course, the quality and uncertainty of the results will be affected by the detail and accuracy of the inventory and the economic and demographic data provided. The crude estimates would most likely be used only as initial estimates to determine where more detailed analyses would be warranted. This section describes the types of data that are supplied as defaults with Hazus.

#### **3.5.1 Default Databases**

Default inventory databases provided with Hazus are of two types. The first type is a national listing of individual facilities, such as dams, bridges, or locations where toxic materials are stored. These databases are modified versions of publicly available databases. The modifications that have been made have been to eliminate data elements that are not needed for the loss estimation methodology. The second type of default database consists of data aggregated on a census tract or census block scale. Examples are building stock square footage for each census tract and census data. These default databases are also derived from publicly available data, eliminating fields of data that are not needed for the methodology.

The databases are stored on the Hazus Data DVD. When you aggregate a region, Hazus extracts only those portions of the databases that are relevant to your region. You can then access these region specific default databases and update them with improved information that you have obtained. Displaying and modifying inventories is discussed in Chapter 7.

The following default inventory data are currently supplied with Hazus:

- Demographic Data
	- Population Distribution
	- Age, Ethnic, and Income Distribution
- General Building Stock
	- Square Footage of Occupancy Classes for Each Census Tract
- Essential Facilities
	- Medical Care Facilities
	- Emergency Response Facilities (fire stations, police stations, EOCs)
	- Schools
- High Potential Loss Facilities
	- Dams
	- Nuclear Power Plants
	- Military Installations
- Facilities Containing Hazardous Materials
- Transportation Lifelines
	- Highway Segments, Bridges and Tunnels
	- Railroad Tracks, Bridges, Tunnels and Facilities
	- Light Rail Tracks, Bridges, Tunnels and Facilities
	- Bus Facilities
	- Port Facilities
	- Ferry Facilities
- Utility Lifelines
	- Potable Water Facilities, Pipelines and Distribution Lines
	- Waste Water Facilities, Pipelines and Distribution Lines
	- Oil Facilities and Pipelines
	- Natural Gas Facilities, Pipelines and Distribution Lines
	- Electric Power Facilities and Distribution Lines
	- Communication Facilities and Distribution Lines

Note that only the Demographics, General Building Stock, and Essential Facilities are used in the loss models developed for the present version of the Hurricane Model. The remaining default inventory databases can only be viewed in tables or as map layers.

## **3.5.2 Default Parameters**

In addition to default databases, the user is supplied with default parameters documented throughout the *Technical Manual*. Examples of default parameters are terrain, tree coverage, and percent of residences that are owner occupied. Default relationships between occupancy classes and building types are provided to infer building inventory characteristics. With the exception of damage, loss, loss-of-use, and debris functions, the user can modify the default parameters if better information is available. Modifying default parameters is discussed in Chapter 4 through Chapter 8.
## **Chapter 4. Data Needed for a More Complete Loss Estimation Study**

Figure 4-1 shows the steps that are typically performed in assessing and mitigating the impacts of a natural hazard such as an earthquake, hurricane or flood. In order to estimate regional losses resulting from a natural disaster, you need to have an understanding of both the size of the potential event (hazard identification) and the characteristics of the population and the environment that will be impacted (inventory collection). For example, a flood that occurs near a densely populated region will cause different types of losses than one that occurs in a mostly agricultural region. Similarly, the economic impacts of an earthquake in a highly industrialized region will be different from those in a region that predominantly supports a service economy. Thus, to reliably model the losses in your region, you will need to collect a wide variety of data so as to be able to characterize the buildings and lifelines, the population, and the structure of the local economy.

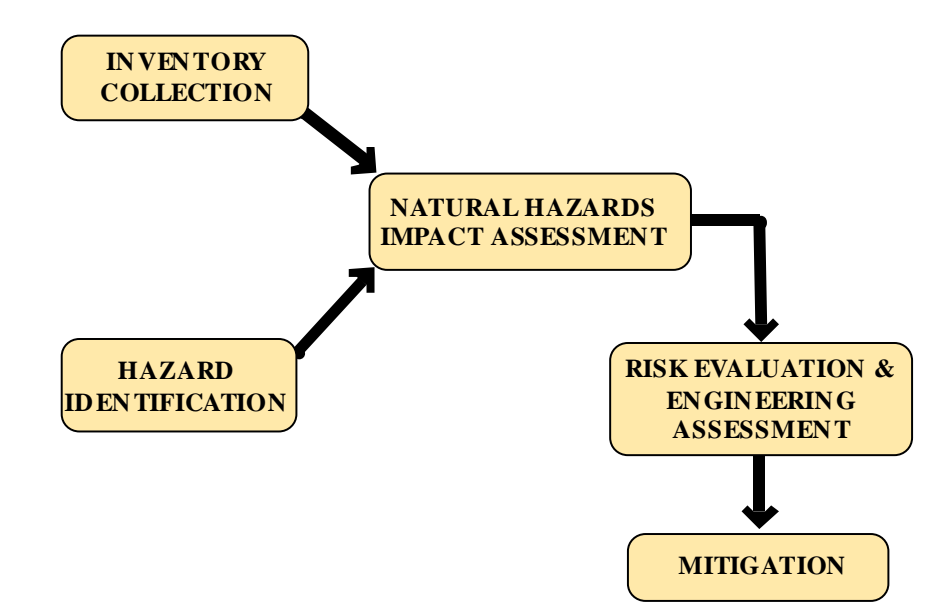

**Figure 4-1. Steps in Assessing and Mitigating Losses Due to Natural Hazards.** 

#### **4.1 Developing a Regional Inventory**

In developing a regional inventory, it is almost impossible from a cost point of view to individually identify and inventory each man-made structure. Some important structures such as hospitals, schools, emergency operation centers, and fire stations may be identified individually, but the majority of buildings in a region are grouped together collectively and identified by their total value or square footage. To permit modeling of spatial variation in types and occupancies of buildings, a region is built up from subregions, and the inventory is collected for each sub-region. The Hurricane Model is designed to use **census tracts** as the basic sub-region unit, and regions are built up by aggregating census tracts. However, if you select both hurricane and flood hazards when you create a study region, the Hurricane Model will use **census blocks** as the basic subregion unit for consistency with the implementation of the Flood Model. Selecting or omitting Earthquake hazards in a study region has no effect on the whether the Hurricane Model will work at the census block or census tract level of aggregation.

Although the basic sub-region unit used in the Hurricane Model depends on whether your study region includes or excludes flood hazards, we will generally refer to census tracts as the basic sub-region unit throughout this manual to simplify the presentation.

For each census tract, your inventory might consist of the number of square feet of wood frame buildings, the number of square feet of unreinforced masonry buildings and so on for each building type. Figure 4-2 shows the inventory of single-family residential construction in a region. Note that the value of single-family residential construction is stored and displayed for each census tract in the region.

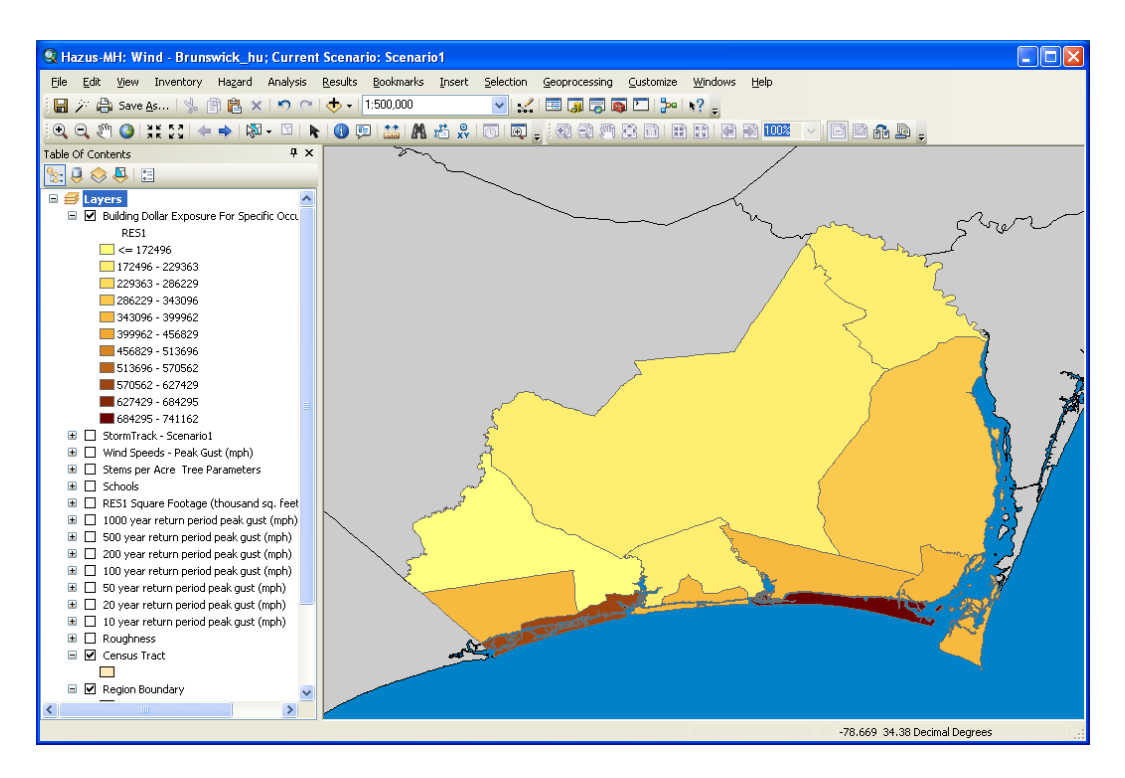

**Figure 4-2. Value of Single-Family Residential Homes (RES1) by Census Tract.** 

In the methodology, the residential, commercial and industrial buildings that are not identified specifically are called the **general building stock**. General building stock is inventoried by calculating, for each census tract, the total square footage of groups of buildings with specific characteristics (i.e., calculating the total square footage of masonry structures). Collecting even this "simplified" inventory can be problematic. There are rarely reliable and complete databases that provide the necessary information such as building size, building occupancy, building height and structural system that could be used to obtain total values for each census tract. Therefore, in general, inferences are made about large groups of buildings based on land use patterns, census information, business patterns, assessors' files, insurance files, etc. Inferences can take the form, "if this is a residential area, 50% of the buildings are single family wood structures and 50% are multi-family wood structures".

In contrast to the inventory of general building stock which is maintained in terms of total value per census tract, facilities that have some special significance such as **essential facilities** or components of **lifeline systems** can be maintained in the database by individual location. While some inferences can be used for site-specific facilities when data are unavailable, often you will have better access to databases about these facilities than you will for general building stock. Sometimes there will be few enough of these facilities that you can actually go to the site and collect the required inventory information. Sources of inventory information and how to go about collecting it are discussed in Chapter 5.

## **4.2 Standardizing and Classifying Data**

There are two issues that must be considered in the development of an inventory: classification of data and collection and handling of data. Classification systems are essential to ensuring a uniform interpretation of data and results. As discussed earlier, it is almost impossible, from a cost point of view, to identify and individually inventory each building or component of each lifeline. Thus, losses in a regional study are estimated based on general characteristics of buildings or lifeline components, and classification systems are a tool to group together structures or lifeline components that would be expected to behave similarly in a seismic event. For each of the types of data that must be collected to perform a loss study, a classification system has been defined in this methodology.

The building classification systems used in Hazus have been developed to provide an ability to differentiate between buildings with substantially different damage and loss characteristics. The extent of wind-induced damage to buildings is largely determined by the performance of the building envelope. As a result, the building classification system developed for the Hurricane Model is significantly different than the scheme developed for the Earthquake Model (which focuses on the parameters that control the structural response of buildings subjected to ground motion) or the Flood Model (which focus on the depth of flooding relative to the finished floor elevation). Occupancies, on the other hand, are hazard-independent.

Although the details of the individual building classification schemes must necessarily be different, it is desirable to enforce at least a basic level of commonality among the building classification schemes developed for each hazard. This common basis is needed to facilitate comparisons of the risks posed by the three hazards in a given geographic region. The five simple construction categories listed in Table 4.1 form the common basis for the building classification schemes used by the Earthquake, Flood, and Hurricane models.

| General Building Type     | Description                                                |
|---------------------------|------------------------------------------------------------|
| Wood                      | Wood frame construction                                    |
| <b>Masonry</b>            | Reinforced or unreinforced masonry construction            |
| Steel                     | Steel frame construction                                   |
| Concrete                  | Cast-in-place or pre-cast reinforced concrete construction |
| <b>Manufactured Homes</b> | Factory-built residential construction                     |

**Table 4.1. Hazus General Building Types** 

Using the General Building Types (GBTs) in Table 4.1 as a point of departure, additional hazard-specific attributes have been added to the building classification scheme to provide a richer level of construction detail that is needed to accurately estimate damage and losses. For the Hurricane Model, two additional levels of detail have been added: (a) Specific Building Types (SBTs), which expand upon the five common GBTs, and (b) a set of Wind Building Characteristics (WBCs) within each SBT. The SBTs and WBCs are defined in Appendices A and B. Additional details can be found in the *Technical Manual*.

Even within a particular combination of Specific Building Type and Wind Building Characteristics, there will be variations in building performance. Consider, for example, the metal connectors frequently used in residential construction to tie-down roof trusses to exterior walls. Depending on the product selected, the installation methods, the physical properties of the materials, and other factors, there can be a wide variation in uplift resistance. As a result, the **model building types** defined in the Hurricane Model are designed to represent the average characteristics of buildings in a class. The damage and loss prediction models are developed for model building types and the estimated performance is based upon the "average characteristics" of the total population of buildings within each class.

The general building stock is also classified based on occupancy. The occupancy classification is broken into **general occupancy** and **specific occupancy** classes. These classifications are common to the Hurricane, Flood, and Earthquake Models. The general occupancy classification system consists of seven groups: residential, commercial, industrial, agricultural, religion/non profit, government, and educational. These groups are further divided into 33 specific occupancies. A great deal of inventory information, such as census data, is only available by occupancy.

## **4.3 Inventory Databases**

Once data have been collected, they can be accessed more easily and updated in the future if they are maintained in an orderly manner. Database formats have been developed for all of the data that you will collect to perform the loss study. An example of a database of medical care facilities as you would see it when using Hazus is found in Figure 4-3. The database contains fields that allow you to store a variety of attributes about each facility. For example, in addition to the name, address and city of the medical facilities as shown in Figure 4-3, you have space to enter the zip code, the name and

phone number of a contact at the facility, the class of facility (small, medium, large), the number of beds, the structural type and several other attributes. There is also a "comments" field that allows you to include any information that does not fit into other fields. Some of these fields are not shown in the figure but can be accessed if you scroll to the right. You will notice in this example that some of the facilities are missing information such as address. A missing address does not prevent a facility from being included in the database or in the analysis. In order to be included, only the latitude, longitude and county need be specified while other attributes can be inferred (with corresponding uncertainty).

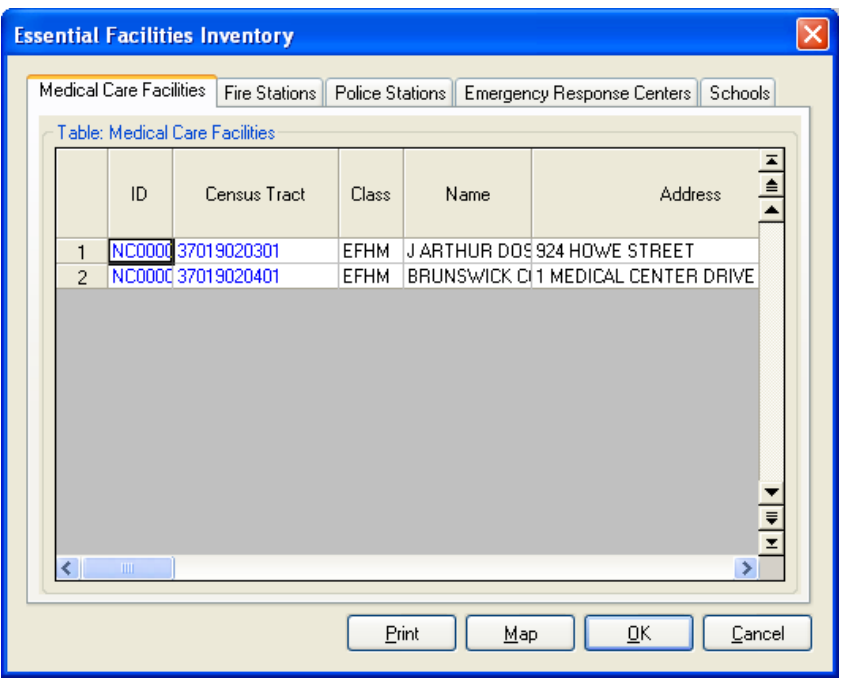

**Figure 4-3. Sample Database of Medical Care Facilities.** 

Figure 4-4 shows an inventory database for general building stock. For general building stock, data are stored by census tract and for each census tract you will find the total monetary value for each of the seven general occupancy types: residential, commercial, industrial, agricultural, religious/non-profit, governmental and educational. For example, in census tract 37019020100, the value of residential construction is \$259.6 million and for commercial construction is \$37.5 million. You can also view the inventory in terms of each of the 33 specific occupancy types (RES1, RES2, RES3, etc.) by clicking on **Specific Occupancy** in the **Table Type** box above the table.

You will find that data entry is in a familiar spreadsheet format to allow for easy entry and modification. Moving around in the database involves using the arrow keys at the bottom and to the right of the window. Discussion of how to display, print, modify and map your inventories is found in Chapter 7. The structures of all the databases that are maintained by Hazus are found in Appendix G. A discussion of default databases is found in Chapter 3.5.

|                 | <b>Dollar Exposure</b>           |              |            |            |       |            |        |        |                                |
|-----------------|----------------------------------|--------------|------------|------------|-------|------------|--------|--------|--------------------------------|
| <b>Building</b> | Contents Total                   |              |            |            |       |            |        |        |                                |
| Table Type:     |                                  |              |            |            |       |            |        |        |                                |
|                 | <b>General Occupancy</b>         | $\checkmark$ |            |            |       |            |        |        |                                |
|                 |                                  |              |            |            |       |            |        |        |                                |
|                 | Exposure (Thousands of Dollars): |              |            |            |       |            |        |        |                                |
|                 | <b>Census Tract</b>              | <b>RES</b>   | <b>COM</b> | <b>IND</b> | AGR   | <b>REL</b> | GOV    | EDU    | $\frac{1}{\frac{1}{\sqrt{2}}}$ |
|                 | 37019020100                      | 282,629      | 86,472     | 71,410     | 4,977 | 11,162     | 5,569  | 4,492  |                                |
| $\overline{c}$  | 37019020200                      | 396,061      | 46,085     | 22,367     | 3,407 | 10,043     | 6,494  | 11,272 |                                |
| 3               | 37019020301                      | 509,880      | 147,155    | 26,490     | 3,310 | 12,821     | 5,089  | 9,520  |                                |
| $\overline{4}$  | 37019020302                      | 811,604      | 104,826    | 43,324     | 1,724 | 4.955      | 1.134  | 482    |                                |
| 5               | 37019020401                      | 308,846      | 81,336     | 10,625     | 1,897 | 10,878     | 1,592  | 391    |                                |
| 6               | 37019020402                      | 522,544      | 26,603     | 6,027      | 696   | 1,821      | 454    | n      |                                |
| $\overline{7}$  | 37019020501                      | 268,045      | 70,738     | 13,069     | 3,573 | 7,322      | 1,712  | 5,494  |                                |
| 8               | 37019020502                      | 481,035      | 83,639     | 11,996     | 1,573 | 6,943      | 1,203  | 82     |                                |
| 9               | 37019020503                      | 764,061      | 50,312     | 7,536      | 646   | 2.742      | ٥      | 1,359  |                                |
| 10              | 37019020600                      | 311,701      | 59,875     | 27,581     | 6,001 | 10,071     | 11,152 | 11,457 | $\overline{\phantom{a}}$       |
| $\leq$          |                                  |              |            | -1111      |       |            |        |        | $\frac{1}{1}$<br>$\geq$        |

**Figure 4-4. Value of General Building Stock Inventory.** 

#### **4.4 Inventory Requirements**

Each module in the hurricane loss estimation methodology requires a specific set of input data. The required data can take two forms. The first is inventory data such as the square footage of buildings of a specified type or the population in the study region. These are used to estimate the amount of exposure or potential damage in the region. The second data type includes characteristics of the local economy that are important in estimating losses (e.g., rental rates, construction costs or regional unemployment rates). This section summarizes the inventory information that is needed to perform a loss study.

Table 4.2 lists the inventory required for each type of output that is provided in the methodology. You will find that there are varying degrees of difficulty in developing this inventory. For example, in your region excellent records may be available concerning the police and fire stations and schools. On the other hand you may find that it is difficult to obtain detailed information about some of the lifeline facilities. An issue that you will likely run into is that data you collect will have to be adjusted so that the inventory is classified according to the systems defined in the methodology. In some cases, you may find that you require a consultant to assist with the classification of data. Default values are provided for most of the input information (see Chapter 3.5).

## **4.5 Relationship between Building Types and Occupancy Classes**

Since much of the inventory information that is available is based on the 33 specific occupancy classes, inferences must be made to convert occupancy class inventory to model building types. The relationship between model building type and occupancy class will vary on a regional basis. For example, in North Carolina, the default mapping of the RES1 (single-family dwelling) occupancy is 92% wood frame houses and 8% masonry houses (see Figure 4-5). Because the general building types defined in Hazus are common across all three hazards, the relationship shown in Figure 4-5 applies to the Hurricane, Flood, and Earthquake Models.

| Desired Output                                                    | Required Input                                                                                      |
|-------------------------------------------------------------------|----------------------------------------------------------------------------------------------------|
|                                                                   | <b>GENERAL BUILDING STOCK</b>                                                                       |
| Damage to general building stock by occupancy or<br>building type | Total square footage of each occupancy by census tract,<br>occupancy to building type relationships |
|                                                                   | <b>ESSENTIAL FACILITIES</b>                                                                         |
| Damage and functionality of essential facilities                  | Location and building type of each facility                                                         |
| Loss of beds and estimated recovery time for<br>hospitals         | Number of beds at each facility                                                                     |
|                                                                   | <b>HIGH POTENTIAL LOSS FACILITIES</b>                                                               |
| Map of high potential loss facilities                             | Locations and types of facilities                                                                   |
|                                                                   | <b>TRANSPORTATION LIFELINES</b>                                                                     |
| Map of transportation components                                  | Locations and classes of components                                                                 |
|                                                                   | <b>UTILITY LIFELINES</b>                                                                            |
| Map of utility components                                         | Locations and classes of components                                                                 |
|                                                                   | <b>DIRECT SOCIAL LOSSES</b>                                                                         |
| Number of displaced households                                    | Number of households per census tract                                                               |
| Number of people requiring temporary shelter                      | Population including ethnicity, age, income                                                         |
|                                                                   | <b>ECONOMIC LOSSES</b>                                                                              |
| Cost of building repair or replacement                            | Cost per square foot to repair damage by structural type and<br>occupancy for each level of damage  |
| Loss of contents                                                  | Replacement value by occupancy                                                                      |
| Business inventory damage or loss                                 | Annual gross sales in \$ per square foot                                                            |
| <b>Relocation costs</b>                                           | Rental costs per month per square foot by occupancy                                                 |
| Business income loss                                              | Income in \$ per square foot per month by occupancy                                                 |
| Employee wage Loss                                                | Wages in \$ per square foot per month by occupancy                                                  |
| Loss of rental income                                             | Rental costs per month per square foot by occupancy                                                 |
| Cost of damage to transportation components                       | Costs of repair/replacement of components                                                           |
| Cost of damage to utility components                              | Costs of repair/replacement of components                                                           |

**Table 4.2. Minimum Inventory for the Hurricane Loss Estimation Methodology** 

The relationship between specific building type and occupancy class also varies on a regional basis. For the example shown in Figure 4-6, the 63% of the wood frame buildings in the RES1 (single-family dwelling) specific occupancy category are mapped to the WSF1 (wood frame, single-family, one-story) specific building type and 37% are mapped to WSF2 (wood frame, single-family, two or more stories). Because the specific building types defined for each hazard are different, the relationship shown in Figure 4-6 applies only to the Hurricane Model.

Finally, the distribution of wind building characteristics within each specific building type also varies on a regional basis. For the example shown in Figure 4-7, the 19% of the WSF1 (wood frame, single-family, one-story) specific building types have hip-shaped roofs and 89% have gable roofs. Since the characteristics shown in Figure 4-7 apply to the specific building types defined for the Hurricane Model, the relationships do not affect the Flood or Earthquake Models.

|                 | NC1                                        |       |                |                         |                |       |               |                 |
|-----------------|--------------------------------------------|-------|----------------|-------------------------|----------------|-------|---------------|-----------------|
|                 |                                            |       |                |                         |                |       |               |                 |
|                 | General Occupancy By General Building Type |       |                |                         |                |       |               |                 |
|                 | Occupancy                                  | Total | Wood           | Masonry                 | Concrete       | Steel | MH            | $\frac{1}{\pm}$ |
| 1               | RES1                                       | 100   | 92             | 8                       | 0              | 0     | o             |                 |
| 2               | RES2                                       | 100   | $\mathbf{0}$   | 0                       | 0              | 0     | 100           | ▲               |
| 3               | RES3A                                      | 100   | 62             | 31                      | $\overline{4}$ | 3     | Ō             |                 |
| $\overline{4}$  | RES3B                                      | 100   | 62             | 31                      | $\overline{4}$ | 3     | ō             |                 |
| 5               | RES3C                                      | 100   | 62             | 31                      | 4              | 3     | Ō             |                 |
| 6               | RES3D                                      | 100   | 62             | 31                      | 4              | 3     | ō             |                 |
| 7               | <b>RES3E</b>                               | 100   | 62             | 31                      | 4              | 3     | ō             |                 |
| 8               | <b>RES3F</b>                               | 100   | 62             | 31                      | 4              | 3     | Ō             |                 |
| 9               | RES4                                       | 100   | 48             | 21                      | 18             | 13    | ō             |                 |
| 10              | RES5                                       | 100   | 7              | 34                      | 40             | 19    | Ō             |                 |
| 11              | RES6                                       | 100   | 22             | 31                      | 20             | 27    | Ō             |                 |
| 12              | COM1                                       | 100   | 14             | 23                      | 7              | 56    | ō             |                 |
| 13              | COM2                                       | 100   | 10             | 24                      | 7              | 59    | Ō             |                 |
| 14              | COM3                                       | 100   | 25             | 40                      | 7              | 28    | o             |                 |
| 15              | COM4                                       | 100   | 26             | 33                      | $\overline{9}$ | 32    | Ō             |                 |
| 16              | COM5                                       | 100   | 13             | 30                      | 12             | 45    | Ō             |                 |
| 17              | COM6                                       | 100   | $\overline{2}$ | 18                      | 25             | 55    | ō             |                 |
| 18              | COM7                                       | 100   | 24             | 28                      | 8              | 40    | ō             |                 |
| 19              | COM8                                       | 100   | 19             | 21                      | 7              | 53    | Ō             |                 |
| 20              | COM9                                       | 100   | 5              | 17                      | 15             | 63    | Ō             |                 |
| 21              | COM10                                      | 100   | 0              | $\overline{2}$          | 73             | 25    | ō             |                 |
| 22              | IND1                                       | 100   | 5              | 19                      | 16             | 60    | ō             |                 |
| 23              | IND <sub>2</sub>                           | 100   | 10             | 28                      | 12             | 50    | o             |                 |
| 24              | IND3                                       | 100   | 7              | 18                      | 10             | 65    | ō             |                 |
| 25              | IND4                                       | 100   | 7              | 18                      | 7              | 68    | Ō             |                 |
| 26              | IND <sub>5</sub>                           | 100   | 5              | 12                      | 16             | 67    | ō             |                 |
| 27              | <b>IND6</b>                                | 100   | 10             | 19                      | 11             | 60    | ō             |                 |
| 28              | AGR1                                       | 100   | 48             | 17                      | $\overline{c}$ | 33    | Ō             |                 |
| 29              | REL1                                       | 100   | 36             | 47                      | $\overline{6}$ | 11    | ō             |                 |
| 30              | GOV1                                       | 100   | 7              | 19                      | 12             | 62    | o             |                 |
| 31              | GOV2                                       | 100   | 8              | 28                      | 20             | 44    | ō             |                 |
| 32 <sub>2</sub> | EDU1                                       | 100   | 13             | 32                      | 12             | 43    | ō             |                 |
| 33              | EDU <sub>2</sub>                           | 100   | 4              | 31                      | 20             | 45    | ō             | $\equiv$<br>Ξ   |
| ⋖               |                                            |       |                | $\mathbb{H} \mathbb{H}$ |                |       | $\rightarrow$ |                 |

**Figure 4-5. Default Mapping of Specific Occupancy to General Building Type for North Carolina.** 

While the relationships shown in Figure 4-5 through Figure 4-7 can be developed from data collected locally, Hazus provides default mappings of specific occupancy classes to model building types. Three general mapping schemes have been defined and assigned depending upon whether a state is in the Western U. S., the Mid-West or the Eastern U.S. Eight specific building type mappings and eight wind building characteristics mappings are provided for the 22 states covered by the present Hurricane Model. Four additional pairs of mappings are provided for Hawaii. It will be up to you to modify these defaults to reflect characteristics that are specific to your local region.

Modifying occupancy to model building type relationships is discussed in Chapter 7. Developing custom mapping schemes using local data and experts is discussed in Chapter 5. Developing mapping schemes using tax assessor or property records is discussed in Chapter 8.

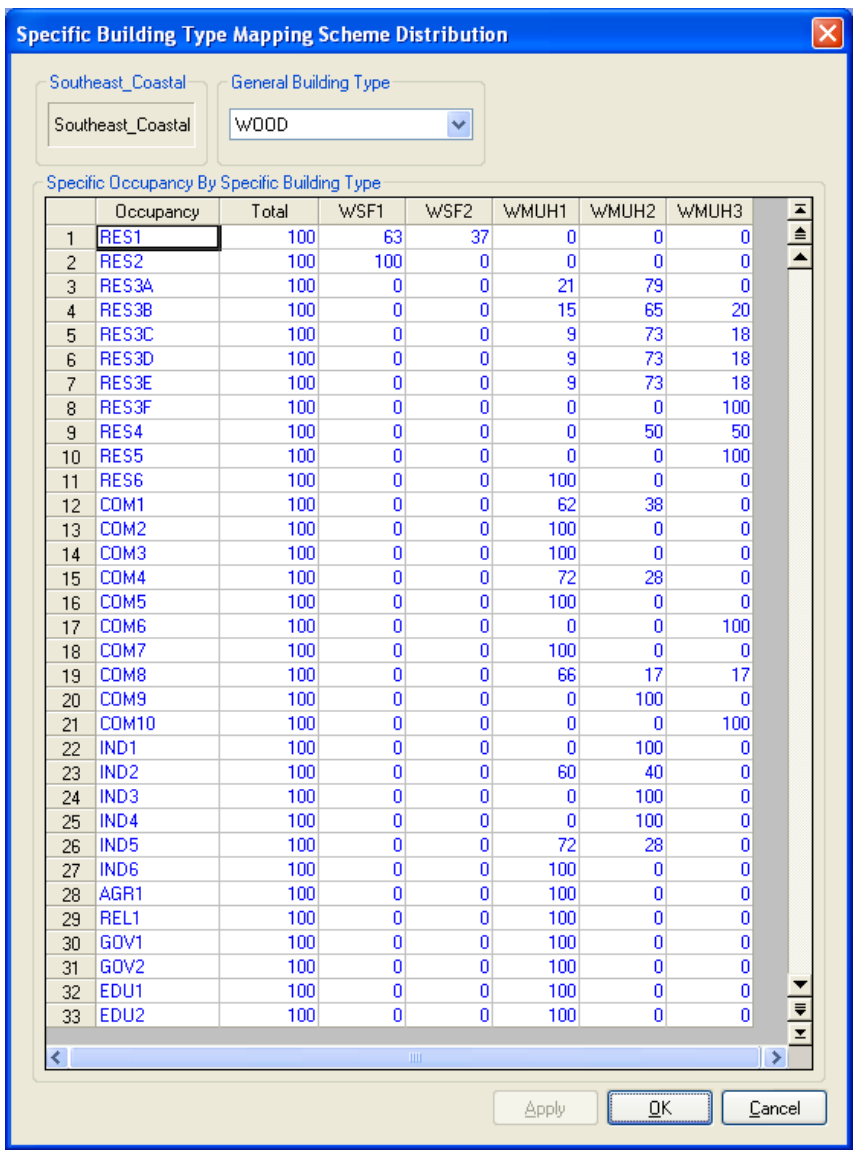

**Figure 4-6. Default Mapping of Specific Occupancy to Specific Building Type for Wood Frame Buildings Located in the Coastal Counties of North Carolina.** 

| Scheme Name:<br>Southeast Coastal                                    |                               |                                 |                          |
|----------------------------------------------------------------------|-------------------------------|---------------------------------|--------------------------|
| Distribution:                                                        |                               |                                 |                          |
| ⊕ woop<br>$\Box$                                                     | Categories                    | <b>Building Characteristic</b>  | $\frac{2}{\lambda}$<br>▲ |
| WSF1 - Single Family Homes, 1 Story -                                | <b>Roof Shape</b>             | Hip                             | 19                       |
| WSF2 - Single Family Homes, 2 or Mor-                                |                               | Gable                           | 81                       |
| WMUH1 - Wood Multi-Unit/Hotel/Mote                                   |                               | Total                           | 100                      |
| WMUH2 - Wood Multi-Unit/Hotel/Mote                                   | Secondary Water Resistance    | Yes                             | n                        |
| <b>EEE</b> WMUH3 - Wood Multi-Unit/Hotel/Mote<br><b>MASONRY</b><br>Ŧ |                               | No                              | 100                      |
| CONCRETE<br>$+$                                                      |                               | Total                           | 100                      |
| STEEL<br>$+$                                                         | <b>Roof Deck Attachment</b>   | 6d@6"/12"                       | 37                       |
| 由一个 MH                                                               |                               | 8d@6"/12"                       | 33<br>0                  |
|                                                                      |                               | 6d/8d Mix @ 6"/6"<br>8D @ 6"/6" | 30                       |
|                                                                      |                               | Total                           | 100                      |
|                                                                      | Roof-Wall Connection          | Toe-nail                        | 23                       |
|                                                                      |                               | Strap                           | 77                       |
|                                                                      |                               | Total                           | 100                      |
|                                                                      | Garage, Houses w/out Shutters | None                            | 48                       |
|                                                                      |                               | Weak                            | 26                       |
|                                                                      |                               | Standard                        | 26                       |
|                                                                      |                               | Total                           | 100                      |
|                                                                      | Garage, Houses with Shutters  | None                            | 48                       |
| $\overline{\left( \cdot \right)}$<br>$\rightarrow$<br>TILL           |                               | <b>SFBC 1994</b>                | 52                       |
| Collapse All<br>Expand All                                           |                               | Total                           | 100                      |
|                                                                      | Shutters                      | Yes                             | 5 <sup>7</sup>           |

**Figure 4-7. Default Distribution of Wind Building Characteristics for One-Story, Single-Family Wood Frame Houses (WSF1) Located in the Coastal Counties of North Carolina.** 

## **Chapter 5. Collecting Inventory Data**

A limiting factor in performing a loss estimation study is the cost and quality of the inventory. Collection of inventory is without question the most costly part of performing the study. Crude estimates of damage do not require extensive inventory data and can be performed on a modest budget. As the damage estimates become more precise, the need for inventory information increases, as does the cost to obtain this information. Since many municipalities have limited budgets for performing loss estimation study, Hazus accommodates different users with different levels of resources. It should be understood, however, that the uncertainty of the loss estimates increases with less detailed inventory, and that there are uncertainties associated with modules other than inventory. For example, even an accurate inventory of buildings and terrain in the study area, Hazus or any other loss estimation methodology cannot infallibly predict damage and associated losses.

Inventory information will come from and/or be collected in databases compatible with the GIS technology. Once collected and entered into the database, the data will also be available to users for other applications, such as city planning.

#### **5.1 Sources of Information**

As discussed in Chapter 3, the use of default parameters and default inventory in performing a loss study introduces a great deal of uncertainty. Loss studies performed with only default data may be best for preliminary assessments to determine where more information is needed. For example, if the analysis using only default information suggests that hurricanes will cause a great deal of damage in a particular part of your community, you may want to collect more detailed inventory for that area to have a better understanding of the types of structures, the essential facilities and businesses that will be affected.

Regional building inventories can be built up from a variety of sources, including: federal government, state government, local government and private sector databases. These databases may be useful for obtaining facility-specific information. Following are examples of sources of inventory data that can be accessed to enhance the Hazus building data:

- Locations of government facilities such as military installations and government offices
- Tax assessor's files
- School district or university system facilities
- Databases of fire stations or police stations
- Databases of historical buildings
- Databases of churches and other religious facilities
- Postal facilities (ATC-26, 1992)
- Hospitals (The AHA Guide of the American Hospital Association; ATC-23A, 1991)
- Public and private utility facility databases
- Department of transportation bridge inventory
- Dun and Bradstreet database of business establishments
- Insurance Services Office's files of large buildings that is used for fire assessment real estate databases

It should be kept in mind that each of these databases includes only a portion of the building stock, and none is complete. For example, the tax assessor's files do not include untaxed properties such as government buildings, public works and tax-exempt private properties. School district databases probably will not include private schools. A good discussion of available databases is found in ATC-13 (1985) and Vasudevan et al. (1992), although some of the databases discussed in these two references are specific to California.

Another possible source of inventory information is previous loss or hazard studies. Unfortunately many regional loss studies do not contain a listing (either hard copy or electronic) of the inventory that was used.

The following sections contain more detailed information about sources of information for specific modules of the Hurricane Model.

## **5.1.1 General Building Stock**

Developing the inventory for general building stock most likely will require combining information from several sources. As mentioned earlier, there is no complete single source of general building stock information. In addition, you will find that the quality and format of the information varies dramatically from county to county. Furthermore, since general building stock inventory is not normally compiled by counting individual buildings, but instead is developed using various assumptions and inferences, you may find that you need input from local engineers and building officials to ensure that you have captured unique aspects of the region.

## **5.1.1.1 County Tax Assessor Files**

County Tax Assessor files may or may not be a source of general building stock information. Since Tax Assessor files are kept for the purposes of collecting property taxes, they may contain little or no useful structural information. The quality of the data varies widely from county to county. The most useful data will contain occupancy, structural type, square footage, height, and age. Generally, the files contain good information on the use (occupancy) of the building, since tax rates often depend on building use; therefore, either a land use code and/or a specific occupancy of the building is included. Ideally, if good information is available, you can use the Comprehensive Data Management System (CDMS) to develop region-specific occupancy to model building type relationships. However, several problems generally occur:

- Many Tax Assessor files do not contain building square footage information. In some counties, square footage is not recorded at all. In other cases, it is only sometimes recorded. You should ask the Tax Assessor before you buy the records as to what percentage of the records contain square footage information.
- Many Tax Assessor files contain square footage information that may be difficult to interpret. For example, a property that is owned by several owners (such as an office building) may appear several times in the files. Perhaps Owner #1 owns two floors of the building and Owner #2 owns eight floors. The Tax Assessor's records may not reflect the fact that Owner #1 owns 20% of the Building and Owner #2 owns 80%. In fact, sometimes both property entries will show the total building square footage instead of Owner #1 with 20% of the square footage and Owner #2 with 80%. Without going through the files record by record, this is difficult to fix.
- Since some occupants that do not pay taxes (e.g., schools, churches, and government buildings) are not usually well represented in the Tax Assessor's files. Often these types of properties include an entry and an Assessor's Parcel Number, but omit assessed value, square footage, structural type, height or age.
- Structural type may not be recorded at all in the files. You need to ask the Tax Assessor what percentage of the records has structural information before you buy the files.
- Similar comments about missing data can be made about age and height.
- Some or all of the properties in the Tax Assessor's files may contain no address information. In some counties, the Assessor's Parcel Number is the only identifier in the database. While this can be mapped to location, it is not an easy task. The file may contain a mailing address of the owner, but this is not a reliable address to locate properties. In other cases, selected properties are missing addresses. Address information is important because you can use addresses to see how the types and occupancies of buildings vary geographically.
- Perhaps one of the most difficult problems is that, in many cases, the Tax Assessors use a system of classifying structures that is difficult to map to the model building types defined in Appendices A and B. For example, there may only be five building types, such as steel frame, wood frame, fire resistant, masonry and other. It is difficult from this very simple classification system to determine whether masonry structures are reinforced or unreinforced. Fire resistant construction could include a variety of structural types consisting of concrete or masonry. In these cases you will need to use local experts to help define the mix of construction.

## **5.1.1.2 Commercial Sources of Property Data**

There are a variety of on-line services that maintain databases of real property that are designed to assist realtors and other commercial enterprises in gathering property sales data and owner information, and to assist in generating mailing lists and labels. The databases are developed from County Tax Assessor's files and updated as properties are sold or as other information becomes available.

You can subscribe to one of these services and download records over a telephone line, or you can order CDs of selected counties and use software supplied by the service to extract the records on your own computer. It seems that different services tend to focus their efforts in different parts of the United States. Therefore, one service may not maintain a database on the county you wish to study while another service may. Typical costs for a county are \$300 to \$1000, depending on its size. Addresses and phone numbers of several on-line services are listed below. (Note: While these are California addresses, they carry data from around the country. There may be local offices for these companies.) If one of these services does not have the counties in your study region you may find that there is a service in your own community that maintains these types of records. Local real estate agencies or the local Board of Realtors would probably know about this. Alternatively, you could try calling local Tax Assessors and see if they have sold their data to this type of service.

Some of the Commercial Sources of Property Data are:

*Experian Property Data (formally known as TRW)*  3610 Central Avenue Riverside, CA 92506 (800) 345-7334

*Transamerica Information Management (offer a program called MetroScan)*  1860 Howe Avenue, Suite 455 Sacramento, CA 98525 (800) 866-2783

*DataQuick Information Services*  9171 Towne Centre Drive, #404 San Diego, CA 92122 (800) 950-9171

The commercially available databases contain the same type of problems found in the County Assessor's data since they were obtained from them. Perhaps one of the main advantages of the commercially available data is that you can get some technical support in trying to put the data into databases. The software they provide enables you to look at individual properties or to sort properties in a variety of ways such as by zip code, or by census tract, or by age, or by occupancy to name a few. On the other hand, assessor's data are often stored on 9-track tape and little instruction is provided about how to extract the data.

One note of caution: The software that commercial services provide is limited in that you cannot extract the entire county at once. You are limited to extracting a certain number of records (for example 9000) at a time. A large county such as Los Angeles contains over two million records. Thus extracting all of the records for the county can be a tedious task, sometimes taking several days.

## **5.1.2 Occupancy to Model Building Type Relationships**

Developing occupancy to model building type mapping schemes that accurately reflect your study region will require combining available data with input from local experts. Collecting supplemental information about local building practices through the use of a questionnaire and/or a workshop is recommended.

## **5.1.3 Essential Facilities**

Essential facilities, to a great degree, are owned or licensed by government agencies. Consequently, lists of these facilities often have been compiled for a region. Therefore, the time associated with collecting inventory on essential facilities may be relatively small; perhaps a day or two, if no building type information is collected and default occupancy to building type mappings are used. However, more detailed building type information may require a site visit for each facility. Some essential facilities are subject to special design and construction considerations that may help these structures perform better than the typical building when subjected to high winds.

## **5.1.3.1 Medical Care Facilities**

Sources of inventory information for medical care facilities include the yellow pages of the telephone book, city and county emergency response offices, the American Hospital Association and previous loss studies. The default medical facilities database included with Hazus was developed from a FEMA database and contains the number of beds for many of the facilities. Determining the number of beds for other facilities may require the user to contact facilities on an individual basis. In some cases, county guides, such as the McCormack Guides in California, provide a listing of all health care facilities, their addresses, phone numbers and the number of beds. The State Department of Public Health in California (and its equivalent in other states) licenses health care facilities and may publish a directory of licensed facilities.

## **5.1.3.2 Fire Stations, Police Stations and Emergency Operations Centers**

Locations of fire stations, police stations and emergency operations centers can be obtained from city and county emergency response offices. In addition, many city maps show locations of police and fire stations.

## **5.1.3.3 Schools**

Locations of public schools and their enrollments can be obtained from district offices. The Board of Education in some states compiles a directory of all schools (public and private) in the state with names, addresses, phone numbers and enrollments. The yellow pages of the phone book can be used as an initial listing. Regional governments may compile directories of local educational institutions (including colleges and universities).

## **5.1.4 User-Defined Facilities**

User-defined facilities are those structures, other than essential facilities or high potential loss facilities, which the user may wish to analyze on a site-specific basis. For example, you may wish to identify all of the pharmacies in the community. You can collect data about these types of structures using the same sources you would use for general building stock or essential facilities, namely: specific databases that may be available to you through some agency, commercial sources of property data, the phone book, interviews with owners and site visits.

## **5.1.5 Demographics**

Population statistics are used in estimating several different losses such as casualties, displaced households and shelter needs. Population location, as well as ethnicity, income level, age and home ownership is needed to make these estimates. The 2000 Census data are included with Hazus. You may be able to obtain updated information from the Census Bureau or from a regional planning agency.

## **5.1.6 Direct Economic Loss Parameters**

Direct economic losses begin with the cost of repair and replacement of damaged or destroyed buildings. However, building damage results in a number of consequential losses that are defined as direct economic losses. Thus, building-related direct economic losses (which are all expressed in dollars) comprise two groups. The first group consists of losses that are directly derived from building damage:

- Cost of repair and replacement of damaged and destroyed buildings
- Cost of damage to building contents
- Losses of building inventory (contents related to business activities)

The second group consists of losses that are related to the length of time the facility is non-operational (or the immediate economic consequences of damage):

- Relocation expense (for businesses and institutions)
- Capital-related income loss (a measure of the loss of services or sales)
- Wage loss (consistent with income loss)
- Rental income loss (to building owners)

## **5.1.6.1 County Business Patterns**

County Business Patterns is an annual series published by the United States Census Bureau that presents state and county-level employment, annual payrolls, total number of establishments, and establishments by employee size. The data are tabulated by industry as defined by the Standard Industrial Classification (SIC) Code. Most economic divisions are covered, which include agricultural services, mining, construction, manufacturing, transportation, public utilities, wholesale trade, retail trade, finance, insurance, real estate and services.

The data generally represents the types of employment covered by the Federal Insurance Contributions Act (FICA). Data for employees of establishments totally exempt from FICA are excluded, such as self-employed persons, domestic service employees, railroad employees, agricultural production employees and most government employees.

County Business Patterns is the only complete source of sub-national data based on the four digit SIC system. The series, therefore, is useful in making basic economic studies of small areas (counties), for analyzing the industrial structure of regions, and as a benchmark for statistical series, surveys and other economic databases. The data can serve a variety of business uses as well as being used by government agencies for administration and planning.

County Business Patterns data are extracted from the Standard Statistical Establishment List, a file of known single- and multi-establishment companies maintained and updated by the Bureau of the Census every year. The Annual Company Organization provides individual establishment data for multi-location firms. Data for single-location firms are obtained from various programs conducted by the Census Bureau as well as from administrative records of the Internal Revenue Service (Census Bureau, 1991).

## **5.1.6.2 Means Square Foot Costs**

The default replacement costs supplied with the methodology were derived from Means Square Foot Costs for Residential, Commercial, Industrial, and Institutional buildings. The Means publication (Means, 2005) is a nationally accepted reference on building construction costs, which is published annually. This publication provides cost information for a number of low-rise residential model buildings, and for 70 other residential, commercial, institutional and industrial buildings. These are presented in a format that shows typical costs for each model building, showing variations by size of building, type of building structure, and building enclosure. One of these variations is chosen as "typical" for this model, and a breakdown is provided that shows the cost and percentages of each building system or component. The methodology also allows the user to adjust costs for location of the structure (e.g., New York and Miami). A description of how to estimate costs from the Means publication is found in the *Flood Model Technical Manual*.

Selected Means models have been chosen from the more than 70 models that represent the 33 occupancy types. The wide range of costs shown, even for a single model, emphasize the importance of understanding that the dollar values shown should only be used to represent costs of large aggregations of building types. If costs for single buildings or small groups (such as a college campus) are desired for more detailed loss analysis, then local building specific cost estimates should be used.

## **5.1.6.3 Dun and Bradstreet**

Dun and Bradstreet is an organization that tracks all businesses that are incorporated. Dun and Bradstreet maintains data on the type of business, the number of employees, the square footage of the business, the annual sales and a variety of other information. The

default square footage for the occupancy classes and for all the census tracts was created from the 2 and 4 digit (Standard Industrial Classification) SIC 2002 Dun and Bradstreet data. Dun and Bradstreet provides aggregated information for a specific region on total number of employees, total annual sales and total square footage by census tract. They can also provide information on specific businesses.

## **5.1.6.4 Capital-Related Income**

The U.S. Department of Commerce's Bureau of Economic Analysis reports regional estimates of capital-related income by economic sector. Capital-related income per square foot of floor space can then be derived by dividing income by the floor space occupied by a specific sector. Income will vary considerably depending on regional economic conditions. Therefore, default values need to be adjusted for local conditions.

## **5.2 Collecting Inventory Data**

It should be understood that many available databases do not contain all of the information that is needed to perform a loss study. For example, they may contain street addresses, the size of the facility, or the value of the facility, but may not contain information about structural type or age. Databases may be out of date and may not contain all of the facilities in the region. Another problem the user can encounter is that databases may be in a paper rather than electronic format, making them difficult or impossible to use. Combining multiple databases can also be problematic. Issues such as double counting facilities and eliminating unnecessary information need to be addressed.

In general, the majority of the building inventory used in the regional loss estimation will not be collected or kept on a facility-by-facility basis. Resource limitations make it difficult to collect such detailed information. Management and storage of such a large amount of information, while possible, is beyond the state-of-practice for many municipalities and government agencies. Maintaining facility-specific databases will be most useful for important or hazardous facilities such as hospitals, fire stations, emergency operation centers, facilities storing hazardous materials, and high occupancy facilities, to name a few. Procedures exist for supplementing facility-specific databases with area-specific inventory information. An example of an area specific inventory is the number of square feet of commercial space in a census tract or zip code. These areaspecific inventories are often based on economic or land use information that is augmented using inference techniques. For example, the user may have available the number of commercial establishments in a region. Assuming an average size (in square feet) per establishment, the user can infer the total square footage of that occupancy. Similarly, a land use map may be converted to building square footage by multiplying land use area by percent of area covered by buildings.

Techniques for developing inventories include:

- Sidewalk/windshield surveys
- Analysis of land use data
- Analysis of aerial photography

• Discussions with local engineers and building officials

Development of sample survey forms or other examples of the above techniques was beyond the scope of the current version of the Hurricane Model. Please refer to the Earthquake *User Manual* to see comparable examples for earthquake hazards.

#### **5.3 Inventory Menu Items**

#### **5.3.1 General Building Stock**

#### **5.3.1.1 Square Footage**

The Square Footage browser allows you to view or modify the general building stock square footage by specific occupancy and census tract. The data in this browser are common to all three hazards.

|                      | Square Footage Distribution (thousand sq. ft.):<br>Census Tract | RES1     | RES2     | RES3A  | RES3B                     |
|----------------------|-----------------------------------------------------------------|----------|----------|--------|---------------------------|
| 1                    | 37019020100                                                     | 2.945.25 | 2,702.50 | 50.33  | $1.53 \triangleq$         |
| $\overline{c}$       | 37019020200                                                     | 4,199.65 | 1,446.21 | 7.66   | 3.05                      |
| 3                    | 37019020301                                                     | 5,217.63 | 1,525.08 | 145.20 | 109.46                    |
| 4                    | 37019020302                                                     | 9,747.04 | 626.25   | 160.39 | 81.81                     |
| 5                    | 37019020401                                                     | 2,905.85 | 3,373.74 | 7.83   | 3.56                      |
| 6                    | 37019020402                                                     | 4,877.26 | 2.833.26 | 284.19 | 34.03                     |
| 7                    | 37019020501                                                     | 2,669.91 | 1,472.65 | 15.13  | 13.85                     |
| 8                    | 37019020502                                                     | 4,840.24 | 1.494.91 | 43.56  | 206.56                    |
| 9                    | 37019020503                                                     | 7,916.29 | 1.806.94 | 198.04 | 318.84                    |
| 10                   | 37019020600                                                     | 3,032.20 | 2,208.51 | 7.41   | 24.48                     |
| $\blacktriangleleft$ |                                                                 |          |          |        | $\frac{1}{\sqrt{2}}$<br>▶ |

**Figure 5-1. Square Footage Browser.** 

## **5.3.1.2 Building Count**

The Building Count browser allows you to view the general building stock count by census tract. When viewing the building counts by specific occupancy, you can modify the data. When viewed by general occupancy, general building type, or specific building type, the data are read-only. The data displayed in this browser are common to all three hazards (except when viewed by specific building type).

| <b>Building Count</b> |                                          |            |                      |       |        |            |            |
|-----------------------|------------------------------------------|------------|----------------------|-------|--------|------------|------------|
|                       | By Occupancy   By Building Type          |            |                      |       |        |            |            |
|                       | Table Type:                              |            |                      |       |        |            |            |
|                       | Number of Buildings By General Occupancy |            | $\blacktriangledown$ |       |        |            |            |
|                       |                                          |            |                      |       |        |            |            |
|                       | <b>Building Count:</b><br>Census Tract   | <b>RES</b> | <b>COM</b>           | IND.  | AGR    | <b>REL</b> | 6 <u>조</u> |
| 1                     | 37019020100                              | 4,665      | 201                  | 93    | 12     | 23         | ≜          |
| $\overline{c}$        | 37019020200                              | 4,164      | 211                  | 87    | 32     | 22         |            |
| 3                     | 37019020301                              | 5,456      | 346                  | 107   | 23     | 22         |            |
| $\overline{4}$        | 37019020302                              | 8,288      | 261                  | 117   | 12     | 12         |            |
| 5                     | 37019020401                              | 5,270      | 187                  | 74    | 21     | 19         |            |
| 6                     | 37019020402                              | 5,705      | 88                   | 40    | 7      | 7          |            |
| 7                     | 37019020501                              | 3,669      | 201                  | 66    | 22     | 17         |            |
| 8                     | 37019020502                              | 5,269      | 235                  | 60    | 13     | 13         |            |
| 9                     | 37019020503                              | 7,442      | 168                  | 55    | 6      | 6          |            |
| 10                    | 37019020600                              | 4,618      | 196                  | 92    | 37     | 30         |            |
|                       |                                          |            |                      |       |        |            | $\equiv$   |
|                       |                                          |            |                      |       |        |            | z          |
| ∢                     |                                          |            |                      |       |        |            | ▶          |
|                       |                                          |            |                      |       |        |            |            |
|                       |                                          |            | Map                  | Print | Cancel |            | 0K         |
|                       |                                          |            |                      |       |        |            |            |

**Figure 5-2. Building Count Browser.** 

## **5.3.1.3 Dollar Exposure**

The Dollar Exposure browser allows you to view the general building stock dollar exposure by census tract. When viewing the dollar exposures by specific occupancy, you can modify the data. When viewed by general occupancy, general building type, or specific building type, the data are read-only. The data displayed in this browser are common to all three hazards (except when viewed by specific building type).

| Exposure (Thousands of Dollars):<br><b>Census Tract</b><br><b>RES</b><br>37019020100<br>259,639<br>37019020200<br>367,568 | COM<br>37,494                                                                          | <b>IND</b><br>25,454                                           | AGR.  | <b>REL</b> | GOV          | EDU                     |                          |
|----------------------------------------------------------------------------------------------------|----------------------------------------------------------------------------------------|----------------------------------------------------------------|-------|------------|--------------|-------------------------|--------------------------|
|                                                                                                    |                                                                                        |                                                                |       |            |              |                         | $\overline{\bullet}$     |
|                                                                                                    |                                                                                        |                                                                | 408   | 7,190      | 2,004        | $1,317 \nightharpoonup$ |                          |
|                                                                                                    | 18,923                                                                                 | 8,289                                                          | 688   | 2,930      | $\mathbf{0}$ | $\overline{0}$          |                          |
| 37019020301<br>464,605                                                                                                    | 53,122                                                                                 | 3,904                                                          | 358   | 2,611      | 743          | 233                     |                          |
| 37019020302<br>750,629                                                                                                    | 25,943                                                                                 | 2,741                                                          | Ω     | 1,271      | $\Box$       | 96                      |                          |
|                                                                                                    | 38,171                                                                                 | 2,616                                                          | 433   | 2,652      | 111          |                         |                          |
|                                                                                                    | 6,648                                                                                  | 2,044                                                          | n     | 801        | $\mathbf{0}$ | $\mathbf{0}$            |                          |
|                                                                                                    | 66,948                                                                                 | 4,987                                                          | 2,015 | 7,209      | $\Omega$     |                         |                          |
|                                                                                                    | 48,480                                                                                 | 5,564                                                          | 3,030 | 4,618      | 456          | 0                       |                          |
|                                                                                                    | 14,673                                                                                 | 1,748                                                          | 43    | 1,243      | $\Omega$     |                         |                          |
|                                                                                                    | 32,163                                                                                 | 5,843                                                          | 1,173 | 8,089      | 695          | 233                     |                          |
|                                                                                                    | 37019020401<br>37019020402<br>37019020501<br>37019020502<br>37019020503<br>37019020600 | 282,468<br>485,177<br>242,217<br>440,108<br>705,282<br>283,612 |       |            |              |                         | 1,132<br>666<br>$\bf{0}$ |

**Figure 5-3. Dollar Exposure Browser.** 

#### **5.3.2 Essential Facilities**

Most of the essential facility inventory data is common to all three hazards. The only hazard-specific data is the specific building type, if that information is available.

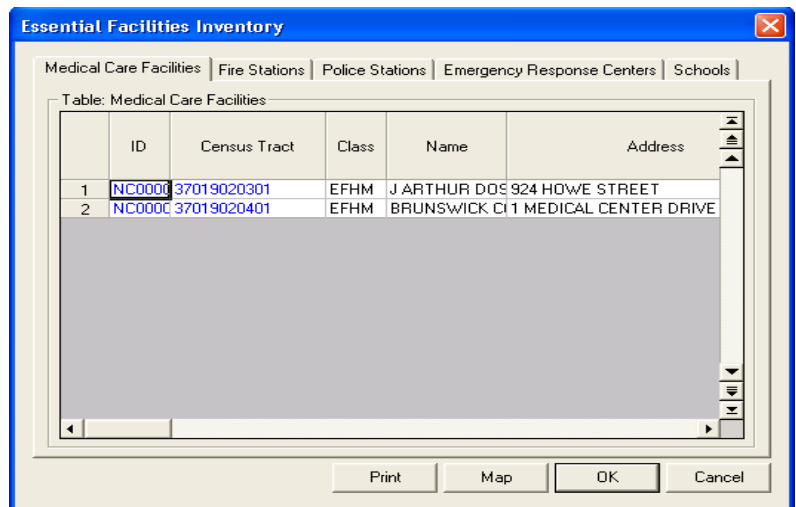

**Figure 5-4. Essential Facilities Inventory Data Browser.** 

#### **5.3.3 High Potential Loss Facilities**

The High Potential Loss Facilities (HPLF) browser allows you to view and map the default database for your study region. Damage and loss are not computed for HPLF's in the present version of the Hurricane Model.

|                | <b>High Potential Loss Facilities Inventory</b> |                          |                        |                               |                         |  |
|----------------|-------------------------------------------------|--------------------------|------------------------|-------------------------------|-------------------------|--|
|                | Dams and Levees                                 | Nuclear Power Facilities | Military Installations |                               |                         |  |
|                | Table Type:                                     |                          |                        |                               |                         |  |
| Dams           | $\blacktriangledown$                            |                          |                        |                               |                         |  |
| Table:         |                                                 |                          |                        |                               |                         |  |
|                | ID                                              | <b>DamClass</b>          | Census Tract           | Name                          | CountyNam_ <sup>▲</sup> |  |
| 1              | NC002234                                        | <b>HPDE</b>              | 37019020200            |                               | NORTH LAKE D BRUNSWICL≜ |  |
| $\overline{c}$ | NC002252                                        | <b>HPDE</b>              | 37019020200            | ORTON LAKE D BRUNSWICL        |                         |  |
| 3              | NC002253                                        | <b>HPDE</b>              | 37019020401            | HEWITT LAKE IBRUNSWICH        |                         |  |
| 4              | NC002254                                        | <b>HPDE</b>              | 37019020200            | <b>BOILING SPRIN BRUNSWIC</b> |                         |  |
| 5              | NC002255                                        | <b>HPDE</b>              | 37019020200            | PINE LAKE DANBRUNSWIC         |                         |  |
|                |                                                 |                          |                        |                               |                         |  |
|                |                                                 |                          | Print<br>Map           | 0K                            | Cancel                  |  |

**Figure 5-5. High Potential Loss Facilities Inventory Data Browser.** 

#### **5.3.4 User-Defined Facilities**

User-Defined Facilities (UDFs) are any individual buildings that you may wish to add to the study region. The Hurricane Model outputs damage state probabilities for each UDF.

UDFs default to the General Building Stock mapping schemes defined for the census tracts in which they are located. However, you can define a specific building type and a set of wind building characteristics if such information is available for an individual UDF.

| Table: | <b>User-Defined Facilites Inventory</b> |              |                    |             |         |                                                                                      |
|--------|-----------------------------------------|--------------|--------------------|-------------|---------|--------------------------------------------------------------------------------------|
|        | ID                                      | Census Tract | Occupancy<br>Class | Name        | Address | $\begin{array}{c c c c c c} \hline \textbf{A} & \textbf{B} & \textbf{B} \end{array}$ |
|        |                                         |              |                    |             |         |                                                                                      |
|        |                                         |              |                    |             |         |                                                                                      |
|        |                                         |              |                    |             |         |                                                                                      |
|        |                                         |              |                    |             |         |                                                                                      |
|        |                                         |              |                    |             |         |                                                                                      |
|        |                                         |              |                    |             |         |                                                                                      |
|        |                                         |              |                    |             |         | $\frac{1}{2}$                                                                        |
|        |                                         |              |                    |             |         | $\blacktriangleright$                                                                |
|        |                                         |              | Map                | 0K<br>Print |         | Cancel                                                                               |

**Figure 5-6. User-Defined Facilities Inventory Data Browser.** 

#### **5.3.5 Transportation Systems**

The Transportation Systems browser allows you to view and map the default database for your study region. Damage and loss are not computed for Transportation Systems in the present version of the Hurricane Model.

|                | Table Type:             |                  |            |                  |                     |
|----------------|-------------------------|------------------|------------|------------------|---------------------|
|                | <b>Highway Segments</b> | ▼                |            |                  |                     |
|                |                         |                  |            |                  |                     |
| Table:         |                         |                  |            |                  |                     |
|                | ID                      | SegmentClass     | CountyFips | Name             | Owner               |
| $\mathbf{1}$   | <b>NC000001</b>         | HRD <sub>2</sub> | 37019      | U17              | State Highwa        |
| $\overline{c}$ | NC000002                | HRD <sub>2</sub> | 37019      | <b>S87</b>       | State Highwa        |
| 3              | NC000003                | HRD1             | 37019      | S211             |                     |
| 4              | NC000004                | HRD <sub>2</sub> | 37019      | <b>S87</b>       | <b>State Highwa</b> |
| 5              | NC000006                | HRD <sub>2</sub> | 37019      | <b>S87</b>       |                     |
| 6              | NC000007                | HRD1             | 37019      |                  |                     |
| 7              | NC000008                | HRD <sub>2</sub> | 37019      | <b>S87</b>       | State Highwa        |
| 8              | NC000009                | HRD <sub>2</sub> | 37019      | <b>U17</b>       | State Highwa        |
| 9              | NC000010                | HRD <sub>2</sub> | 37019      | U17              | <b>State Highwa</b> |
| 10             | NC000011                | HRD <sub>2</sub> | 37019      | S130             |                     |
| 11             | NC000012                | HRD <sub>2</sub> | 37019      | <b>U17</b>       |                     |
| 12             | NC000013                | HRD <sub>2</sub> | 37019      | <b>U17</b>       | State Highwa        |
| 13             | NC000014                | HRD <sub>2</sub> | 37019      | S130             |                     |
| 14             | NC000015                | HRD1             | 37019      | <b>MOTSPACCE</b> |                     |
| 15             | NC000016                | HRD1             | 37019      | <b>MOTSPACCE</b> |                     |
| 16             | NC000341                | HRD <sub>2</sub> | 37019      | U17              | State Highwa ™      |
|                |                         |                  |            |                  |                     |

**Figure 5-7. Transportation Systems Data Browser.** 

## **5.3.6 Utility Systems**

The Utilities Systems browser allows you to view and map the default database for your study region. Damage and loss are not computed for Utilities Systems in the present version of the Hurricane Model.

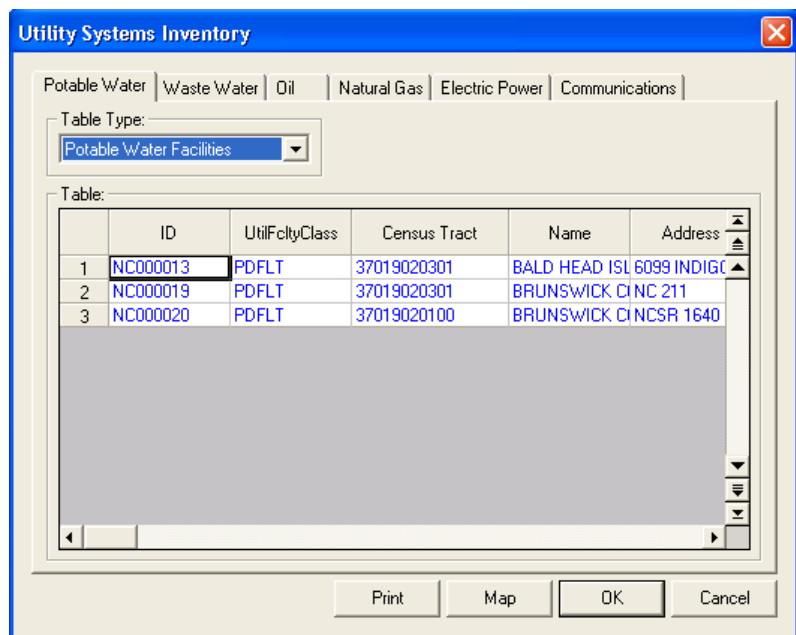

**Figure 5-8. Utility Systems Data Browser.** 

The Hazardous Materials browser allows you to view and map the default database for your study region. Damage and loss are not computed for Hazardous Materials sites in the present version of the Hurricane Model.

|              | ID       | <b>HplfClass</b> | Census Tract | Name       | Address                          |
|--------------|----------|------------------|--------------|------------|----------------------------------|
| $\mathbf{1}$ | NC000014 | <b>HDFLT</b>     | 37019020200  | <b>ADM</b> | "1730 E. MOOR. <sup>≜</sup>      |
| 2            | NC000015 | <b>HDFLT</b>     | 37019020200  | <b>ADM</b> | "1730 E. MOOR                    |
| 3            | NC002077 | HDFLT            | 37019020200  |            | CHEMSERVE T 2005 N. 6TH ST       |
| 4            | NC002123 | <b>HDFLT</b>     | 37019020100  |            | COATINGS & AI "1901 POPULAI      |
| 5            | NC002124 | <b>HDFLT</b>     | 37019020100  |            | COATINGS & AI "1901 POPULAI      |
| 6            | NC002125 | <b>HDFLT</b>     | 37019020100  |            | <b>DU PONT CAPESTATE RD. 142</b> |
| 7            | NC002126 | <b>HDFLT</b>     | 37019020100  |            | DU PONT CAPESTATE RD. 142        |
| 8            | NC002127 | <b>HDFLT</b>     | 37019020100  |            | DU PONT CAPESTATE RD. 142        |
| 9            | NC002128 | <b>HDFLT</b>     | 37019020100  |            | DU PONT CAPESTATE RD, 142        |
| 10           | NC002129 | <b>HDFLT</b>     | 37019020100  |            | DU PONT CAPESTATE RD. 142        |
| 11           | NC002130 | <b>HDFLT</b>     | 37019020100  |            | <b>DU PONT CAPESTATE RD. 142</b> |
| 12           | NC002131 | <b>HDFLT</b>     | 37019020100  |            | DU PONT CAPESTATE RD. 142        |
| 13           | NC002132 | <b>HDFLT</b>     | 37019020100  |            | <b>DU PONT CAPESTATE RD. 142</b> |
| 14           | NC002133 | <b>HDFLT</b>     | 37019020100  |            | DU PONT CAPESTATE RD. 142        |
| 15           | NC002134 | <b>HDFLT</b>     | 37019020100  |            | DU PONT CAPESTATE RD. 142-       |
| 16           | NC002135 | <b>HDFLT</b>     | 37019020100  |            | DU PONT CAPESTATE RD. 142        |
| 17           | NC002136 | <b>HDFLT</b>     | 37019020100  |            | DU PONT CAPESTATE RD. 142 E      |
| ◂            |          |                  |              |            |                                  |

**Figure 5-9. Hazardous Materials Data Browser.** 

## **5.3.8 Demographics**

The Demographics browser allows you to view and map the default database for your study region. Demographics data are used in the shelter requirements methodology.

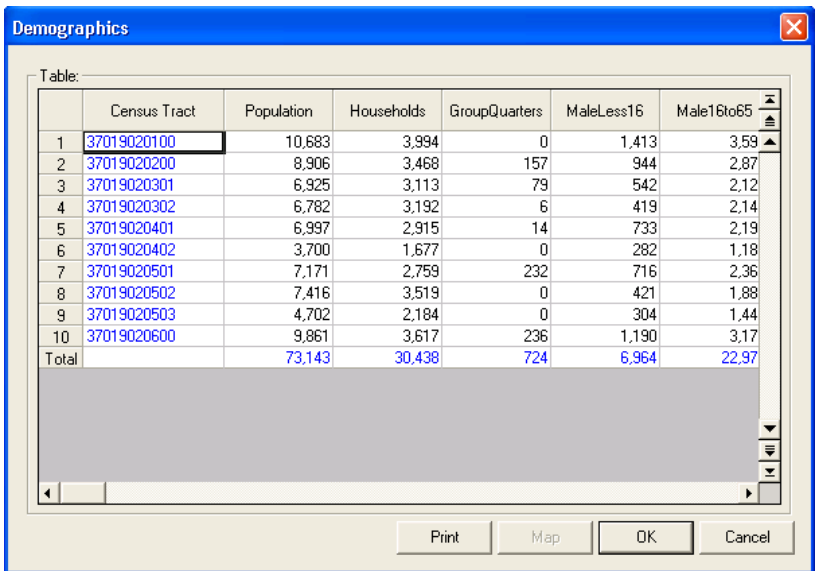

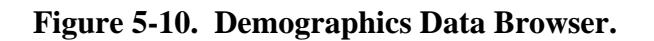

## **5.3.9 View Classification**

The View Classification browser allows you to view definitions of the classification categories.

|                | Table Type:                       |                      |                                  |                        |                   |
|----------------|-----------------------------------|----------------------|----------------------------------|------------------------|-------------------|
|                | <b>Building Occupancy Classes</b> | $\blacktriangledown$ |                                  |                        |                   |
| Table:         | Specific                          | General              | Specific Description             | General<br>Description | z<br>$\triangleq$ |
| 1              | RES1                              | <b>RES</b>           | Single Family Dwelling           | <b>Residential</b>     |                   |
| $\overline{c}$ | RES2                              | <b>RES</b>           | Manuf. Housing                   | <b>Residential</b>     |                   |
| 3              | RES3A                             | <b>RES</b>           | Duplex                           | <b>Residential</b>     |                   |
| $\overline{4}$ | RES3B                             | <b>RES</b>           | <b>Triplex / Quads</b>           | <b>Residential</b>     |                   |
| 5              | RES3C                             | <b>RES</b>           | Multi-dwellings (5 to 9 units)   | Residential            |                   |
| 6              | RES3D                             | <b>RES</b>           | Multi-dwellings (10 to 19 units) | <b>Residential</b>     |                   |
| 7              | RES3E                             | <b>RES</b>           | Multi-dwellings (20 to 49 units) | Residential            |                   |
| 8              | RES3F                             | <b>RES</b>           | Multi-dwellings (50+ units)      | Residential            |                   |
| 9              | RES4                              | <b>RES</b>           | Temporary Lodging                | <b>Residential</b>     |                   |
| 10             | RES5                              | <b>RES</b>           | <b>Institutional Dormitory</b>   | Residential            |                   |
| 11             | RES6                              | <b>RES</b>           | <b>Nursing Home</b>              | <b>Residential</b>     |                   |
| 12             | COM1                              | COM                  | <b>Retail Trade</b>              | Commercial             | ₹                 |
| 10             | <b>LCOMO</b>                      | COM                  | <b>Milkeleesle Trade</b>         | Commondel              |                   |

**Figure 5-11. View Classification Browser.** 

# **Chapter 6. Entering and Managing Data in Hazus**

Hazus contains a variety of default parameters and databases. You can run a loss estimation analysis using only default data (Chapter 3), but your results will be subject to a great deal of uncertainty. If you wish to reduce the uncertainty associated with your results, you can augment or replace the default information with improved data collected for your region of study.

Hazus contains two import tools for entering data: the stand-alone CDMS (Comprehensive Data Management System) for improving general building stock and site-specific data (see Chapter 8), and the Inventory import menu option for entering sitespecific (e.g., hospitals and schools). Data which has not been imported can still be used as overlays and for general spatial queries, but will not be treated in the loss estimation model.

As has been discussed in earlier sections, it is very likely that data obtained from different sources will not be in the same format. Furthermore, the data may contain a different number of fields than the data defined in Hazus. This will require mapping the data fields to the correct format and inclusion in the centralized geodatabase. The following sections describe importing data, entering data through Hazus windows, and managing the data.

#### **6.1 Importing Features and Files**

Only some offices and potential Hazus users will have the most current version of GIS software; others will not currently use ESRI software. Those who have previously applied Hazus for Level II analysis will recognize the similarity of data field headers and inventory requirements. All operators of Hazus will be starting with the newest default datasets; first to be evaluated, and then improved by directly editing the default inventories, or by importing new data files. Data that are not already formatted in GIS will require conversion to the standardized ESRI ArcGIS geodatabase format before importing.

#### **6.1.1 Importing Site-Specific Data Files**

Arcview shapefiles, ArcInfo coverage files, CAD files, image files, and tabular database files (e.g., Paradox, dBase) must be converted to a geodatabase (\*.mdb) for use with Hazus. Several file types (e.g., shapefile, drawing, tabular) may be converted to one or more geodatabases for import. MapInfo, Atlas, or other CAD file formats will generally require exporting files to a shapefile format in order to bring them into ArcGIS. Images or files designated for reference only can still be added as a simple layer for use in displays, and need not be imported. Data intended for consideration by the loss estimation model must be imported. ArcCatalog or ArcMap can be used for this purpose.

Select the inventory you wish to improve from the Hazus Inventory menu. Right-click and choose "Import Data" (Figure 6-1). Enter the directory and filename for the database you wish to import.

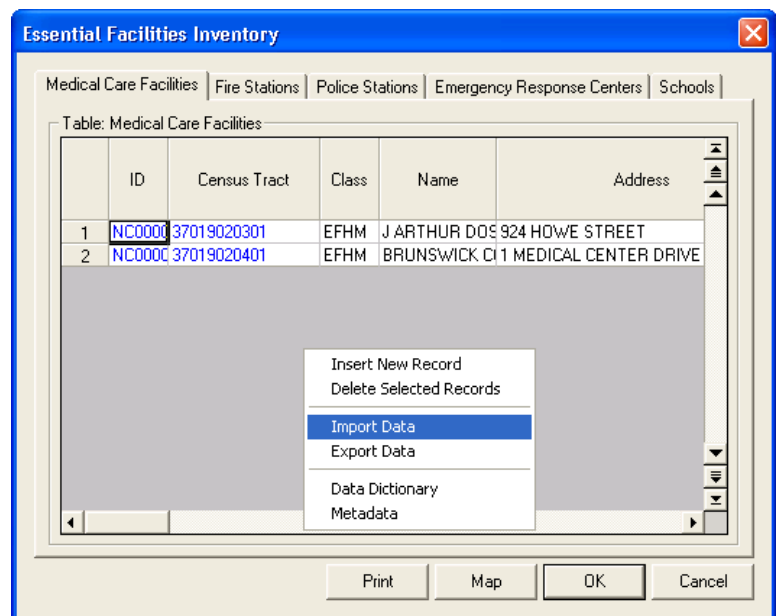

**Figure 6-1. Import Features with Attributes.** 

## **6.1.2 The Import Database Utility**

A database import utility has been developed to assist you in converting an electronic database to the appropriate format for Hazus. The mapping window shown in Figure 6-2 is used to map the each field in your database (the source) to the corresponding field used in the Hazus database (the target database). The Database Dictionary contains the names and structures of all of the databases that are used by Hazus. From the Database Dictionary you can determine the names of the target fields. The Database Dictionary, in an abbreviated form, is available interactively in Hazus. To access it, click on the right mouse button; using the same menu shown in Figure 6-1, click on **Dictionary**. An example from the Database Dictionary is shown in Figure 6-3.

The fields from the **Source** menu do not have to be in the same order nor do they have to have the same names as the fields in the **Target** menu. For example, in Figure 6-3, the year the school was built is in a field called "YEAR\_BUILT" in the **Source** file, whereas the field that contains this information is in the "YEAR\_B" field in the **Target** file. To define the desired mapping scheme, simply click on a field name from the **Source** menu (e.g., LON) and the corresponding field name from the **Target** menu (e.g., LONG); then click on the **Add** button.

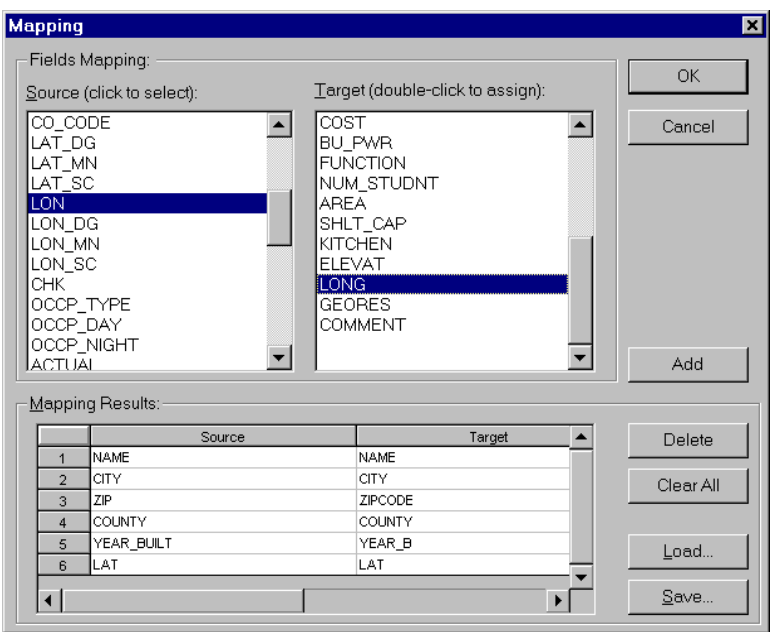

**Figure 6-2. Mapping the Fields of Your Data File to the Hazus Data Structure.** 

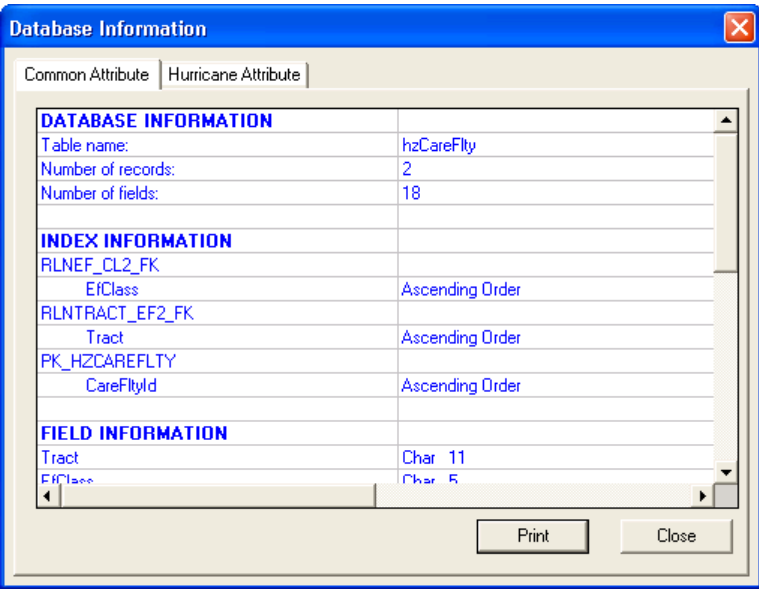

**Figure 6-3. Interactive Database Dictionary.** 

After performing these steps, the mapping you have defined will disappear from the **Source** and **Target** menus and will appear in the **Mapping Results** box at the bottom of the window. If you make a mistake, click the **Delete** button, and the last mapping pair you have defined will be undone. In this example, the user has already defined six relationships and is in the process of defining a seventh. When you have completed defining all of the information, click on the **OK** button, wait a few seconds, and your

imported database will be displayed in Hazus. You do not have to map all of the fields from the **Source** menu. However, any fields you do not map will not be imported into the **Target** database.

It is possible to have several databases with the same format. To save the mapping that you have defined so that it can be reapplied to other files, click the **Save** button in Figure 6-2 and the dialog box shown in Figure 6-4 will appear. Enter a name for the mapping scheme and click the **OK** button. To retrieve the saved mapping, click on the **Load**  button in Figure 6-2.

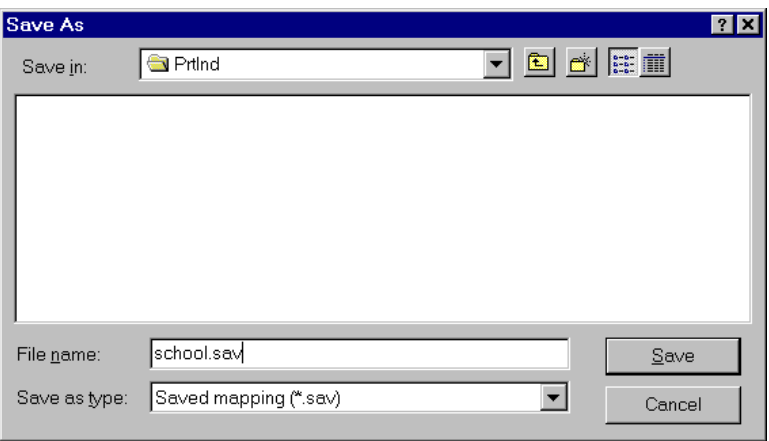

**Figure 6-4. Saving a Database Mapping Scheme.** 

## **6.2 Adding Records to Site Specific Databases**

In addition to importing entire datasets, you can add one or more site-specific (point) feature records at a time to improve inventories of essential facilities, high potential loss facilities, lifeline components and facilities storing hazardous materials. When you identify a new site, you will need to add a new feature record with attributes.

## **6.2.1 Adding Features Using the Study Region Map**

You will notice that feature locations are listed in the ArcMap attribute table without the entire set of feature attributes. Hazus stores attributes other than the each feature identifier and coordinates using SQL Server. This design for feature and attribute storage is for efficiency, and allows for anticipated expansion to interactive web-based delivery of the program. The database design requires you to add features in the following steps:

- 1. **Start Editing** using the ArcMap Editor toolbar.
- 2. Select the appropriate and available database (e.g., util.mdb for editing utility facilities).
- 3. Add features.<sup>2</sup>
- 4. Save and Stop Editing features.
- 5. Open the Inventory menu and select the appropriate inventory (e.g., utilities).
- 6. Add attributes to each new feature record by placing the cursor in the desired field.

Note that the feature ID field cannot be edited.

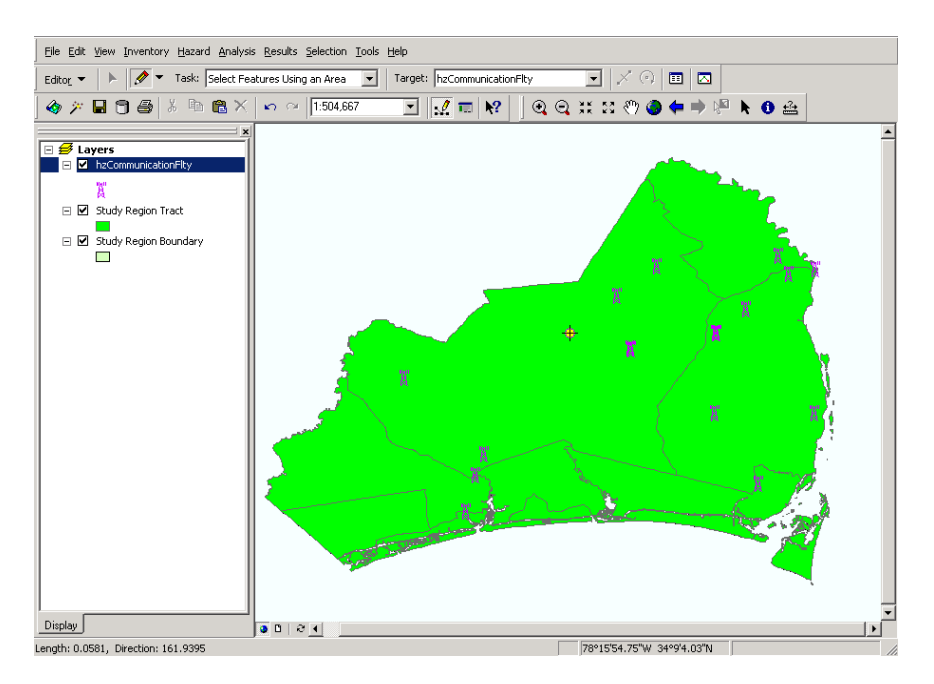

**Figure 6-5. Add Site-Specific Feature.**

1

<sup>2</sup> Editing using the **Editor** toolbar is a standard ArcMap. Refer to ArcMap's documentation and online help for details.

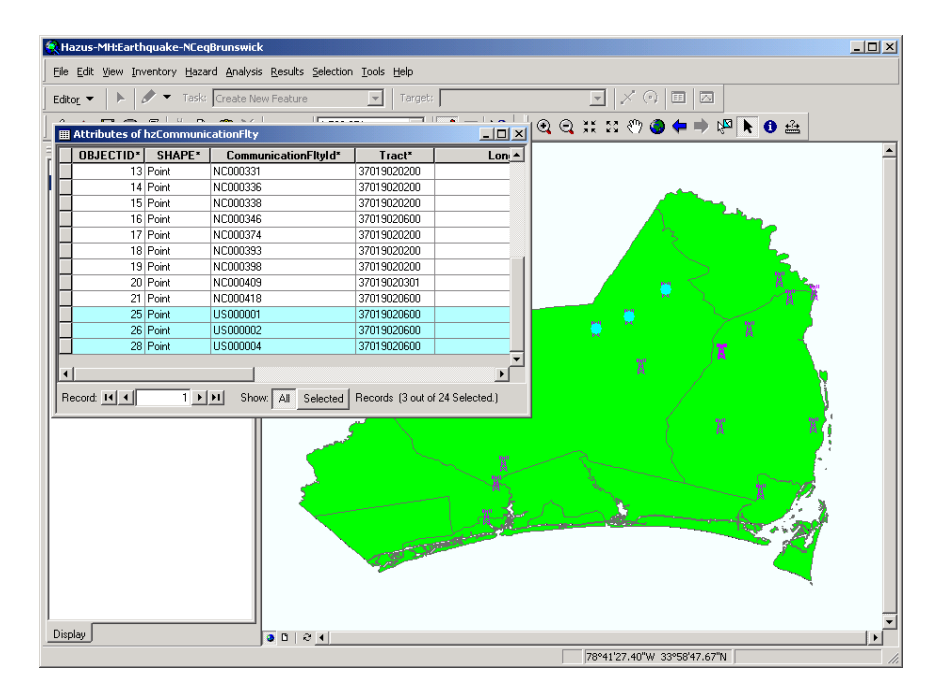

**Figure 6-6. Add Feature Using ArcMap Edit Tool.** 

| Potable Water<br>Table | Waste Water   Oil   Natural Gas | Electric Power | Communication                |
|------------------------|---------------------------------|----------------|------------------------------|
| CommunicationFltyId    | <b>UtilFeltyClass</b>           | Tract          | Name $E$                     |
| NC000374               | <b>CBR</b>                      | 37019020200    | ≜<br>WKXS-FM CH 231          |
| NC000393               | <b>CBR</b>                      | 37019020200    | WLGX CH 294                  |
| NC000398               | <b>CBR</b>                      | 37019020200    | WDW CH 209                   |
| NC000409               | CB <sub>R</sub>                 | 37019020301    | WAZ0 CH 252                  |
| NC000418               | CBR                             | 37019020600    | WLTT CH 279                  |
| US000001               | <b>CDFLT</b>                    | 37019020600    |                              |
| US000002               | <b>CDFLT</b>                    | 37019020600    |                              |
| US000004               | <b>CDFLT</b>                    | 37019020600    |                              |
|                        |                                 |                |                              |
|                        |                                 |                | ₹<br>$\blacktriangleright$ 1 |

**Figure 6-7. Add Attributes Under Hazus Inventory Menu.** 

The site-specific, or facility inventories have many more data fields than are required for estimating potential losses. The additional information is beneficial to the overall analysis and cost-efficient to collect along with the minimum data required to run Hazus. At minimum, the required fields for each database are specified in the Database Dictionary.<sup>3</sup> Hazus will create automatically a unique ID to identify uniquely the record.<sup>4</sup>

#### **6.2.2 Adding Records to the Attribute Table**

The one essential datum element *required* to define a facility is its location. If its location was not added graphically (see Figure 6-5), the only other way to define a facility location in Hazus is to type the longitude and latitude of the facility, as in Figure 6-8. If you don't know the longitude and latitude of the facility, you will need to use a geocoder<sup>5</sup> to get the longitude and latitude of the location and then add it to the database in Hazus. Once you have defined a location, click on the **OK** button and the new point feature will be saved.

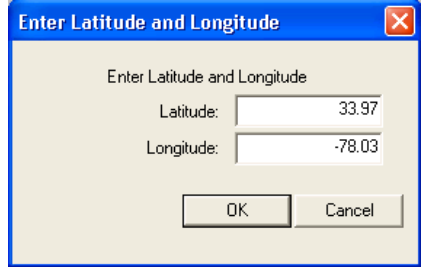

**Figure 6-8. Add Record Latitude/Longitude Coordinates.** 

When the location has been entered, a default set of attributes will be assigned to each new record, in the event no other detail is available.

## **6.2.3 Errors When Adding Records**

Hazus is very strict about enforcing the rule that *all inventory data points must fall within the study region boundary*. If you define facility locations that are outside the study region, Hazus deletes them and displays the dialog show in Figure 6-9.

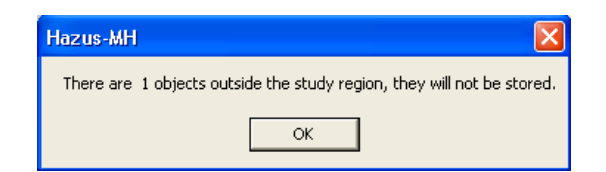

**Figure 6-9. Sites Added Outside the Study Region will not be Accepted.** 

 $\overline{a}$ 

<sup>&</sup>lt;sup>3</sup> Required fields are labeled as mandatory fields in the data model. While required, in most cases the data model has default values assigned as shown also in the data model in the Database Dictionary.

 $4$  For user-input data, the ID is in the format USnnnnnnnn, where n is sequential number. For the default data, the first two characters are the state code (CA, DC, GA, etc.).

 $<sup>5</sup>$  The geocoding process is performed outside Hazus. Any commercial geocoder application can</sup> be used.

#### **6.3 Deleting Records from Site Specific Databases**

Select the record to be deleted from a database by clicking on the record marker on the left side of the record ID. When the records have been selected, use the right mouse button to display the database management options shown in Figure 6-10, and choose **Delete Selected Records**.

| <b>Utility Systems Inventory</b>   |                       |                       | $\Box$ $\Box$ $\times$ |  |  |  |  |
|------------------------------------|-----------------------|-----------------------|------------------------|--|--|--|--|
| Waste Water   Oil<br>Potable Water | Natural Gas           | <b>Electric Power</b> | Communication          |  |  |  |  |
| Table                              |                       |                       |                        |  |  |  |  |
| CommunicationFltvld                | <b>UtilFeltvClass</b> | Tract                 | Na∟≛                   |  |  |  |  |
| NC000030                           | CBT                   | 37019020600           | ≜<br>WWAY CH 3         |  |  |  |  |
| NC000042                           | CBT                   | 37019020600           | WSFX-TV CH 26          |  |  |  |  |
| NC000063                           | CBT                   | 37019020600           | WUNJ-TV CH 39          |  |  |  |  |
| NC000114                           | CBR                   | 37019020100           | WWIL 1490              |  |  |  |  |
| NC000150                           | CBR                   | 37019020200           | WMYT<br>1180           |  |  |  |  |
| NC000151                           | CBR                   | 37019020100           | WAAV.<br>980           |  |  |  |  |
| NC000160                           | CBR                   | 37019020401           | <b>WVCB</b><br>1410    |  |  |  |  |
| NC000227                           | <b>CBR</b>            | 37019020100           | WLSG<br>1340           |  |  |  |  |
| MC000229                           | <b>CBR</b>            | 37019020200           | <b>WMFD</b><br>630     |  |  |  |  |
| Start Editing                      | <b>CBR</b>            | 37019020501           | WDZD CH 228            |  |  |  |  |
| Stop Editing                       | CBR                   | 37019020200           | WWIL-FM CH 213         |  |  |  |  |
| Add New Record                     | CBR                   | 37019020600           | WHOR CH 217            |  |  |  |  |
| Delete Selected Records            | CBR                   | 37019020200           | WWQQ-FM CH 267         |  |  |  |  |
| Ν۶                                 | CBR                   | 37019020200           | WGNI CH 274            |  |  |  |  |
| Import                             | <b>CBR</b>            | 37019020200           | WMNX CH 247            |  |  |  |  |
| Export                             | CBR                   | 37019020600           | WKVC CH 205<br>≡       |  |  |  |  |
| Filter                             | CBR                   | 37019020200           | WKXS-FM CH 231         |  |  |  |  |
| ◀<br>Calculate Statistics          |                       |                       |                        |  |  |  |  |
| Analysis Information               |                       |                       |                        |  |  |  |  |
| Data Dictonary                     |                       | Close                 | Print<br>Map           |  |  |  |  |
| Meta Data                          |                       |                       |                        |  |  |  |  |
|                                    |                       |                       |                        |  |  |  |  |

**Figure 6-10. Select and Delete Records from a Facility Database.** 

## **6.4 Editing Records**

Attributes associated with default, or improved point and line features can be edited directly in Hazus. Open the **Inventory** menu and choose the database to edit. Data within a record can be edited by right-clicking the mouse on the spreadsheet, placing the cursor in the desired cell, and replacing the text to be modified.

Alternatively, a structure's location can be moved by choosing **Start Editing** from the ArcMap **Editor** toolbar. In edit mode, use one of ArcMap's selection buttons to isolate the facility of interest. With your feature selected and mouse button held down, drag and drop the facility symbol from its old location to the desired new location. To delete a location, select the facility on the map and press the <**Delete>** key. The feature and all associated attributes in the inventory database will be deleted.

You can move or delete multiple records at one time. To do so, use the ArcMap selection tools to select by location. You can draw a box around several sites to select a group; or, select a single structure by clicking on each location, one at a time, while holding the <**Shift**> key down. When all the locations have been selected, release the <**Shift**> key and follow the above steps for deleting or moving a record. When finished, click on the **Editor** toolbar and select **Stop Editing**. You will be asked to confirm (or dismiss) your changes to the database.

# **Chapter 7. Displaying and Modifying Inventories**

Chapter 6 discussed how to enter data and import databases. Once your data is entered into Hazus, you have a number of options available for displaying and modifying the data.

#### **7.1 Editing a Database**

Data within a database can be edited by clicking on the spreadsheet cell containing the data you want to change. Highlight the text you wish to replace, and your typing will replace the highlighted text.

#### **7.2 Printing a Database**

All databases can be printed using the **Print** button at the bottom of the window.

#### **7.3 Mapping a Database**

All databases can be mapped by using the **Map** button at the bottom of the window. ArcView tools can be used to modify legends and to bring different layers to the front. Entries in site-specific databases, such as emergency facilities and lifeline components, will appear as symbols on the map. Other types of databases, such as census data and general building stock inventory, are displayed as shaded map layers. Please refer to the ArcView User Manual for instructions on how to format map layers.

#### **7.4 Defining Occupancy to Model Building Type Relationships**

The hierarchy of model building mapping schemes use the Hurricane Model was presented in Section 4.5. In this section we cover the following related topics for the model building mapping schemes used in the Hurricane Model:

- How to assign a mapping scheme to a geographic area.
- How to view the details of a mapping scheme.
- How to edit, create, and delete mapping schemes.
- How to quickly create a wind building characteristics mapping scheme with mitigated buildings.

#### **7.4.1 Defining Specific Occupancy to General Building Type Mapping Schemes**

The General Building Occupancy Mapping dialog allows you to assign, view, or edit the distribution of general building types within each specific occupancy and census tract. The data in these dialogs are common to all three hazards; therefore, any changes made in these dialogs also apply to the Earthquake and Flood Models, if either of these hazards is included in your study region.

To access the General Building Occupancy Mapping dialog, shown in Figure 7-1, select the **Inventory | General Building Stock | General Building Type Mapping** menu command. This dialog allows you to assign general building type mapping schemes to your study region in the upper half of the window and manage your mapping schemes in the lower half of the dialog.

| <b>General Building Type Mapping</b>      |               |                            |                                                       |        |
|-------------------------------------------|---------------|----------------------------|-------------------------------------------------------|--------|
| Apply Mapping Schemes:                    |               |                            |                                                       |        |
| States:                                   | Counties:     | Mapping Schemes: NC1       | $\blacktriangledown$                                  | Apply  |
| North Carolina                            | Brunswick, NC | <b>Census Tract</b>        | Mapping Scheme                                        |        |
|                                           |               | 37019020100                | NC1                                                   |        |
|                                           |               | 37019020200<br>37019020301 | NC1<br>NC1                                            |        |
|                                           |               | 37019020302                | NC1                                                   |        |
|                                           |               | 37019020401                | NC1                                                   |        |
|                                           |               | 37019020402                | NC1                                                   |        |
|                                           |               | 37019020501                | NC1                                                   |        |
|                                           |               | 37019020502                | NC1                                                   |        |
|                                           |               | 37019020503<br>37019020600 | NC1<br>NC1                                            |        |
|                                           |               |                            | C Census Block List C Census Tract List C County List |        |
| Mapping Scheme Management:<br>Scheme Name | Type          | <b>Date Created</b>        | Date Modified                                         | View   |
| NC1                                       | System        | 07/10/2002                 | 07/10/2002                                            | Copy   |
|                                           |               |                            |                                                       |        |
|                                           |               |                            |                                                       | Edit   |
|                                           |               |                            |                                                       | Delete |
|                                           |               |                            |                                                       | Import |
|                                           |               |                            |                                                       | Export |
|                                           |               |                            |                                                       |        |
|                                           |               |                            | <b>OK</b>                                             | Cancel |

**Figure 7-1. General Building Type Mapping Dialog.** 

General building type mapping schemes can be assigned at the state, county, or census tract level. Select one or more counties and click on *Census Track List* to see a listing of the individual census tracts in the selected states and counties. To change the mapping scheme assigned to one or more census tracts highlight the states, counties, and tracts of interest, select the desired mapping scheme from the drop down list box in the top right corner of the window, and click on the **Apply** button. When selecting multiple census tracts, use the Shift key to select a range of tracts or the Control key to select individual tracts.

The list box in the lower half of the General Building Occupancy Mapping dialog displays all of the mapping schemes that are available for use. The *Type* column indicates whether the mapping scheme is one of the default mapping schemes provided with the
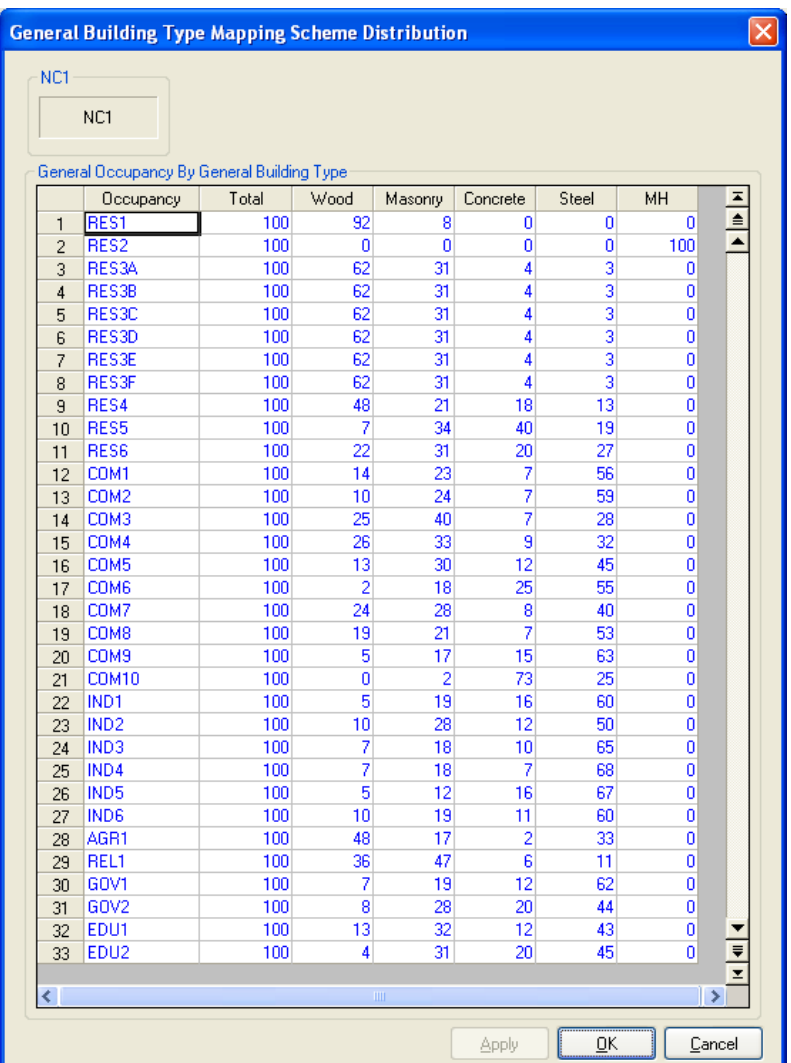

Hurricane Model ("*System"*) or a custom mapping scheme ("*User"*). The highlighted mapping scheme can be displayed by clicking the **View** button (Figure 7-2). Other options include:

#### **Figure 7-2. General Building Type Mapping Scheme Distribution Viewer.**

- **Copy** Creates a copy of the selected mapping scheme that you can modify.
- **Edit**  Allows you to modify the percentages in a mapping scheme. This option is disabled for *System* mapping schemes.
- **Delete** Deletes the selected mapping scheme from the list. This option is disabled for *System* mapping schemes.
- **Import** Allows you to import a mapping scheme exported from another hurricane study region.
- **Export**  Copies a mapping scheme to text file.

# **7.4.2 Defining Specific Building Type Mapping Schemes**

The Specific Building Occupancy Mapping dialog allows you to assign, view, or edit the distribution of specific building types within each specific occupancy and census tract. The data in these dialogs are specific to the Hurricane Model.

To access the Specific Building Occupancy Mapping dialog, shown in Figure 7-3, select the **Inventory | General Building Stock | Specific Building Type Mapping** menu command. This dialog allows you to assign specific building type mapping schemes to your study region in the upper half of the window and manage your mapping schemes in the lower half of the dialog.

| Apply Mapping Schemes:     |               |                                  |                                                       |                               |
|----------------------------|---------------|----------------------------------|-------------------------------------------------------|-------------------------------|
| States:                    | Counties:     | Mapping Schemes: Florida Central |                                                       | Apply<br>$\blacktriangledown$ |
| North Carolina             | Brunswick, NC | <b>Census Tract</b>              | Mapping Scheme                                        |                               |
|                            |               | 37019020100                      | Southeast Coastal                                     |                               |
|                            |               | 37019020200                      | Southeast Coastal                                     |                               |
|                            |               | 37019020301                      | Southeast Coastal                                     |                               |
|                            |               | 37019020302                      | Southeast Coastal                                     |                               |
|                            |               | 37019020401                      | Southeast Coastal                                     |                               |
|                            |               | 37019020402                      | Southeast Coastal                                     |                               |
|                            |               | 37019020501                      | Southeast Coastal                                     |                               |
|                            |               | 37019020502                      | Southeast Coastal                                     |                               |
|                            |               | 37019020503                      | Southeast Coastal                                     |                               |
|                            |               | 37019020600                      | Southeast Coastal                                     |                               |
|                            |               |                                  |                                                       |                               |
| Mapping Scheme Management: |               |                                  | C Census Block List C Census Tract List C County List |                               |
| Scheme Name                | Type          | <b>Date Created</b>              | Date Modified                                         | View                          |
| Southeast Inland           | System        | 03/13/2003                       | 03/13/2003                                            |                               |
| Southeast Coastal          | System        | 03/13/2003                       | 03/13/2003                                            | Copy                          |
| Northeast Inland           | System        | 03/13/2003                       | 03/13/2003                                            | Edit                          |
| Northeast Coastal          | System        | 03/13/2003                       | 03/13/2003                                            |                               |
| Florida Southeast          | System        | 03/13/2003                       | 03/13/2003                                            | Delete                        |
| Florida South              | System        | 03/13/2003                       | 03/13/2003                                            |                               |
| Florida North              | System        | 03/13/2003                       | 03/13/2003                                            | Import                        |
| Florida_Central            | System        | 03/13/2003                       | 03/13/2003                                            | Export                        |
|                            |               |                                  |                                                       |                               |

**Figure 7-3. Specific Building Type Mapping Dialog.** 

Specific building type mapping schemes can be assigned at the state, county, or census tract level. Select one or more counties and click on *Census Track List* to see a listing of the individual census tracts in the selected states and counties. To change the mapping scheme assigned to one or more census tracts highlight the states, counties, and tracts of interest, select the desired mapping scheme from the drop down list box in the top right corner of the window, and click on the **Apply** button. When selecting multiple census

tracts, use the Shift key to select a range of tracts or the Control key to select individual tracts.

The list box in the lower half of the Specific Building Occupancy Mapping dialog displays all of the mapping schemes that are available for use. The *Type* column indicates whether the mapping scheme is one of the default mapping schemes provided with the Hurricane Model ("*System"*) or a custom mapping scheme ("*User"*). The highlighted mapping scheme can be displayed by clicking the **View** button (Figure 7-4). Other options include:

- **Copy** Creates a copy of the selected mapping scheme that you can modify.
- **Edit**  Allows you to modify the percentages in a mapping scheme. This option is disabled for *System* mapping schemes.
- **Delete** Deletes the selected mapping scheme from the list. This option is disabled for *System* mapping schemes.
- **Import** Allows you to import a mapping scheme exported from another study region.
- **Export**  Copies a mapping scheme to text file.

|                | Southeast_Coastal                            | General Building Type |                     |                         |                |                     |                |        |
|----------------|----------------------------------------------|-----------------------|---------------------|-------------------------|----------------|---------------------|----------------|--------|
|                | Southeast_Coastal                            | W00D                  |                     |                         |                |                     |                |        |
|                |                                              |                       |                     |                         |                |                     |                |        |
|                | Specific Occupancy By Specific Building Type |                       |                     |                         |                |                     |                |        |
|                | Occupancy                                    | Total                 | WSF1                | WSF2                    | WMUH1          | WMUH2               | WMUH3          | ᆂ      |
| $\mathbf{1}$   | RES1                                         | 100                   | 63                  | 37                      | 0              | 0                   | 0              | ≜<br>▲ |
| $\overline{c}$ | RES2                                         | 100                   | 100                 | 0                       | $\overline{0}$ | $\overline{0}$      | o              |        |
| 3              | RES3A                                        | 100                   | 0                   | 0                       | 21             | 79                  | 0              |        |
| $\overline{4}$ | RES3B                                        | 100                   | 0                   | $\bf{0}$                | 15             | 65                  | 20             |        |
| 5              | RES3C                                        | 100                   | $\overline{0}$      | $\mathbf{0}$            | 9              | 73                  | 18             |        |
| 6              | RES3D                                        | 100                   | $\overline{0}$      | 0                       | 9              | 73                  | 18             |        |
| $\overline{7}$ | <b>RES3E</b>                                 | 100                   | $\overline{0}$      | $\overline{0}$          | 9              | 73                  | 18             |        |
| 8              | <b>RES3F</b>                                 | 100                   | 0                   | 0                       | 0              | 0                   | 100            |        |
| 9              | RES4                                         | 100                   | $\overline{0}$      | 0                       | 0              | 50                  | 50             |        |
| 10             | RES5                                         | 100                   | 0                   | $\overline{0}$          | $\mathbf 0$    | 0                   | 100            |        |
| 11             | RES6                                         | 100                   | 0                   | $\overline{0}$          | 100            | Ō                   | 0              |        |
| 12             | COM1                                         | 100                   | $\overline{0}$      | 0                       | 62             | 38                  | 0              |        |
| 13             | COM2                                         | 100                   | 0                   | 0                       | 100            | 0                   | Ō              |        |
| 14             | COM3                                         | 100                   | $\overline{0}$      | $\overline{\mathbf{0}}$ | 100            | $\bf{0}$            | 0              |        |
| 15             | COM4                                         | 100                   | 0                   | 0                       | 72             | 28                  | 0              |        |
| 16             | COM5                                         | 100                   | 0                   | 0                       | 100            | 0<br>$\overline{0}$ | ō              |        |
| 17             | COM6                                         | 100                   | Ō                   | $\overline{0}$          | 0              |                     | 100            |        |
| 18             | COM7                                         | 100<br>100            | 0<br>$\overline{0}$ | 0<br>o                  | 100<br>66      | 0                   | 0              |        |
| 19             | COM8<br>COM9                                 | 100                   | 0                   | $\mathbf{0}$            | 0              | 17<br>100           | 17<br>0        |        |
| 20             |                                              | 100                   | 0                   | 0                       | 0              | 0                   | 100            |        |
| 21             | COM10<br>IND1                                | 100                   | $\overline{0}$      | o                       | $\overline{0}$ | 100                 |                |        |
| 22             | IND <sub>2</sub>                             | 100                   | 0                   | $\mathbf{0}$            | 60             | 40                  | 0<br>o         |        |
| 23             |                                              | 100                   | 0                   | $\overline{0}$          | 0              | 100                 | Ō              |        |
| 24<br>25       | IND3<br>IND4                                 | 100                   | $\overline{0}$      | o                       | 0              | 100                 | ō              |        |
| 26             | IND <sub>5</sub>                             | 100                   | $\overline{0}$      | $\mathbf{0}$            | 72             | 28                  | ō              |        |
| 27             | IND <sub>6</sub>                             | 100                   | $\overline{0}$      | 0                       | 100            | 0                   | o              |        |
| 28             | AGR1                                         | 100                   | $\overline{0}$      | $\bf{0}$                | 100            | 0                   | 0              |        |
| 29             | REL1                                         | 100                   | 0                   | $\mathbf{0}$            | 100            | $\mathbf{0}$        | o              |        |
| 30             | GOV1                                         | 100                   | $\overline{0}$      | $\overline{0}$          | 100            | Ō                   | $\overline{0}$ |        |
| 31             | GOV2                                         | 100                   | $\overline{0}$      | 0                       | 100            | 0                   | o              |        |
| 32             | EDU1                                         | 100                   | $\overline{0}$      | $\mathbf{0}$            | 100            | $\overline{0}$      | 0              |        |
| 33             | EDU2                                         | 100                   | o                   | 0                       | 100            | o                   | Ō              |        |
|                |                                              |                       |                     |                         |                |                     |                | Ξ      |
| ሩା             |                                              |                       |                     | $\rm{III}$              |                |                     |                | ≯      |

**Figure 7-4. Specific Building Type Mapping Scheme Distribution Viewer.** 

# **7.4.3 Defining Wind Building Characteristics Distributions**

The Wind Building Characteristics Distribution dialogs allow you to assign, view, or edit the distribution of wind building characteristics within each specific building type and census tract. The data in these dialogs are specific to the Hurricane Model.

To access the Wind Building Characteristics Distribution dialog, shown in Figure 7-5, select the **Inventory | General Building Stock | Wind Building Characteristics Distribution** menu command. This dialog allows you to assign wind building characteristics mapping schemes to your study region in the upper half of the window and manage your mapping schemes in the lower half of the dialog.

| <b>Wind Building Characteristics Distribution</b> |               |        |                            |                                                                        |                               |
|---------------------------------------------------|---------------|--------|----------------------------|------------------------------------------------------------------------|-------------------------------|
| Apply Mapping Schemes:                            |               |        |                            |                                                                        |                               |
| States:                                           | Counties:     |        | Mapping Schemes:           | Southeast Coastal                                                      | Apply<br>$\blacktriangledown$ |
| North Carolina                                    | Brunswick, NC |        | <b>Census Tract</b>        | Mapping Scheme                                                         |                               |
|                                                   |               |        | 37019020100                | Southeast Coastal                                                      |                               |
|                                                   |               |        | 37019020200                | Southeast Coastal                                                      |                               |
|                                                   |               |        | 37019020301                | Southeast Coastal                                                      |                               |
|                                                   |               |        | 37019020302                | Southeast Coastal                                                      |                               |
|                                                   |               |        | 37019020401                | Southeast Coastal                                                      |                               |
|                                                   |               |        | 37019020402                | Southeast Coastal                                                      |                               |
|                                                   |               |        | 37019020501                | Southeast Coastal                                                      |                               |
|                                                   |               |        | 37019020502                | Southeast_Coastal                                                      |                               |
|                                                   |               |        | 37019020503<br>37019020600 | Southeast_Coastal<br>Southeast Coastal                                 |                               |
|                                                   |               |        |                            |                                                                        |                               |
|                                                   |               |        |                            |                                                                        |                               |
|                                                   |               |        |                            |                                                                        |                               |
| Mapping Scheme Management:<br>Scheme Name         |               | Type   | Date Created               | C Census Block List C Census Tract List C County List<br>Date Modified | View                          |
| Southeast Inland                                  |               | System | 03/13/2003                 | 03/13/2003                                                             | Copy                          |
| Southeast Coastal                                 |               | System | 03/13/2003                 | 03/13/2003                                                             |                               |
| Northeast Inland                                  |               | System | 03/13/2003                 | 03/13/2003                                                             | Edit                          |
| Northeast Coastal                                 |               | System | 03/13/2003                 | 03/13/2003                                                             |                               |
| Florida_Southeast                                 |               | System | 03/13/2003                 | 03/13/2003                                                             | Delete                        |
| Florida South                                     |               | System | 03/13/2003                 | 03/13/2003                                                             | Import                        |
| Florida North                                     |               | System | 03/13/2003<br>03/13/2003   | 03/13/2003<br>03/13/2003                                               |                               |
| Florida_Central                                   |               | System |                            |                                                                        | Export                        |
|                                                   |               |        |                            |                                                                        | Mitigate                      |
|                                                   |               |        |                            |                                                                        | <b>OK</b><br>Cancel           |

**Figure 7-5. Wind Building Characteristics Distribution Dialog.** 

Wind building characteristics distributions can be assigned at the state, county, or census tract level. Select one or more counties and click on *Census Track List* to see a listing of the individual census tracts in the selected states and counties. To change the distribution assigned to one or more census tracts highlight the states, counties, and tracts of interest, select the desired distribution from the drop down list box in the top right corner of the window, and click on the **Apply** button. When selecting multiple census tracts, use the Shift key to select a range of tracts or the Control key to select individual tracts.

The list box in the lower half of the Wind Building Characteristics Distribution dialog displays all of the distributions that are available for use. The *Type* column indicates whether the distribution is one of the default distributions provided with the Hurricane Model ("*System"*) or a custom distribution ("*User"*). The highlighted distribution can be displayed by clicking the **View** button (Figure 7-6). Other options include:

- **Copy** Creates a copy of the selected distribution that you can modify.
- **Edit**  Allows you to modify the percentages in a distribution. This option is disabled for *System* distributions.
- **Delete**  Deletes the selected mapping scheme from the list. This option is disabled for *System* distributions.
- **Import** Allows you to import a distribution exported from another study region.
- **Export**  Copies a distribution to a text file.
- **Mitigate**  Allows you to quickly create a new distribution with different mitigation characteristics for single-family housing, manufactured homes, and multi-unit housing (see Section 7.4.4).

| Scheme Name:<br>Southeast Coastal                   |                                 |                                       |                                  |
|-----------------------------------------------------|---------------------------------|---------------------------------------|----------------------------------|
| <b>Distribution</b><br><del>ਿ</del> wood<br>$\Box$  |                                 |                                       | ▴                                |
| <b>HE WSF1</b> - Single Family Homes, 1 Story -     | Categories<br><b>Roof Shape</b> | <b>Building Characteristic</b><br>Hip | $\boldsymbol{\mathcal{Z}}$<br>19 |
| WSF2 - Single Family Homes, 2 or Mon<br>m           |                                 | Gable                                 | 81                               |
| WMUH1 - Wood Multi-Unit/Hotel/Motel<br>軍            |                                 | Total                                 | 100                              |
| WMUH2 - Wood Multi-Unit/Hotel/Motel                 | Secondary Water Resistance      | Yes                                   | n                                |
| WMUH3 - Wood Multi-Unit/Hotel/Motel                 |                                 | No                                    | 100                              |
| <b>MASONRY</b><br>$\overline{+}$                    |                                 | Total                                 | 100                              |
| CONCRETE<br>$\overline{+}$                          | <b>Roof Deck Attachment</b>     | 6d@6"/12"                             | 37                               |
| STEEL<br>MH                                         |                                 | 8d@6"/12"                             | 33                               |
|                                                     |                                 | 6d/8d Mix @ 6"/6"                     | 0                                |
|                                                     |                                 | 8D @ 6"/6"                            | 30                               |
|                                                     |                                 | Total                                 | 100                              |
|                                                     | Roof-Wall Connection            | Toe-nail                              | 23                               |
|                                                     |                                 | Strap                                 | 77                               |
|                                                     |                                 | Total                                 | 100                              |
|                                                     | Garage, Houses w/out Shutters   | None                                  | 48                               |
|                                                     |                                 | Weak                                  | 26                               |
|                                                     |                                 | Standard                              | 26                               |
|                                                     |                                 | Total                                 | 100                              |
|                                                     | Garage, Houses with Shutters    | None                                  | 48                               |
| $\left\langle \right\rangle$<br>$\,$<br><b>IIII</b> |                                 | <b>SFBC 1994</b>                      | 52                               |
|                                                     |                                 | Total                                 | 100                              |
| Collapse All<br>Expand All                          | <b>Shutters</b>                 | Yes                                   | 同                                |

**Figure 7-6. Wind Building Characteristics Distribution Viewer.** 

# **7.4.4 Applying Mitigation to the General Building Stock**

The Hurricane Model includes mitigation options for single-family housing, multi-unit housing, commercial buildings, and industrial buildings. The mitigation analysis capability provided in the Hurricane Model allows you to assess the potential benefits of mitigation programs or building code changes.

As an alternative to specifying the degrees of mitigation separately for each specific building type, the Hurricane Model has an option to quickly generate a new Wind Building Characteristics Distribution with mitigation. To access this capability, select a Wind Building Characteristics Distribution from the list in the lower portion of Figure 7-5 and then click on the **Mitigate** button in the lower right. The dialog shown in Figure 7-7 will appear. Simply name the new mapping scheme, check the types of mitigation you want applied to the general building stock, and fill-in the desired percentages for the

checked items. Be sure to complete each of the four pages before clicking the **OK** button. The Hurricane Model will create a new mapping scheme with your specified levels of mitigation applied to the general building stock. Any items that are not checked will remain unchanged from the base Wind Building Characteristics Distribution. Remember to **Apply** the new distribution to the desired tracks or counties when you return to the Wind Building Characteristics Distribution dialog.

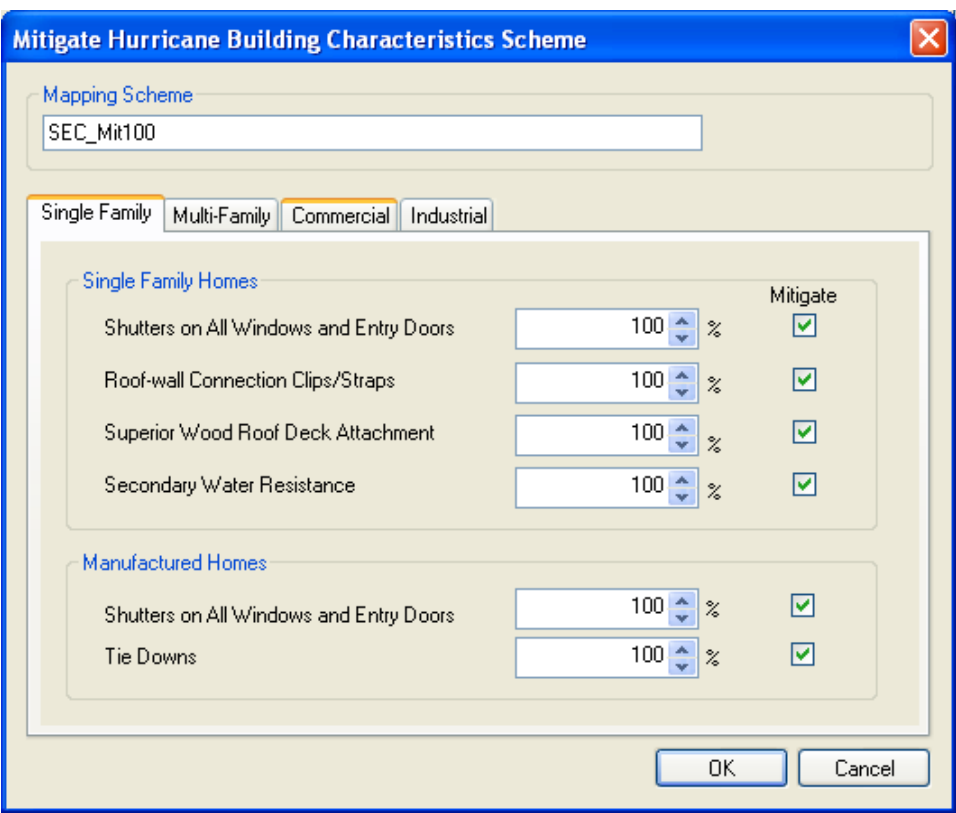

**Figure 7-7. Mitigation Hurricane Building Characteristics Scheme.** 

# **7.5 Defining Wind-Related Building Characteristics for Essential Facilities**

Both the specific building type and wind building characteristics can be specified for essential facilities as described in this section. The data in these dialogs are specific to the Hurricane Model.

To view wind-related building characteristics for essential facilities shown in **Error! Reference source not found.**, select the **Inventory | Essential Facilities | Inventory**  menu command. This dialog allows you to assign essential facility building type via a drop down box located in the column "HU EF Building Type" for a given facility. Likewise, building mapping schemes can be modified by clicking on the drop down box in the column labeled "HU EF Building Scheme name".

| Table: Fire Stations       |             |                                |                                                           |                        |          |           |              |                       |                               |                            |                          |                        |
|----------------------------|-------------|--------------------------------|-----------------------------------------------------------|------------------------|----------|-----------|--------------|-----------------------|-------------------------------|----------------------------|--------------------------|------------------------|
|                            |             |                                |                                                           |                        |          |           |              |                       |                               |                            |                          |                        |
| ID                         | Class       | Name.                          | Address                                                   | City                   | Zip Code | State     | Conta<br>ct. | Phone Number          | <b>HU EF Building</b><br>Type | HU EF Building Scheme Name |                          | Year Bui $\frac{1}{2}$ |
| NC000159                   | <b>EFFS</b> |                                | Winnabow Volur 162 Governors RD                           | Winnabow               | 28479    | <b>NC</b> |              | (903) 785-9490        | <b>HUEFFS</b>                 | Southeast Coastal          | $\overline{\phantom{a}}$ | ▲                      |
| NC000160<br>$\mathfrak{D}$ | <b>EFFS</b> |                                | Bald Head Island 251 Edward Teach                         | Bald Head Island 28461 |          | <b>NC</b> |              | 000-000-0000          | <b>HUEFFS</b>                 | I Southeast_Coastal        | $\overline{\phantom{a}}$ |                        |
| NC000161<br>3.             | <b>EFFS</b> | Southport Fire D 107 E NASH ST |                                                           | SOUTHPORT              | 28461    | <b>NC</b> |              | 903-488-3434          | <b>HUEFFS</b>                 | Southeast_Coastal          | $\overline{\phantom{a}}$ |                        |
| NC000162<br>$\overline{4}$ | <b>EFFS</b> |                                | St. James Fire D 3628 St. James DR                        | Southport              | 28461    | <b>NC</b> |              | (903) 395-2217 HUEFFS |                               | Southeast Coastal          | $\blacksquare$           |                        |
| NC000163<br>5              | <b>EFFS</b> |                                | Yaupon Beach \ 518 Yaupon DR                              | <b>Oak Island</b>      | 28465    | <b>NC</b> |              | 903-652-2672          | <b>HUEFFS</b>                 | Southeast Coastal          | $\blacksquare$           |                        |
| NC000164<br>6              | <b>EFFS</b> | Shallotte Fire Del 113 Wall ST |                                                           | Shallotte              | 28459    | <b>NC</b> |              | [903] 862-3125 HUEFFS |                               | Southeast Coastal          | $\overline{\phantom{a}}$ |                        |
| NC000165<br>$\overline{7}$ | <b>EFFS</b> |                                | Grissettown Loni 758 Longwood RD Ni Ocean Isle Bead 28469 |                        |          | <b>NC</b> |              | [903] 378-3435 HUEFFS |                               | Southeast_Coastal          | $\overline{\phantom{a}}$ |                        |
| NC000166<br>8              | <b>EFFS</b> |                                | Sunset Beach Fi 102 W Shoreline DR Sunset Beach           |                        | 28468    | <b>NC</b> |              | (972) 782-6151 HUEFFS |                               | Southeast Coastal          | $\overline{\phantom{0}}$ |                        |
| NC000167<br>9              | <b>EFFS</b> |                                | Ocean Isle Bead 105 Causeway DR                           | Ocean Isle Bead 28469  |          | <b>NC</b> |              | 000-000-0000          | <b>HUEFFS</b>                 | Southeast Coastal          | $\overline{\phantom{0}}$ |                        |
| NC000168<br>$10^{-}$       | <b>EFFS</b> |                                | SHALLOTTE P0 4126 PIGOTT RD                               | SHALLOTTE              | 28470    | <b>NC</b> |              | 972-838-2534          | <b>HUEFFS</b>                 | Southeast Coastal          | $\overline{\phantom{a}}$ |                        |
| NC000169<br>11             | <b>EFFS</b> |                                | Waccamaw Volt 4045 Whiteville RD N Ash                    |                        | 28420    | <b>NC</b> |              | (972) 557-6040 HUEFFS |                               | Southeast Coastal          | $\overline{\phantom{a}}$ |                        |
| NC000623<br>12             | <b>EFFS</b> |                                | Leland Voluntee 1004 Village RD NE Leland                 |                        | 28451    | <b>NC</b> |              | (325) 654-3532 HUEFFS |                               | Southeast Coastal          | $\blacksquare$           |                        |
| NC000624<br>13             | <b>EFFS</b> | Navassa Volunti 336 Main ST    |                                                           | Leland                 | 28451    | <b>NC</b> |              | (325) 884-3650 HUEFFS |                               | Southeast Coastal          | $\overline{\phantom{0}}$ |                        |
| NC000625<br>14             | <b>EFFS</b> |                                | Boiling Spring La 3059 George II HWY Southport            |                        | 28461    | NC.       |              | 325-469-3920          | <b>HUEFFS</b>                 | Southeast Coastal          | $\overline{\phantom{a}}$ |                        |
| NC000626<br>15             | <b>EFFS</b> |                                | Sunset Harbor & 2706 Sunset Harbor F Bolivia              |                        | 28422    | <b>NC</b> |              | [325] 442-2360 HUEFFS |                               | Southeast Coastal          | $\overline{\phantom{a}}$ |                        |
| NC000627<br>16             | <b>EFFS</b> |                                | Oak Island Fire [ 4601 E Oak Island Df Oak Island         |                        | 28465    | <b>NC</b> |              | [325] 484-3388 HUEFFS |                               | Southeast_Coastal          | $\blacksquare$           |                        |
| NC000628<br>17             | <b>EFFS</b> |                                | Tri Beach Voluni 854 Sabbath Home S Supply                |                        | 28462    | <b>NC</b> |              | 325-453-4423          | <b>HUEFFS</b>                 | Southeast Coastal          | $\overline{\phantom{a}}$ |                        |
| NC000900<br>18             | <b>EFFS</b> |                                | Calabash Volunt 992 Persimmon RD                          | Calabash               | 28467    | <b>NC</b> |              | 000-000-0000          | <b>HUEFFS</b>                 | Southeast Coastal          | $\overline{\phantom{0}}$ |                        |
| NC001011<br>19             | <b>EFFS</b> |                                | Sunny Point Fire 6280 Sunny Point RD Southport            |                        | 28461    | <b>NC</b> |              | 325-853-2822          | <b>HUEFFS</b>                 | Southeast Coastal          | $\overline{\phantom{0}}$ |                        |

**Figure 7-8. Essential Facilities Inventory Dialog.** 

To review an existing essential facility mapping scheme or to create a new one, select the **Inventory | Essential Facilities | Wind Building Characteristics Distribution** menu command. The menu displayed should be similar to the one shown in **Error! Reference source not found.**.

|                  | Mapping Schemes:                                       | Florida_Central          | $\blacktriangledown$<br>Apply                                                     |
|------------------|--------------------------------------------------------|--------------------------|-----------------------------------------------------------------------------------|
| Brunswick, NC    | Census Tract                                           | Mapping Scheme           |                                                                                   |
|                  |                                                        |                          |                                                                                   |
|                  | Date Created                                           | Date Modified            | View                                                                              |
| System           | 07/12/2011                                             | 07/12/2011               |                                                                                   |
| System           | 07/12/2011                                             | 07/12/2011               | Copy                                                                              |
|                  |                                                        |                          | Edit                                                                              |
|                  | 07/12/2011                                             | 07/12/2011               |                                                                                   |
| System           | 07/12/2011                                             | 07/12/2011               | Delete                                                                            |
|                  |                                                        | 07/12/2011               |                                                                                   |
| System<br>System | 07/12/2011                                             |                          | Import                                                                            |
|                  | Mapping Scheme Management:<br>Type<br>System<br>System | 07/12/2011<br>07/12/2011 | C Census Block List C Census Tract List C County List<br>07/12/2011<br>07/12/2011 |

**Figure 7-9. Essential Facilities Wind Building Characteristics Dialog.** 

To view, create, or modify an essential facilities wind building mapping scheme, simply select a scheme from the list at the bottom of the page and then click View, Copy, or Edit. Note that the default mapping schemes (denoted by Type=System) cannot be edited; however, you can make a copy of one and edit the copy. **Error! Reference source not found.** displays an example of a mapping scheme named "Test" which was created by copying the Southeast\_Coastal mapping scheme. For a specific structure with known characteristics, the percentages in the wind building characteristics distribution table will typically be 0% or 100%. Intermediate values are used to represent generic structures with unknown details.

| <b>Wind Building Characteristics Distribution</b><br>Scheme Name:<br>Test |                            |                                |              |
|---------------------------------------------------------------------------|----------------------------|--------------------------------|--------------|
| <b>Distribution</b>                                                       |                            |                                |              |
| Medical Care<br>e <del>fa</del>                                           | Categories                 | <b>Building Characteristic</b> | $\%$         |
| <b>EE HUEFHL - Large Hospital (greater than</b>                           | Roof Cover Type            | <b>BUR</b>                     | 85           |
| HUEFHM - Medium Hospital (50 to 15)                                       |                            | <b>SPM</b>                     | 15           |
| HUEFHS - Small Hospital (less than 50                                     |                            | Total                          | 100          |
| Emergency Response<br>Ė                                                   | <b>Shutters</b>            | Yes                            | $\mathbf{0}$ |
| <b>Ell</b> HUEFFS - Fire Station                                          |                            | No                             | 100          |
| <b>HUEFPS - Police Station</b>                                            |                            | Total                          | 100          |
| HUEFEO - Emergency Operation Cent                                         | Wind Debris                | Res./Comm.                     | 12           |
| 自 School                                                                  |                            | Varies by direction            | 42           |
| HUEFSS - Small School (less than 100                                      |                            | Residential                    | 30           |
| HUEFSM - Medium School (1000 to 2)                                        |                            | None                           | 16           |
| HUEFSL - Large School (greater than                                       |                            | Total                          | 100          |
|                                                                           | Metal Roof Deck Attachment | Standard                       | 100          |
|                                                                           |                            | Superior                       | 0            |
|                                                                           |                            | Total                          | 100          |
| $\left\langle \right\rangle$<br>$\rightarrow$<br><b>IIII</b>              |                            |                                |              |
| Collapse All<br>Expand All                                                |                            | <b>OK</b><br>Apply             | Cancel       |

**Figure 7-10. Wind Building Characteristics Distribution Dialog.** 

# **Chapter 8. Building-Data Import Tool (BIT)**

The Building-Data Import Tool (BIT) is a deprecated utility and is no longer included with Hazus-MH.

Similar functionality (and more) can be found in the Comprehensive Data Management System (CDMS). CDMS is distributed with Hazus-MH. Instructions on how to use CDMS are provided in Chapter 8 of the *Hazus-MH Earthquake User Manual*.

# **Chapter 9. Running Hazus with User-Supplied Data**

This chapter provides a step-by-step discussion of how to perform an analysis if you wish to modify the hazard definition, default analysis parameters, or analysis options. Before attempting an analysis that will incorporate user-supplied data, follow the steps in Chapter 3 for running an analysis using only default data.

### **9.1 Defining the Study Region**

The first step in any analysis is defining a study region. Please refer to Section 3.1 for a complete description of this process.

#### **9.2 Defining the Inventory Data**

The second step is to review the inventory data and modify the data, as necessary. Please refer to Chapter 4 through Chapter 8 for information on how to define the inventory data.

#### **9.3 Defining the Hurricane Hazard**

The third step is to define the hurricane hazard. The options are either a probabilistic hurricane hazard, which activates a database of many thousand potential storms that have tracks and intensities reflecting the full spectrum of Atlantic or Central Pacific hurricanes, or a single deterministic hurricane scenario. The inputs required for each of the two options are described in the following sections.

#### **9.3.1 Defining a Probabilistic Hurricane Hazard**

The probabilistic scenario is the default hazard option in the Hurricane Model. There are no options or special settings required. The required steps are:

- Select the **Scenario** command from the **Hazard** menu. This brings up the Welcome Page of the Hurricane Scenario Wizard, shown in Figure 9-1.
- Click on the **Next** button.
- Select the **Probabilistic** item in the Hurricane Scenarios list box and select the **Activate** option, as shown in Figure 9-2.
- Click on the **Next** button two times.
- Click on **Finish** to exit the Hurricane Scenario Wizard (Figure 9-3).

Activating the Probabilistic hurricane hazard will cause the Hurricane Model to execute a 100,000-year simulation of storms when the next analysis is run on the current study region. The probabilistic scenario option will remain as the active scenario until a different type of scenario is made active for the current study region.

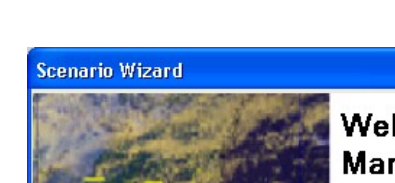

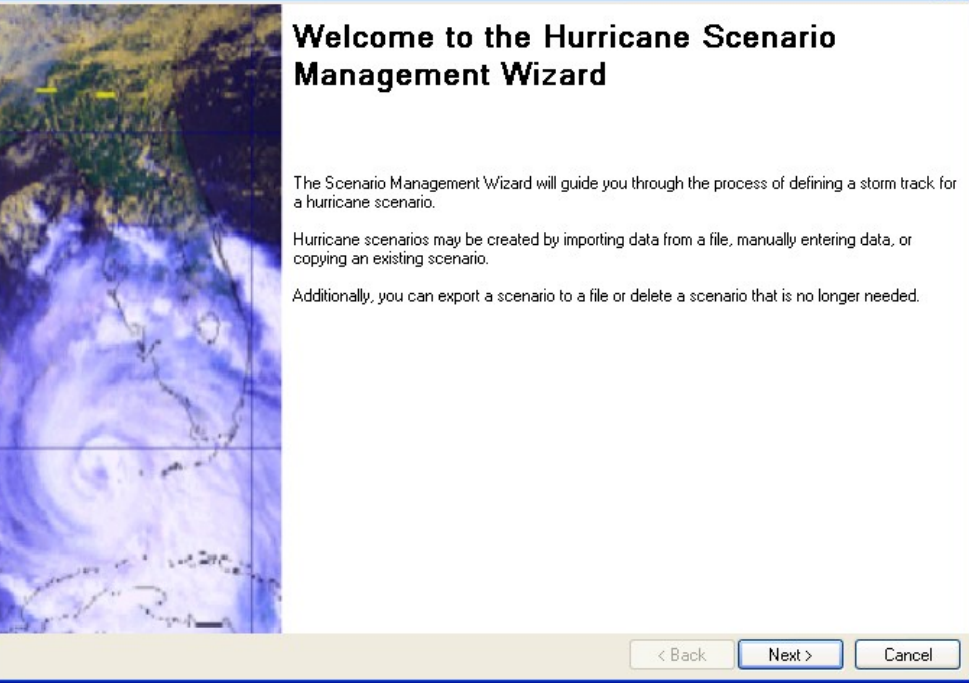

**Figure 9-1. Hurricane Scenario Wizard – Welcome Page.** 

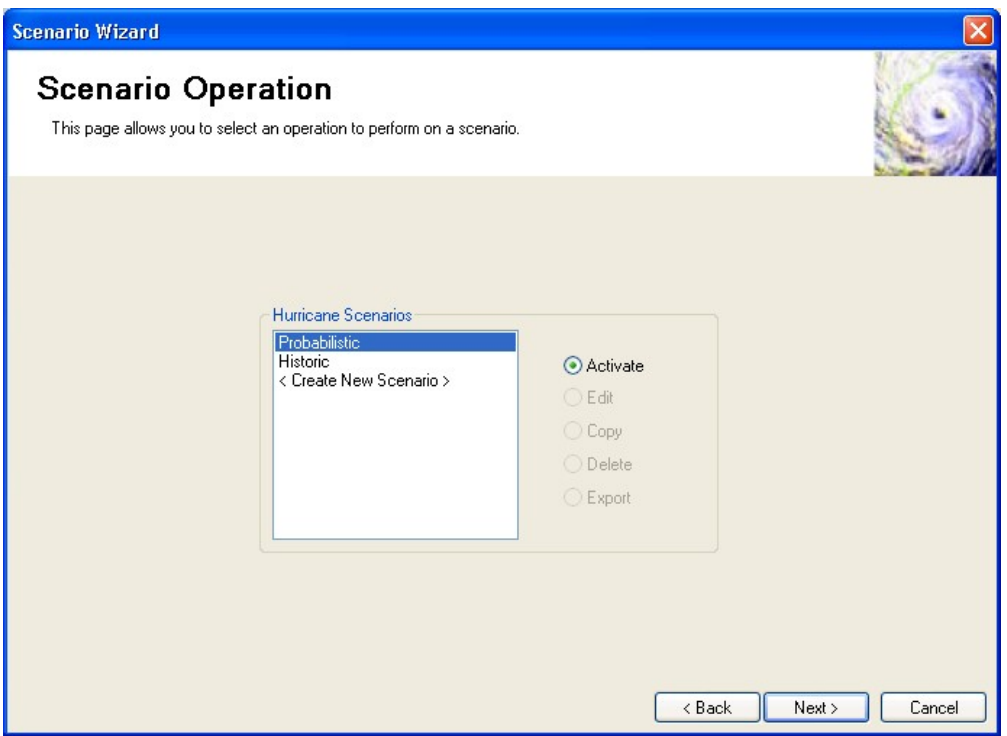

**Figure 9-2. Hurricane Scenario Wizard – Scenario Operation Page.** 

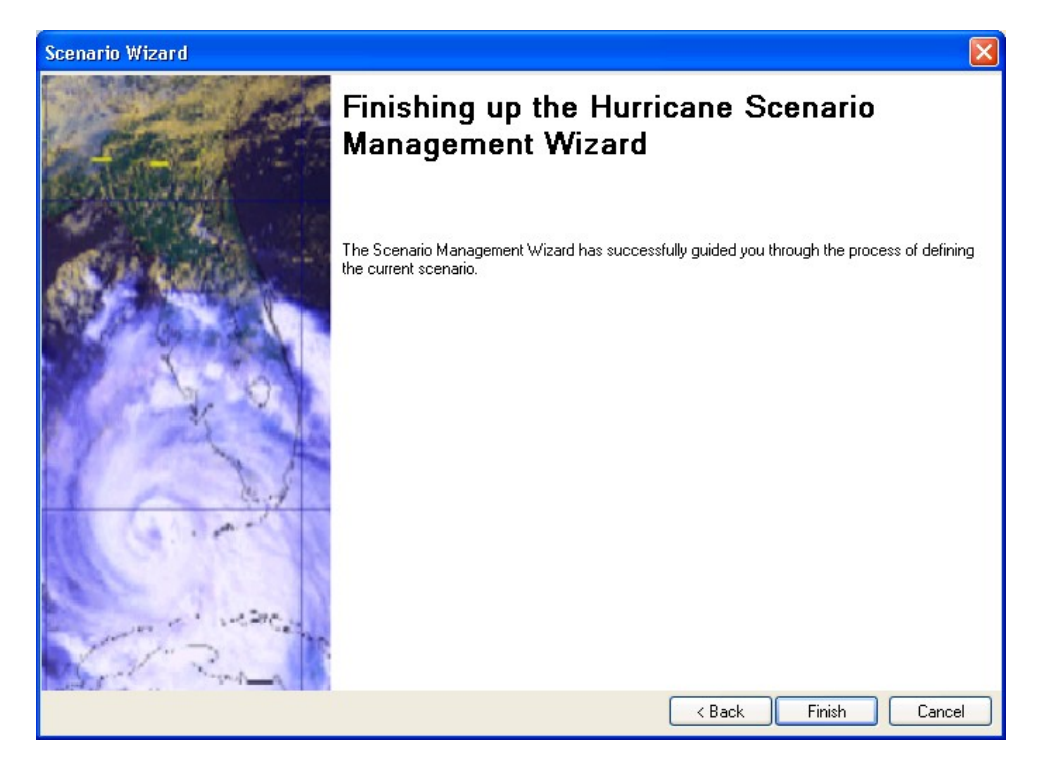

**Figure 9-3. Hurricane Scenario Wizard – Completion Page.** 

### **9.3.2 Defining a Deterministic Hurricane Scenario**

There are five ways to define a deterministic hurricane scenario. You can:

- Manually define a storm.
- Import a storm created by another Hazus user.
- Select a historical storm
- Import an H<sup>\*</sup>Wind File
- Import a Hurrevac Storm Advisory<sup>6</sup>

The steps required for each of these options are described in the following sections.

#### **9.3.2.1 Manually Defining a Storm Track**

The required steps required to manually define a storm track are:

 Select the **Scenario** command from the **Hazard** menu. This brings up the Welcome Page of the Hurricane Scenario Wizard, shown previously in Figure 9-1.

1

<sup>6</sup> When an existing forecast/advisory is selected or a new forecast/advisory is downloaded, the hurricane radii and wind speeds in the forecast/advisory files are reduced by the factors given in the HurrevacVmaxFactor, HurrevacRHurr64Factor, and HurrevacRHurrr64Factor entries in the HKEY\_LOCAL\_MACHINE\SOFTWARE\ FEMA\HAZUS-MH\HU registry key.

- Click on the **Next** button.
- Select the **<Create New Scenario>** item in the Hurricane Scenarios list box, as shown in Figure 9-4, and then click on the **Next** button.
- Select *Define Storm Track Manually* (Figure 9-5) and click on the **Next** button.
- Enter a name for the new scenario (Figure 9-6) and click on the **Next** button.
- This brings up the Storm Track Definition Method page (Figure 9-7). At this point you must answer three questions:
	- Do you want to specify the elapsed time for each point along the storm track or do you want to specify the forward translation speed of the storm at each point?
	- Do you want to specify the size of the storm in terms of radius to maximum winds or radius to hurricane force winds?
	- Do you want to characterize the wind field of the storm in terms of maximum wind speed or a Holland profile parameter?

The answers to these questions will depend on the format of the information you have. After answering these questions, click on the **Next** button.

- Specify the storm parameters at each point along the storm track using the table shown in Figure 9-8. To add a new row, left click anywhere in the blank area to the left of the "Latitude" column and then right click and select "Insert Row". Pay careful attention to the units shown in the column headings. Depending on your previous inputs you will be asked to provide eight of the following inputs:
	- Latitude This column is filled in automatically based on the locations of the points on your storm track. All values are in decimal degrees (North is positive). You can edit the values to move the track points to specific coordinates.
	- Longitude This column is filled in automatically based on the locations of the points on your storm track. All values are in decimal degrees (East is positive). You can edit the values to move the track points to specific coordinates.
	- Note: if coastal surge analyses are also going to be performed, the storm track should extend beyond the outer boundary of the applicable SLOSH basin grids, and all the way out to 60 degrees west longitude if deep water and near shore waves are to be enabled.
	- Time Elapsed time in hours at each point along the track. The first point should be zero.
	- Translation Speed Forward speed of the storm in miles/hour at each point along the track. Typical translation speeds range from 5 to 25 mph.
	- Radius to Maximum Winds Distance in miles from the center of the storm to the location of highest winds. Typical values range from 6 to 60 miles. Intense storms generally have smaller radii to maximum winds.
- Radius to Hurricane Winds, 50 knot winds, or 34 knot winds Greatest distance in miles from the center of the storm to hurricane force winds (i.e., 74 mph sustained), 50 knot winds, or 34 knot winds. These values are provided in Hurricane Forecast/Advisories. Typical values range from 10 to 200 miles.
- Maximum Wind Speed Maximum 1-minute sustained wind speed in miles per hour in the storm at the current location.
	- o Category 1: 74-95 mph
	- o Category 2: 96-110 mph
	- o Category 3: 111-130 mph
	- o Category 4: 131-155 mph
	- $\circ$  Category 5: >155 mph
- Profile Parameter Holland B parameter defines the distribution of atmospheric pressures as a function of distance from the center of the storm. Values range from 0.5 to 2.5 with a typical value being 1.3.
- Central Pressure Surface level atmospheric pressure in mbar at the center of the storm at the current location.
	- o Category 1: >979 mbar
	- o Category 2: 965-979 mbar
	- o Category 3: 945-964 mbar
	- o Category 4: 920-944 mbar
	- o Category 5: <920 mbar
- Inland If the point is inland and your input data are from an NHC Forecast/Advisory, then check this box. Hazus uses this information to estimate the Radius to Maximum Winds from the NHC Radius to Hurricane Winds.
- Forecast If the point is a forecast position and you wish to estimate a range of expected losses taking into account forecast uncertainties, then check this box. Hazus uses this information to simulate a variety of potential tracks given the last known position and intensity.

IMPORTANT NOTE: To run an analysis with the forecast uncertainties, the track must be defined using Time (not Translation Speed) and Maximum Wind Speed (not Profile Parameter). The times of the forecast points must be T+9 hrs, T+21 hrs, T+33 hrs, T+45 hrs, and T+69 hrs, where T is the time of the last known position. These are the time increments used in the official NHC Forecast/Advisories. Note that it is not necessary to include all of the forecast positions from the advisory. The minimum number of permitted forecast points is one (T+9 hrs), and the maximum is five  $(T+69$  hrs).

 Use the Tab key or Arrow keys to move between cells. If you need to insert another point in the middle of the track, use the Insert button. After defining the track, click on the **Next** button to start the wind field calculation.

- A progress bar will be displayed during the calculation, as shown in Figure 9-9. When the analysis is complete, click on the **Next** button
- When the analysis is complete, a summary of the new scenario will be displayed, as shown in Figure 9-10. After reviewing the information, click on the **Next**  button to continue.
- If you want to make the new storm the active scenario, click on *Yes* on the Activate Scenario page (Figure 9-11) and then click on the **Next** button.
- Click on **Finish** to exit the Hurricane Scenario Wizard (Figure 9-12).

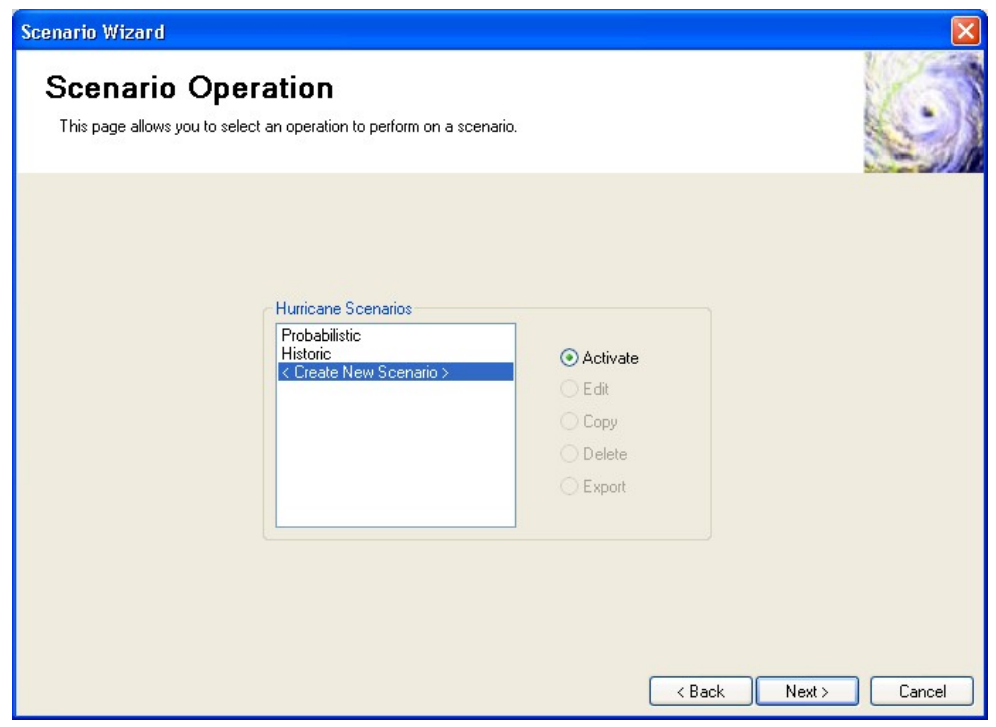

**Figure 9-4. Hurricane Scenario Wizard – Scenario Operation Page.** 

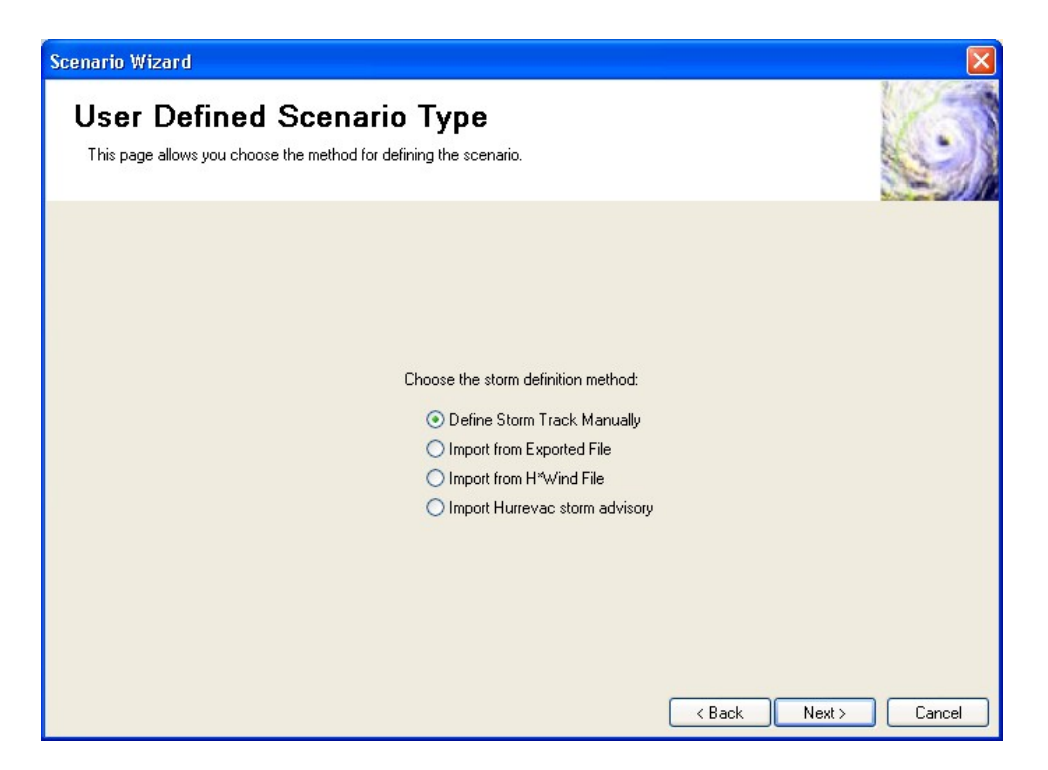

**Figure 9-5. Hurricane Scenario Wizard – User Defined Type Page.** 

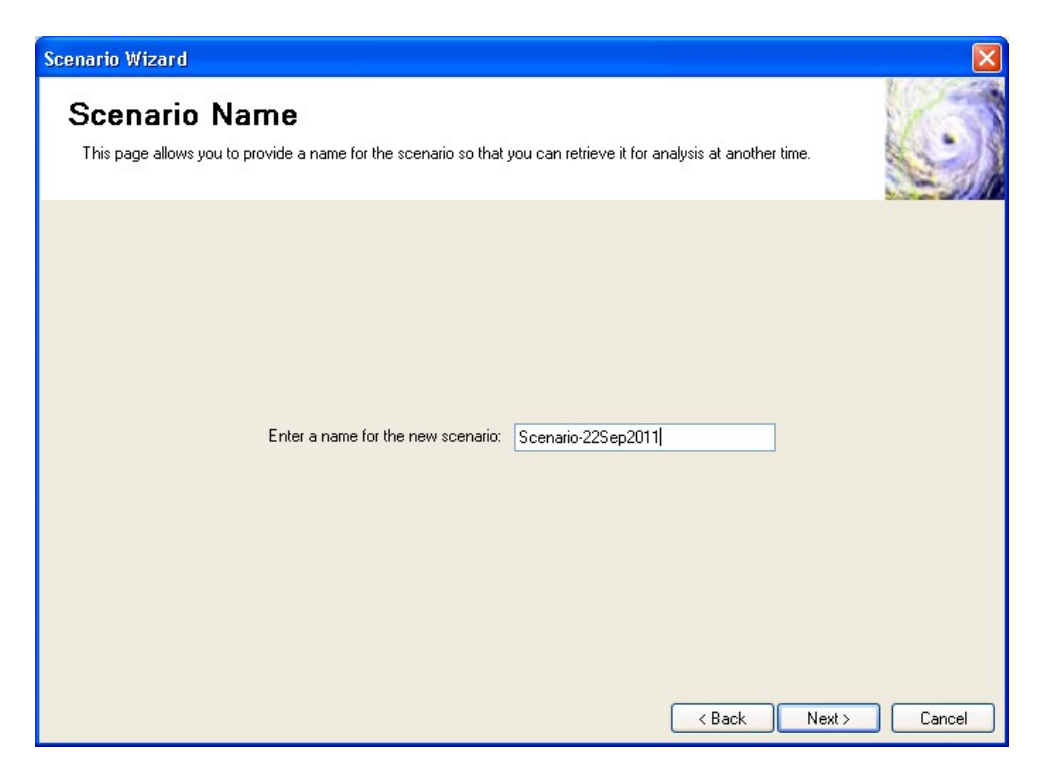

**Figure 9-6. Hurricane Scenario Wizard – Name Page.** 

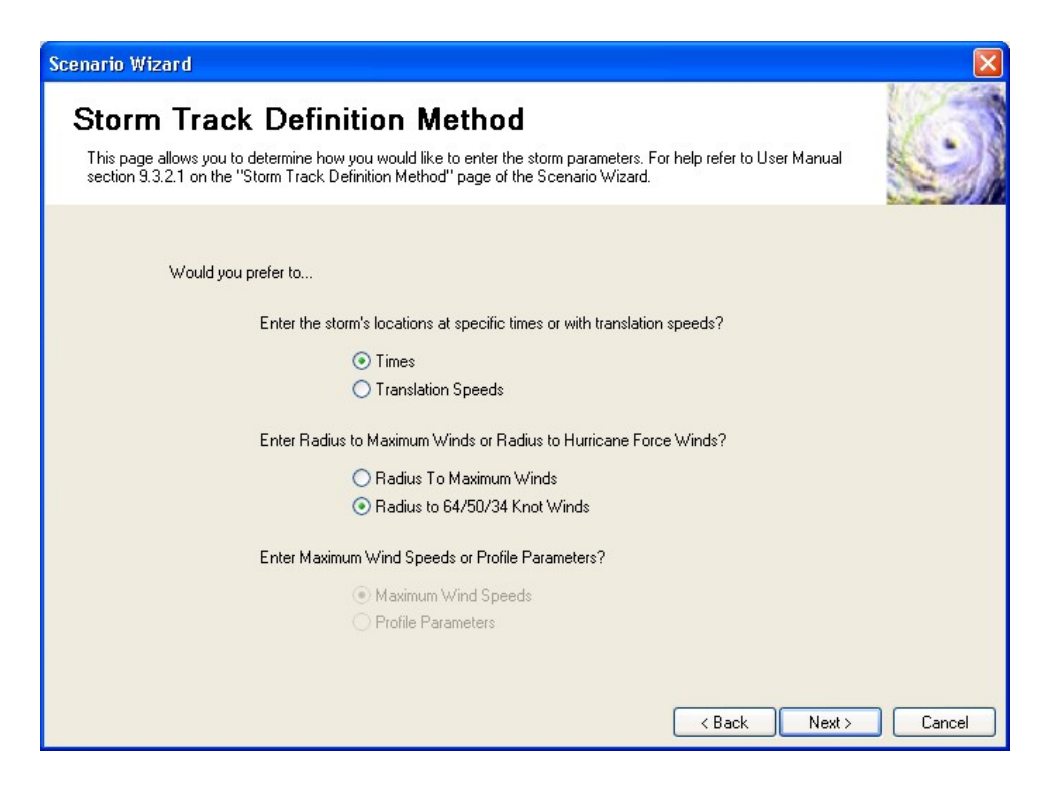

**Figure 9-7. Hurricane Scenario Wizard – Track Parameter Preferences Page.** 

| Latitude<br>Wind Speed<br><b>Central Pressure</b><br>Longitude<br>Radius to 64/50/34<br>Time (Hours)<br>Radius Type<br>(Degrees)<br>(Degrees)<br>Knot Winds [miles]<br>$[mph \otimes 10m]$<br>[mBar]<br>32.33<br>$-78.15$<br>0.00<br>50.00 64Kt Winds<br>120.00<br>950.00<br>33.31<br>$-78.79$<br>9.00<br>120.00<br>950.00<br>50.00<br>64Kt Winds<br>34.71<br>$-79.20$<br>21.00<br>50.00 64Kt Winds $\vee$<br>120.00<br>960.00<br>64Kt Winds | <b>Edit Storm Track</b> |  | This page allows you to edit the hurricane track data. For help refer to User Manual section 9.3.2.1 on the "Storm"<br>Track Definition Method" and the "Edit Storm Track" page of the Scenario Wizard. |  |        |
|----------------------------------------------------------------------------------------------------|-------------------------|--|----------------------------------------------------------------------------------------------------|--|--------|
|                                                                                                    |                         |  |                                                                                                    |  | Inland |
|                                                                                                    |                         |  |                                                                                                    |  |        |
|                                                                                                    |                         |  |                                                                                                    |  |        |
|                                                                                                    |                         |  |                                                                                                    |  | ⊻      |
|                                                                                                    |                         |  |                                                                                                    |  |        |

**Figure 9-8. Hurricane Scenario Wizard – Edit Track Page.** 

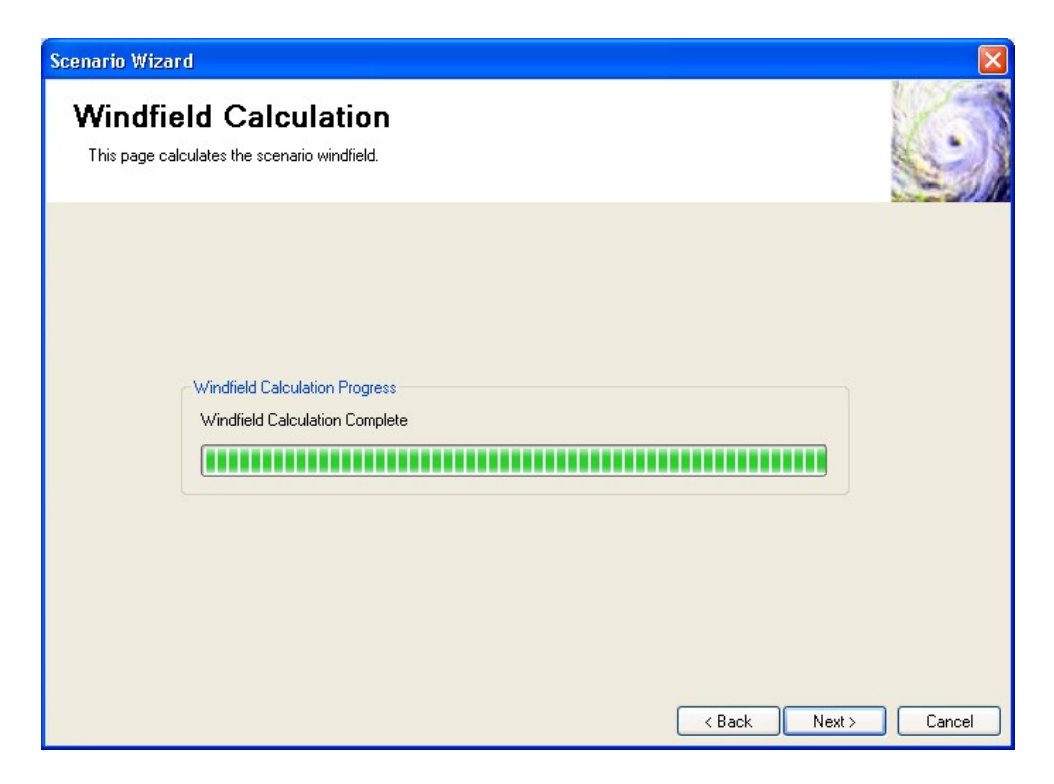

**Figure 9-9. Hurricane Scenario Wizard – Wind Field Calculation Progress Page.** 

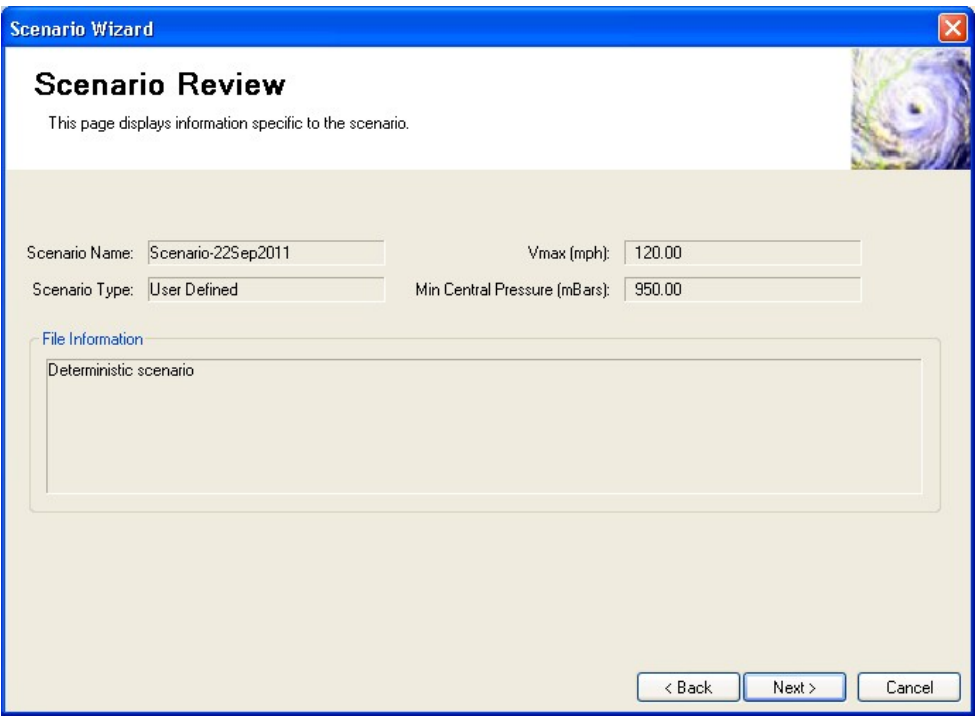

**Figure 9-10. Hurricane Scenario Wizard – Scenario Review Page.** 

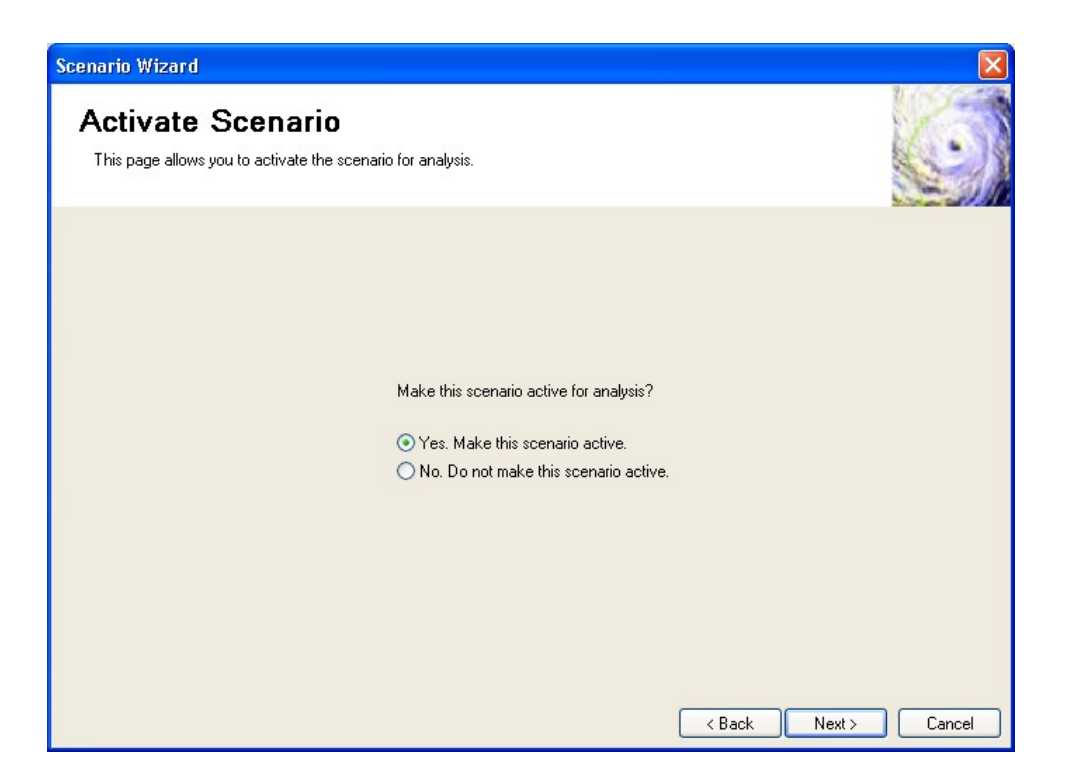

**Figure 9-11. Hurricane Scenario Wizard – Activate Scenario Page.** 

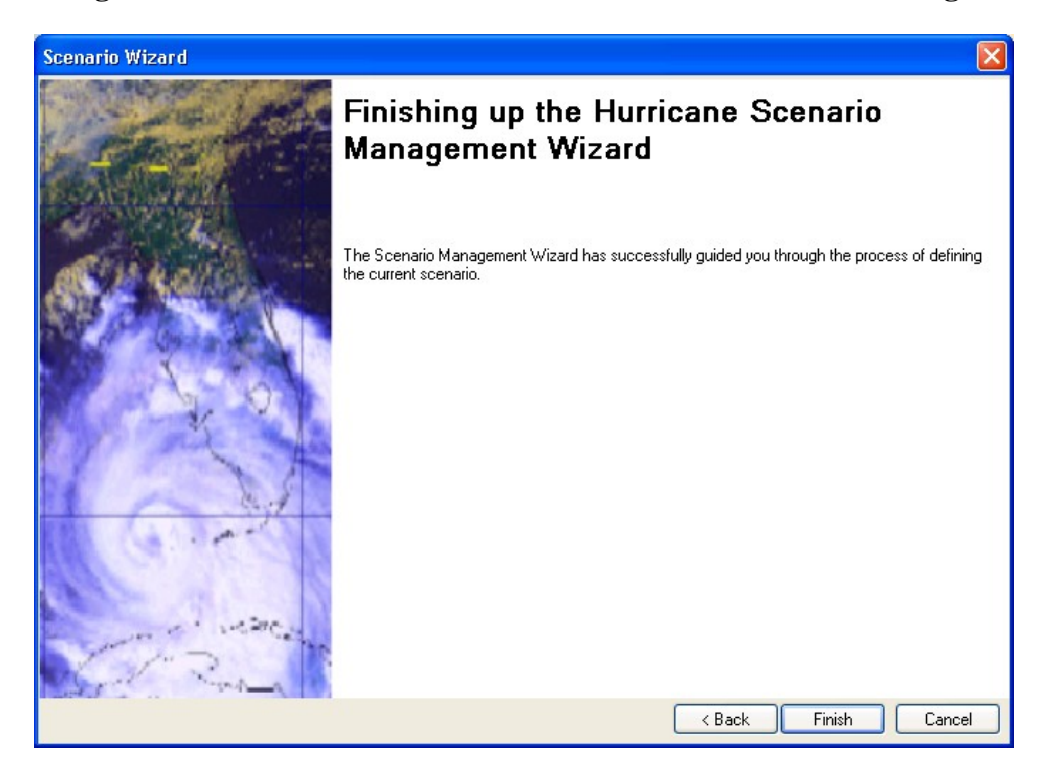

**Figure 9-12. Hurricane Scenario Wizard – Completion Page.** 

#### **9.3.2.2 Importing a Storm Track from a File**

The required steps to import a storm track are:

- Select the **Scenario** command from the **Hazard** menu. This brings up the Welcome Page of the Hurricane Scenario Wizard, shown previously in Figure 9-1.
- Click on the **Next** button.
- Select the **<Create New Scenario>** item in the Hurricane Scenarios list box and select the **Activate** option, as shown in Figure 9-13, and then click on the **Next** button.
- Select *Import from Exported File* (Figure 9-14) and click on the **Next** button.
- Enter a name for the new scenario (Figure 9-15) and click on the **Next** button.
- Use the browser shown in Figure 9-16 to select the import file and click on the **Open** button. This will bring up the import progress page shown in Figure 9-17.
- When the import is complete, click on the **Next** button to display a summary of the new scenario, as shown in Figure 9-18. After reviewing the information, click on the **Next** button to continue.
- If you want to make the new storm the active scenario, click on *Yes* on the Activate Scenario page (Figure 9-19).
- Click on **Finish** to exit the Hurricane Scenario Wizard (Figure 9-20).

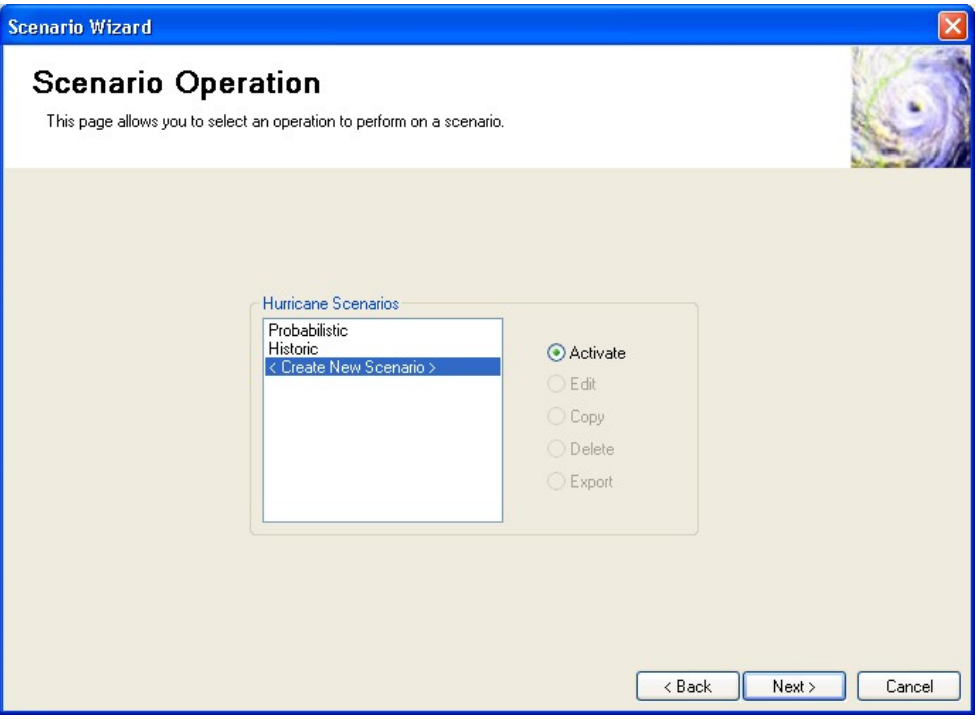

**Figure 9-13. Hurricane Scenario Wizard – Scenario Operation Page.** 

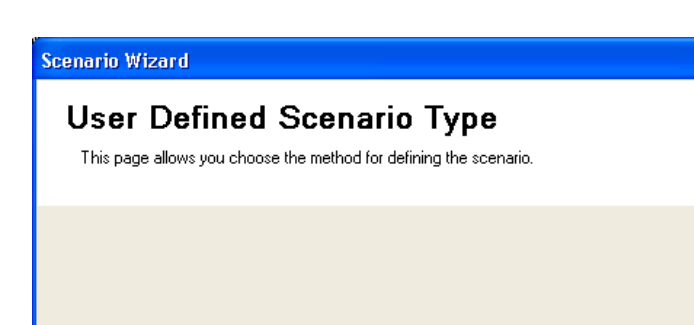

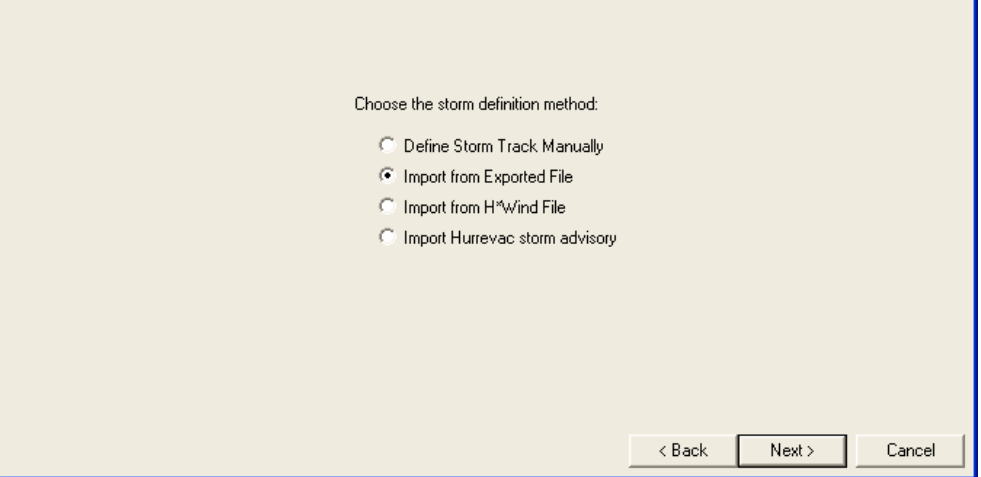

**Figure 9-14. Hurricane Scenario Wizard – User Defined Type Page.** 

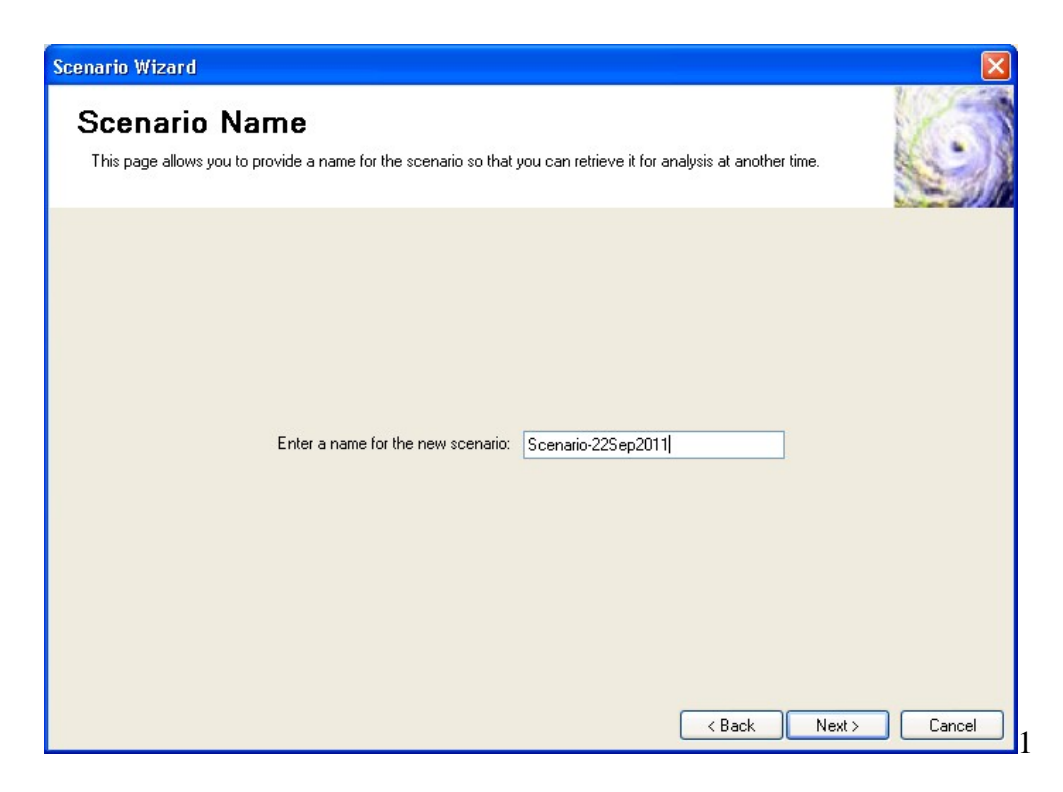

**Figure 9-15. Hurricane Scenario Wizard – Name Page.** 

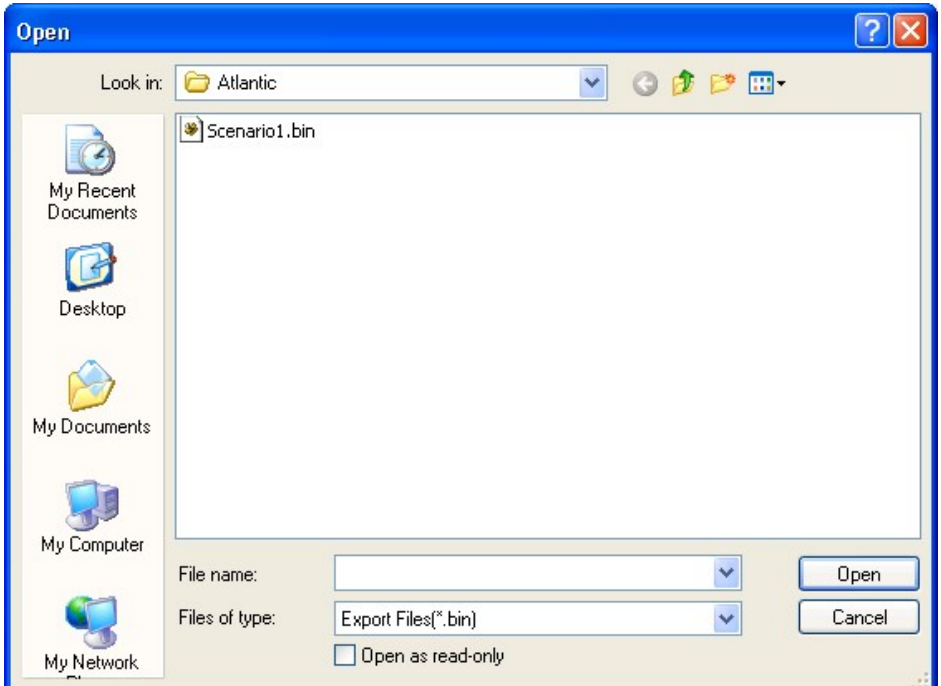

**Figure 9-16. File Open Dialog.** 

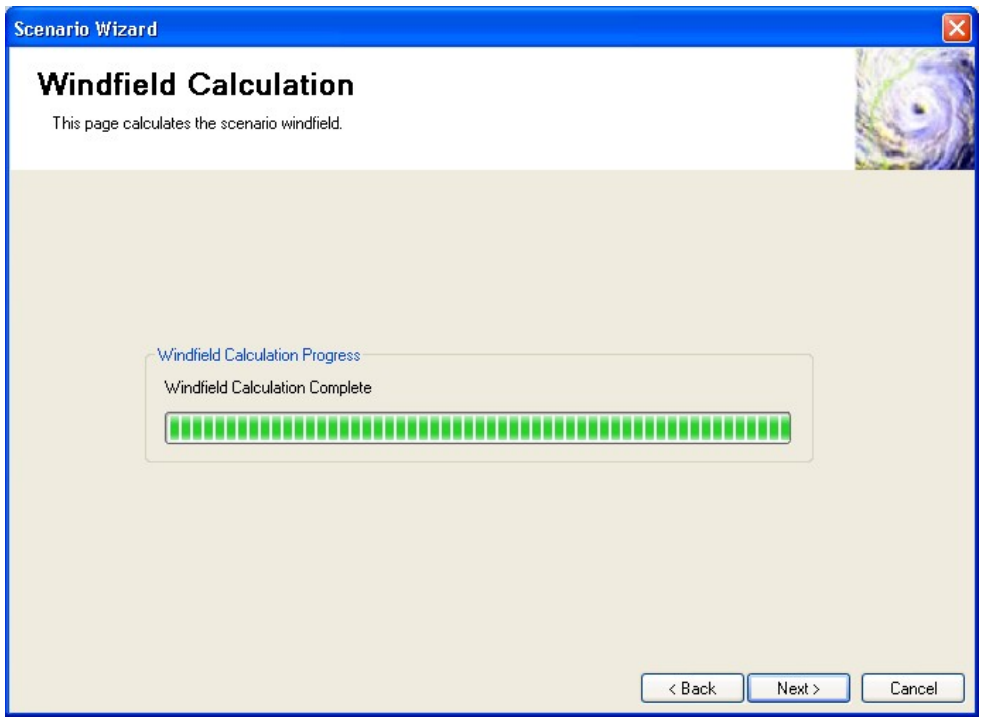

**Figure 9-17. Hurricane Scenario Wizard – File Import Progress Page.** 

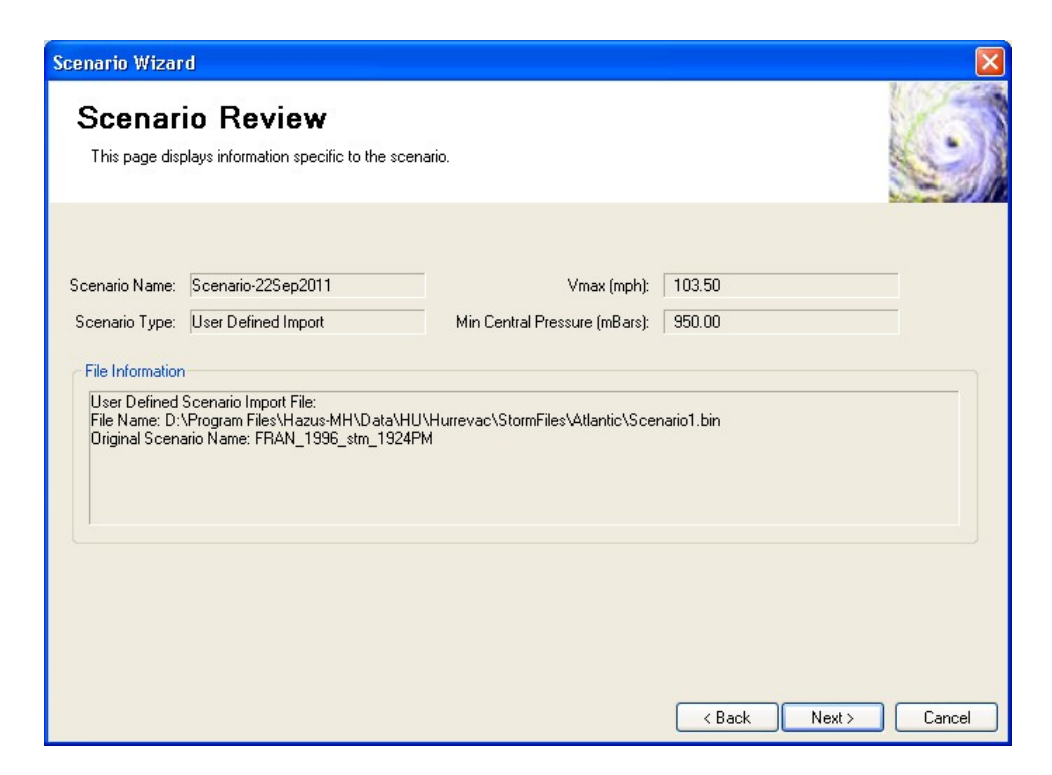

**Figure 9-18. Hurricane Scenario Wizard – Scenario Review Page.** 

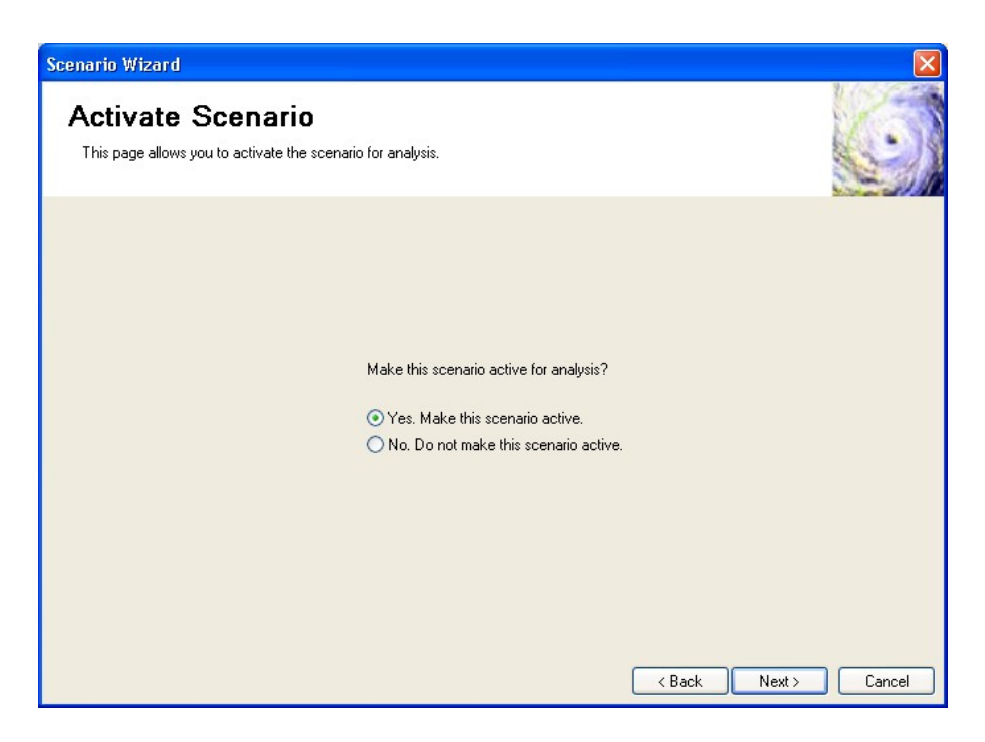

**Figure 9-19. Hurricane Scenario Wizard – Activate Scenario Page.** 

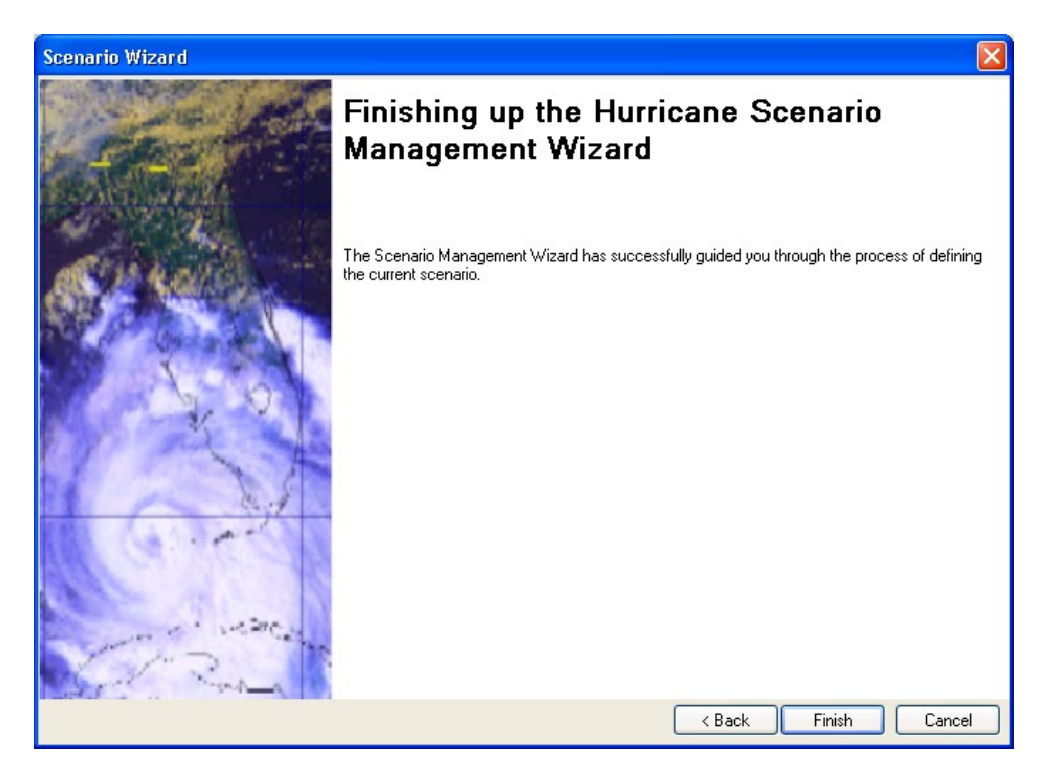

**Figure 9-20. Hurricane Scenario Wizard – Completion Page.** 

# **9.3.2.3 Selecting a Historic Storm**

The required steps select a historic storm are:

- Select the **Scenario** command from the **Hazard** menu. This brings up the Welcome Page of the Hurricane Scenario Wizard, shown previously in Figure 9-1.
- Click on the **Next** button.
- Select the **Historic** item in the Hurricane Scenarios list box.
- Click on the **Next** button.
- Select a storm from the list. The list includes all Category 3-5 storms (at the time of landfall) since 1900. Click on the **Region Filter** button to exclude storms that do not affect your study region.
- Click on the **Next** button.
- Click on **Finish** to exit the Hurricane Scenario Wizard (Figure 9-3).

#### **9.3.2.4 Import from H\*Wind File**

In order to import and H\*Wind file into Hazus, you must already have an H\*Wind (.dat) file locally on your computer.<sup>7</sup> The required steps to import and  $H^*$ Wind data file are:

 $\overline{a}$ 

 $7$  H\*Wind files formatted for HAZUS as  $*$  dat files are not routinely produced by the NOAA AOML Hurricane Research Division (HRD) and are not available through the H\*Wind website.

1

- Select the **Scenario** command from the **Hazard** menu. This brings up the Welcome Page of the Hurricane Scenario Wizard, shown previously in Figure 9-1.
- Click on the **Next** button.
- Select the **<Create New Scenario** item in the Hurricane Scenarios list box as shown in Figure 9-21 and click on the **Next** button.
- Select *Import Hurrevac storm advisory*, as shown in Figure 9-22, and click on the **Next** button.
- Enter a name for the new scenario you would like to create based on the H\*Wind file (Figure 9-23) and click on the **Next** button.
- Type the name of the H\*Wind file you would like to import (Figure 9-24), or use the **Browse** button to find the appropriate .dat file on your hard drive, and click on the **Next** button.
- Next, a summary of the H<sup>\*</sup>Wind scenario will be displayed. After reviewing the information, click on the **Next** button to continue.
- If you want to make the new scenario the active scenario, click on *Yes* on the Activate Scenario page () and then click on the **Next** button.
- Click on **Finish** to exit the Hurricane Scenario Wizard.

H\*Wind files formatted for HAZUS are special research products and have not generally widely been widely circulated in past hurricane seasons.

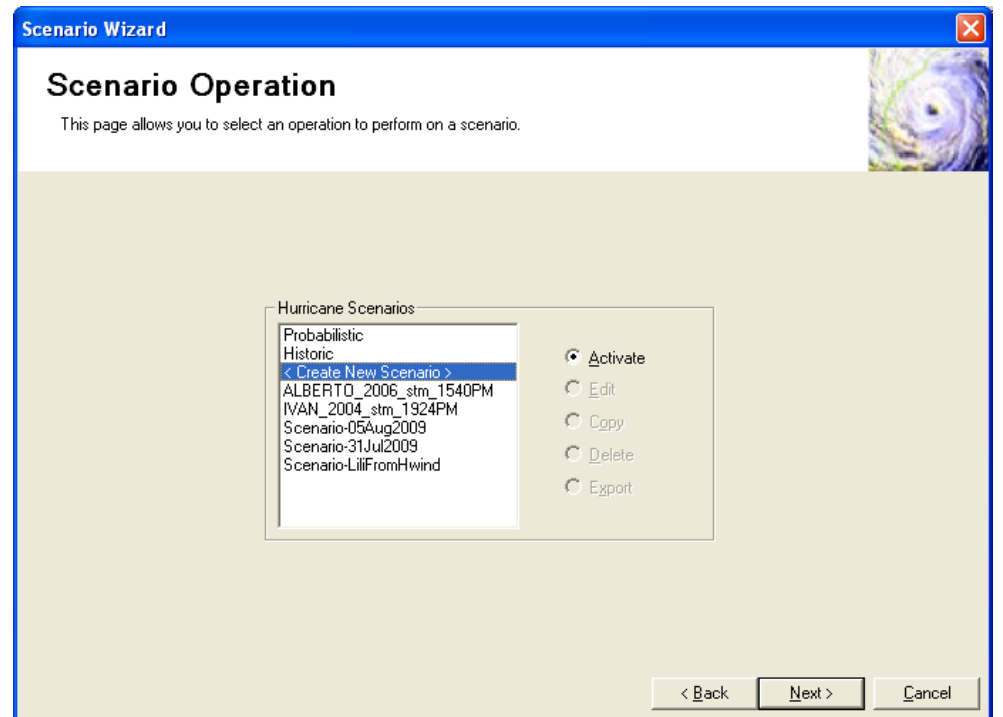

**Figure 9-21. Select Create A New Scenario on the Scenario Operation Page.** 

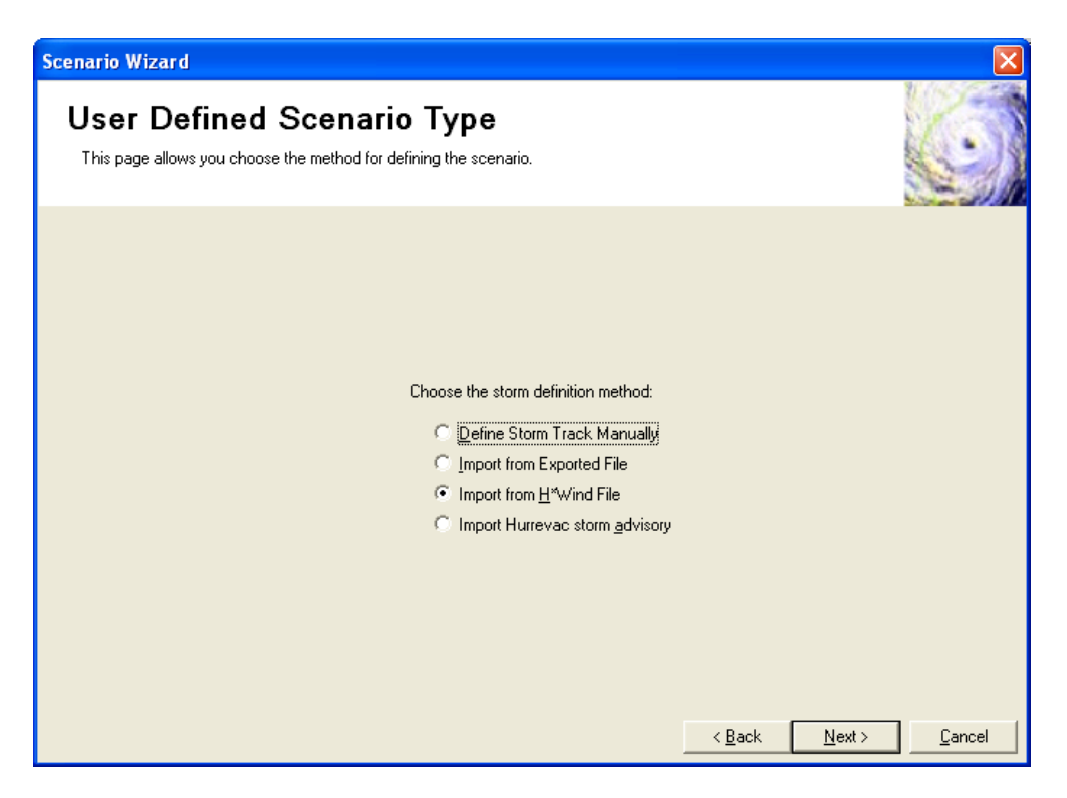

**Figure 9-22. Select Import from H\*Wind File on Scenario Type Page.** 

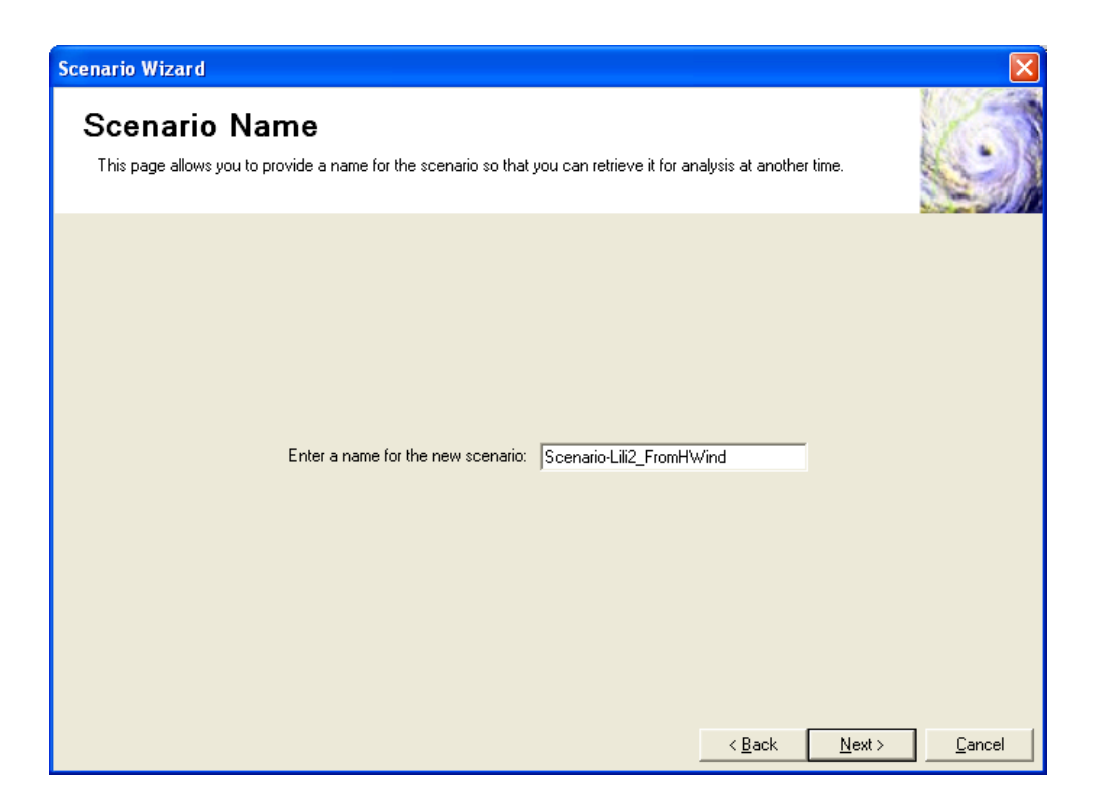

**Figure 9-23. Enter Name for New Scenario to Create from an H\*Wind file.** 

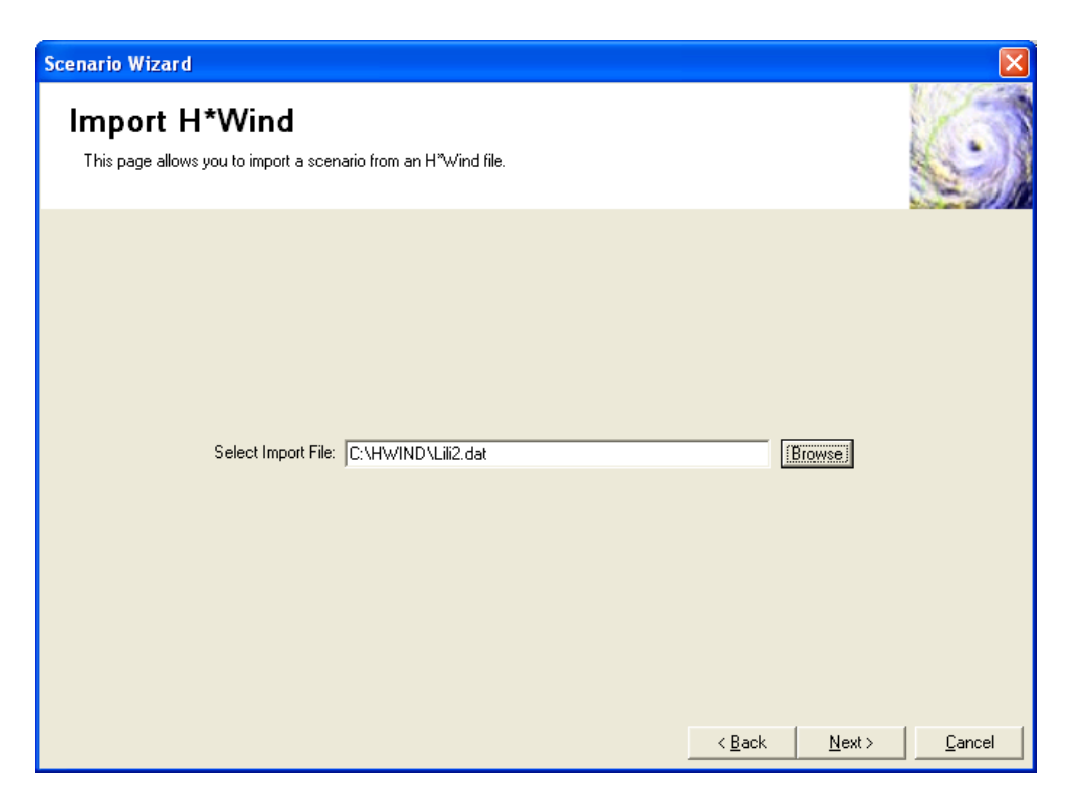

**Figure 9-24. Enter Location and Name of H\*Wind File to Define Scenario.** 

#### **9.3.2.5 Import Hurrevac Storm Advisory**

The required steps to import a Hurrevac Storm Advisory are:

- Select the **Scenario** command from the **Hazard** menu. This brings up the Welcome Page of the Hurricane Scenario Wizard, shown previously in Figure 9-1.
- Click on the **Next** button.
- Select the **<Create New Scenario>** item in the Hurricane Scenarios list box, as shown in Figure 9-25, and then click on the **Next** button.
- Select *Import HurrEvac storm advisory* (Figure 9-26) and click on the **Next** button.
- This brings up the Storm Selection page (Figure 9-27). Select *Atlantic* (or *Central Pacific* if your study region is all or part of Hawaii) on the left side of the page.
- This populates the storm list (Figure 9-28) with the names of all of the available Forecast/Advisories available prior to the release of the software.
- If you would like to search the storm list for a particular storm, click on the third tool in the group in the top left area of the Storm Selection page. This brings up the Query Dialog (Figure 9-29).
- Enter the appropriate query parameters (Figure 9-30) and click on **Create Query** (Figure 9-31).
- Click on **OK.** This action will return you to the Storm Selection page to view a filtered list of storms (Figure 9-32).
- Select the proper storm. To quickly view the contents of the Forecast/Advisory data file, click on the first tool in the group in the top left area of the Storm Selection page. If you have a default program for viewing comma separated files (\*.csv), such as Microsoft Excel, this will automatically bring up a display of the Forecast/Advisory data file contents (Figure 9-33).
- After closing the Quick View, click on the **Next** button on the Storm Selection page to display the Edit Storm Track page of the Hurricane Scenario Wizard (Figure 9-34).
- Note that coastal surge analysis for forecast/advisories issued more than 24 hours prior to landfall is not permitted, since storm track uncertainty beyond this time frame compromises the analysis.
- If there are positions on the Forecast/Advisory storm track that are a hundreds of miles from your study region, you can delete these rows from the table by selecting the appropriate rows, right clicking, and selecting "Delete Row". This step will speed up the processing of the Forecast/Advisory, but care should be taken to ensure enough points are left to properly compute the correct peak gust wind speeds in your entire study region (Figure 9-35). If coastal surge analyses are also going to be performed, the storm track should extend beyond the outer

boundary of the applicable SLOSH basin grids, and all the way out to 60 degrees west longitude if the deep water and near shore waves option is to be used.

- After making any edits to the storm track, click on the **Next** button to initiate the windfield calculation (Figure 9-36).
- When the windfield calculation is complete, click on the **Next** button.
- A summary of the Forecast/Advisory scenario will be displayed, as shown in Figure 9-37. After reviewing the information, click on the **Next** button to continue.
- If you want to make the new scenario the active scenario, click on *Yes* on the Activate Scenario page (Figure 9-38) and then click on the **Next** button.
- Click on **Finish** to exit the Hurricane Scenario Wizard (Figure 9-39).

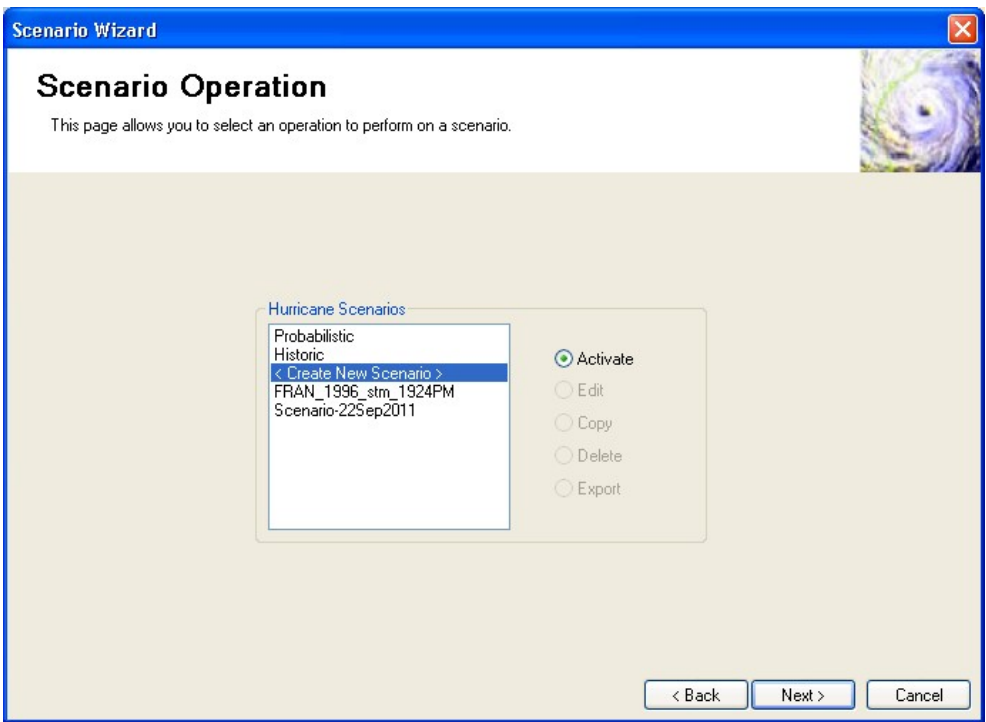

**Figure 9-25. Hurricane Scenario Wizard – Scenario Operation Page.** 

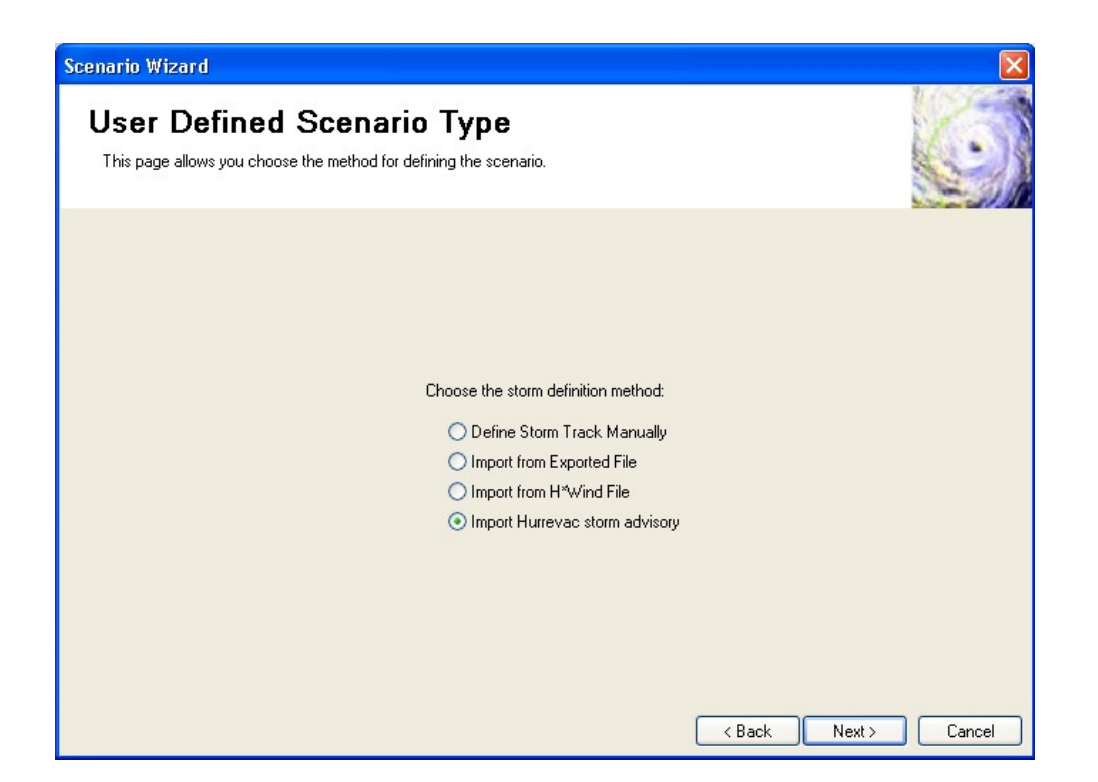

**Figure 9-26. Hurricane Scenario Wizard – User Defined Scenario Type Page.** 

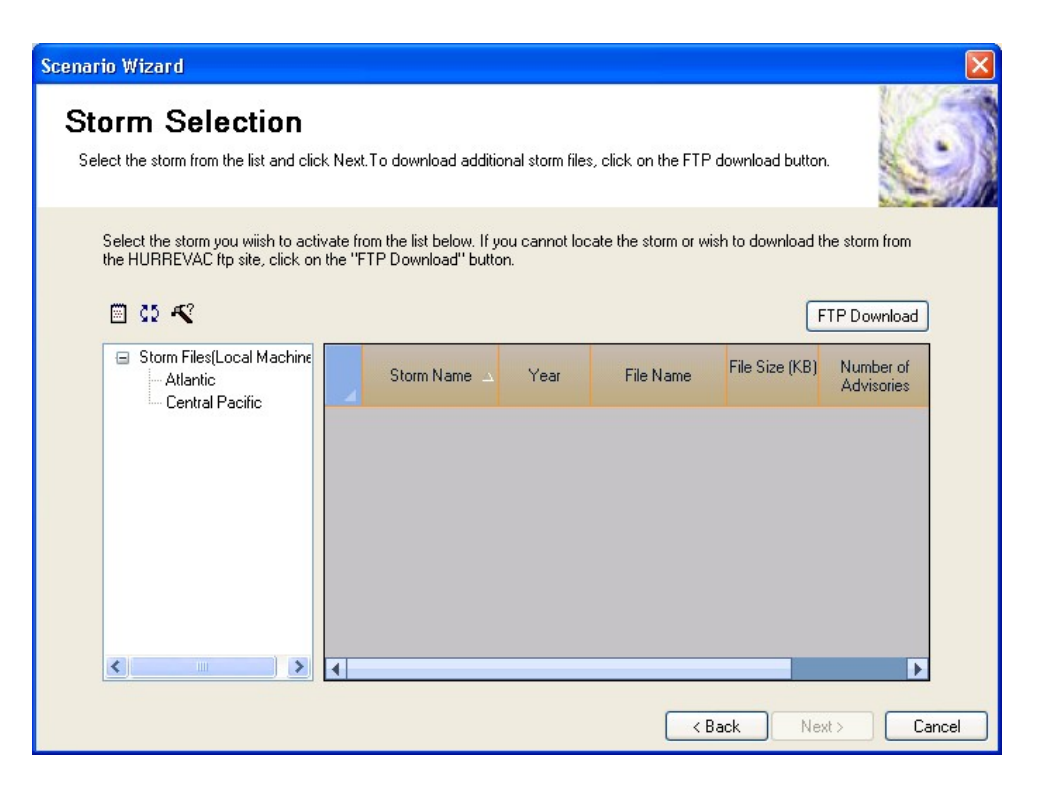

**Figure 9-27. Hurricane Scenario Wizard – Storm Selection Page.** 

| <b>Storm Selection</b><br>Select the storm from the list and click Next To download additional storm files, click on the FTP download button. |                |                |      |                  |                |                                |
|----------------------------------------------------------------------------------------------------|----------------|----------------|------|------------------|----------------|--------------------------------|
|                                                                                                    |                |                |      |                  |                |                                |
| Select the storm you wiish to activate from the list below. If you cannot locate the storm or wish to download the storm from                 |                |                |      |                  |                |                                |
| the HURREVAC ftp site, click on the "FTP Download" button.                                                                                    |                |                |      |                  |                |                                |
| ∏ 02 €                                                                                                    |                |                |      |                  |                | FTP Download                   |
|                                                                                                    |                |                |      |                  |                |                                |
| □ Storm Files(Local Machine)<br><b>Atlantic</b><br>Central Pacific                                                                            |                | Storm Name     | Year | File Name        | File Size (KB) | Number of<br><b>Advisories</b> |
|                                                                                                    | 1              | <b>ALPHA</b>   |      | 2005 1_2005.stm  | 4              |                                |
|                                                                                                    | $\overline{c}$ | <b>BETA</b>    |      | 2005 2 2005.stm  | 8              |                                |
|                                                                                                    | 3              | <b>GAMMA</b>   |      | 2005 3 2005.stm  | 7              |                                |
|                                                                                                    | $\overline{4}$ | DELTA          |      | 2005 4 2005.stm  | 5              |                                |
|                                                                                                    | 5              | EPSILON        |      | 2005 5 2005.stm  | 9              |                                |
|                                                                                                    | 6              | <b>ALPHA</b>   |      | 2005 a2 2005.stm | 4              |                                |
|                                                                                                    | 7              | <b>ANDREW</b>  |      | 1992 a 1992.stm  | 9              |                                |
|                                                                                                    | 8              | <b>ALLISON</b> |      | 1995 a 1995.stm  | $\overline{c}$ |                                |
|                                                                                                    | $\overline{a}$ | <b>ARTHUR</b>  |      | 1996 a 1996.stm  | 2              |                                |
|                                                                                                    | 10             | <b>ANA</b>     |      | 1997 a 1997.stm  | 2              |                                |
|                                                                                                    | 11             | <b>ALEX</b>    |      | 1998 a 1998.stm  | 5              |                                |
|                                                                                                    |                |                |      |                  |                | ь                              |

**Figure 9-28. Hurricane Scenario Wizard – Storm Selection Page with Atlantic Storms.** 

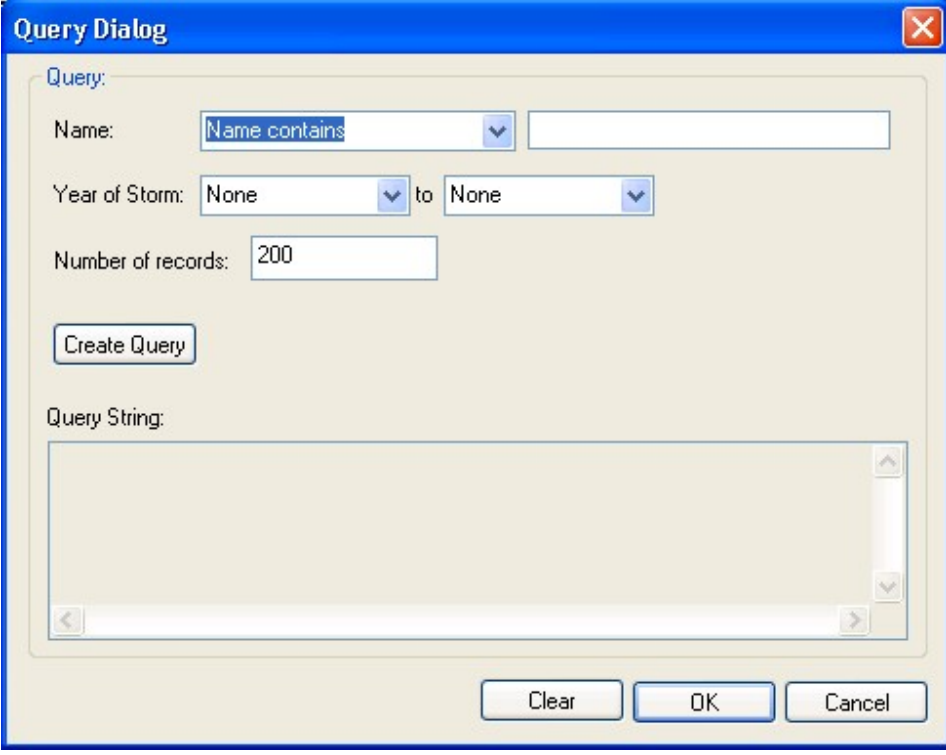

**Figure 9-29. Forecast/Advisory Query Dialog (1 of 3).** 

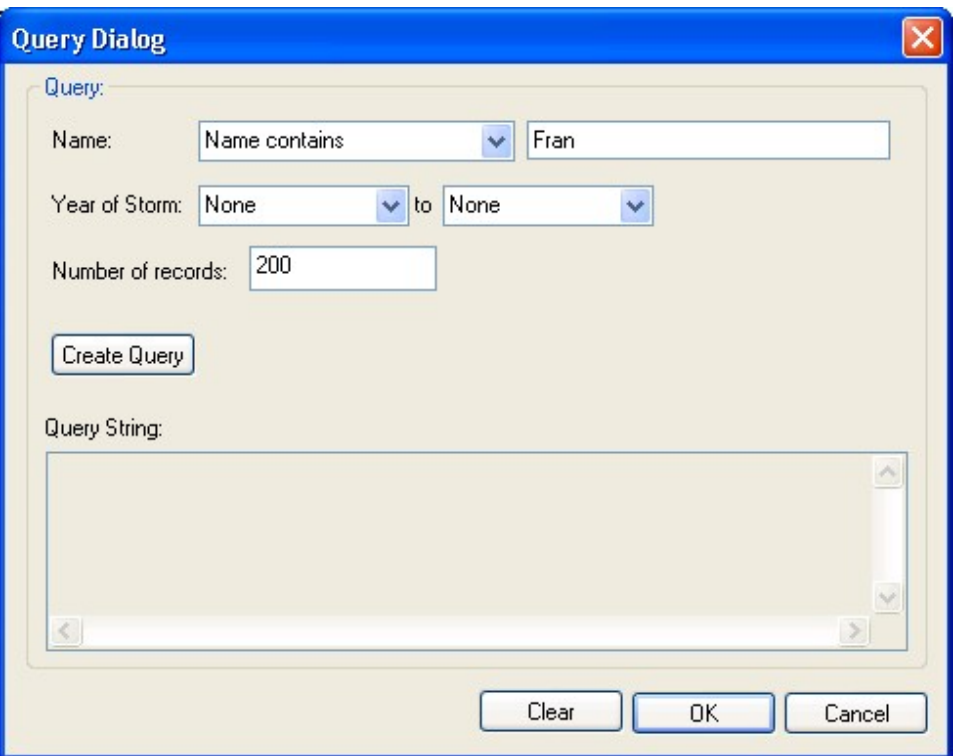

**Figure 9-30. Forecast/Advisory Query Dialog (2 of 3).** 

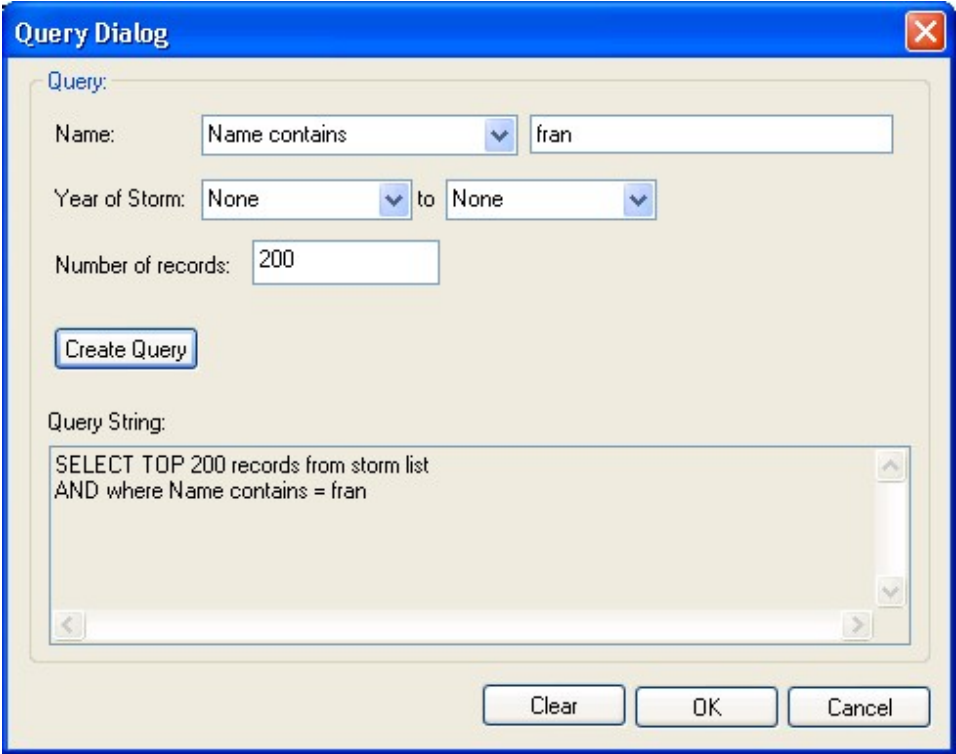

**Figure 9-31. Forecast/Advisory Query Dialog (3 of 3).** 

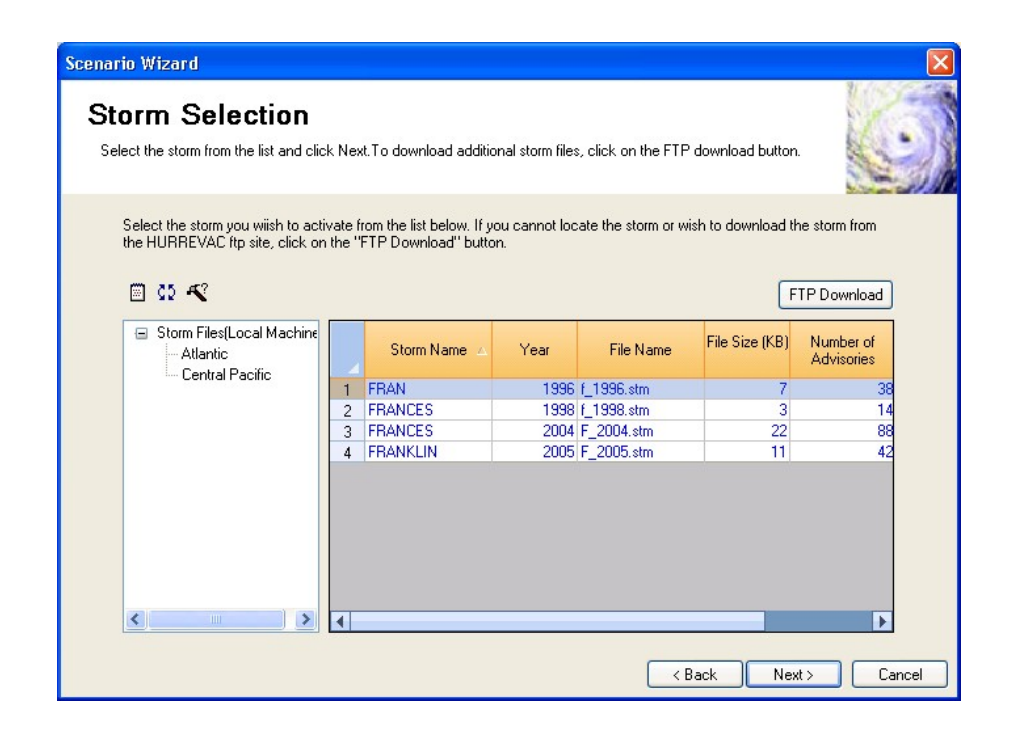

**Figure 9-32. Hurricane Scenario Wizard – Storm Selection Page with Query Results.** 

|                         |                | <b>1 risk-contr8 - Remote Desktop</b><br>$\begin{pmatrix} 1 & 1 \\ 0 & 1 \end{pmatrix} = \begin{pmatrix} 1 & 1 \\ 0 & 1 \end{pmatrix} = \begin{pmatrix} 1 & 1 \\ 0 & 1 \end{pmatrix} = \begin{pmatrix} 1 & 1 \\ 1 & 1 \end{pmatrix}$ |                               |                   |                                                                                |            |                       |                                  |                          | f 1996.stm.csv - Microsoft Excel |                                          |              |          |                                  |                   |         |               |                         | Б   |
|-------------------------|----------------|----------------------------------------------------------------------------------------------------|-------------------------------|-------------------|--------------------------------------------------------------------------------|------------|-----------------------|----------------------------------|--------------------------|----------------------------------|------------------------------------------|--------------|----------|----------------------------------|-------------------|---------|---------------|-------------------------|-----|
| <b>The </b>             |                |                                                                                                    |                               |                   |                                                                                |            |                       |                                  |                          |                                  |                                          |              |          |                                  |                   |         |               |                         |     |
|                         | Home           | Insert                                                                                                    | Page Lavout                   |                   | Formulas                                                                       | Data       | View<br>Review        |                                  |                          |                                  |                                          |              |          |                                  |                   |         |               |                         |     |
| $\frac{d^{2}x}{dx^{2}}$ | & Cut          |                                                                                                    | Calibri                       |                   | $+11 + A^A$                                                                    | $=$        | $\frac{30}{2}$<br>$=$ | Wrap Text                        |                          | General                          |                                          |              | 一经       |                                  |                   |         |               | $\Sigma$ AutoSum        |     |
| Paste                   | <b>En Copy</b> |                                                                                                    |                               |                   | $B$ $I$ $U$ $\sim$ $\mathbb{R}$ $\sim$ $\mathbb{R}$ $\sim$ $\mathbb{A}$ $\sim$ | 医唇周        | 在 裡                   |                                  | Merge & Center *         |                                  | $\frac{1}{2}$ - % , $\frac{1}{100}$ - 00 |              |          | Conditional Format               | Cell              | Insert  | Delete Format | Fill *                  |     |
|                         |                | Format Painter                                                                                                    |                               |                   |                                                                                |            |                       |                                  |                          |                                  |                                          |              |          | Formatting * as Table * Styles * |                   |         |               | 2 Clear *               |     |
|                         | Clipboard      | $\overline{12}$                                                                                                    |                               | Font              | fs.                                                                            |            | Alianment             |                                  | $\overline{\mathrm{Na}}$ |                                  | Number                                   | $\sqrt{3}$   |          | Styles                           |                   |         | Cells         |                         | Edi |
|                         | A1             |                                                                                                    | $\mathbf{v}$ (a)              | $f_{x}$ AdvNumber |                                                                                |            |                       |                                  |                          |                                  |                                          |              |          |                                  |                   |         |               |                         |     |
|                         | $\triangle$    | B.                                                                                                    | C                             | D                 | E                                                                              | F          | G                     | H                                |                          | J.                               | K                                        |              | Ţ.       | M                                | N                 | $\circ$ | P             | $\circ$                 | R   |
|                         |                |                                                                                                    | AdvNumbAdvType StatusOfS Date |                   | Time                                                                           |            |                       | TimeStep CentPress Sustained Lat |                          | Long                             | RHur                                     | R50K         |          | <b>R34K</b>                      | nForecast Lat12hr |         |               | Long12hr RHur12Hr R50K1 |     |
|                         | 15             |                                                                                                    | 1 Tropical S18\28\1996 0900Z  |                   |                                                                                | 0          | 1005                  | 4025                             | 15                       | $-49$                            |                                          | $\theta$     | $\theta$ | 115                              | 5                 | 15      | $-50.8$       | $\bf{0}$                |     |
|                         | 16             |                                                                                                    | 1 Tropical S18\28\1996 1500Z  |                   |                                                                                | $\epsilon$ | 997                   | 5750                             | 15.8                     | $-51.5$                          |                                          | $\mathbf{0}$ | 28       | 92                               | 5                 | 16.1    | $-53.5$       | $\mathbf{0}$            |     |
|                         | 17             |                                                                                                    | 1 Tropical S18\28\1996 2100Z  |                   |                                                                                | 12         | 990                   | 6900                             | 16.1                     | $-53.6$                          |                                          | $\theta$     | 34       | 115                              | 5                 | 16.7    | $-56$         | 28                      |     |
|                         | 19             |                                                                                                    | 1 Hurricane 8\29\1996 0900Z   |                   |                                                                                | 24         | 984                   | 7475                             | 17.2                     | $-55.8$                          | 28                                       |              | 34       | 143                              | 5                 | 17.8    | $-57.7$       | 28                      |     |
|                         | 20             |                                                                                                    | 1 Hurricane 8\29\1996 1500Z   |                   |                                                                                | 30         | 984                   | 7475                             | 17.9                     | $-57.2$                          | 28                                       |              | 34       | 143                              | 5                 | 18.5    | $-59.2$       | 28                      |     |
|                         | 21             |                                                                                                    | 1 Hurricane 8\29\1996 2100Z   |                   |                                                                                | 36         | 991                   | 7475                             | 18.8                     | $-58.2$                          | 28                                       |              | 34       | 143                              | 5                 | 19.5    | $-60$         | 28                      |     |
|                         | 22             |                                                                                                    | 1 Hurricane 8\30\1996 0300Z   |                   |                                                                                | 42         | 991                   | 7475                             | 19.5                     | $-59.2$                          | 34                                       |              | 115      | 172                              | 5                 | 20.3    | $-60.7$       | 34                      |     |
|                         | 23             |                                                                                                    | 1 Hurricane 8\30\1996 0900Z   |                   |                                                                                | 48         | 990                   | 7475                             | 19.7                     | $-60.2$                          | 34                                       |              | 115      | 172                              | 5                 | 20.4    | $-61.9$       | 34                      |     |
| 10                      | 24             |                                                                                                    | 1 Hurricane 8\30\1996 1500Z   |                   |                                                                                | 54         | 990                   | 7475                             | 19.9                     | $-60.5$                          | 34                                       |              | 103      | 172                              | 5                 | 20.6    | $-61.5$       | 34                      |     |
| 11                      | 25             |                                                                                                    | 1 Tropical S18\30\1996 2100Z  |                   |                                                                                | 60         | 990                   | 6900                             | 20.3                     | $-60.9$                          |                                          | $\theta$     | 80       | 207                              | 5                 | 20.9    | $-61.8$       | $\mathbf{0}$            |     |
| 12                      | 26             |                                                                                                    | 1 Tropical S18\31\1996 0300Z  |                   |                                                                                | 66         | 988                   | 6325                             | 20.8                     | $-61.2$                          |                                          | $\theta$     | 57       | 207                              | 5                 | 21.4    | $-61.8$       | $\mathbf{0}$            |     |
| 13                      | 27             |                                                                                                    | 1 Tropical St8\31\1996 0900Z  |                   |                                                                                | 72         | 987                   | 6325                             | 20.8                     | $-61.4$                          |                                          | $\theta$     | 57       | 207                              | 5                 | 21.1    | $-61.9$       | $\mathbf{0}$            |     |
| 14                      | 28             |                                                                                                    | 1 Tropical S18\31\1996 1500Z  |                   |                                                                                | 78         | 984                   | 6900                             | 21.3                     | $-61.6$                          |                                          | $\theta$     | 57       | 172                              | 5                 | 21.8    | $-62.2$       | 28                      |     |
| 15                      | 29             |                                                                                                    | 1 Tropical S18\31\1996 2100Z  |                   |                                                                                | 84         | 983                   | 6900                             | 21.7                     | $-61.9$                          |                                          | $\mathbf{0}$ | 57       | 172                              | 5                 | 22.4    | $-62.6$       | 28                      |     |
| 16                      | 30             |                                                                                                    | 1 Hurricane 9\1\1996 0300Z    |                   |                                                                                | 90         | 978                   | 7475                             | 21.9                     | $-62.4$                          | 34                                       |              | 69       | 172                              | 5                 | 22.5    | $-63.2$       | 34                      |     |
| 17                      | 31             |                                                                                                    | 1 Hurricane 9\1\1996 0900Z    |                   |                                                                                | 96         | 982                   | 7475                             | 22                       | $-62.9$                          | 34                                       |              | 69       | 172                              | 5                 | 22.1    | $-63.5$       | 34                      |     |
| 18                      | 32             |                                                                                                    | 1 Hurricane 9\1\1996 1500Z    |                   |                                                                                | 102        | 982                   | 7475                             | 22.2                     | $-63.4$                          | 34                                       |              | 69       | 172                              | 5                 | 22.6    | $-64.4$       | 34                      |     |
| 19                      | 33             |                                                                                                    | 1 Hurricane 9\1\1996 2100Z    |                   |                                                                                | 108        | 981                   | 8050                             | 22.5                     | $-64.2$                          | 46                                       |              | 86       | 172                              | 5                 | 22.8    | $-65.3$       | 46                      |     |
| 20                      | 34             |                                                                                                    | 1 Hurricane 9\2\1996 0300Z    |                   |                                                                                | 114        | 978                   | 8625                             | 23                       | $-64.9$                          | 51                                       |              | 103      | 172                              | 5                 | 23.5    | $-66.1$       | 51                      |     |
| 21                      | 35             |                                                                                                    | 1 Hurricane 9\2\1996 0900Z    |                   |                                                                                | 120        | 979                   | 8050                             | 23.4                     | $-66$                            | 51                                       |              | 115      | 184                              | 5                 | 23.8    | $-67.4$       | 51                      |     |
| 22                      | 36             |                                                                                                    | 1 Hurricane 9\2\1996 1500Z    |                   |                                                                                | 126        | 976                   | 8050                             | 23.8                     | $-67.1$                          | 28                                       |              | 103      | 172                              | 5                 | 24.2    | $-68.7$       | 28                      |     |
| 23                      | 37             |                                                                                                    | 1 Hurricane 9\2\1996 2100Z    |                   |                                                                                | 132        | 977                   | 8050                             | 24.1                     | $-68.6$                          | 57                                       |              | 138      | 172                              | 5                 | 24.4    | $-70.5$       | 57                      |     |
| 24                      | 38             |                                                                                                    | 1 Hurricane 9\3\1996 0300Z    |                   |                                                                                | 138        | 977                   | 8050                             | 24.4                     | $-69.6$                          | 57                                       |              | 138      | 172                              | 5                 | 24.8    | $-71.3$       | 57                      |     |
| 25                      | 39             |                                                                                                    | 1 Hurricane 9\3\1996 0900Z    |                   |                                                                                | 144        | 978                   | 8050                             | 24.5                     | $-70.8$                          | 86                                       |              | 138      | 172                              | 5                 | 24.8    | $-72.5$       | 86                      |     |
| 26                      | 40             |                                                                                                    | 1 Hurricane 9\3\1996 1500Z    |                   |                                                                                | 150        | 977                   | 8625                             | 24.9                     | $-71.6$                          | 86                                       |              | 138      | 172                              | 5                 | 25.4    | $-73.1$       | 86                      |     |
| 27                      | 41             |                                                                                                    | 1 Hurricane 9\3\1996 2100Z    |                   |                                                                                | 156        | 967                   | 10350                            | 25.4                     | $-72.9$                          | 69                                       |              | 138      | 230                              | 5                 | 26.1    | $-74.5$       | 57                      |     |
| 28                      | 42             |                                                                                                    | 1 Hurricane 9\4\1996 0300Z    |                   |                                                                                | 162        | 961                   | 11500                            | 26                       | $-73.5$                          | 86                                       |              | 172      | 287                              | 5                 | 26.7    | $-75.1$       | 86                      |     |
| 29                      | 43             |                                                                                                    | 1 Hurricane 9\4\1996 0900Z    |                   |                                                                                | 168        | 954                   | 11500                            | 26.7                     | $-74.5$                          | 86                                       |              | 172      | 287                              | 5                 | 27.5    | $-76$         | 86                      |     |
| 30                      | 44             |                                                                                                    | 1 Hurricane 9\4\1996 1500Z    |                   |                                                                                | 174        | 956                   | 11500                            | 27.4                     | $-75$                            | 172                                      |              | 207      | 287                              | 5                 | 28.4    | $-76.2$       | 172                     |     |
| 31                      | 45             |                                                                                                    | 1 Hurricane 9\4\1996 2100Z    |                   |                                                                                | 180        | 951                   | 11500                            | 28.2                     | $-75.8$                          | 143                                      |              | 201      | 287                              | 5                 | 29.2    | $-76.9$       | 143                     |     |
| 32                      | 46             |                                                                                                    | 1 Hurricane 9\5\1996 0300Z    |                   |                                                                                | 186        | 950                   | 11500                            | 29.1                     | $-76.4$                          | 143                                      |              | 201      | 287                              | 5                 | 30.5    | $-77.4$       | 143                     |     |
| 33                      | 47             |                                                                                                    | 1 Hurricane 9\5\1996 0900Z    |                   |                                                                                | 192        | 952                   | 11500                            | 30.3                     | $-76.9$                          | 143                                      |              | 201      | 287                              | 5.                | 31.3    | $-78$         | 143                     |     |

**Figure 9-33. Quick View of Forecast/Advisory Data File.**
| <b>Edit Storm Track</b> |                        |              | This page allows you to edit the hurricane track data. For help refer to User Manual section 9.3.2.1 on the "Storm<br>Track Definition Method" and the "Edit Storm Track" page of the Scenario Wizard. |                            |                                   |                            |        |
|-------------------------|------------------------|--------------|----------------------------------------------------------------------------------------------------|----------------------------|-----------------------------------|----------------------------|--------|
| Latitude<br>(Degrees)   | Longitude<br>(Degrees) | Time (Hours) | Radius to 64/50/34<br>Knot Winds [miles]                                                                                                    | Radius Type                | Wind Speed<br>$[mbh \otimes 10m]$ | Central Pressure<br>[mBar] | Inland |
| 15.00                   | $-49.00$               | 0.00         | 78.20                                                                                                    | 34Kt Winds                 | 40.00                             | 1005.00                    |        |
| 15.80                   | $-51.50$               | 6.00         | 62.56                                                                                                    | 34Kt Winds                 | 51.75                             | 997.00                     |        |
| 16.10                   | $-53.60$               | 12.00        | 23.12                                                                                                    | 50Kt Winds                 | 62.10                             | 990.00                     |        |
| 17.20                   | $-55.80$               | 24.00        | 23.12                                                                                                    | 50Kt Winds ↓               | 67.28                             | 984.00                     |        |
| 17.90                   | $-57.20$               | 30.00        | 23.12                                                                                                    | 50Kt Winds ↓               | 67.28                             | 984.00                     |        |
| 18.80                   | $-58.20$               | 36.00        | 23.12                                                                                                    | 50Kt Winds<br>$\checkmark$ | 67.28                             | 991.00                     |        |
| 19.50                   | $-59.20$               | 42.00        | 78.20                                                                                                    | 50Kt Winds ↓               | 67.28                             | 991.00                     |        |
| 19.70                   | $-60.20$               | 48.00        | 78.20                                                                                                    | 50Kt Winds<br>$\checkmark$ | 67.28                             | 990.00                     |        |
| 19.90                   | $-60.50$               | 54.00        | 70.04                                                                                                    | 50Kt Winds<br>$\checkmark$ | 67.28                             | 990.00                     |        |
| 20.30                   | $-60.90$               | 60.00        |                                                                                                    | 54.40 50Kt Winds           | 62.10                             | 990.00                     |        |
| 20.80                   | $-61.20$               | 66.00        | 140.76                                                                                                    | 34Kt Winds<br>$\checkmark$ | 56.92                             | 988.00                     |        |
| 20.80                   | $-61.40$               | 72.00        | 140.76                                                                                                    | 34Kt Winds<br>$\checkmark$ | 56.92                             | 987.00                     |        |
| 21.30                   | $-61.60$               | 78.00        | 38.76                                                                                                    | 50Kt Winds<br>$\checkmark$ | 62.10                             | 984.00                     |        |
| 21.70                   | $-61.90$               | 84.00        | 38.76                                                                                                    | 50Kt Winds<br>$\checkmark$ | 62.10                             | 983.00                     |        |
| 21.90                   | $-62.40$               | 90.00        | 46.92                                                                                                    | 50Kt Winds                 | 67.28                             | 978.00                     |        |
| 22.00                   | $-62.90$               | 96.00        | 46.92                                                                                                    | 50Kt Winds                 | 67.28                             | 982.00                     |        |
| 22.20                   | $-63.40$               | 102.00       | 46.92                                                                                                    | 50Kt Winds ↓               | 67.28                             | 982.00                     |        |
|                         |                        |              |                                                                                                    |                            |                                   |                            |        |

**Figure 9-34. Hurricane Scenario Wizard – Edit Storm Track Page.** 

| <b>Scenario Wizard</b><br><b>Edit Storm Track</b> |                        |              | This page allows you to edit the hurricane track data. For help refer to User Manual section 9.3.2.1 on the "Storm<br>Track Definition Method" and the "Edit Storm Track" page of the Scenario Wizard. |                   |                                   |                            |                         |
|---------------------------------------------------|------------------------|--------------|----------------------------------------------------------------------------------------------------|-------------------|-----------------------------------|----------------------------|-------------------------|
| Latitude<br>(Degrees)                             | Longitude<br>(Degrees) | Time (Hours) | Radius to 64/50/34<br>Knot Winds [miles]                                                                                                    | Radius Type       | Wind Speed<br>$[mph \otimes 10m]$ | Central Pressure<br>[mBar] | Inland                  |
| 32.90                                             | $-77.90$               | 204.00       |                                                                                                    | 106.26 64Kt Winds | 103.50                            | 953.00                     |                         |
| 34.50                                             | $-78.10$               | 210.00       |                                                                                                    | 106.26 64Kt Winds | 101.17                            | 965.00                     | $\overline{\mathsf{v}}$ |
| 36.10                                             | $-78.90$               | 216.00       |                                                                                                    | 195.16 34Kt Winds | 65.46                             | 980.00                     | $\frac{1}{2}$           |
| 37.30                                             | $-79.10$               | 222.00       |                                                                                                    | 195.16 34Kt Winds | 40.00                             | 989.00                     | $\Box$                  |
|                                                   |                        |              |                                                                                                    |                   |                                   |                            |                         |
|                                                   |                        |              |                                                                                                    |                   |                                   |                            |                         |
|                                                   |                        |              |                                                                                                    |                   |                                   |                            |                         |

**Figure 9-35. Hurricane Scenario Wizard – Edit Storm Track Page After Deleting Excess Rows.** 

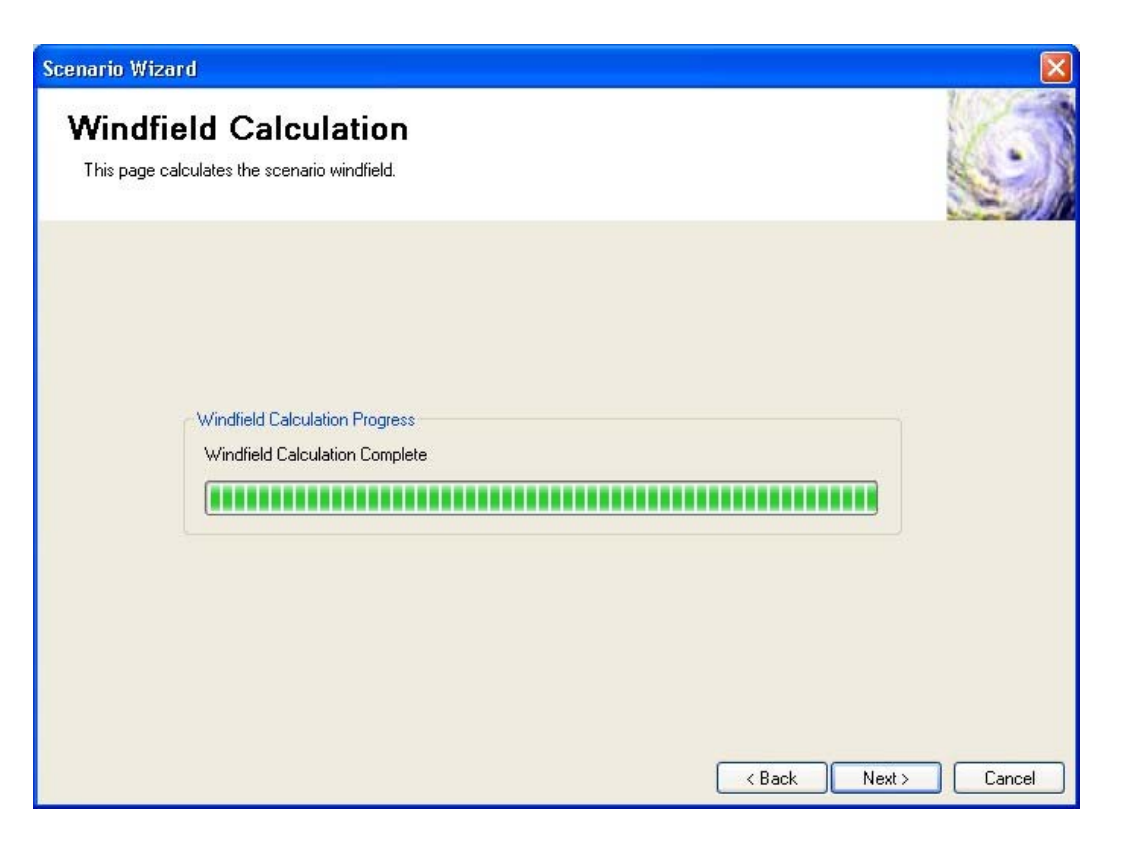

**Figure 9-36. Hurricane Scenario Wizard – Windfield Calculation Page.** 

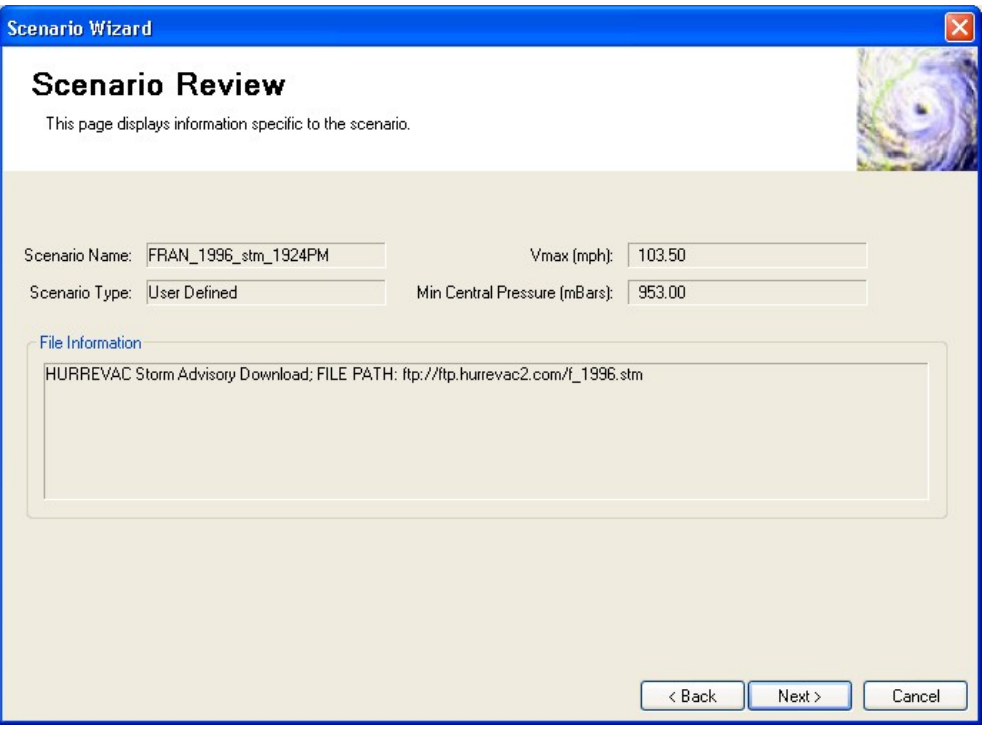

**Figure 9-37. Hurricane Scenario Wizard – Scenario Review Page.** 

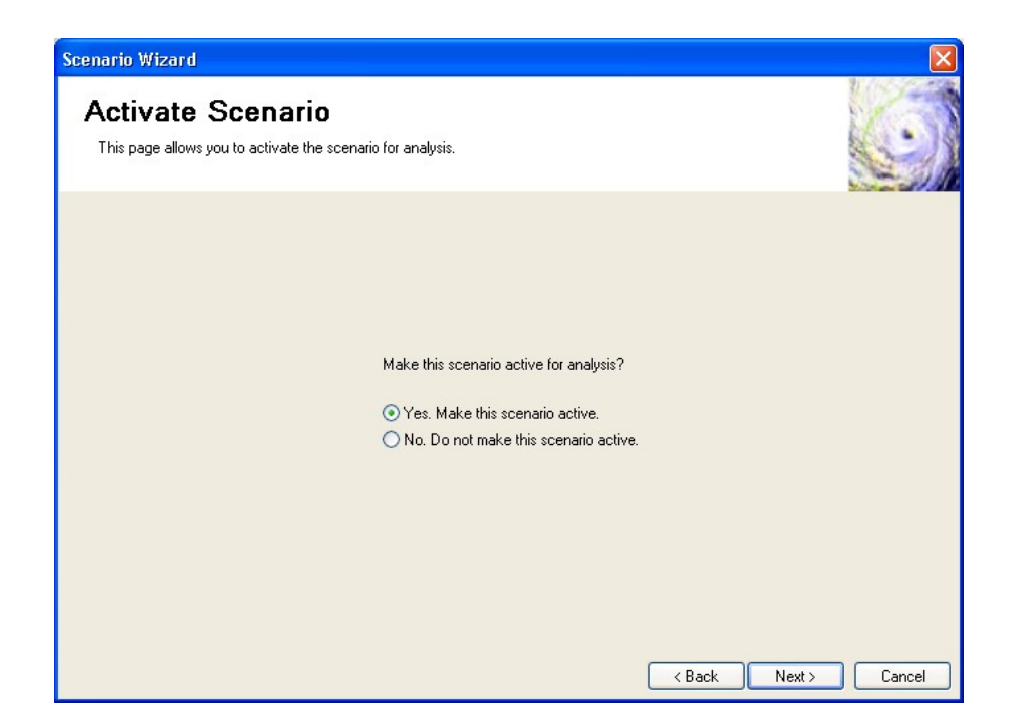

**Figure 9-38. Hurricane Scenario Wizard – Activate Scenario Page.** 

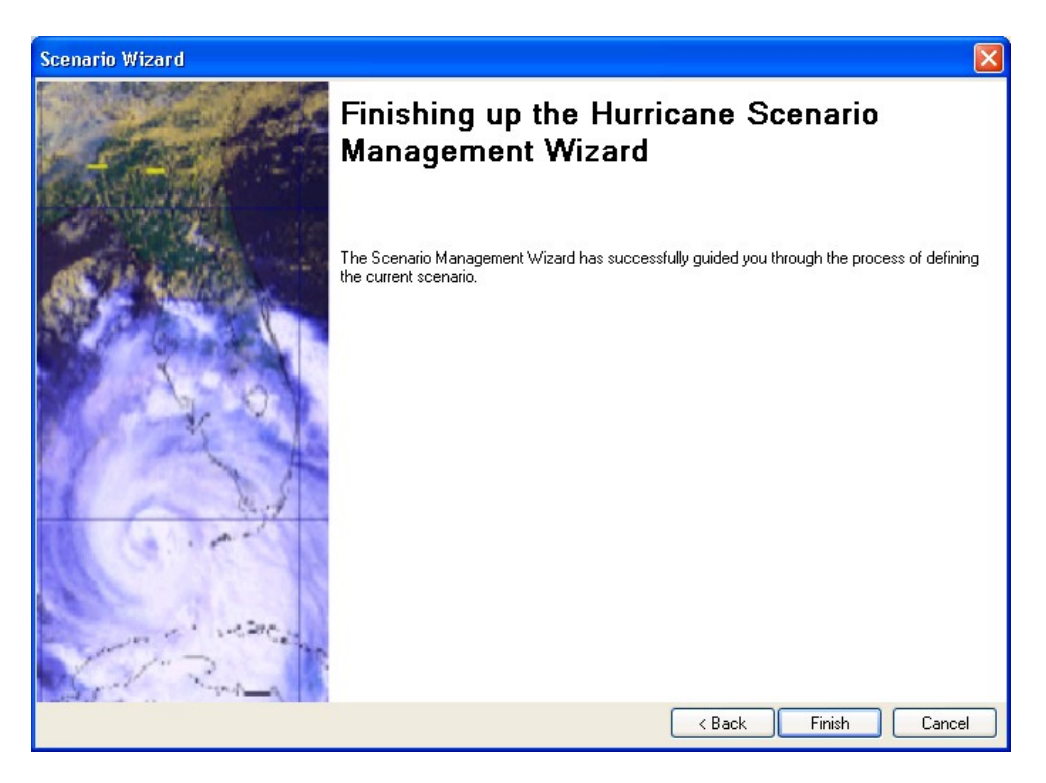

**Figure 9-39. Hurricane Scenario Wizard – Completion Page.** 

## **9.3.3 Viewing the Currently Defined Hazard**

To view a summary of the currently active scenario, execute the **Hazard | Show Current**  command. An example of the summary is shown in Figure 9-40.

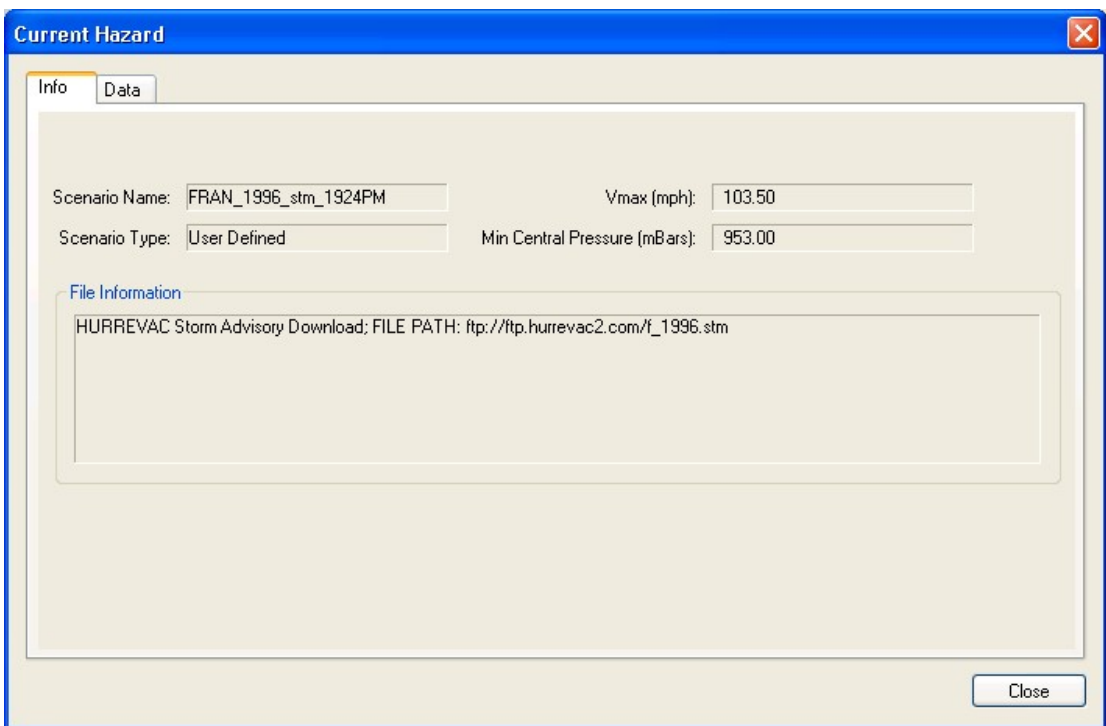

**Figure 9-40. Current Hazard Dialog.** 

## **9.4 Viewing the Damage, Loss, and Debris Functions**

There are four basic classes of analysis functions used in the Hurricane Model:

- Building damage functions.
- Building and contents loss functions.
- Building loss of use functions.
- Building debris functions.

These functions have been developed for all of the model building types in the Hurricane Model using the methodologies described in the *Technical Manual*. The resulting functions cannot be modified, but you can view each graphs of each function in the software. These views are described in the following sections.

### **9.4.1 Viewing the Building Damage Functions**

The **Analysis | Damage Function** command displays graphs of the probabilities of four different damage states for each wind building type as a function of peak gust wind speed.

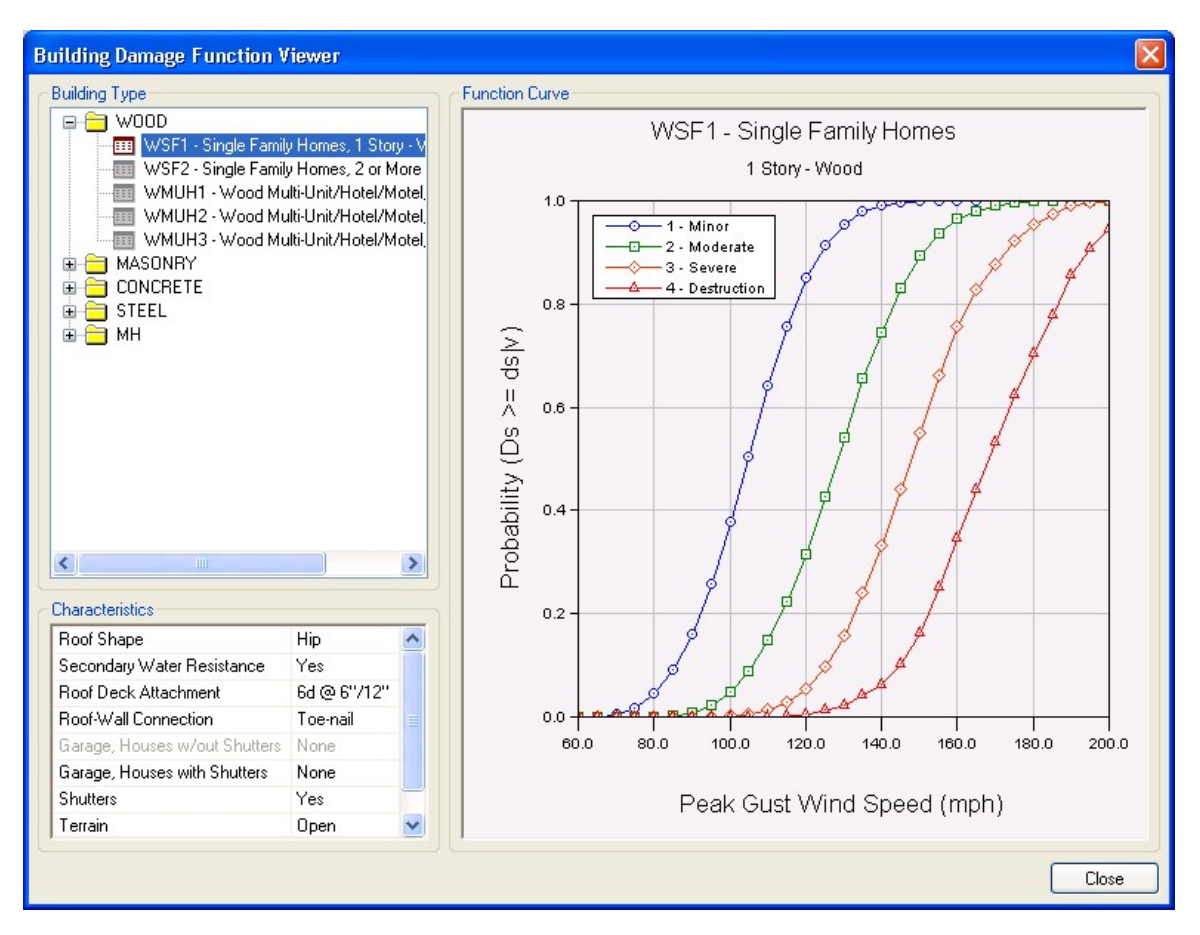

**Figure 9-41. Building Damage Function Viewer.** 

### **9.4.2 Viewing the Building Loss Functions**

The **Analysis | Loss Functions** command displays graphs of the building, contents, or combined loss ratios for each wind building type as a function of peak gust wind speed.

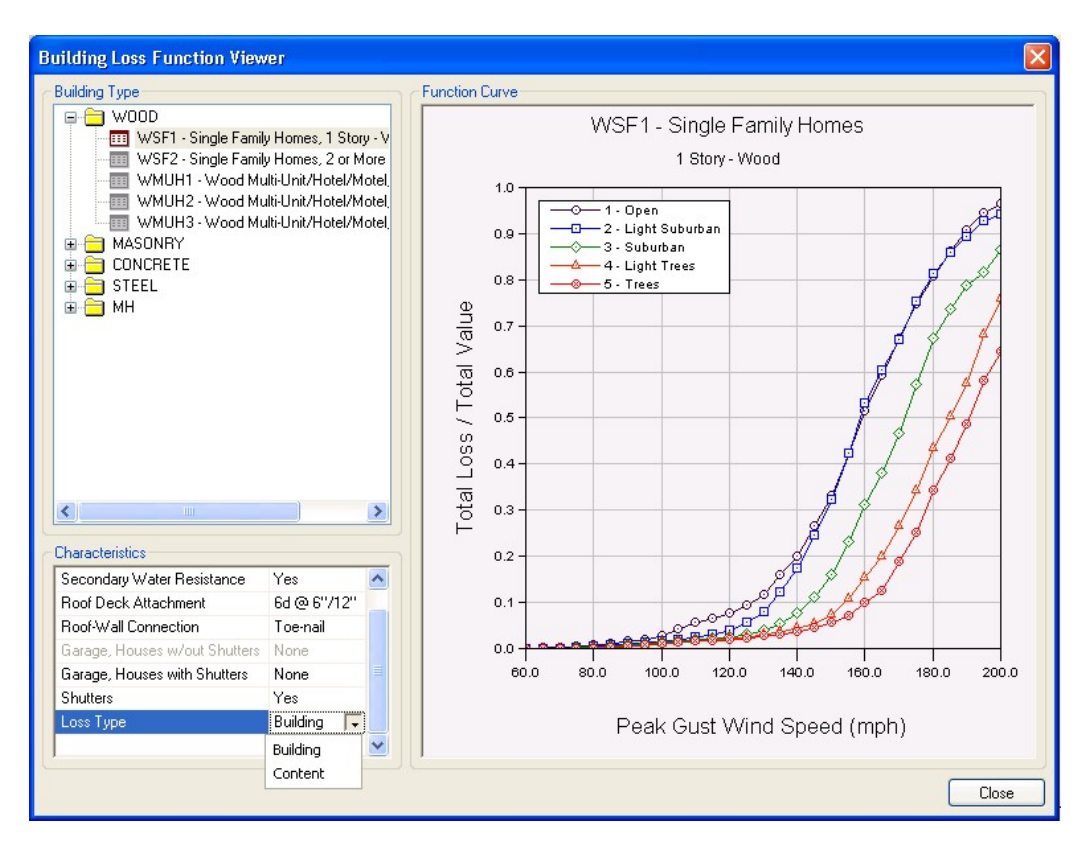

**Figure 9-42. Building Loss Function Viewer.** 

## **9.4.3 Viewing the Loss of Use Functions**

The **Analysis | Loss of Use Functions** command displays graphs of the expected number of days to restore the function of each wind building type as a function of peak gust wind speed.

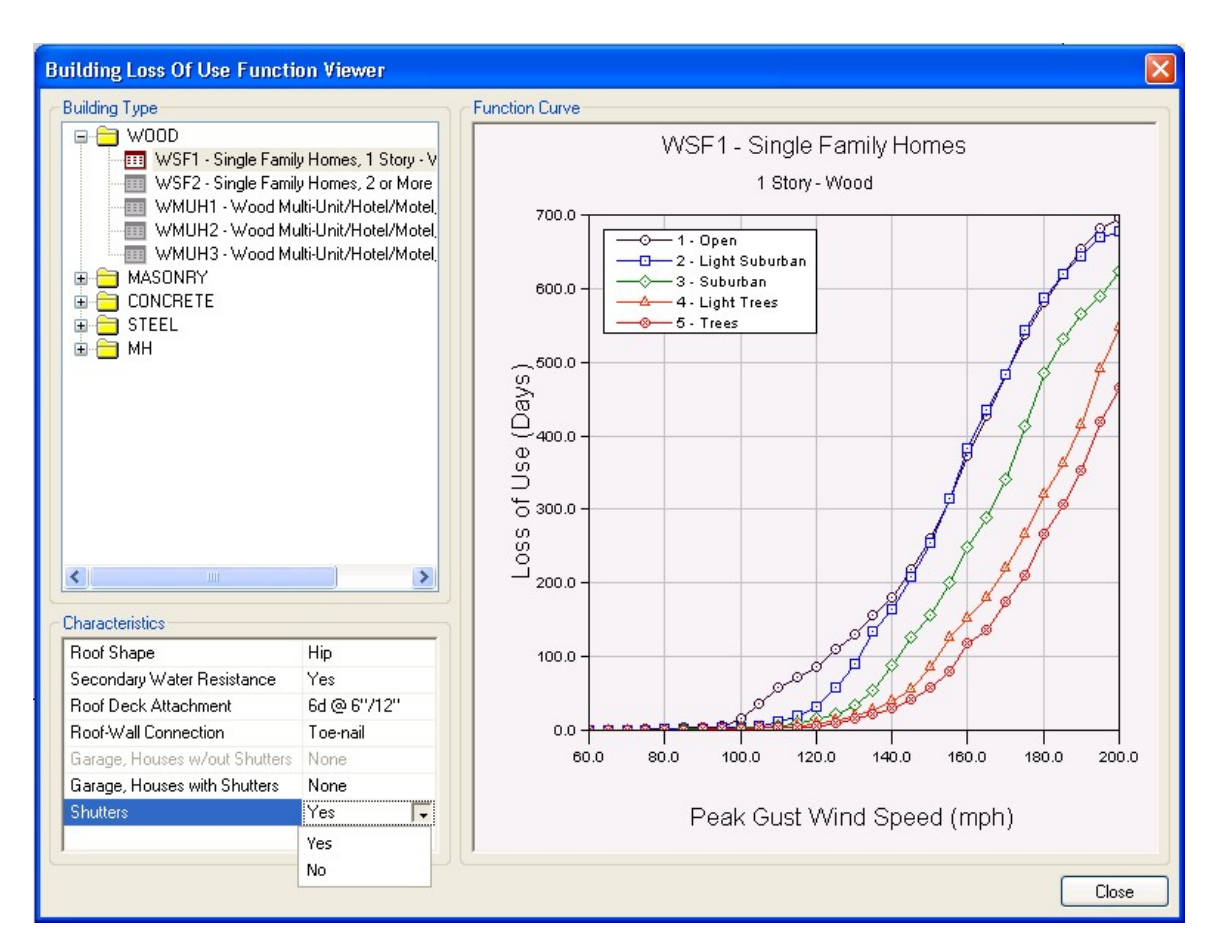

**Figure 9-43. Loss of Use Function Viewer.** 

## **9.4.4 Viewing the Building Debris Functions**

The **Analysis | Debris Functions** command displays graphs of the expected debris weights (per unit floor area) generated by each wind building type as a function of peak gust wind speed.

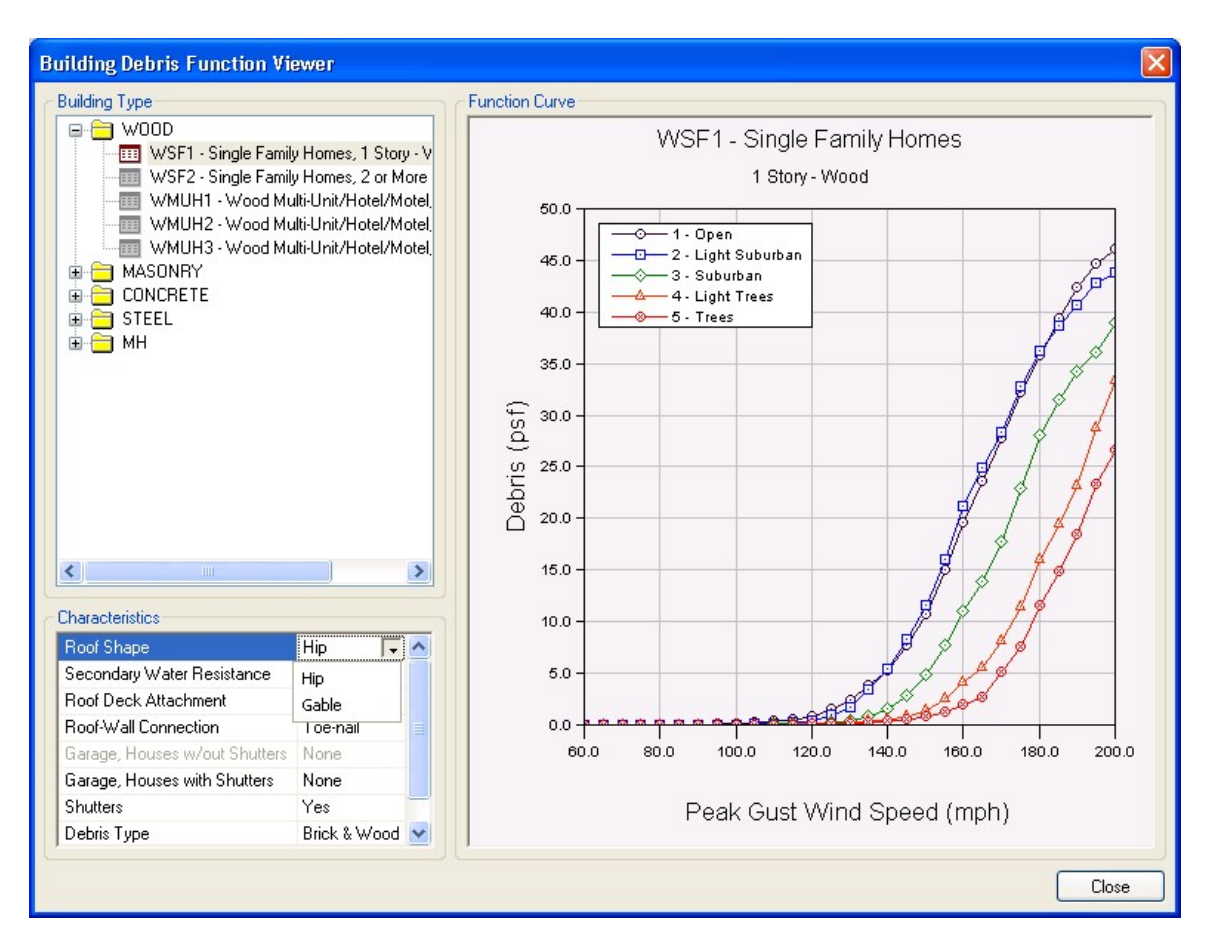

**Figure 9-44. Debris Functions Viewer.** 

Building debris is divided into two types:

- Debris Type  $1 -$  Brick, wood and other debris
- Debris Type 2 Reinforced concrete and steel members

The first type of debris includes everything except wrecked reinforced concrete and steel members. It would include glass, furniture, equipment, and plaster walls, as well as brick and wood. The difference in these two types of debris is that Type 1 can be moved and broken up with a bulldozer or hand held tools. Type 2 would require special treatment to break up the long steel members or the large pieces of concrete before they could be transported. It is likely cranes and other heavy equipment would be needed.

#### **9.5 Setting the Analysis Parameters**

#### **9.5.1 Defining Tree Coverage Data**

The Tree Coverage browser allows you to view, map, and edit the type, density, and height distribution of trees as well as the tree debris collection factor for each census tract. The tree blow down model is used to estimate tree debris and added losses to single-family housing due to tree impacts. Note that the tree blow down model only considers trees over 30 feet in height. The applicable tree types are:

- Coniferous (>75% evergreens)
- Deciduous (>75% deciduous)
- Mixed

The Tree Collection factor is a number between zero and one representing the fraction of downed trees that would likely be collected and disposed at public expense. In sparsely developed census tracts, the tree collection factor should tend towards zero; whereas in heavily developed census tracts, the tree collection factor should tend towards one. The methodology used to develop the default tree parameters is described in Chapter 12 of the Hazus Hurricane Technical Manual.

|                | <b>Census Tract</b> | Predominate<br>Tree Type | Stems per Acre | Tree Height Less 40 ft | Tree Height 40 ft To 60 ft | Tree Height Greater than<br>60 ft | Tree Collection Factor |
|----------------|---------------------|--------------------------|----------------|------------------------|----------------------------|-----------------------------------|------------------------|
|                | 37019020100         | Mixed                    | 63             | 18                     | 53                         | 29                                | 0.11                   |
| $\overline{2}$ | 37019020200         | Mixed                    | 73             | 18                     | 53                         | 29                                | 0.07                   |
| 3              | 37019020301         | Mixed                    | 51             | 18                     | 53                         | 29                                | 0.13                   |
| 4              | 37019020302         | Mixed                    | 24             | 18                     | 53                         | 29                                | 0.57                   |
| 5              | 37019020401         | Mixed                    | 55             | 18                     | 53                         | 29                                | 0.21                   |
| 6              | 37019020402         | Mixed                    | 34             | 18                     | 53                         | 29                                | 0.65                   |
| 7              | 37019020501         | Mixed                    | 62             | 18                     | 53                         | 29                                | 0.06                   |
| 8              | 37019020502         | Mixed                    | 56             | 18                     | 53                         | 29                                | 0.20                   |
| 9              | 37019020503         | Mixed                    | 25             | 18                     | 53                         | 29                                | 0.48                   |
| 10             | 37019020600         | Mixed                    | 77             | 18                     | 53                         | 29                                | 0.04                   |
| H              |                     |                          |                |                        |                            |                                   |                        |

**Figure 9-45. Tree Parameters.** 

# **9.5.2 Defining Terrain Data**

The Terrain browser allows you to view, map, and edit the surface roughness values for each census tract.

|                          | Table: Terrain<br><b>Census Tract</b> | Surface<br>Roughness<br>Length (m) |  |  | H A                     |
|--------------------------|---------------------------------------|------------------------------------|--|--|-------------------------|
| 1                        | 37019020100                           | 0.49                               |  |  |                         |
| $\overline{c}$           | 37019020200                           | 0.52                               |  |  |                         |
| 3                        | 37019020301                           | 0.46                               |  |  |                         |
| $\overline{4}$           | 37019020302                           | 0.28                               |  |  |                         |
| 5                        | 37019020401                           | 0.47                               |  |  |                         |
| 6                        | 37019020402                           | 0.32                               |  |  |                         |
| $\overline{\mathcal{L}}$ | 37019020501                           | 0.50                               |  |  |                         |
| 8                        | 37019020502                           | 0.46                               |  |  |                         |
| 9                        | 37019020503                           | 0.28                               |  |  |                         |
| 10                       | 37019020600                           | 0.54                               |  |  |                         |
| ۰                        |                                       |                                    |  |  | $rac{1}{\sqrt{2}}$<br>٠ |

**Figure 9-46. Terrain Browser.** 

If you are considering modifying the default terrain, it is strongly recommended that you consult with a wind engineer.

## **9.5.3 Defining the Shelter Parameters**

Hurricanes can cause loss of habitability of buildings that contain housing units resulting in predictable numbers of displaced households. These households will need alternative short-term shelter from family, friends, or public shelters provided by relief organizations such as the Red Cross and Salvation Army. For units where repair takes longer than a few weeks, long-term alternative housing can be achieved through importation of mobile homes, a reduction in vacant units, net emigration from the impacted area, and eventually by the repair or reconstruction of new public and private housing. While the number of people seeking short-term public shelter is of great concern to emergency response organizations, the longer-term impacts on the housing stock are of great concern to local governments. The shelter module provides two estimates:

- The total number of displaced households (due to loss of habitability)
- The number of people requiring short-term shelter

Loss of habitability is calculated directly from damage to the residential occupancy inventory and from loss of water and power. The methodology for calculating short-term shelter requirements recognizes that only a portion of those displaced from their homes will seek public shelter, and some will seek shelter even though their residence may have little, if any, damage.

All households living in uninhabitable dwellings will seek alternative shelter. Many will stay with friends and relatives or in the family car. Others will stay in hotels. Some will stay in public shelters provided by the Red Cross or others. Hazus estimates the number of displaced persons seeking public shelter. In addition, observations from past disasters show that approximately 80% of the pre-disaster homeless will seek public shelter. Finally, data from Northridge indicate that approximately one-third of those in public shelters came from residences with no or insignificant structural damage. Depending on the degree to which infrastructure damage is incorporated into the number of displaced households, that number could be increased by up to 50% to account for "perceived" structural damage as well as lack of water and power.

# **9.5.3.1 Development of Input for Displaced Households**

The following inputs are required to compute the number of uninhabitable dwelling units and the number of displaced households:

- Fraction of dwelling units likely to be vacated if damaged.
- Percentage of households affected by utility outages likely to seek alternative shelter.

# **9.5.3.2 Fraction of Dwelling Units Likely to be Vacated if Damaged**

The number of uninhabitable dwelling units is not only a function of the amount of damage but it is also a function of the number of damaged units that are perceived to be uninhabitable by their occupants. All dwelling units located in buildings that are in the complete damage state are considered to be uninhabitable. In addition, dwelling units that are in moderately or extensively damaged multi-family structures can also be uninhabitable due to the fact that renters perceive some moderately damaged and most extensively damaged rental property as uninhabitable. On the other hand, those living in single-family homes are much more likely to tolerate damage and continue to live in their homes. A discussion of how the number of uninhabitable dwelling units is estimated in the Hurricane Model is available in the *Technical Manual*.

## **9.5.3.3 Percentage of Households Affected by Utility Outages Likely to Seek Alternative Shelter**

Families living in undamaged households affected by utility outages may seek alternative shelter. Because the current version of the Hurricane Model does not estimate utility outages and no data exist on the impact of utility outages on perceived habitability, this assessment will in the future be left to the user as part of the analysis. The percent of households seeking alternative shelter due to utility outages is currently set to zero and cannot be modified in the Shelter Parameters window shown in Figure 9-47; however, as discussed in the next section, the Weighting Factors for age, ethnicity, income, and ownership and Modification Factors for income can be modified in the Shelter Parameters window.

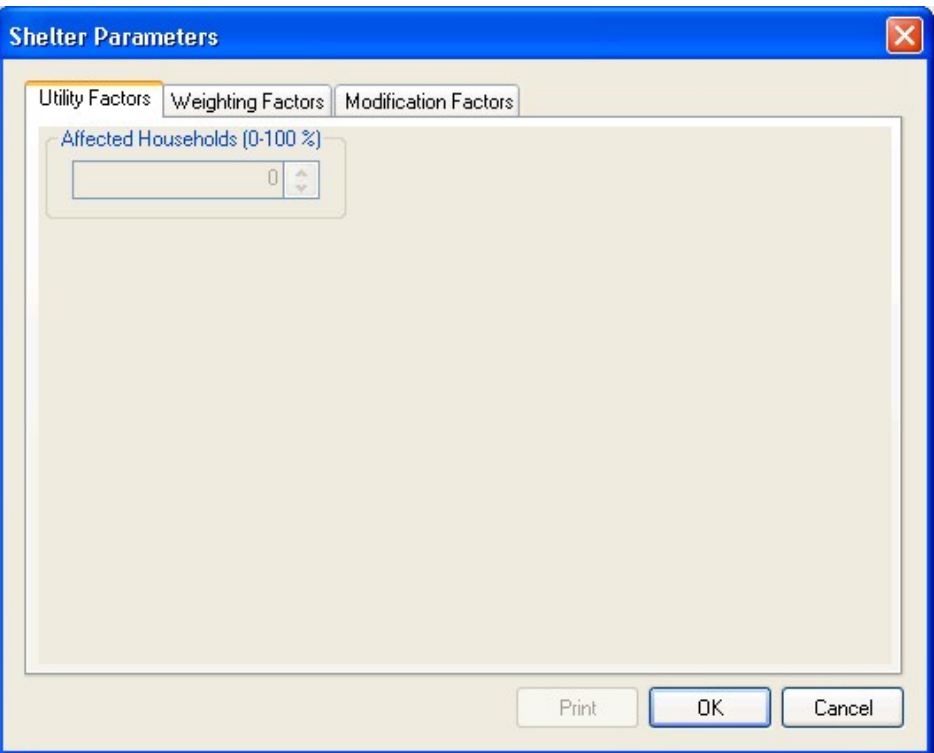

**Figure 9-47. Utility Factors in the Shelter Parameters Window.** 

## **9.5.3.4 Development of Inputs for Shelter Needs**

The number of displaced households is combined with the following information to estimate shelter needs:

- Number of people in the census tract
- Number of households in census tract
- Income breakdown of households in census tract
- Ethnicity of households in census tract
- Percentage of homeowners and renters in the census tract
- Age breakdown of households in census tract

All of this information is provided in the default census database. The default census database can be viewed, modified and mapped in the inventory module as shown in Figure 9-48.

|                | <b>Census Tract</b> | Population | Households | <b>GroupQuarters</b> | MaleLess16 | ≍<br>≙                    |
|----------------|---------------------|------------|------------|----------------------|------------|---------------------------|
| 1              | 37019020100         | 10,683     | 3,994      | 0                    | 1,413      |                           |
| $\overline{c}$ | 37019020200         | 8,906      | 3.468      | 157                  | 944        |                           |
| 3              | 37019020301         | 6,925      | 3,113      | 79                   | 542        |                           |
| $\overline{4}$ | 37019020302         | 6,782      | 3,192      | 6                    | 419        |                           |
| 5              | 37019020401         | 6,997      | 2,915      | 14                   | 733        |                           |
| 6              | 37019020402         | 3,700      | 1,677      | 0                    | 282        |                           |
| $\overline{7}$ | 37019020501         | 7,171      | 2,759      | 232                  | 716        |                           |
| 8              | 37019020502         | 7,416      | 3,519      | 0                    | 421        |                           |
| 9              | 37019020503         | 4,702      | 2,184      | 0                    | 304        |                           |
| 10             | 37019020600         | 9,861      | 3,617      | 236                  | 1,190      |                           |
| Total          |                     | 73,143     | 30,438     | 724                  | 6,964      |                           |
|                |                     |            |            |                      |            | ۰<br>$\frac{1}{\sqrt{2}}$ |

**Figure 9-48. Demographic Data Supplied in Hazus.** 

Assumptions of the methodology are that the number of people who require short-term housing is a function of income, ethnicity, ownership and age. Based on experience in past disasters, including both hurricanes and earthquakes, those seeking shelter typically have very low incomes, and therefore have fewer options. In addition, they tend to have young children or are over 65. Finally, even given similar incomes, Hispanic populations from Central America and Mexico tend to be more concerned about reoccupying buildings than other groups. This tendency appears to be because of the fear of collapsed buildings instilled from past disastrous earthquakes.

To account for these trends, factors have been developed to represent the fraction of households in each category likely to seek public shelter if their dwellings become uninhabitable. The default values of these factors as shown in Table 9.1 are based upon data from the Northridge earthquake combined with expert opinion (see the *Technical Manual* for more information). From this table you can interpret that 62% of households with incomes less than \$10,000 whose dwellings have become uninhabitable will seek public shelter.

The factors in Table 9.1 can be viewed and modified in the **Shelter Parameters** window as shown in Figure 9-49. The **Income**, **Ethnicity**, **Ownership** and **Age** buttons can be used to view the various tables.

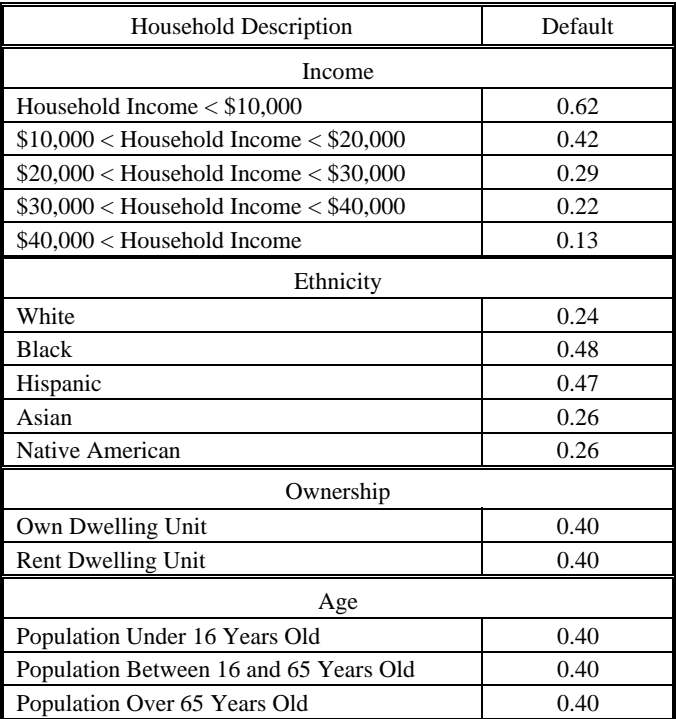

#### **Table 9.1. Fraction of Households Likely to Seek Public Shelter if Dwellings Become Uninhabitable**

You have the option to weight the importance of the four factors that affect the fraction of households seeking public shelter: income, ethnicity, ownership and age. The **importance factors** must sum to one. Defaults of the importance factors are shown in Figure 9-50. The default importance factors indicate that no weight will be put on ownership or age, and income will be weighted almost 3 times as much as ethnicity. If you wish to give all classes equal importance, then the factors should all be 0.25.

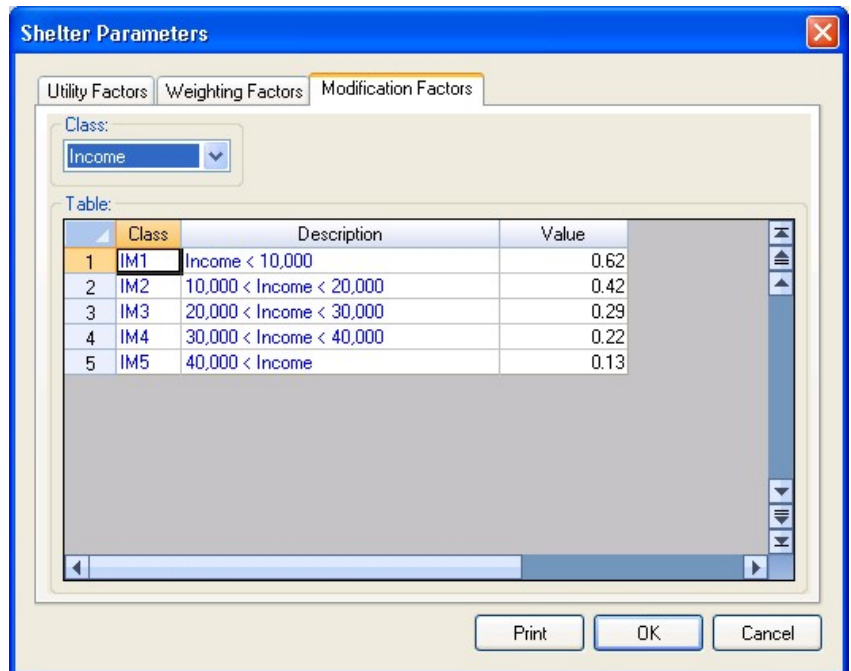

**Figure 9-49. Fraction of Households Likely to Seek Public Shelter as a Function of Household Income.** 

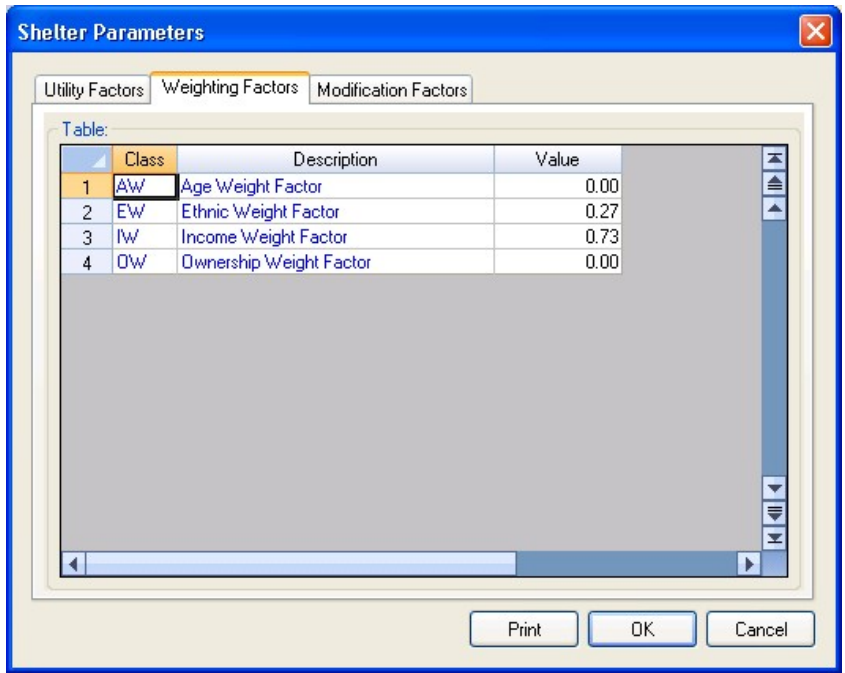

**Figure 9-50. Importance Factors for Determining Shelter Needs.** 

# **9.5.4 Defining the Buildings Economic Parameters**

Estimates of damage to the built environment are converted to dollar loss in this module. Beyond economic losses, whose dollar value can be estimated from the extent of building and lifeline damage, there are a number of common socioeconomic impacts from hurricanes that, though their impact is not readily quantifiable, may represent important hurricane effects. These impacts may vary, depending on socioeconomic aspects of the population at risk and the particular physical topography and layout of the affected region. These are impacts such as:

- Psychological and emotional trauma that may affect a variety of populations, such as school children, ethnic groups, recent immigrants, the elderly and the infirm. These effects may influence post-hurricane behavior, for example in the choice of or need for shelter, and require the deployment of large-scale psychological and counseling services. Some of these effects may be of long duration, and may affect children's behavior and adult family and work efficiency.
- Changes in community and family structure caused by large-scale housing losses and consequent relocation and demolition.

This methodology does not attempt to estimate such effects. If the user of the methodology is interested in the possible impact of such effects on the community or region under study, it is recommended that they begin by consulting bibliographic sources to obtain an understanding of the possible importance of these impacts for the area of study. A useful discussion of many of these impacts can be found in "The Loma Prieta, California, Earthquake of October 17, 1989 - Public Response" (Bolton, 1993). This publication has bibliographic references that may be useful for further study.

# **9.5.4.1 Types of Direct Economic Loss**

Direct economic losses begin with the cost of repair and replacement of damaged or destroyed buildings. However, building damage will result in a number of consequential losses that, in Hazus, are defined as direct. Thus, building-related direct economic losses (which are all expressed in dollars) comprise two groups. The first group consists of losses that are directly derived from building damage:

- Cost of repair and replacement of damaged and destroyed buildings
- Costs of damage to building contents
- Losses of building inventory (contents related to business activities)

When a hurricane coastal storm surge analysis is run (see Section 9.5.5), two sets of direct building losses are produced: one set for the wind damage by itself and a second set for the combined wind and surge damage. To obtain the combined wind and surge losses, you must run a Coastal Surge analysis and calculate the combined losses in the Hazus Flood Model. Upon completion, the combined losses can be viewed either in the Flood Model or in the Hurricane Model using either the **Results | Combined Wind and Surge Loss** browser or the **Results | Summary Reports | Direct Losses | Combined Wind and Surge Loss** summary report.

The second group consists of losses that are related to the length of time the facility is non-operational (or the immediate economic consequences of damage):

- Relocation expenses (for businesses and institutions)
- Capital-related income losses (a measure of the loss of productivity, services or sales)
- Wage losses (consistent with income loss)
- Rental income losses (to building owners)

Combined wind and surge loss estimates are not available in this version for income losses. As an interim solution, we recommend summing the wind-only and flood-only income losses to estimate the combined wind and surge income losses.

## **9.5.4.2 Development of Input for Building Losses**

A great deal of default economic data is supplied with Hazus, as follows:

- Building replacement values by census tract for all occupancies
- Contents values by census tract for all occupancies
- Annual gross sales or production in \$ per square foot for agricultural, commercial and industrial occupancies
- Business inventory as a percentage of gross annual sales for agricultural, commercial and industrial occupancies
- Business inventory damage as a function of damage state for agricultural, commercial and industrial occupancies
- Building cleanup and repair time in days as a function of wind building type
- Rental costs
- Disruption costs
- Percent of buildings that are owner occupied for each occupancy class
- Capital-related income and wage income in \$/day per square foot for each occupancy

These data are described in detail in the *Technical Manual*. With the exception of building and contents value, the default data represent typical values for the United States and thus no regional variations are included. You should review the default data very carefully and modify the data to best represent the characteristics of your region.

The default economic data can be viewed and modified from within Hazus. The window that is used to view and modify the building replacement values and building contents values is shown in Figure 9-51. The values shown in this window are common to all three hazards and are accessed from the **Inventory | General Building Stock | Dollar Exposure** menu. To modify the data, make sure that **Table Type** is set to "Specific Occupancy". The Dollar Exposure data cannot be modified when viewed by general occupancy, general building type, or specific building type.

|                | Exposure (Thousands of Dollars): |         |         |        |                |
|----------------|----------------------------------|---------|---------|--------|----------------|
|                | <b>Census Tract</b>              | RES1    | RES2    | RES3A  | RES3B<br>ᅕ     |
| 1              | 37019020100                      | 180,553 | 96,618  | 2,873  |                |
| 2              | 37019020200                      | 317,929 | 51,695  | 434    |                |
| 3              | 37019020301                      | 399,426 | 54,523  | 8,299  | 6.8            |
| 4              | 37019020302                      | 741,162 | 22,385  | 9,169  | 5,(            |
| 5              | 37019020401                      | 182,627 | 120,611 | 451    |                |
| 6              | 37019020402                      | 399,414 | 101,296 | 16,231 | $\overline{c}$ |
| 7              | 37019020501                      | 172,496 | 52,639  | 858    |                |
| 8              | 37019020502                      | 358,656 | 53,452  | 2,476  | 12.8           |
| $\overline{a}$ | 37019020503                      | 626,043 | 64,587  | 11,291 | 19.8           |
| 10             | 37019020600                      | 209,460 | 78,959  | 413    | $1.5 -$        |

**Figure 9-51. Building Replacement Value and Building Contents Value.** 

## **9.5.4.3 Building Replacement Costs**

The replacement costs (damage state = complete) were derived from Means Square Foot Costs 2005, for Residential, Commercial, Industrial, and Institutional buildings. The Means publication is a nationally accepted reference on building construction costs, which is published annually. This publication provides cost information for a number of low-rise residential model buildings, and for 70 other residential, commercial, institutional and industrial buildings. These are presented in a format that shows typical costs for each model building, showing variations by size of building, type of building structure, and building enclosure. One of these variations is chosen as "typical" for this typical model, and a breakdown is provided that shows the cost and percentages of each building system or component. A description of how to estimate costs from the Means publication is found in the *Flood Model Technical Manual*.

In Hazus, selected Means models have been chosen from the 70 plus models that represent the 33 occupancy types. The wide range of costs shown, even for a single model, emphasize the importance of understanding that the dollar values shown should only be used to represent costs of large aggregations of building types. If costs for single buildings or small groups (such as a college campus) are desired for more detailed loss analysis, then local building specific cost estimates should be used.

#### **9.5.4.4 Building Contents**

Building contents are defined as furniture, equipment that is not integral with the structure, computers, and supplies. Contents do not include inventory or non-structural components such as lighting, ceilings, mechanical and electrical equipment and other fixtures. Default values are provided for contents (by occupancy) as a percentage of the replacement value of the facility. These values are based on Table 4.11 of ATC-13 (ATC, 1985).

The window that is used to view and modify the other economic default data is shown in Figure 9-52. This window is accessed from the **Analysis | Parameters | Buildings Economic** menu.

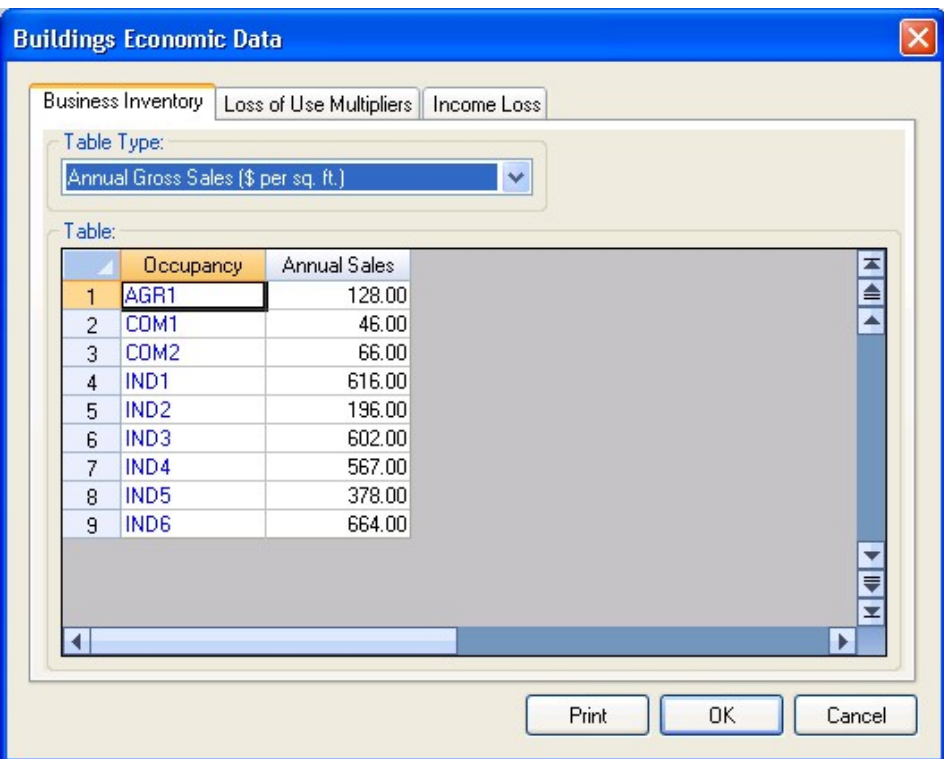

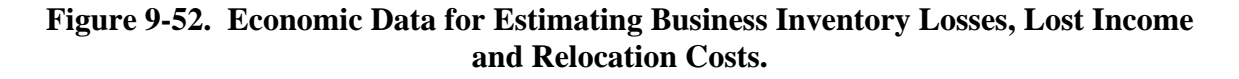

#### **9.5.4.5 Business Inventory**

Business inventories vary considerably with occupancy. For example, the value of inventory for a high tech manufacturing facility would be very different from that of a retail store. Thus, the default values of business inventory for this model are derived from annual gross sales by assuming that business inventory is some percentage of annual gross sales. These default values are based on judgment.

#### **9.5.4.6 Repair and Clean-up Times**

The time to repair a damaged building can be divided into two parts: construction and clean-up time, and time to obtain financing, permits and complete a design. For the lower damage states, the construction time will be close to the real repair time. At the higher damage levels, a number of additional tasks must be undertaken that typically will considerably increase the actual repair time. These tasks, which may vary considerably in scope and time between individual projects, include:

- Decision-making (related to businesses of institutional constraints, plans, financial status, etc.)
- Negotiation with FEMA (for public and non-profit), Small Business Administration, etc.
- Negotiation with insurance company, if insured
- Obtaining financing
- Contract negotiation with design firms $(s)$
- Detailed inspections and recommendations
- Preparation of contract documents
- Obtaining building and other permits
- Bidding/negotiating construction contract
- Start-up and occupancy activities after construction completion

Building repair and clean-up estimates are provided with Hazus. These values include both the time to do the actual construction or repair and the additional delays described above. All of these factors are built into the Building Loss of Use functions described previously in Section 9.4.3. These functions represent estimates of the median times for actual cleanup and repair

However, repair time does not translate directly into business or service interruption. For some businesses, building repair time is largely irrelevant, because these businesses can rent alternative space or use spare industrial/commercial capacity elsewhere. Thus Building Repair Time Multipliers have been developed to arrive at estimates of business interruption for economic purposes. These values are multiplied by the building cleanup and repair times. Building Repair Time Multipliers can be viewed using the window shown in Figure 9-53.

Applying the building repair time multipliers to the building clean up and repair times results in average values for the business or service interruption. For low levels of damage the time loss is assumed to be short, with cleanup by staff, and work can resume while slight repairs are being done. For most commercial and industrial businesses that suffer moderate or extensive damage, the default business interruption time is short on the assumption that businesses will find alternate ways of continuing their activities. Churches will generally find temporary accommodation quickly, and government offices will also resume operating almost at once. It is assumed that hospitals and medical offices can continue operating, perhaps with some temporary rearrangement and departmental relocation, after sustaining moderate damage. However, with extensive damage their loss of function time is assumed to be equal to the total time for repair. For other businesses and facilities, the interruption time is assumed to be equal to, or approaching, the total

| Table:         |                  |            |         |           |           |        |
|----------------|------------------|------------|---------|-----------|-----------|--------|
|                | Occupancy        | $0\%$ Loss | 2% Loss | 10 % Loss | 50 % Loss | ᅕ<br>≧ |
| 1              | AGR1             | 0.00       | 0.00    | 0.05      | 0.10      |        |
| $\overline{c}$ | COM1             | 0.50       | 0.10    | 0.10      | 0.30      | Ā      |
| 3              | COM10            | 0.50       | 0.10    | 1.00      | 1.00      |        |
| $\overline{4}$ | COM <sub>2</sub> | 0.10       | 0.10    | 0.20      | 0.30      |        |
| 5              | COM3             | 0.50       | 0.10    | 0.20      | 0.30      |        |
| 6              | COM4             | 0.50       | 0.10    | 0.10      | 0.20      |        |
| $\overline{7}$ | COM5             | 0.50       | 0.10    | 0.05      | 0.03      |        |
| 8              | COM6             | 0.50       | 0.10    | 0.50      | 0.50      |        |
| 9              | COM7             | 0.50       | 0.10    | 0.50      | 0.50      |        |
| 10             | COM <sub>8</sub> | 0.50       | 0.10    | 1.00      | 1.00      |        |
| 11             | COM9             | 0.50       | 0.10    | 1.00      | 1.00      |        |
| 12             | EDU1             | 0.50       | 0.10    | 0.02      | 0.05      |        |
| 13             | EDU2             | 0.50       | 0.10    | 0.02      | 0.03      |        |
| 14             | GOV1             | 0.50       | 0.10    | 0.02      | 0.03      |        |
| 15             | GOV2             | 0.50       | 0.10    | 0.02      | 0.03      |        |
| 16             | IND <sub>1</sub> | 0.50       | 0.50    | 1.00      | 1.00      |        |
| 17             | IND <sub>2</sub> | 0.50       | 0.10    | 0.20      | 0.30      |        |
| 18             | IND3             | 0.50       | 0.20    | 0.20      | 0.30      |        |
| 19             | IND4             | 0.50       | 0.20    | 0.20      | 0.30      |        |
| 20             | IND <sub>5</sub> | 0.50       | 0.20    | 0.20      | 0.30      |        |
| 21             | IND <sub>6</sub> | 0.50       | 0.10    | 0.20      | 0.30      |        |
| 22             | REL1             | 1.00       | 0.20    | 0.05      | 0.03      |        |
| 23             | RES1             | 0.00       | 0.00    | 0.50      | 1.00      |        |
| 24             | RES2             | 0.00       | 0.00    | 0.50      | 1.00      |        |
| 25             | RES3A            | 0.00       | 0.00    | 0.50      | 1.00      |        |
| 26             | RES3B            | 0.00       | 0.00    | 0.50      | 1.00      |        |
| 27             | RES3C            | 0.00       | 0.00    | 0.50      | 1.00      |        |
| 28             | RES3D            | 0.00       | 0.00    | 0.50      | 1.00      |        |
| 29             | RES3E            | 0.00       | 0.00    | 0.50      | 1.00      |        |
| 30             | <b>RES3F</b>     | 0.00       | 0.00    | 0.50      | 1.00      |        |
| 31             | RES4             | 0.00       | 0.00    | 0.50      | 1.00      |        |
| 32             | RES5             | 0.00       | 0.00    | 0.50      | 1.00      | ٠      |
| 33             | RES6             | 0.00       | 0.00    | 0.50      | 1.00      | ₹      |
| ∢              |                  |            |         |           | Þ         | ż      |

**Figure 9-53. Default Building Repair Time Multipliers.** 

time for repair. This applies to residential, entertainment, theater, parking, and religious facilities whose revenue or continued service is dependent on the existence and continued operation of the facility.

The median value of repair time applies to a large inventory of facilities. At moderate damage some marginal businesses may close, while others will open after a day's cleanup. Even with extensive damage some businesses will accelerate repair, while a number of others will close or be demolished.

## **9.5.4.7 Relocation Expenses**

Relocation costs may be incurred when the level of building damage is such that the building or portions of the building are unusable while repairs are being made. While relocation costs may include a number of expenses, Hazus only considers disruption costs that may include the cost of shifting and transferring and the rental of temporary space. Relocation expenses are assumed to be incurred only by building owners and measured in \$ per square foot per month. A renter who has been displaced from a property due to earthquake damage will cease to pay rent to the owner of the damaged property and will only pay rent to the new landlord. Therefore, the renter has no new rental expenses. It is assumed that the owner of the damaged property will pay the disruption costs for his renter. If the damaged property is owner occupied, then the owner will have to pay for his own disruption costs in addition to the cost of rent while he is repairing his building. Relocation expenses are then a function of the floor area, rental costs per day per square foot, disruption costs, and the expected days of loss of function for each damage state.

## **9.5.4.8 Capital-related Income**

Capital-related income is a measure of the profitability of a commercial enterprise. Income losses occur when building damage disrupts commercial activity. Income losses are the product of floor area, income realized per square foot and the expected days of loss of function for each damage state. The U.S. Department of Commerce's Bureau of Economic Analysis reports regional estimates of capital-related income by economic sector. Capital-related income per square foot of floor space can then be derived by dividing income by the floor space occupied by a specific sector. Income will vary considerably depending on regional economic conditions. Therefore, default values need to be adjusted for local conditions. Default values were derived from information in Table 4.7 of ATC-13.

#### **9.5.5 Selecting Analysis Options and Running an Analysis**

When the study region inventory, hazard, and analysis parameters have been specified, you are ready to run an analysis. Select the **Analysis | Run** menu option to display the Analysis Options dialog shown in Figure 9-54.

Because they are interrelated through the tree blowdown analysis, the first three major categories (Direct Physical Damage, Induced Physical Damage, and Direct Social and Economic Loses) are always selected in the Hurricane Model.

#### **9.5.5.1 Rapid Loss Options**

The Rapid Loss Option is available for user-defined or Hurrevac import hurricane scenarios that meet the requirements listed in Section 9.3.2.5. The Rapid Loss Option

causes the Hurricane Model to execute an ensemble of 100 possible realizations given the known and forecast points on the storm track. The result is a range of possible outcomes  $(5<sup>th</sup>$  and  $95<sup>th</sup>$  percentiles) reflecting the historical accuracy of National Hurricane Center hurricane track and intensity forecasts.

## **9.5.5.2 Automated Outputs Options**

The Automated Output Option allows you to specify a set of Summary Reports and map layers to be automatically produced by the Hurricane Model at the conclusion of the analysis. The selected summary reports are output as PDF documents to a subfolder of the study region folder that has the name of the hurricane scenario. The selected map layers are automatically added to the map.

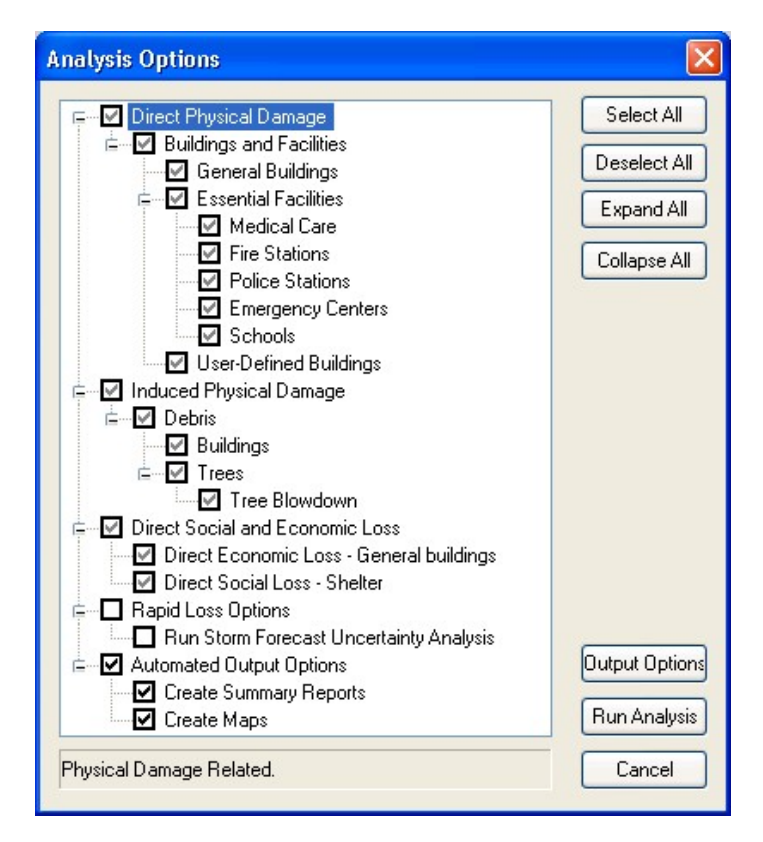

**Figure 9-54. Analysis Options Dialog.** 

## **9.5.5.3 Storm Surge Options**

The **Storm Surge** Options are available for four of the five of the single event hurricane scenario types (manual, Hazus import, historical, and Hurrevac import), but not for H\*Wind or probabilistic scenarios. To run a coastal surge analysis, the study region must have been created for both Hurricane and Flood Hazard analysis and the Hurricane **Analysis | Set Optimized Analysis Mode** must be "Off".

When coastal surge is selected, a storm surge analysis using the NOAA SLOSH model is executed in the Hurricane Model to produce estimates of coastal still water elevations. Note that the storm track used should extend beyond the outer boundary of the applicable SLOSH basin grids. In addition there are options for running coupled surge and wave analysis using the Delft University SWAN model:

- **Deep water and near shore wave models**. A coarse analysis of the entire northwest Atlantic basin is run and the results are then coupled into one or more nearshore wave grids, which are superimposed on the relevant SLOSH basin(s). This option is the most detailed and slowest running. The storm track used should also extend all the way out to 60 degrees west longitude when this option is selected.
- **Near shore wave model only**. This option runs a coupled surge and wave analysis just within the relevant SLOSH basin(s). This option is faster than the first option, but still significantly slower running than the "no waves" option.
- **No waves**. This option skips the SWAN model entirely. For this case, the Flood Model assumes depth-limited waves at the coastline rather than using significant wave heights produced by SWAN. This is the fastest running option.

When you start the analysis, the Hurricane Model will prompt you for an **initial water level** in feet with respect to the NAVD 1988 datum. This represents the water level along the coast that would have been expected near the center of the study region at the time of hurricane landfall that would have been expected in the absence of any hurricane. The initial water level can be estimated by using NOAA tide forecasts plus the pre-storm tidal anomaly (i.e., the difference between the forecast and observed water level two days before landfall).

When running a coastal surge hazard analysis in the Hurricane Model a second progress dialog will appear after the wind-only damage and loss calculations are completed.

When the coastal surge analysis is complete, click on the **Analysis | Show Coastal Surge Status** to confirm that the analysis was successful. You should see the dialog shown below.

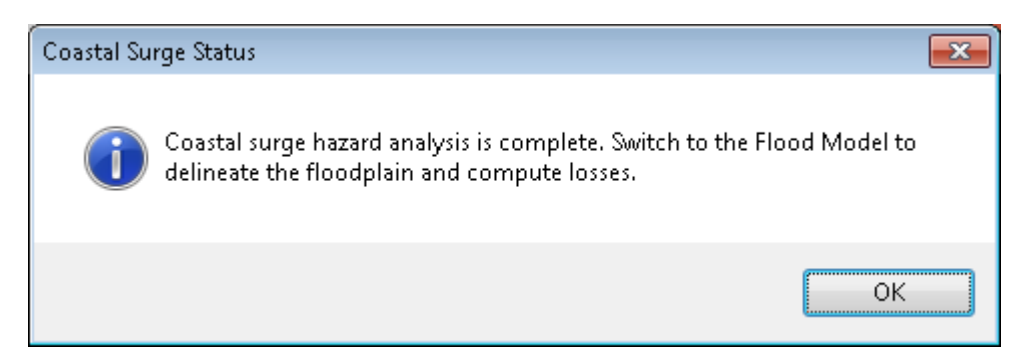

**Figure 9-55. Analysis Options Dialog.** 

At this point you can switch to the Hazus Flood Model to complete the analysis. Please refer to the *Hazus Flood User Manual* for step-by-step instructions on how to complete the coastal surge analysis and view the depth grid results and the combined wind and surge losses in the Flood Model. Additional information on viewing the combined wind and surge losses in the Hurricane Model after returning from the Flood Model is provided in Section

# **Chapter 10. Viewing and Reporting the Results**

This chapter describes the results tables, maps, and reports produced by the Hurricane Model. The items discussed are accessed via the **Results** menu after running a scenario or probabilistic analysis.

## **10.1 Guidance for Reporting Loss Results**

There is no single format that is appropriate for presentation of loss study results. The format will depend on the use of the results and the intended audience. The audience can vary from the general public to technical experts. Decision makers such as city council members and other government officials may require only summaries of losses for a region. Emergency response planners may want to see the geographical distribution of all losses and damage for several different hurricane scenarios. Hazus provides a great deal of flexibility in presenting results. Results can be presented in a tabular or map form. The users of the results should be involved from the beginning in determining the types and formats of the results that best suit their needs.

In previous loss studies, authors of reports have had the difficult task of trying to combine the study results with the theory of how they were calculated. Consequently, reports often seemed overly technical, reducing their readability and usefulness for many audiences. Hazus-MH users can refer to the *Technical Manual*, which describes all of the theories and equations that provide the basis of any loss estimate. Thus, reports do not need to, and probably should not include technical discussions of theory. Instead, reports should focus on describing results in non-technical language that is easily understood by the intended audience.

While no particular format for presenting results can be recommended, several general statements about reporting of results can be made. Reports should serve to clarify the meaning of the loss estimates. For example, the report should indicate whether losses are due only to building and contents damage or if they also include monetary losses resulting from loss of function. It should be clarified that losses are not calculated for individual buildings, but instead are based on the performances of entire classes of buildings. These are just a few examples of the types of clarifications that should appear in reports.

Reports should also clarify for the reader what assumptions were made in developing the scenario and inventory and in calculating losses. For example, were losses based on default inventories or were default inventories augmented? Were default analysis parameters used? If not, what values were used? What assumptions were made in selecting the scenario hurricane? Is it based on an historical event? Is it based on an expected probability of occurrence (e.g., a 100-year return period event)? What types of assumptions were made about the building stock?

A criticism of past studies is that there has been little qualitative or quantitative treatment of uncertainty. Discussions with users of previous studies have indicated that users need information about where errors in prediction are most likely to occur. While this methodology does not explicitly include a technique for carrying the uncertainty of each variable through the entire set of calculations, sensitivity analyses are useful for providing bounds on loss estimates. At a minimum, reports should make some statement about the uncertainty of the input values.

# **10.2 Differences Between Probabilistic and Scenario Results**

There are important differences in the format of the results for a probabilistic analysis compared to a scenario analysis. Scenario results represent the expected damage and loss from a single hurricane event, while probabilistic results represent the range of probable losses estimated from a 100,000-year simulation of expected hurricane activity.

In all of the probabilistic results displays, you will see sample results for seven different return periods ranging from 10 years to 1,000 years. Regardless of the result being displayed, the seven return period sample events are selected based solely on the total direct economic loss for the entire study region. This approach ensures that all of the results for a given return period come from the same simulated event.

- For example, the 100-year shelter estimate is the shelter demand that was computed in the single hurricane event that produced a total direct loss that was exceeded by other events in 1,000 (i.e., 1/100) of the 100,000 years in the simulation. A return period of 100 years corresponds to a 1% chance per year or equaling or exceeding the computed total direct loss shown for the 100-year event.
- *A possible consequence of the methodology used in the hurricane model to select the sample return period events is that some damage or loss estimates (other than the total direct economic loss for the entire study region) may decrease as the return period increases. This apparently counterintuitive result is simply a reflection of the randomness of damage and loss concentrations within the study region from event to event, and it is more likely to occur as the geographic size of the study region increases.*<sup>8</sup>

In addition to return period loss estimates, the direct economic loss results for a probabilistic analysis also include annualized loss estimates (see Chapter 10.9). Annualized losses are simply the total losses summed over the entire simulation period divided by 100,000 years. Annualized losses are very useful for comparing loss estimates from different locations or comparing the risks posed be different hazards at a single

 8 When viewing return period sample event results for large study regions (e.g., entire states), it is likely that one or more counties will have little or no damage. This is to be expected since no single storm can cause damage throughout a large study region. To obtain accurate return period results for a specific county or metropolitan area, your study region must be restricted to the specific area of interest.

location. Annualized losses are also very useful in evaluating the potential benefits of mitigation.<sup>9</sup>

The screen faces shown in the following sections are all taken from a probabilistic analysis.

## **10.3 Wind Speeds**

The **Results | Wind Speeds** command allows you to view and map the peak wind speeds for the current hazard by census tract. The wind speeds shown are the estimated maximum 3-second gusts in open terrain at 10m above ground at the centroid of each census tract. To display the data on the study region map, select the appropriate column and click on the **Map** button.

|                | <b>Census Tract</b> | 10 Year Event<br>Peak Gust<br>[mph] | 20 Year Event<br>Peak Gust<br>[mph] | Peak Gust<br>[mph] | Peak Gust<br>[mph] | 50 Year Event 100 Year Event 200 Year Event 500 Year Event<br>Peak Gust<br>[mph] | Peak Gust<br>[mph] | 1000 Year<br>Event Peak<br>Gust (mph) |
|----------------|---------------------|-------------------------------------|-------------------------------------|--------------------|--------------------|----------------------------------------------------------------------------------|--------------------|---------------------------------------|
|                | 37019020100         | 61                                  | 84                                  | 92                 | 113                | 131                                                                              | 135                | 144                                   |
|                | 37019020200         | 63                                  | 80                                  | 86                 | 114                | 131                                                                              | 138                | 150                                   |
| 3              | 37019020301         | 67                                  | 81                                  | 88                 | 123                | 133                                                                              | 141                | 145                                   |
| $\overline{4}$ | 37019020302         | 67                                  | 79                                  | 84                 | 120                | 126                                                                              | 134                | 147                                   |
| 5.             | 37019020401         | 70                                  | 88                                  | 102                | 119                | 130                                                                              | 137                | 142                                   |
| 6              | 37019020402         | 70                                  | 86                                  | 97                 | 120                | 133                                                                              | 141                | 144                                   |
|                | 37019020501         | 74                                  | 92                                  | 117                | 111                | 112                                                                              | 133                | 136                                   |
| 8              | 37019020502         | 77                                  | 93                                  | 119                | 110                | 114                                                                              | 133                | 136                                   |
| 9              | 37019020503         | 75                                  | 92                                  | 113                | 117                | 124                                                                              | 136                | 141                                   |
| 10             | 37019020600         | 67                                  | 90 <sub>1</sub>                     | 109                | 118                | 122                                                                              | 135                | 140                                   |

**Figure 10-1. Wind Speed Results.** 

1

<sup>9</sup> Unlike return period loss results, annualized losses for specific counties or census tracts do not depend on the size of study region. Therefore, it is not necessary to create separate study regions for each county in a state to compute the annualized losses for each county.

## **10.4 General Building Stock**

The **Results | General Building Stock** command allows you to view and map the general inventory damage results either by occupancy or building type. The values in the table represent the expected fraction of building square footage in each damage state.

For probabilistic scenarios, the drop-down box allows you to select one of seven sample return period events (e.g., 10-year return period event, 20-year return period event, etc.).

|                | View Results By:<br><b>General Occupancy Class</b> |             |       |                | Return Period: |                      |        |                 |                    |
|----------------|----------------------------------------------------|-------------|-------|----------------|----------------|----------------------|--------|-----------------|--------------------|
|                | ◯ Specific Occupancy Class                         | Residential |       | Y              | 100 Year Event | ×                    |        |                 |                    |
|                | Damage State Probabilities:                        |             |       |                |                |                      |        |                 |                    |
|                | <b>Census Tract</b>                                | No Damage   | Minor | At Least Minor | Moderate       | At Least<br>Moderate | Severe | At Least Severe | <b>Destruction</b> |
|                | 37019020100                                        | 0.68        | 0.23  | 0.32           | 0.08           | 0.10                 | 0.01   | 0.02            | 0.01               |
| $\overline{2}$ | 37019020200                                        | 0.60        | 0.29  | 0.40           | 0.09           | 0.11                 | 0.01   | 0.02            | 0.01               |
| 3              | 37019020301                                        | 0.37        | 0.35  | 0.63           | 0.20           | 0.28                 | 0.05   | 0.08            | 0.03               |
| 4              | 37019020302                                        | 0.29        | 0.39  | 0.71           | 0.22           | 0.32                 | 0.06   | 0.10            | 0.04               |
| 5              | 37019020401                                        | 0.57        | 0.26  | 0.43           | 0.13           | 0.18                 | 0.02   | 0.04            | 0.02               |
| 6              | 37019020402                                        | 0.42        | 0.32  | 0.58           | 0.18           | 0.26                 | 0.04   | 0.08            | 0.04               |
| 7              | 37019020501                                        | 0.66        | 0.24  | 0.34           | 0.08           | 0.10                 | 0.01   | 0.01            | 0.01               |
| 8              | 37019020502                                        | 0.65        | 0.27  | 0.35           | 0.08           | 0.09                 | 0.01   | 0.01            | 0.00               |
| 9              | 37019020503                                        | 0.40        | 0.35  | 0.60           | 0.18           | 0.25                 | 0.04   | 0.07            | 0.03               |
| 10             | 37019020600                                        | 0.57        | 0.28  | 0.43           | 0.12           | 0.16                 | 0.02   | 0.03            | 0.02               |
|                |                                                    |             |       |                |                |                      |        |                 |                    |
|                |                                                    |             |       |                |                |                      |        |                 |                    |
|                |                                                    |             |       |                |                |                      |        |                 |                    |
| н              |                                                    |             |       |                |                |                      |        |                 | ×                  |

**Figure 10-2. General Building Stock Damage Results.** 

#### **10.5 Essential Facilities**

The **Results | Essential Facilities** command allows you to view and map the damage and loss of use results for hospitals, police stations, fire stations, emergency operations centers, and schools.

For probabilistic scenarios, the drop-down box allows you to select one of seven sample return period events (e.g., 10-year return period event, 20-year return period event, etc.).

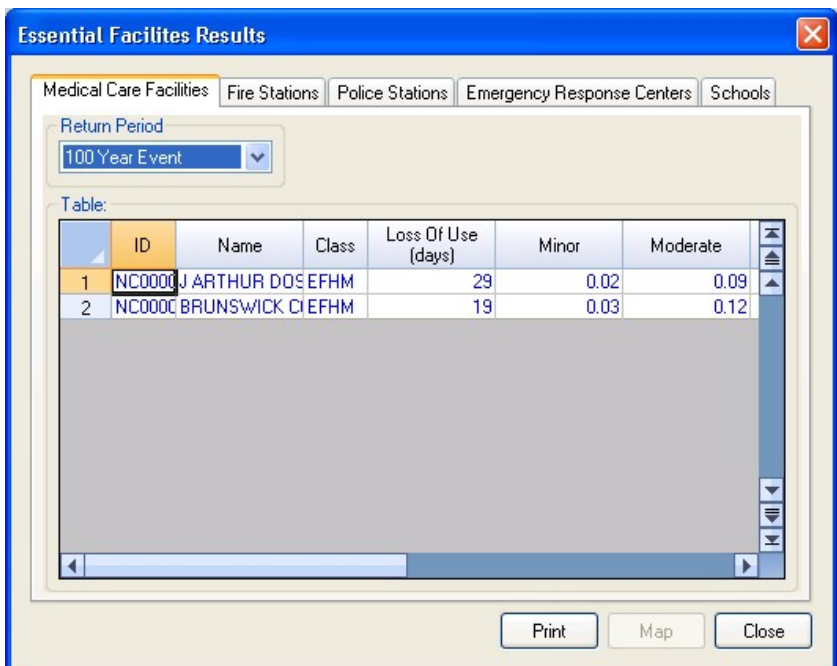

**Figure 10-3. Essential Facilities Damage Results.** 

## **10.6 User-Defined Facilities**

The **Results | User-Defined Facilities** command allows you to view and map the damage results for individual, user-specified facilities. Damage probabilities are provided for overall building damage.

For probabilistic scenarios, the drop-down box allows you to select one of seven sample return period events (e.g., 10-year return period event, 20-year return period event, etc.).

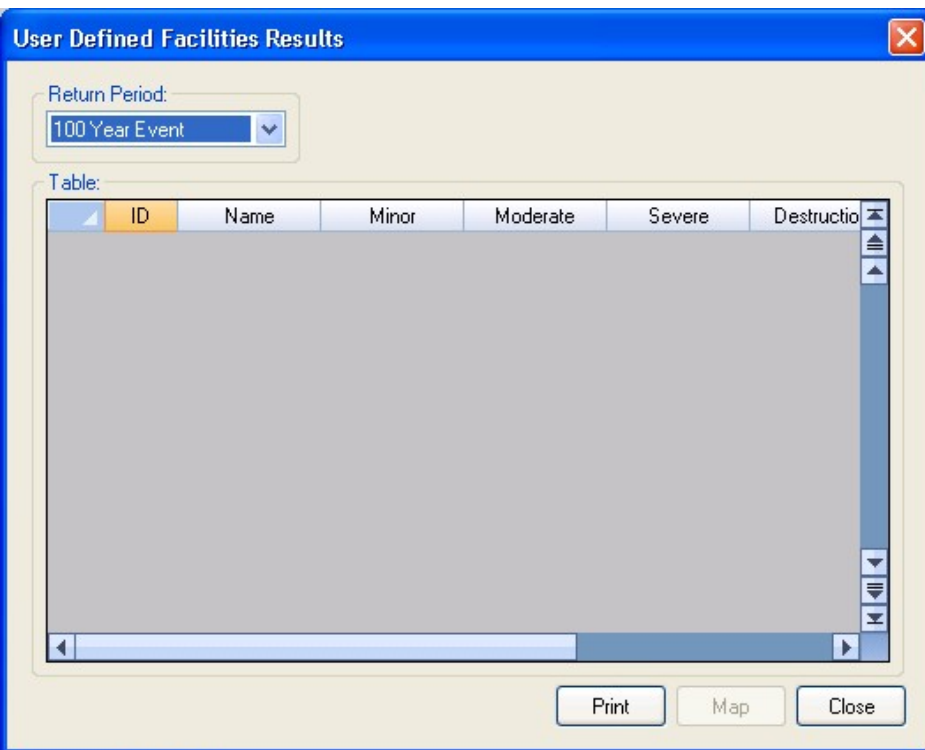

**Figure 10-4. User-Defined Facilities Damage Results.** 

#### **10.7 Debris**

The **Results | Debris** command allows you to view and map building and tree debris results by census tract.

For probabilistic scenarios, the drop-down box allows you to select one of seven sample return period events (e.g., 10-year return period event, 20-year return period event, etc.).

The Eligible Tree Debris columns provide estimates of the weight and volume of downed trees that would likely be collected and disposed at public expense. As discussed in Chapter 12 of the *Hazus-MH Hurricane Model Technical Manual*, the eligible tree debris estimates produced by the Hurricane Model tend to underestimate reported volumes of debris brought to landfills for a number of events that have occurred over the past several years. This indicates that that there may be other sources of vegetative and non-vegetative debris that are not currently being modeled in Hazus.

For landfill estimation purposes, it is recommended that the Hazus debris volume estimate be treated as an approximate lower bound. Based on actual reported debris volumes, it is recommended that the Hazus results be multiplied by three to obtain an approximate upper bound estimate. It is also important to note that the Hurricane Model assumes a bulking factor of 10 cubic yards per ton of tree debris. If the debris is chipped prior to transport or disposal, a bulking factor of 4 is recommended. Thus, for chipped debris, the eligible tree debris volume should be multiplied by 0.4.

|                | <b>Census Tract</b> | Brick/<br>Wood<br>(tons) | Concrete/<br>Steel (tons) | Eligible<br>Tree<br>Weight<br>(tons) | Eligible<br>Tree<br>Volume<br>(cubic<br>yards) | Trees<br>(tons) | Tree<br>Volume<br>(cubic<br>yards) | H A |
|----------------|---------------------|--------------------------|---------------------------|--------------------------------------|------------------------------------------------|-----------------|------------------------------------|-----|
| 1              | 37019020100         | 2,861                    | 51                        | 13,372                               | 133,723                                        | 121,567         | 1,215,665                          |     |
| $\overline{c}$ | 37019020200         | 1,707                    | 27                        | 18,575                               | 185,747                                        | 265,353         | 2,653,527                          |     |
| 3              | 37019020301         | 2,025                    | 14                        | 11,624                               | 116,235                                        | 89,412          | 894,118                            |     |
| 4              | 37019020302         | 1,807                    | 29                        | 8.833                                | 88,334                                         | 15,497          | 154.972                            |     |
| 5              | 37019020401         | 2,655                    | 47                        | 11,295                               | 112,951                                        | 53.786          | 537,864                            |     |
| 6              | 37019020402         | 2,671                    | 92                        | 8,480                                | 84,798                                         | 13,046          | 130,458                            |     |
| $\overline{7}$ | 37019020501         | 1,743                    | 28                        | 8,557                                | 85,566                                         | 142,610         | 1,426,103                          |     |
| 8              | 37019020502         | 1,945                    | 21                        | 11,068                               | 110,681                                        | 55,341          | 553,406                            |     |
| 9              | 37019020503         | 2,783                    | 126                       | 9.088                                | 90.884                                         | 18,934          | 189,341                            |     |
| 10             | 37019020600         | 2,290                    | 41                        | 24,147                               | 241,466                                        | 603,666         | 6,036,661                          |     |

**Figure 10-5. Debris Results.** 

### **10.8 Shelter**

The **Results | Shelter** command allows you to view and map the estimated number of displaced households and the estimated short-term shelter needs by census tract.

For probabilistic scenarios, the drop-down box allows you to select one of seven sample return period events (e.g., 10-year return period event, 20-year return period event, etc.).

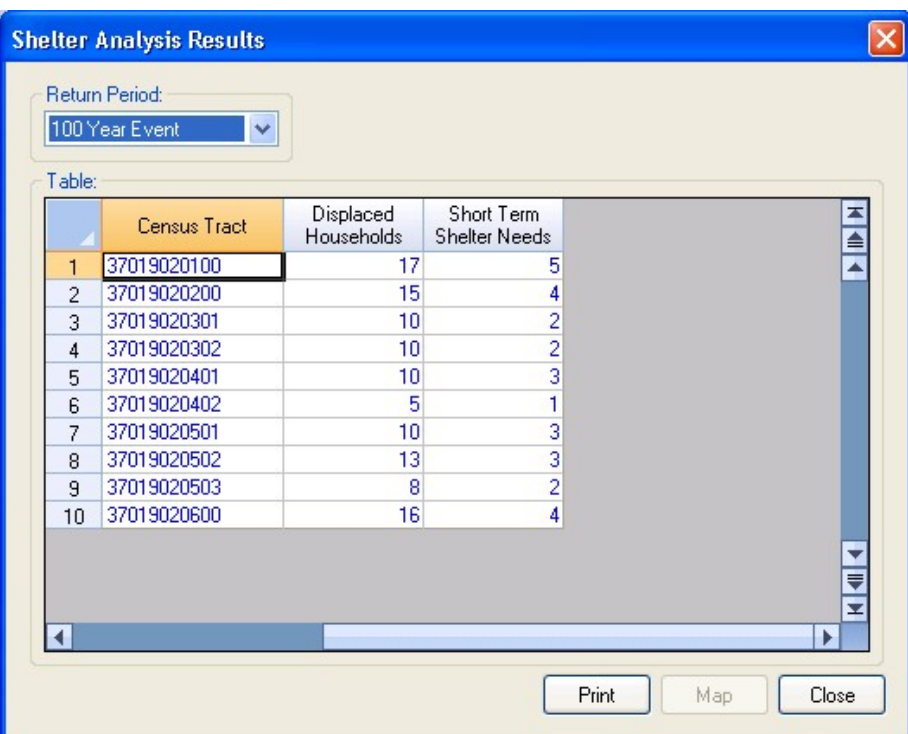

**Figure 10-6. Shelter Results.** 

#### **10.9 Buildings Economic Loss**

The **Results | General Building Stock | Buildings Economic Loss** command allows you to view and map economic losses for the general building stock by census tract.

For probabilistic scenarios, the drop-down box allows you to select either annualized losses or one of seven sample return period events (e.g., 10-year return period event, 20 year return period event, etc.).

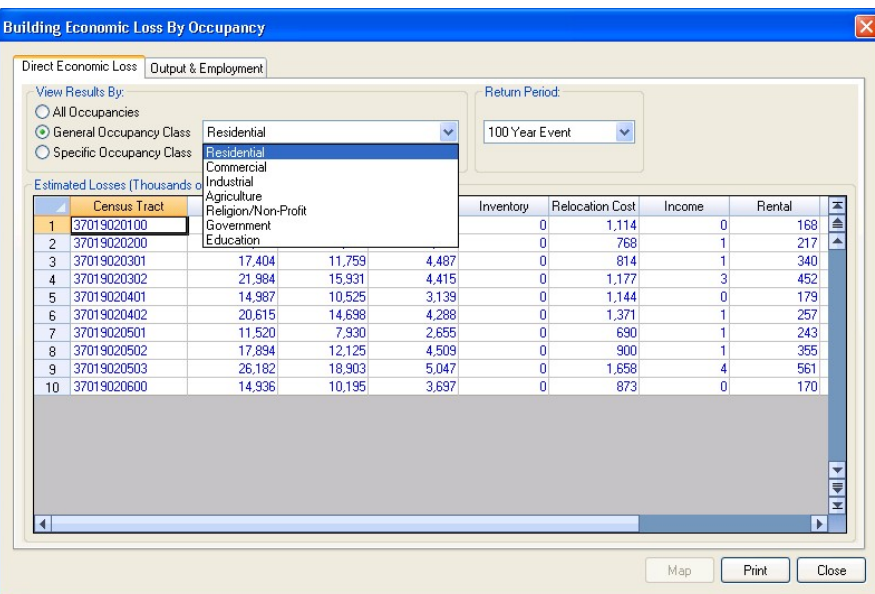

**Figure 10-7. Buildings Economic Loss Results – Direct Economic Losses.** 

|                | Specific Occupancy Class<br>Estimated Losses (Thousands of Output Loss | <b>Employment Loss</b> |            |            | Y    |            |      |      |
|----------------|------------------------------------------------------------------------|------------------------|------------|------------|------|------------|------|------|
|                | Census Tract                                                           | <b>RES</b>             | <b>COM</b> | <b>IND</b> | AGR  | <b>REL</b> | GOV  | EDU  |
|                | 37019020100                                                            | 0.00                   | 2.01       | 0.21       | 0.00 | 0.74       | 2.69 | 0.24 |
| $\overline{c}$ | 37019020200                                                            | 0.02                   | 1.09       | 0.07       | 0.00 | 0.71       | 2.45 | 0.56 |
| 3              | 37019020301                                                            | 0.03                   | 4.21       | 0.08       | 0.00 | 0.75       | 1.53 | 0.51 |
| $\overline{4}$ | 37019020302                                                            | 0.09                   | 2.59       | 0.11       | 0.00 | 0.34       | 0.15 | 0.03 |
| 5              | 37019020401                                                            | 0.00                   | 2.16       | 0.04       | 0.00 | 0.72       | 0.74 | 0.02 |
| 6              | 37019020402                                                            | 0.02                   | 0.57       | 0.02       | 0.00 | 0.12       | 0.07 | 0.00 |
| 7              | 37019020501                                                            | 0.03                   | 1.87       | 0.05       | 0.00 | 0.46       | 0.94 | 0.28 |
| 8              | 37019020502                                                            | 0.04                   | 2.59       | 0.04       | 0.00 | 0.44       | 0.42 | 0.00 |
| 9              | 37019020503                                                            | 0.11                   | 0.96       | 0.03       | 0.00 | 0.18       | 0.00 | 0.07 |
| 10             | 37019020600                                                            | 0.00                   | 1.48       | 0.10       | 0.00 | 0.70       | 2.06 | 0.56 |
|                |                                                                        |                        |            |            |      |            |      |      |

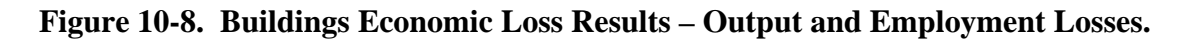

### **10.10 Combined Wind and Surge Loss**

The **Results | Combined Wind and Surge Loss** command allows you to view and map combined wind and surge losses computed in the Hazus Flood Model using surge and wave grids from the Hurricane Storm Surge analysis option described in Section 9.5.5.3.

Recall that **Coastal Surge** results can be generated for four of the five of the single event hurricane scenario types (manual, Hazus import, historical, and Hurrevac import), but not for H\*Wind or probabilistic scenarios. To run a coastal surge analysis, the study region must have been created for both Hurricane and Flood Hazard analysis and the Hurricane **Analysis | Set Optimized Analysis Mode** must be "Off".

Note that combined wind and surge results are available for building, content and inventory losses, but not for relocation, income, rental, or wage losses. The radio buttons and drop-down boxes allow you to filter the losses by occupancy or building type.

|                | All Occupancies<br>General Occupancy Class<br>Specific Occupancy Class |                |          | $\sim$  |                  |
|----------------|------------------------------------------------------------------------|----------------|----------|---------|------------------|
|                | Estimated Losses (Thousands of Dollars):<br><b>Census Block</b>        | Total          | Building | Content | Invento $\equiv$ |
| 1              | 120150104001000                                                        | 0              | 0        | 0       | ≜                |
| $\overline{c}$ | 120150104001001                                                        | 0              | 0        | 0       | A                |
| 3              | 120150104001002                                                        | n              | Ω        | Ω       |                  |
| 4              | 120150104001003                                                        | 0              | 0        | ٥       |                  |
| 5              | 120150104001004                                                        | 0              | 0        | ٥       |                  |
| 6              | 120150104001005                                                        | 0              | O        | 0       |                  |
| $\overline{7}$ | 120150104001006                                                        | n              | 0        | 0       |                  |
| 8              | 120150104001007                                                        | 0              | O        | 0       |                  |
| $\overline{9}$ | 120150104001008                                                        | $\overline{0}$ | 0        | 0       |                  |
| 10             | 120150104001009                                                        | 0              | 0        | 0       |                  |
| 11             | 120150104001010                                                        | 0              | 0        | ٥       |                  |
| 12             | 120150104001011                                                        | 0              | O        | 0       | H                |
|                |                                                                        |                |          |         | ×                |

**Figure 10-9. Buildings Economic Loss Results – Combined Wind and Flood.** 

The flood model writes the combined wind and flood results to the hzSurgeFRCombSOccupB table and the hzSurgeFRCombByBldgTypeB table in the study region database. The hzSurgeFRCombSOccupB table results are by specific occupancy and the hzSurgeFRCombByBldgTypeB table results are by general building type.
# **10.11 Summary Reports**

The **Results | Summary Reports** command allows you to select one of several summary reports for viewing and printing. The reports will be generated using the Crystal Reports report engine.

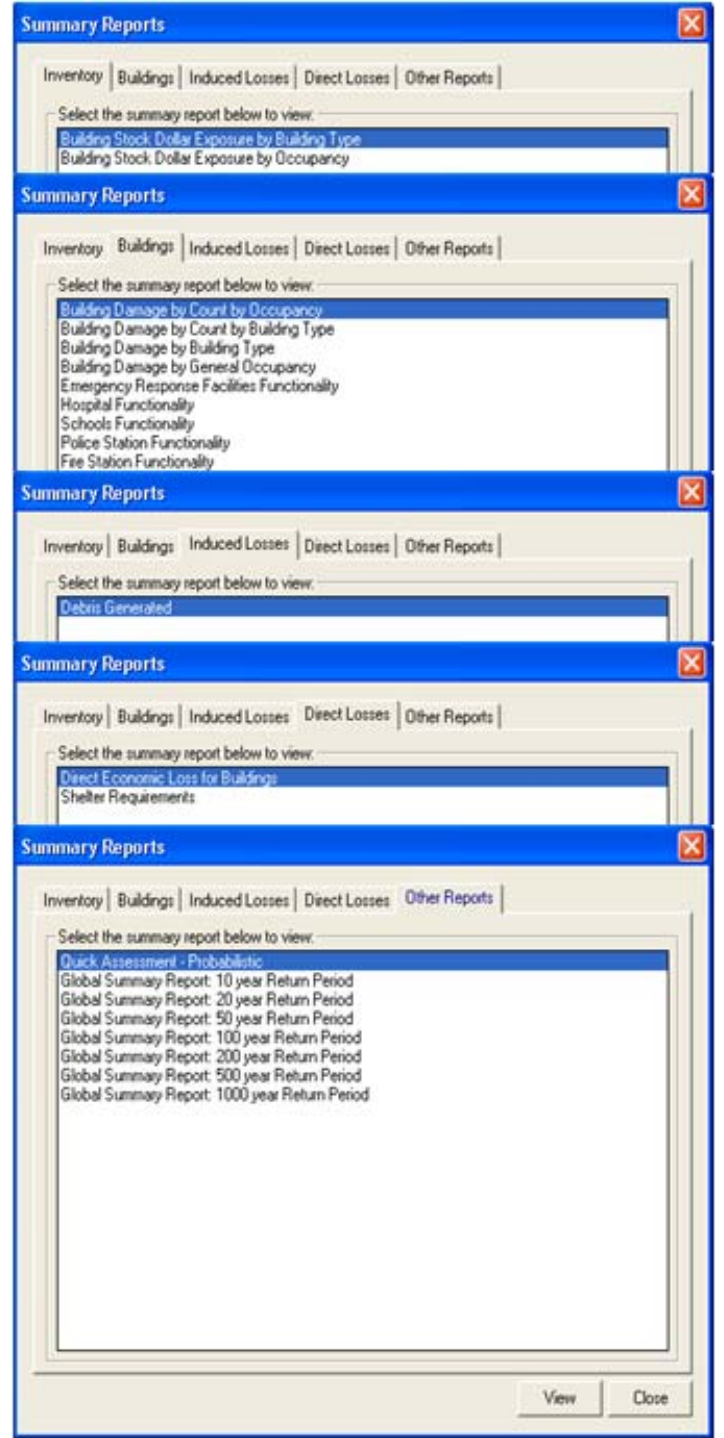

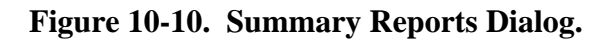

|                             |                                            | $\overline{\phantom{0}}$<br>2.3.2 |       |          |        |                    |
|-----------------------------|--------------------------------------------|-----------------------------------|-------|----------|--------|--------------------|
|                             | <b>Square Footage</b><br>(Thousand. sq.ft) | <b>None</b>                       | Minor | Moderate | Severe | <b>Destruction</b> |
| North Carolina              |                                            |                                   |       |          |        |                    |
| <b>Brunswick</b>            |                                            |                                   |       |          |        |                    |
| Agriculture                 | 484.76                                     | 80.28                             | 16.24 | 3.14     | 0.29   | 0.04               |
| Commercial                  | 8,570.06                                   | 76.05                             | 15.85 | 7.65     | 0.45   | 0.01               |
| Education                   | 507.29                                     | 78.67                             | 16.33 | 4.37     | 0.62   | 0.00               |
| Government                  | 373.33                                     | 78.53                             | 16.25 | 4.57     | 0.65   | 0.00               |
| Industrial                  | 3,434.29                                   | 78.05                             | 16.58 | 4.71     | 0.66   | 0.01               |
| Religion                    | 752.80                                     | 79.53                             | 16.52 | 3.49     | 0.45   | 0.00               |
| Residential                 | 72,184.12                                  | 73.44                             | 20.89 | 5.36     | 0.05   | 0.26               |
| <b>Total</b>                | 86,306.66                                  | 73.65                             | 20.61 | 5.42     | 0.08   | 0.24               |
| Total                       | 86,306.66                                  | 73.65                             | 20.61 | 5.42     | 0.08   | 0.24               |
|                             |                                            |                                   |       |          |        |                    |
| <b>Study Region Average</b> | 86,306.66                                  | 73.65                             | 20.61 | 5.42     | 0.08   | 0.24               |

**Figure 10-11. Sample Summary Report: Building Damage by General Occupancy.** 

#### **10.12 Automatic Outputs**

If you have selected Automatic Outputs Options in the Analysis Options dialog, as shown in Figure 10-12, the Hurricane Model will automatically create and export your preferred summary reports and automatically add your preferred map layers to the table of contents. To review or modify your preferred summary reports and map layers, click on the **Output Options** button on the lower right side of the Analysis Options dialog. This will open the Automated Output Options dialog.

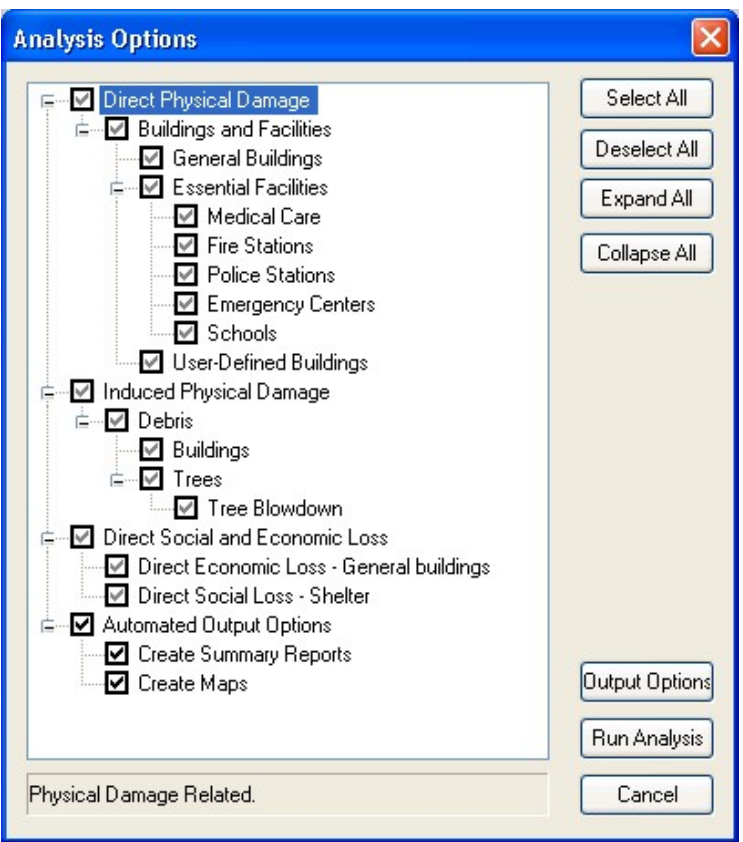

**Figure 10-12. Analysis Options Dialog with Automated Output Options Selected.** 

On the first page of the Automated Output Options dialog (Figure 10-13), you can select your preferred summary reports. When the Automatic Outputs Option is selected the select summary reports will be created and saved in PDF format in your study region folder under a subfolder with the same name as the current scenario. Since you can run more than one analysis with the same scenario, each set of automatically generated reports is prepended with a three digit identifier. For each successive run the identifier is automatically incremented by one.

| File Type                    |                                                    |  |                        |  |
|------------------------------|----------------------------------------------------|--|------------------------|--|
|                              | Report Export File Type:                           |  | Acrobat Format [*.pdf] |  |
| <b>Report Type</b>           | <b>Report Name</b>                                 |  | Export                 |  |
| Inventory                    | Building Stock Dollar Exposure by Building Type    |  |                        |  |
|                              | <b>Building Stock Dollar Exposure by Occupancy</b> |  |                        |  |
| <b>Buildings</b>             | Building Damage by Count by Occupancy              |  |                        |  |
|                              | Building Damage by Count by Building Type          |  |                        |  |
|                              | Building Damage by Building Type                   |  |                        |  |
|                              | <b>Building Damage by General Occupancy</b>        |  |                        |  |
|                              | <b>Emergency Response Facilities Functionality</b> |  |                        |  |
|                              | <b>Hospital Functionality</b>                      |  |                        |  |
|                              | <b>Schools Functionality</b>                       |  |                        |  |
|                              | <b>Police Station Functionality</b>                |  |                        |  |
|                              | <b>Fire Station Functionality</b>                  |  |                        |  |
| Direct Losses                | Direct Economic Loss for Buildings                 |  | M                      |  |
|                              | <b>Shelter Requirements</b>                        |  | ⊽                      |  |
| <b>Induced Losses</b>        | <b>Debris Generated</b>                            |  | ⊽                      |  |
| <b>Single Storm Results</b>  | <b>Quick Assessment</b>                            |  | ⊽                      |  |
|                              | <b>Global Summary Report</b>                       |  | ⊽                      |  |
| <b>Probabilistic Results</b> | Quick Assessment                                   |  | ⊽                      |  |

**Figure 10-13. Automated Outputs – Selection of Preferred Summary Reports.** 

On the second page of the Automated Output Options dialog (Figure 10-14), you can select your preferred map layers. Select the Results Type and Results Filter to view a List of Columns that can be mapped, and then check your preferred the data columns. Click on the right hand side of the Results Filter to change the filter setting. The summary at the bottom of the screen lists all of the currently selected map layers. When the Automatic Outputs Option is selected the select map layers will be automatically created and added to the map table of contents.

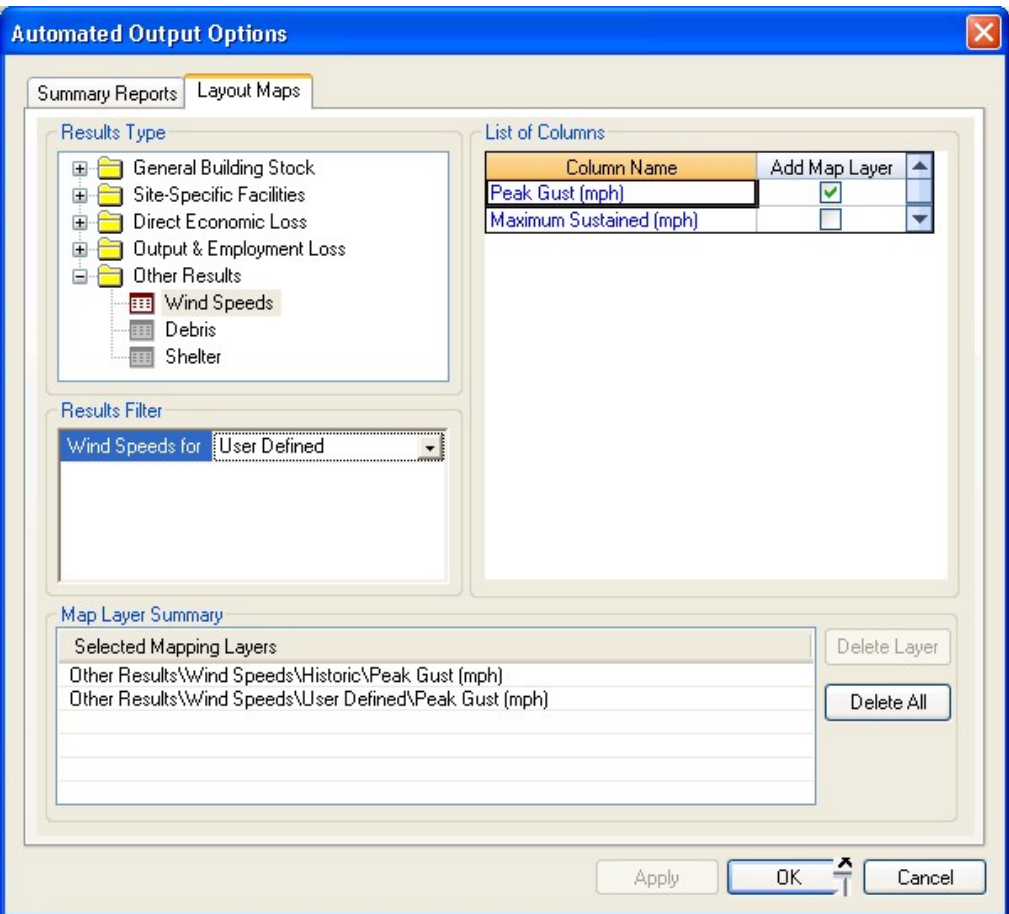

**Figure 10-14. Automated Outputs – Selection of Preferred Map Layers.** 

### **10.13 Rapid Loss Assessment with Forecast Uncertainties**

If you have run a scenario analysis of expected losses using the Rapid Loss Option in the Analysis Options dialog as shown in Figure 10-15, the Hazus Hurricane Model will estimate a range of potential losses taking into account forecast uncertainties in the hurricane track and hurricane intensity. To execute this analysis you must specify which points on the user-defined hurricane scenario are known points and which points are forecast points, as discussed in Section 9.3.2.1.

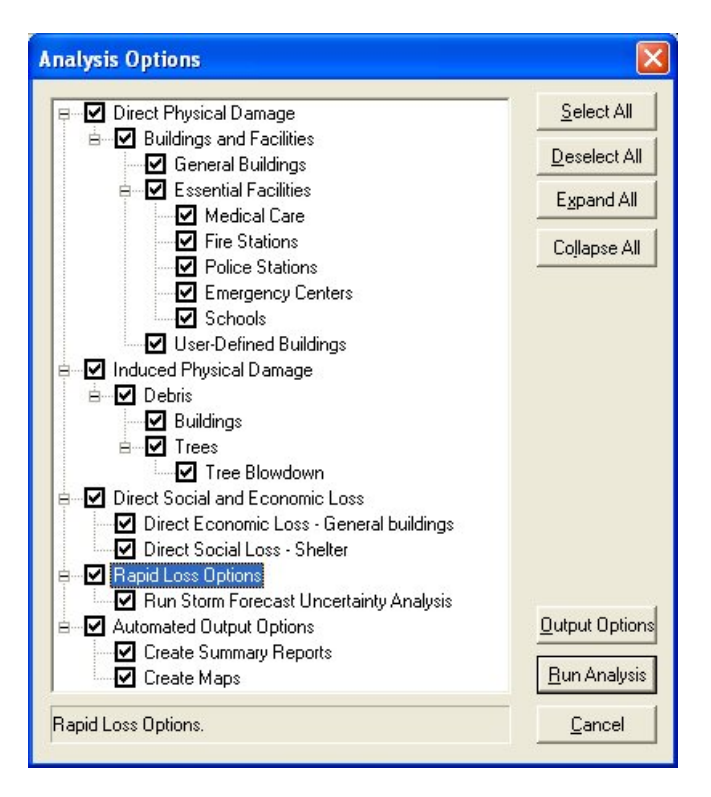

**Figure 10-15. Analysis Options Dialog with Rapid Loss Options Selected.** 

An example of a Rapid Loss Report is shown in Figure 10-16. In this hypothetical scenario, the storm is currently about one day from landfall and there is some possibility that the storm could miss the study region almost entirely, but there is also some possibility that the storm could change direction (and intensify) and cause severe damage to the study region. The forecast uncertainties model uses statistics of forecast errors compiled from the period 1993 to 2004 to simulate a range of possible outcomes and reports the  $5<sup>th</sup>$  and 95<sup>th</sup> percentiles of the simulated outcomes. The former case represents an outcome approaching a best case scenario, producing a maximum peak gust of just 57 mph in the study region and essentially no damage. The latter case represents an outcome approaching a worst scenario, producing a peak gust wind speed of 145 mph in the study region and severe damage.

# **Rapid Loss Assessment Report**

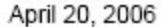

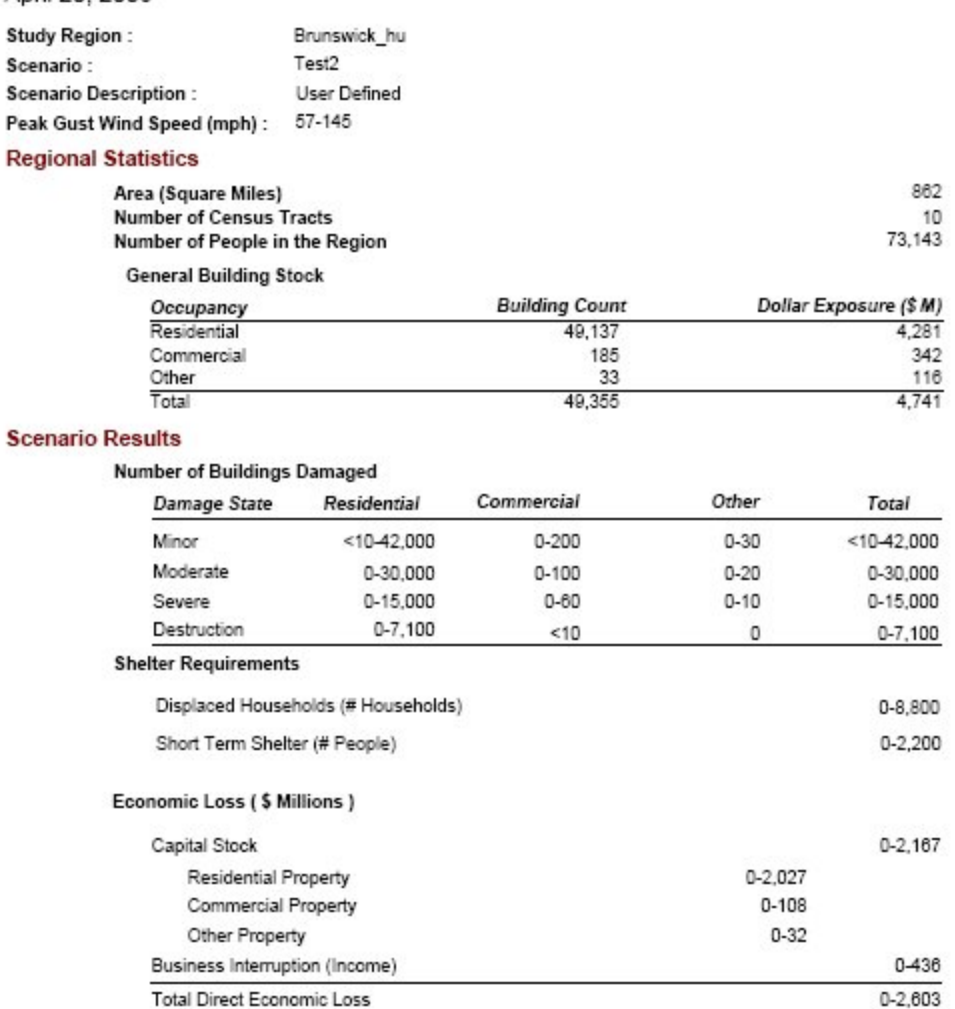

# **Figure 10-16. Rapid Loss Report Given Forecast Uncertainties.**

#### **10.14Hazus Map Layout**

If you wish to use the default Hazus Hurricane Model map layout, select the **Apply Hazus Layout** option under the **View** menu. This action will apply the default Hazus layout to the layout view. The items added to the layout are a legend, a title box, a scale, a North arrow, and the Hazus-MH logo.

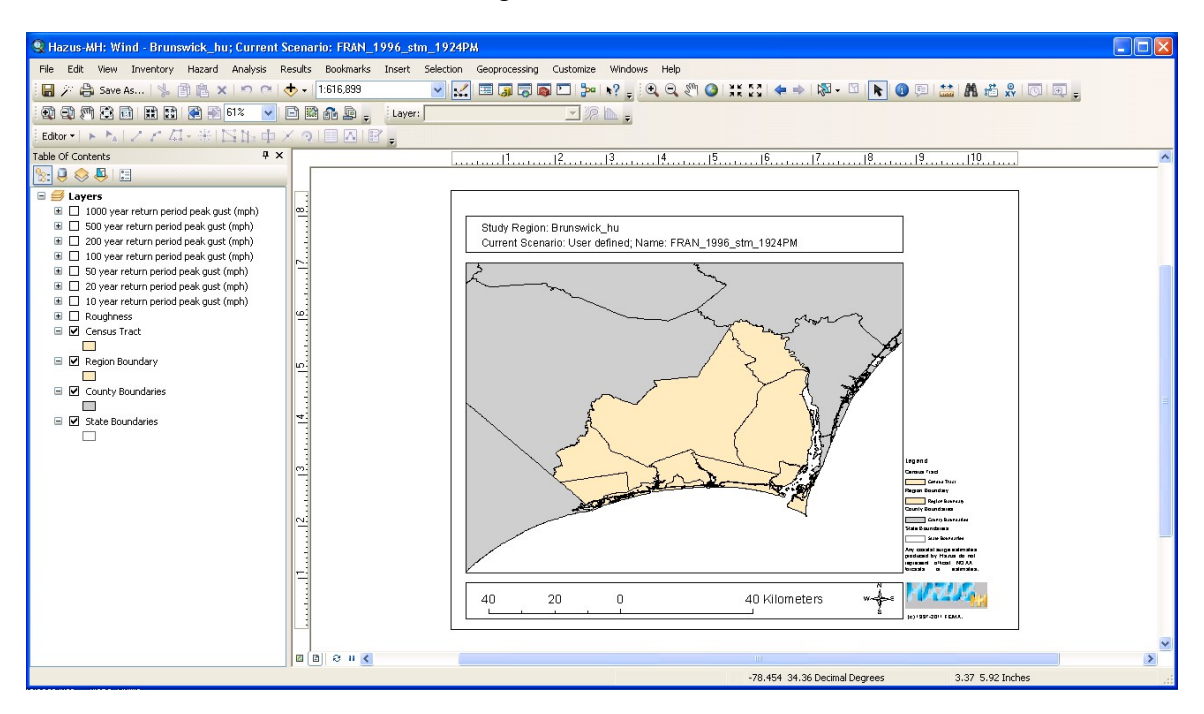

**Figure 10-17. Apply Hazus Layout Menu Option.** 

# **Chapter 11. References**

Applied Technology Council. 1985. *Earthquake Damage Evaluation Data for California*, ATC - 13, Redwood City, CA.

Applied Technology Council. 1991. *General Acute Care Hospital Earthquake Survivability Inventory for California: Survey Description, Summary of Results, Data Analysis and Interpretation*, ATC - 23A, Redwood City, CA.

Applied Technology Council. 1992. *Evaluation of United States Postal Service Facilities*, ATC - 26, Redwood City, CA.

Bolton, P. A., ed. (1993). *The Loma Prieta, California, Earthquake of October 17, 1989 - Public Response*. US Geological Survey; Professional Paper 1553-B.

Means, 2005. *Means Square Foot Costs,* R. S. Means Company, Inc., Kingston, MA.

Vasudevan, R., A. S. Kiremidjian, and H. C. Howard (1992). *An Integrated Inventory Methodology for Seismic Damage Assessment* - Report #102. John A. Blume Earthquake Engineering Center, Department of Civil Engineering, Stanford University, Stanford, California.

# **Appendix A. Hurricane Model Installation Verification Instructions**

### **A.1 Introduction**

#### **A.1.1 Purpose**

The goal of the document is to show that the Hazus-MH product can successfully generate results immediately following product installation.

This document provides a step-by-step procedure that should enable a user to start with a successfully installed Hazus-MH product and end up with a summary report.

#### **A.1.2 Scope**

This document discusses only the Hurricane model steps required to generate an initial set of results. It does not address installation or any of the other hazards. The test case is fixed: Brunswick County, North Carolina.

### **A.1.3 Timing**

For reference, in some steps it will say that the step should take, for example, 3-5 minutes. This is to give you an idea of what to expect. The timing is based on a 2.5 GHz PC with 2 GB of RAM. Faster or slower computers will vary accordingly.

### **A.2 Study Region Creation Verification Procedure**

This section assumes that Hazus-MH has been successfully installed. The data path pointers must point to where the CD data was copied to the hard drive. The region path needs to point to a folder where regions should be created.

The following steps will demonstrate that a hurricane study region can be created.

#### **A.2.1 Select "Create a new region"**

Start Hazus-MH. Use the region wizard to create a study region.

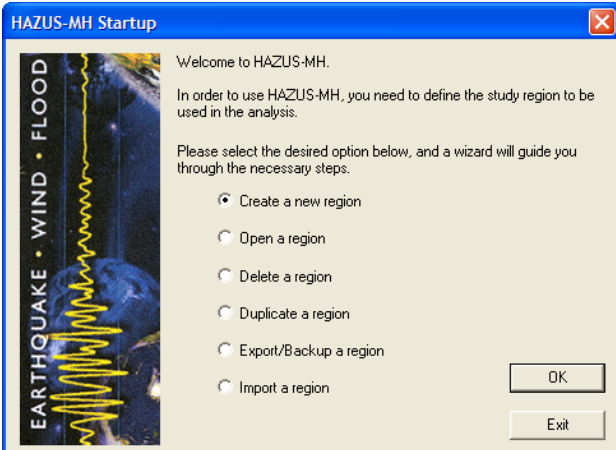

# **A.2.2 Enter a Name**

Enter a unique name for the study region, as shown below.

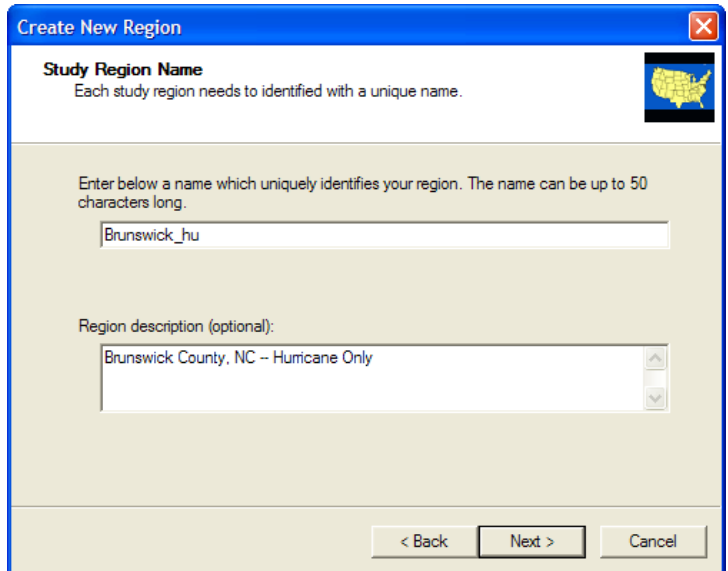

# **A.2.3 Select Hurricane Hazard**

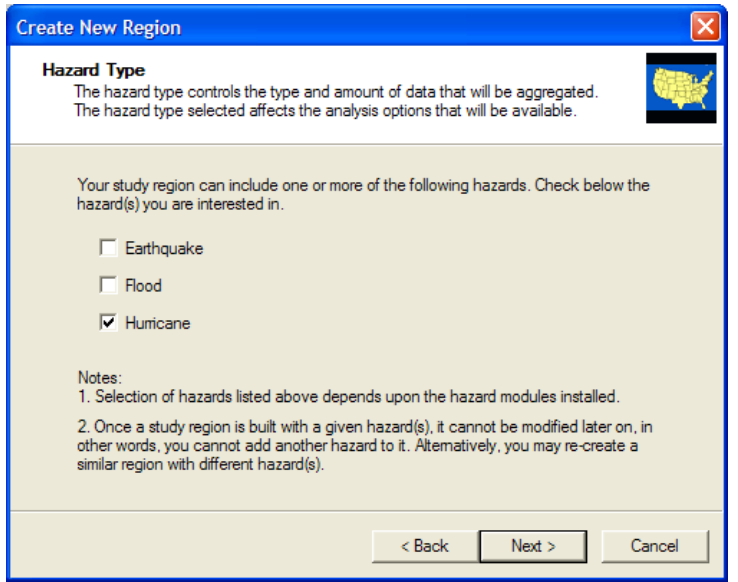

# **A.2.4 Select Not to Use Hurricane Scenario**

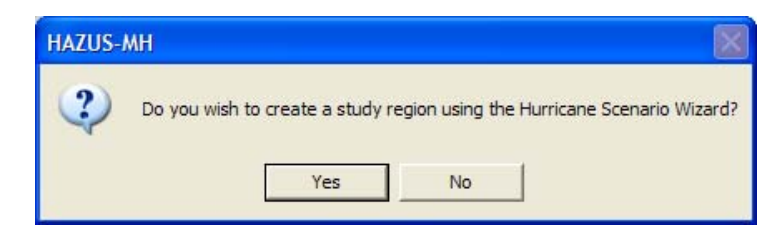

# **A.2.5 Select Aggregation at County Level**

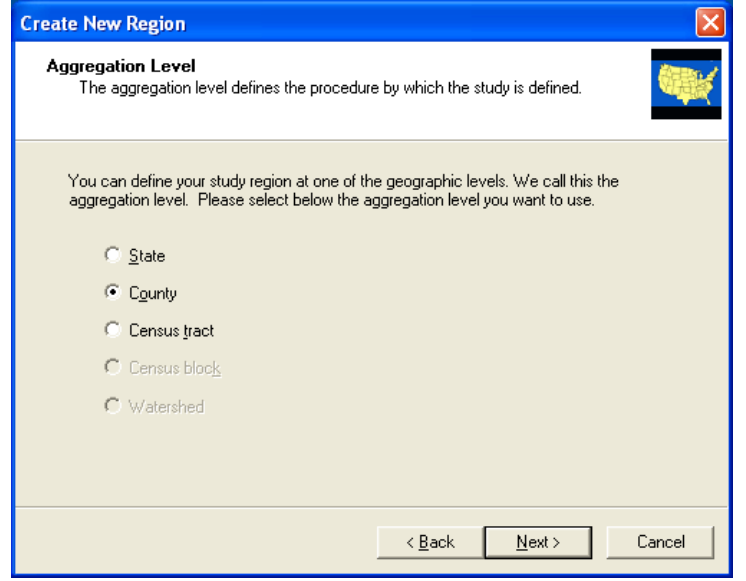

# **A.2.6 Select North Carolina**

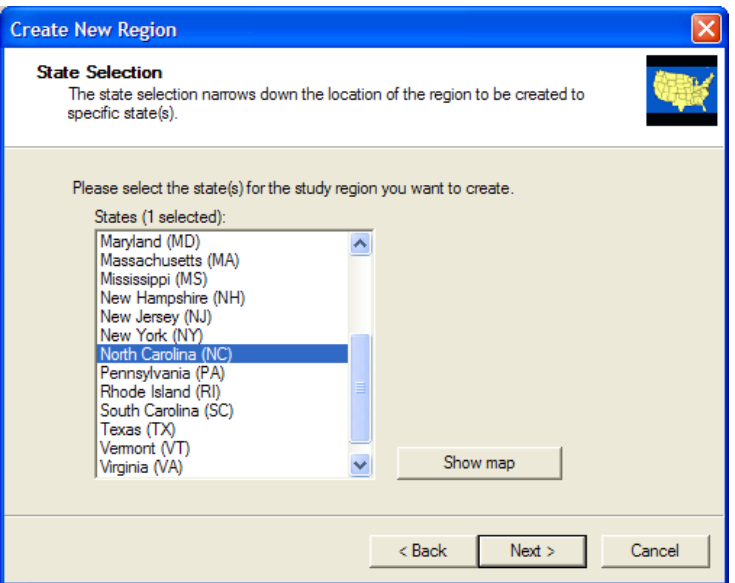

# **A.2.7 Select Brunswick County**

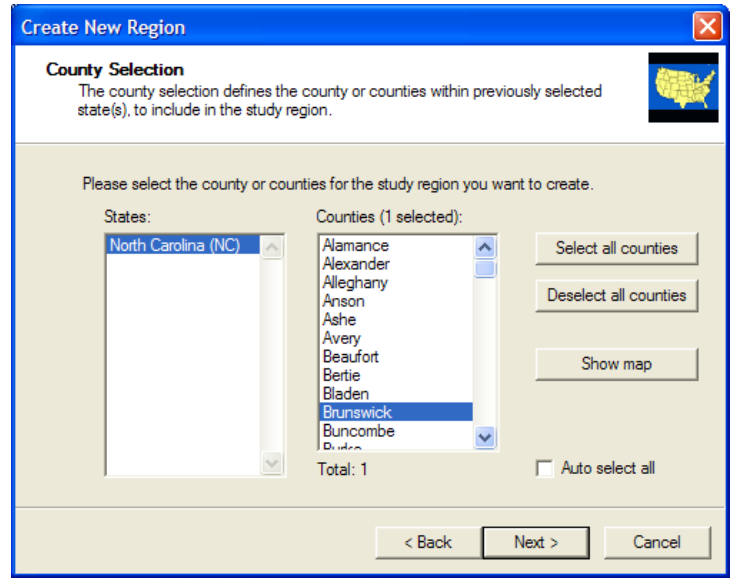

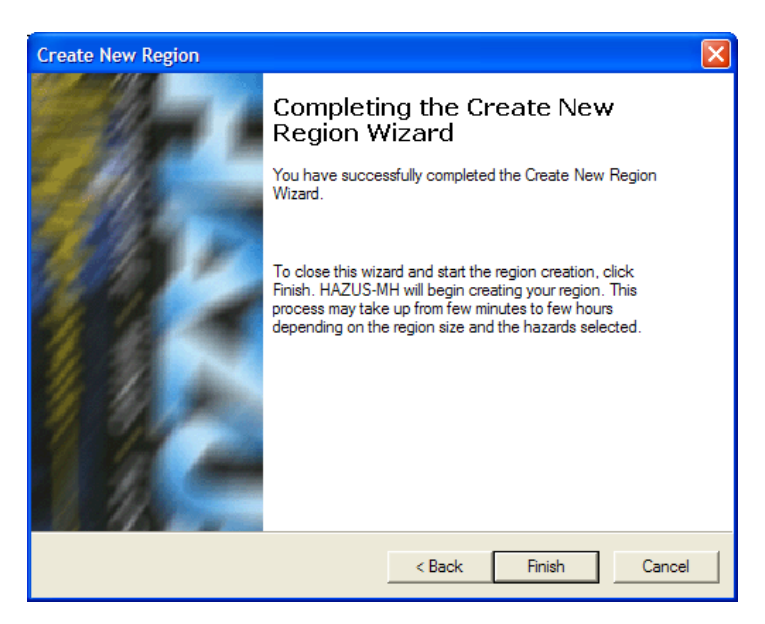

# **A.2.9 Wait for Region to be Created**

A progress bar will display and the Hazus-MH "shell" will create the study region. It will take 2-3 minutes to create the study region.

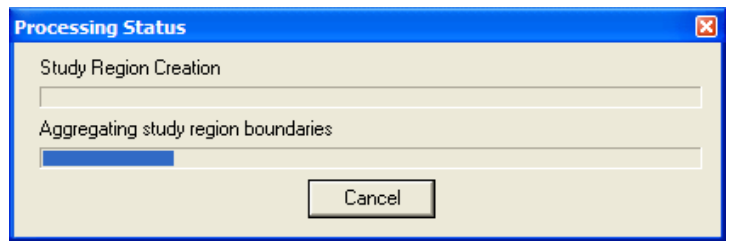

When the study region creation process is complete, you should see the following screen:

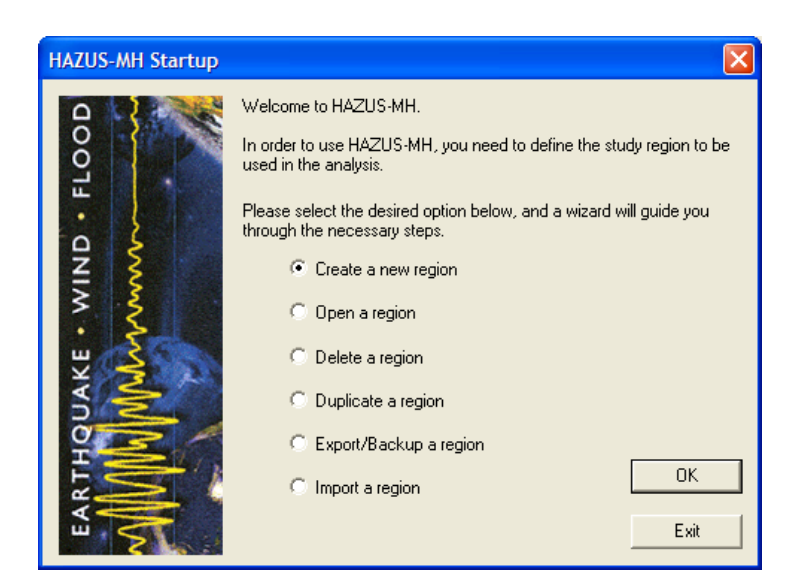

A folder with the study region name should be created underneath the folder where regions are kept (the default location is C:\Program Files\Hazus-MH\ but in the default example shown below the study regions are stored in D:\Hazus\_StudyRegions). There should be many files in that folder, but the following files are of particular interest:

- Hazushu.mxd: This file should have a size of approximately 49 KB.
- DTSLog.txt and AggregationLog.txt: These files contain the shell's log of the creation process. Should anything not work properly, these will be key files to examine.
- Several additional text files contain logs of the hurricane portion of the study region process. Should the software indicate a failure in the hurricane aggregation process, these will be key files to examine.

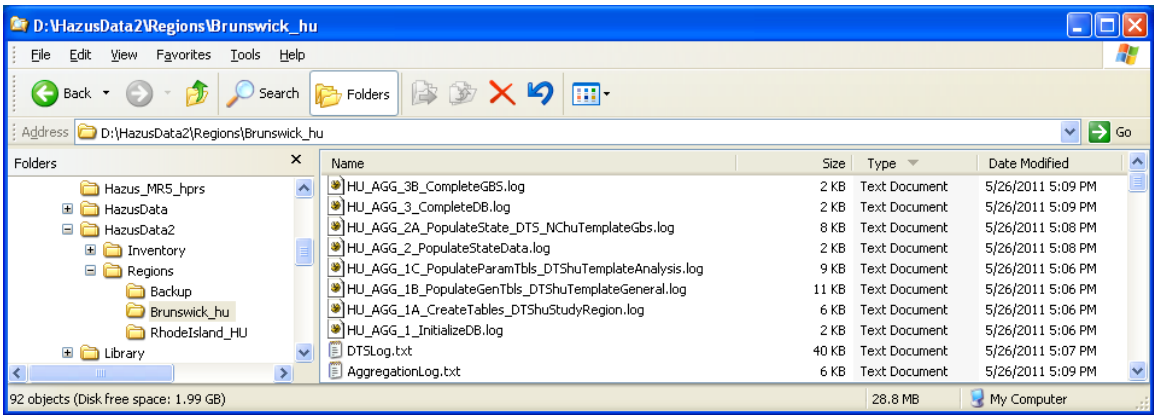

# **A.3 Study Region Open Verification Procedure**

These steps will demonstrate that a hurricane study region can be opened.

#### **A.3.1 Open the New Region**

When the creation process ended, the progress and creation dialogs should have gone away leaving the region wizard dialog on screen. Select "Open a region" and click "Next".

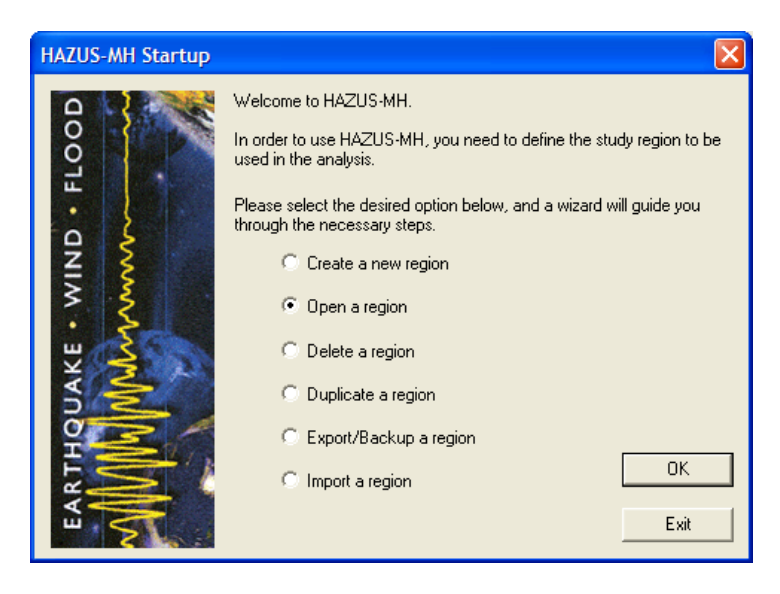

# **A.3.2 Select the New Region**

The region you created will be the only one listed if this is the first region you have created. In the snapshot below, it was not the first. But pick the one you created and step through the rest of the wizard.

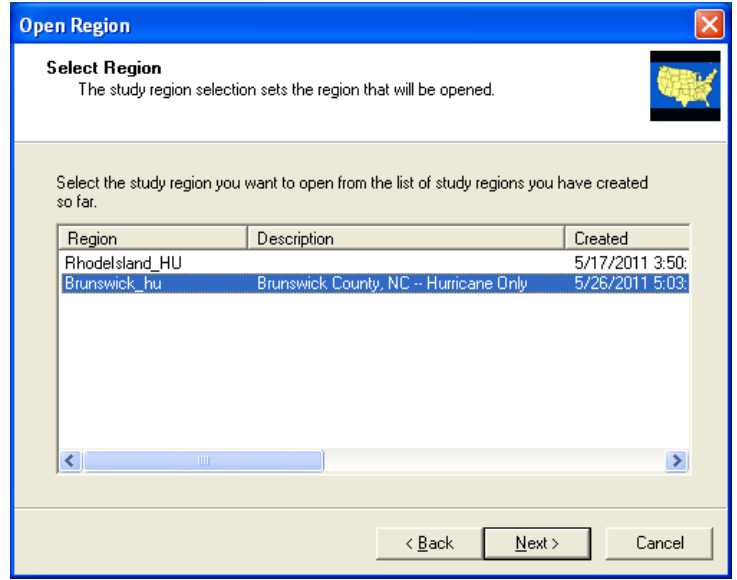

# **A.3.3 Initial Display**

Once the region opens it should look like this. The key elements to ensure are that the study region name is in the title bar, the Inventory, Hazard, Analysis, and Results menu items exist, and the ten default layers are in the table of contents.

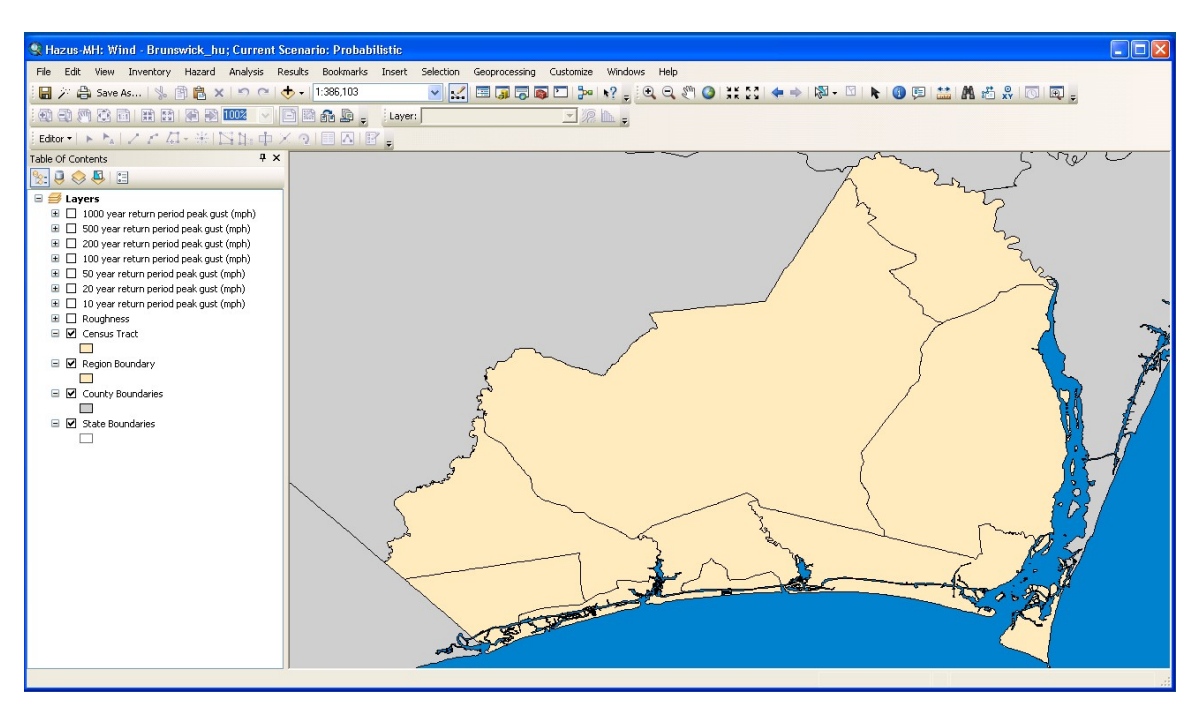

# **A.4 Inventory Verification**

These steps will demonstrate that the Inventory menu items are functional and that inventory and certain occupancy mapping data were created.

# **A.4.1 General Build Stock Check**

Use menu item Inventory | General Building Stock | Square Footage and ensure this displays. Close the dialog when finished.

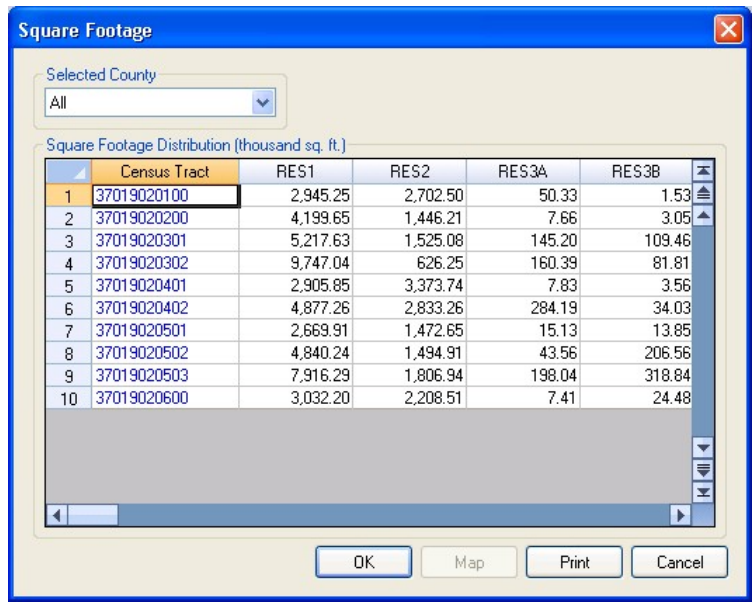

#### **A.4.2 Shade by Res1**

Click on the RES1 column header to select column RES1. The Map button should become enabled. Press Map. A new shaded layer should add to the map and show the distribution of RES1 occupancies. Click OK to close the dialog when finished.

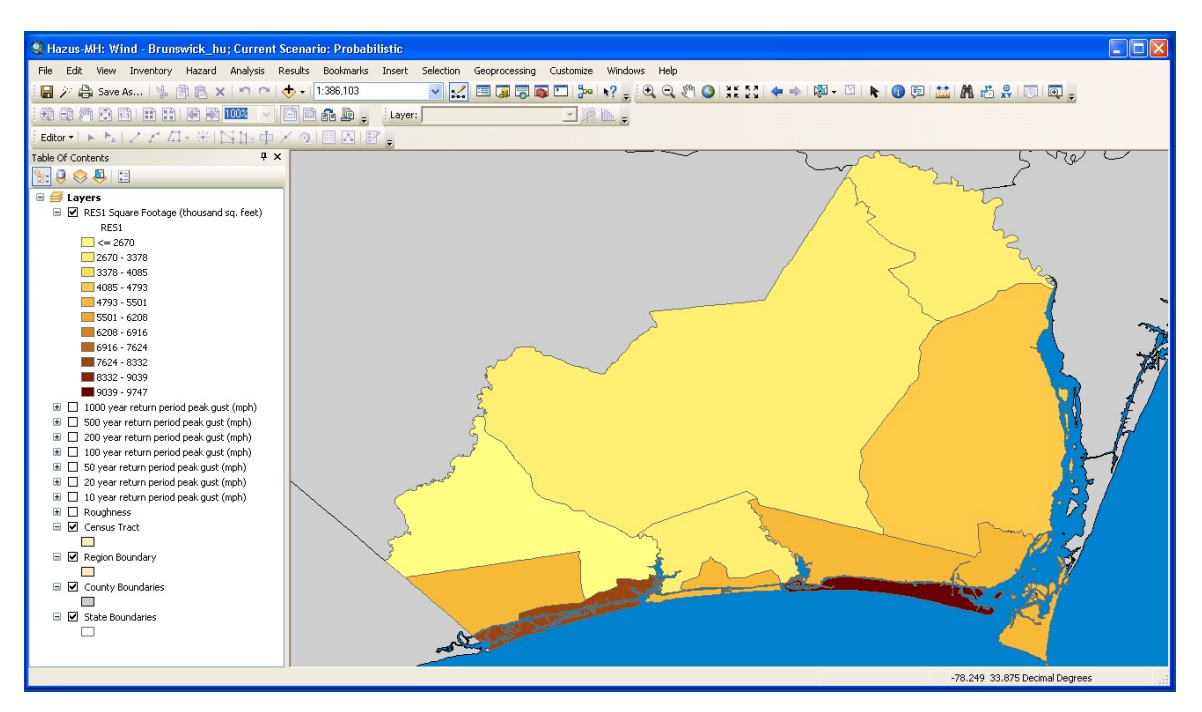

# **A.4.3 General Building Type Mapping Check**

Use menu item Inventory | General Building Stock | General Building Type Mapping and ensure this displays.

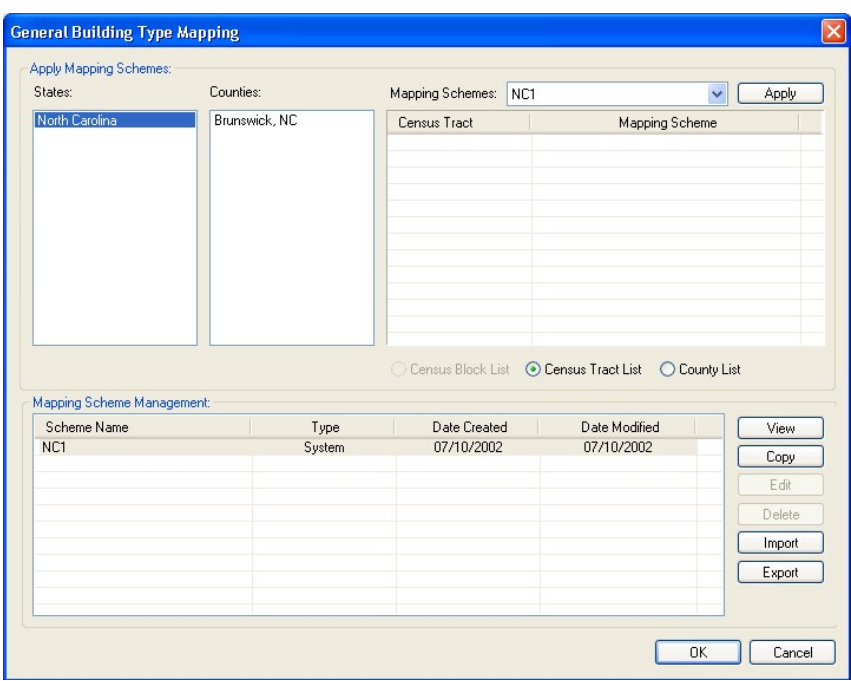

If you select "Brunswick, NC" in the Counties list box, a list of the census tracts will appear in the top right list box along with the name of the mapping schemes assigned to each tract. You can change the assignments by selecting one or more tracts and then picking a different mapping scheme name from the drop-down list box in the top right corner of the dialog. When there is only one scheme name shown in the list in the bottom

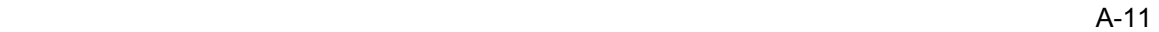

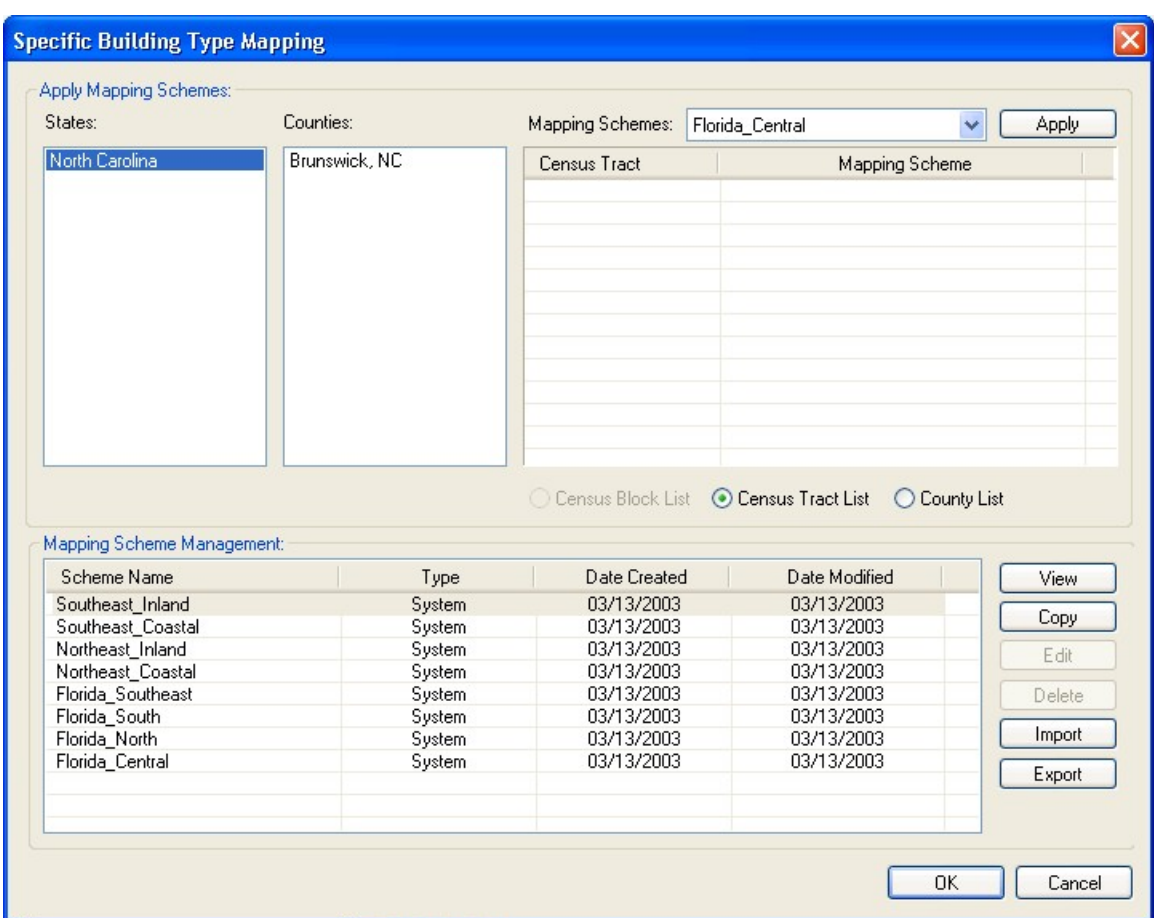

half of the screen (as in the example shown above), there will only be one choice in the drop-down list box in the top right corner.

Close the dialog.

# **A.4.4 Specific Building Type Mapping Check**

Use menu item Inventory | General Building Stock | Specific Building Type Mapping and ensure this displays.

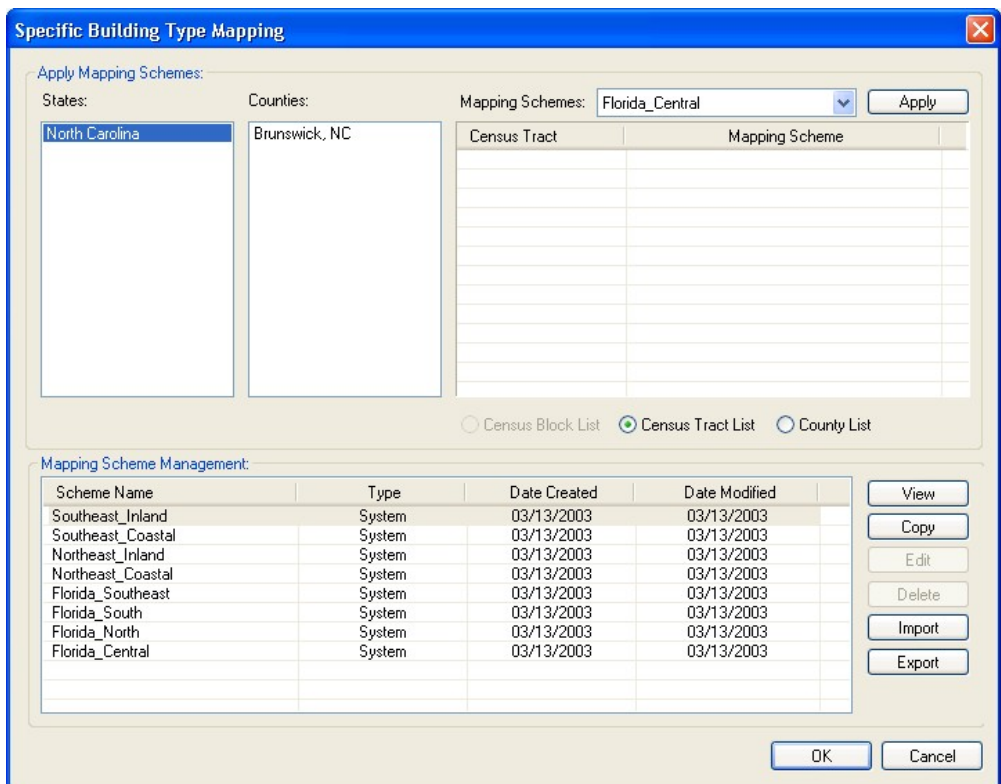

Close the dialog.

# **A.4.5 Wind Building Characteristics Distribution Check**

Use menu item Inventory | General Building Stock | Wind Building Characteristics Distribution and ensure this displays.

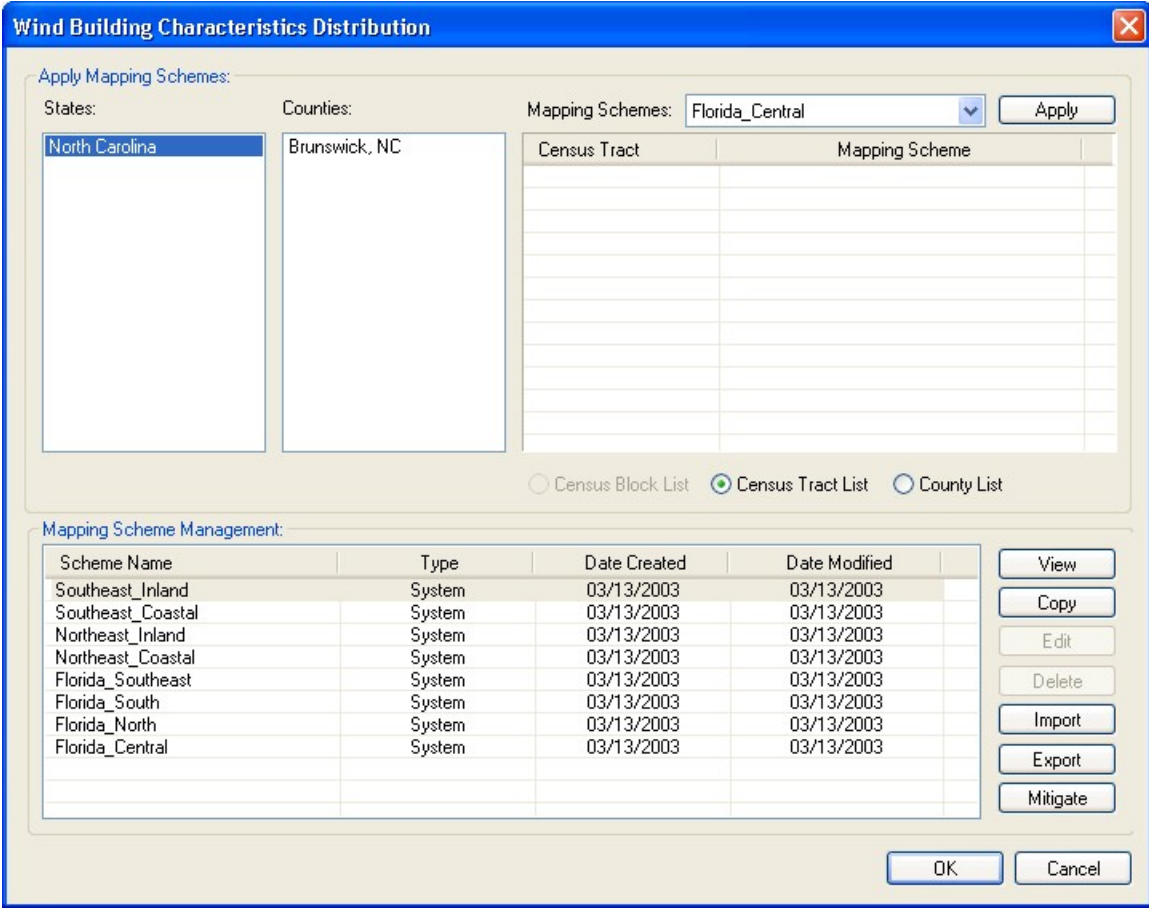

Select the second row in the lower grid. Press the View button, expand the tree on the left, select Wood | WSF1, and ensure this displays. Close the dialog when you are finished.

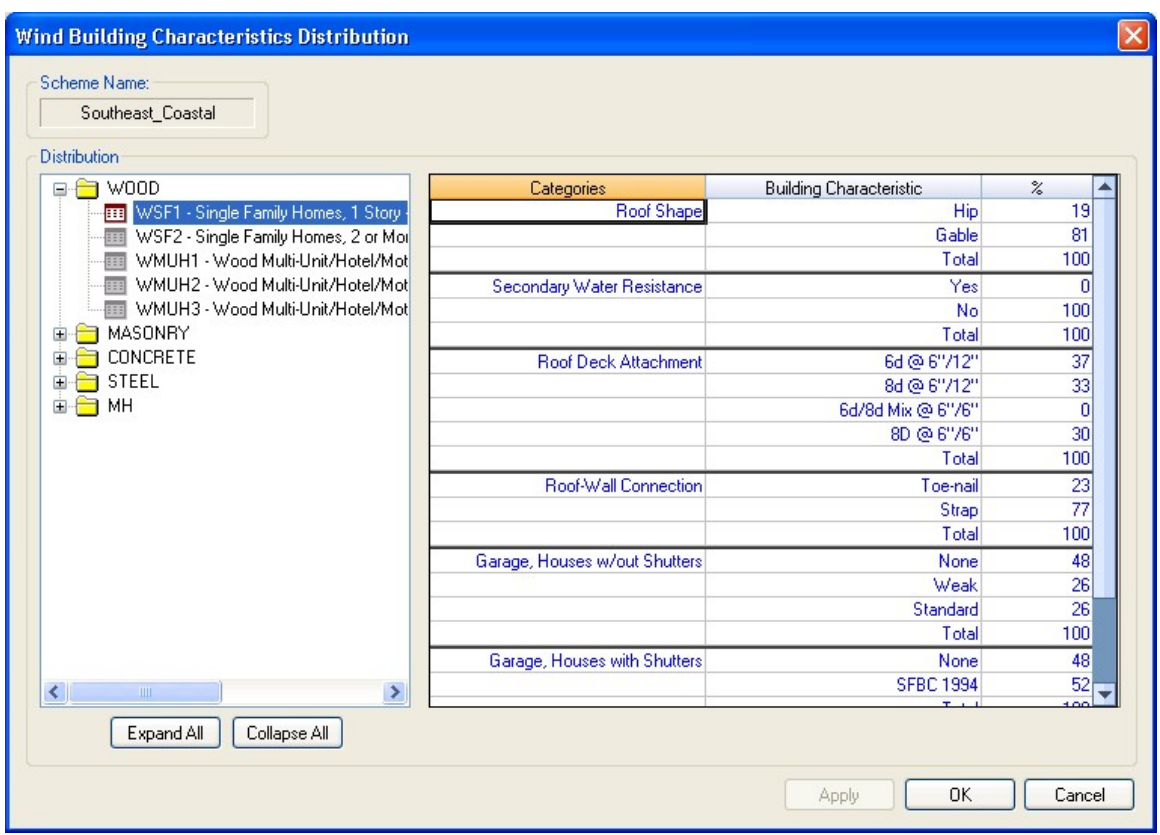

Also close the Wind Building Mapping dialog.

### **A.4.6 Essential Facilities Check**

For the next step it will be useful to de-select the RES1 map layer. Next, select the menu item Inventory | Essential Facilities, then click on the Schools tab and verify that the following screen is displayed.

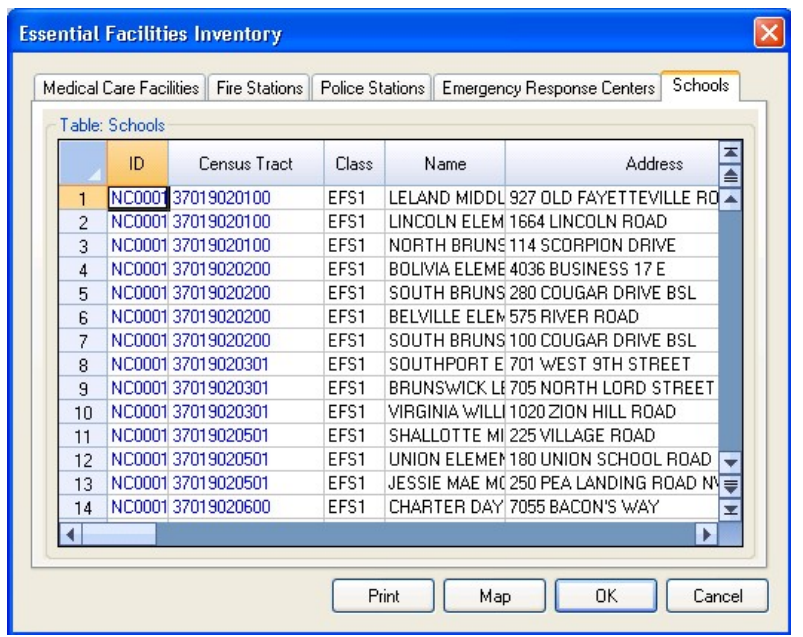

# **A.4.7 Plot the Schools**

The Map button should be enabled. Press Map. A new point layer should add to the map and show the placement of schools. Close the dialog when finished.

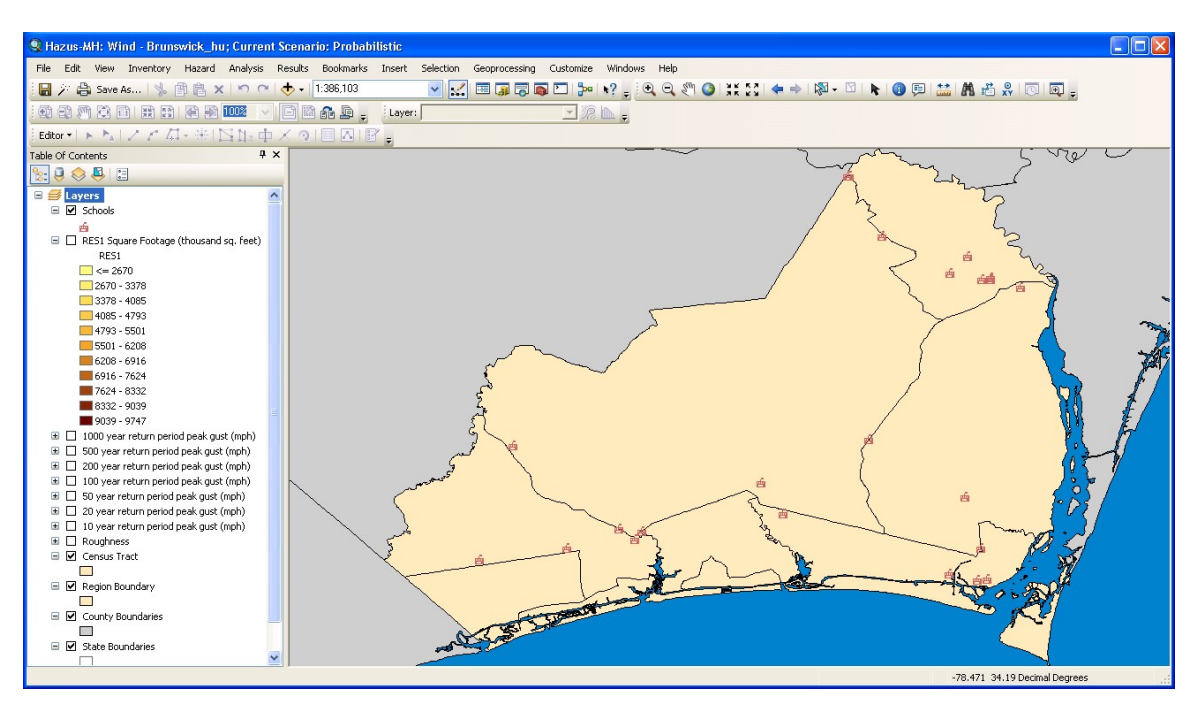

# **A.4.8 Classification Check**

Use menu item Inventory | View Classifications to ensure the following dialog appears. Close the dialog when finished. This completes the Inventory.

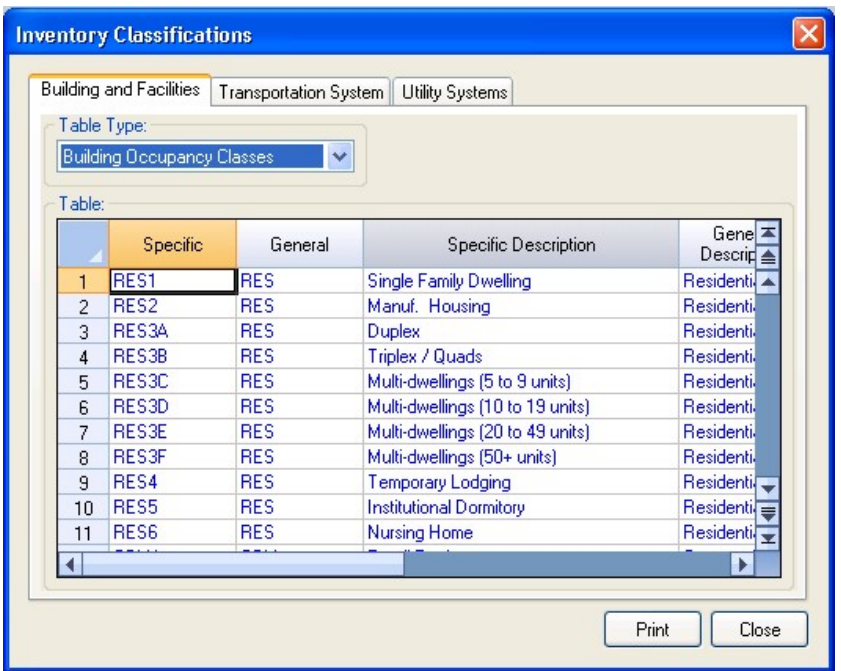

# **A.5 Hazard Verification**

These steps will demonstrate that the Hurricane wind field model is functioning properly.

### **A.5.1 Set the Active Scenario to "Probabilistic"**

Use the Hazard | Scenario menu to start the scenario wizard:

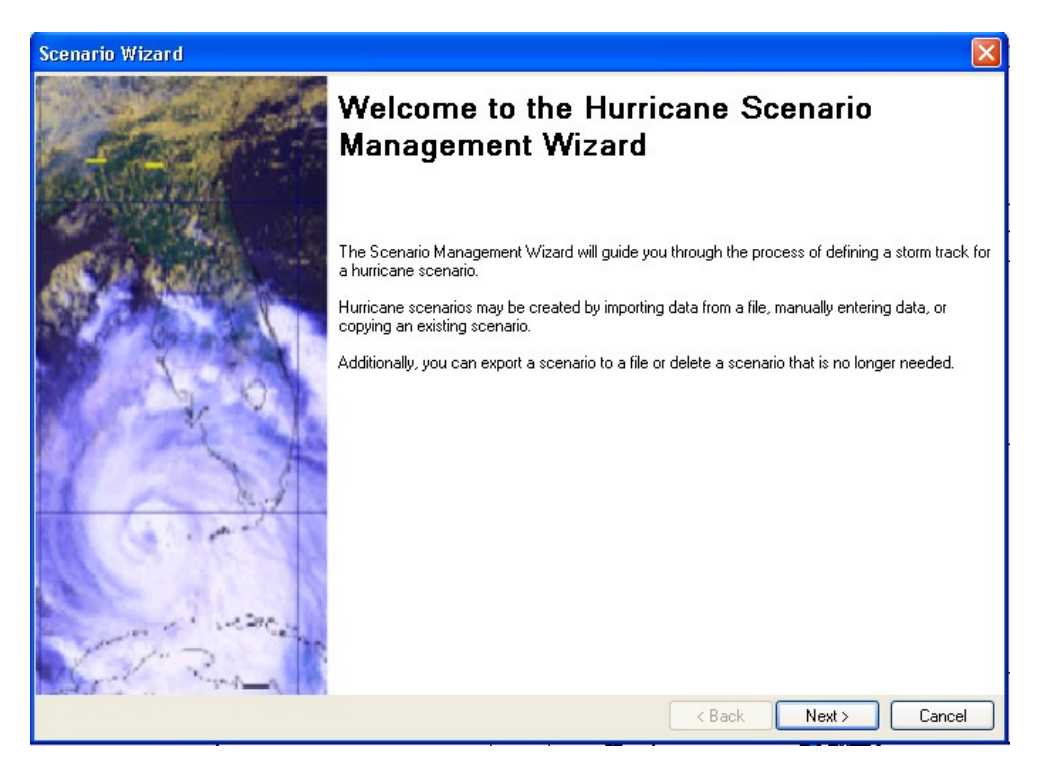

### Click the Next button

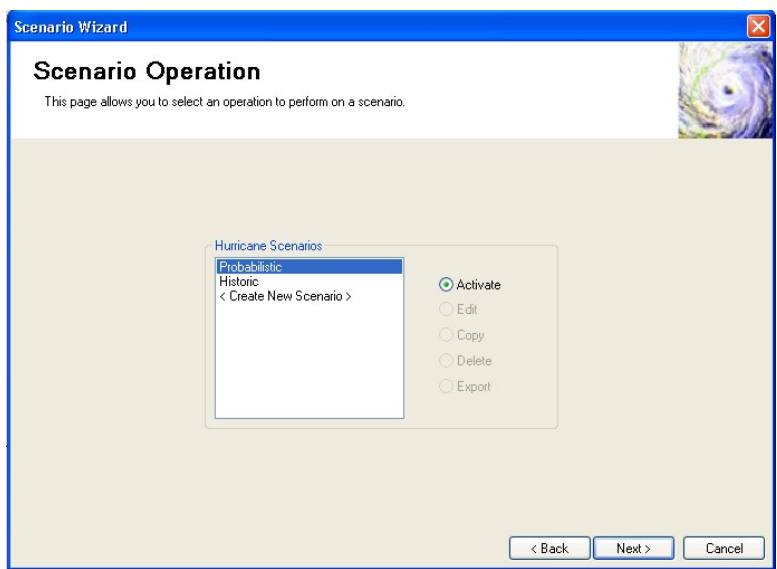

The default scenario is "Probabilistic." Click the Next button.

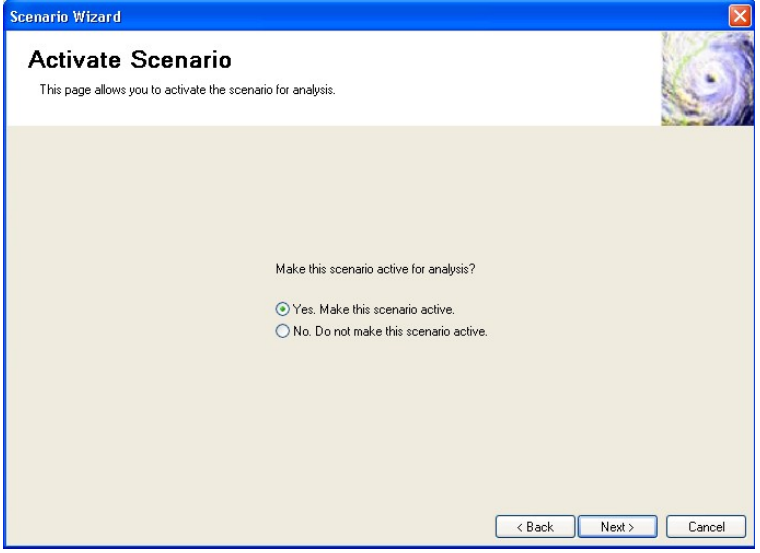

The default option is to set the new scenario as the active scenario. Click the Next button.

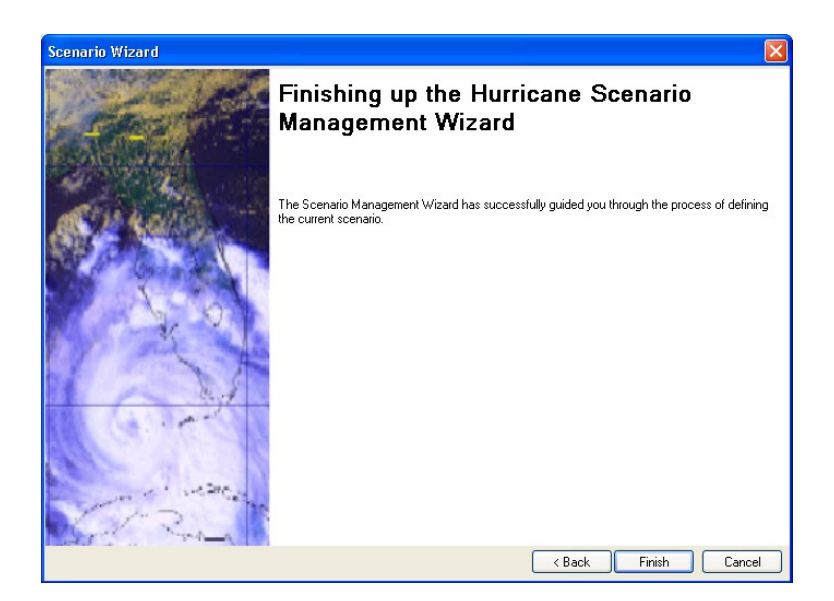

Click the "Finish" button to exit the wizard.

### **A.5.2 Show the Current Scenario**

Use the Hazard | Show Current menu to review the current scenario.

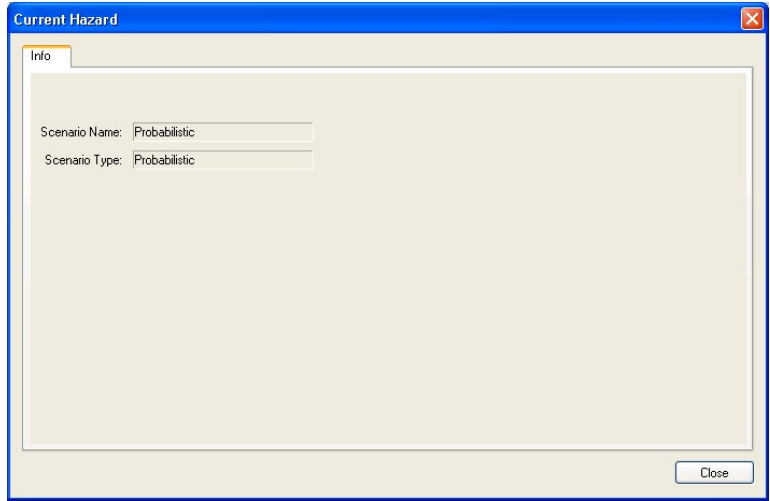

Click the Close button. This completes the Scenario menu.

### **A.6 Analysis Parameters Verification**

These steps will demonstrate that the Analysis Parameters are functioning properly.

### **A.6.1 View Damage and Loss Functions**

Click on the Analysis | Loss Functions menu to open the building loss function viewer. Open the "Wood" folder in the top left and select WSF1. The following graph should appear:

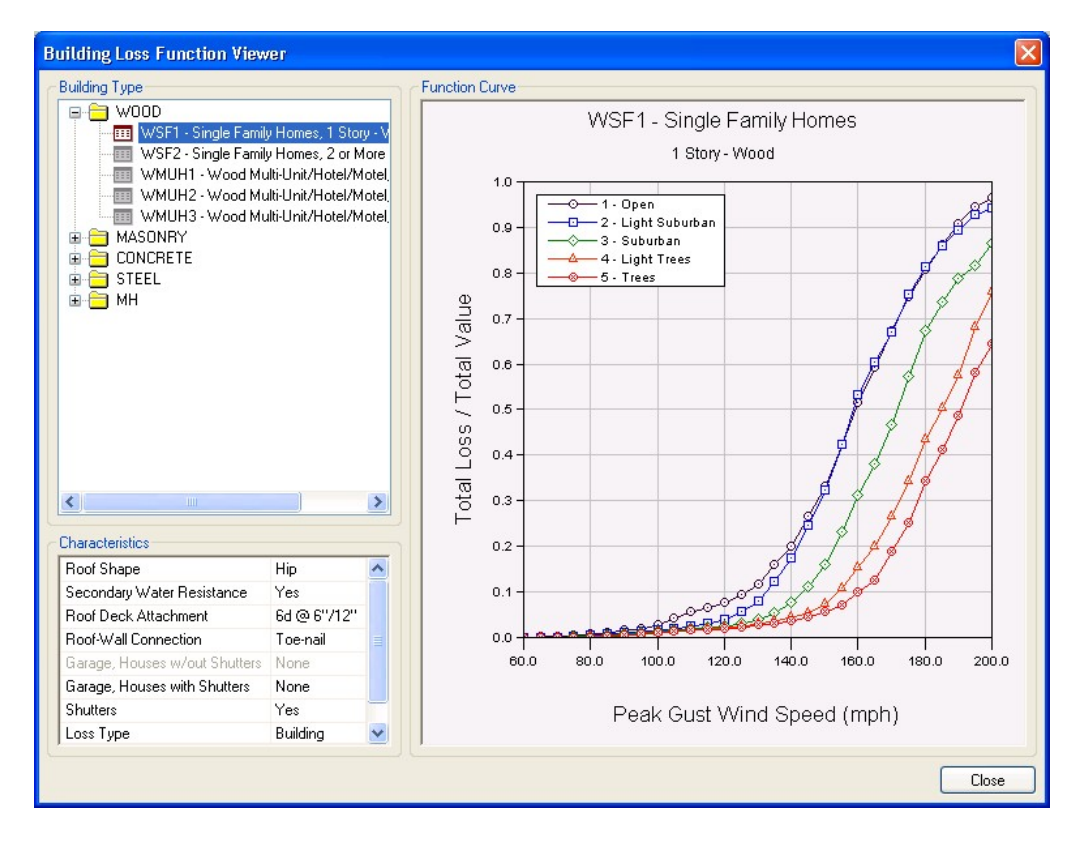

Close the window.

### **A.6.2 View Tree Parameters**

Click on the Analysis | Parameters | Trees menu to open the tree parameters browser. Select the column "Stems Per Acre" and click on the Map button. The following map should appear:

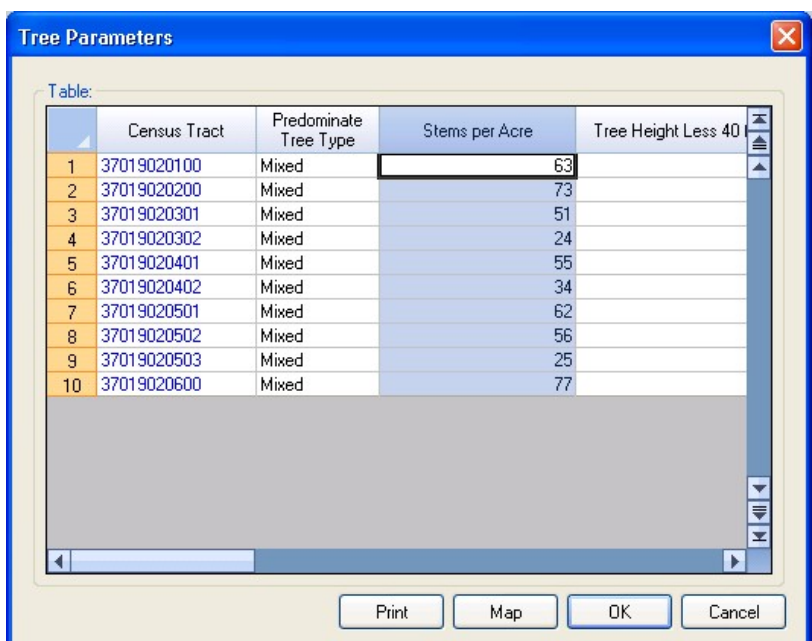

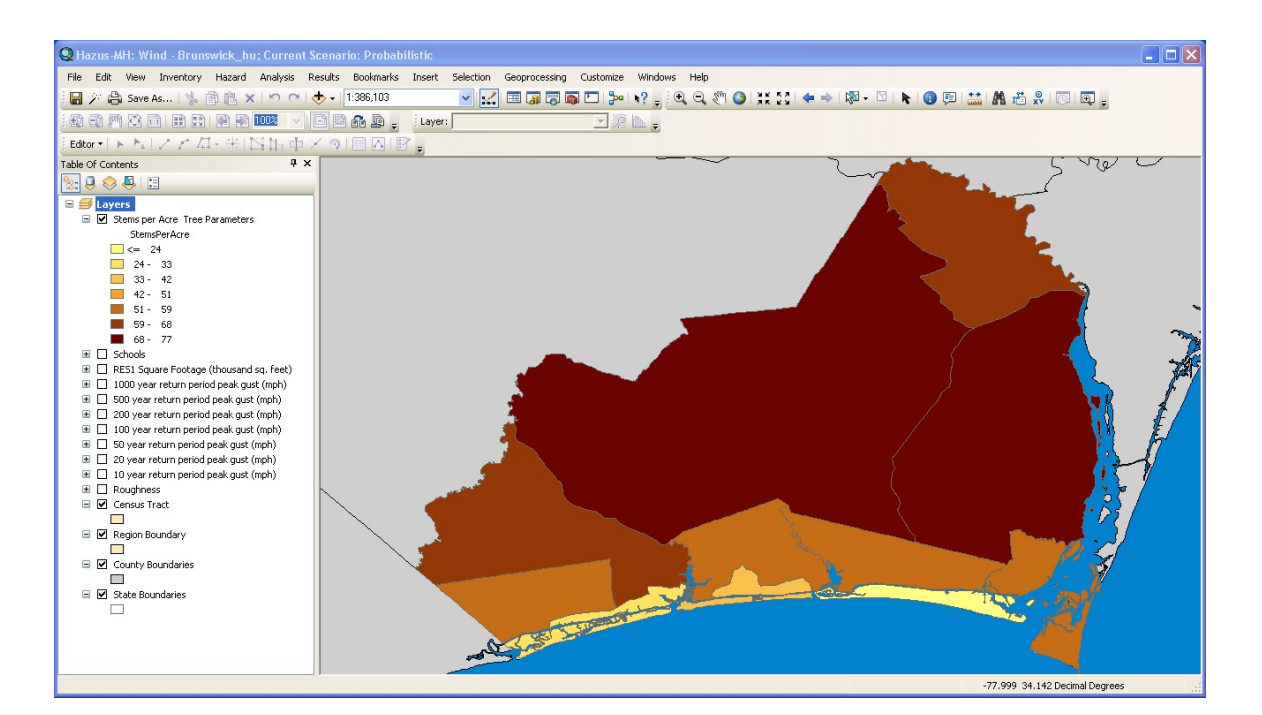

Close the browser.

### **A.7 Run a Probabilistic Analysis**

These steps will demonstrate that the Analysis Run Dialog is functioning properly.

# **A.7.1 Open the Dialog**

Click on the Analysis | Run menu option. This will bring up the analysis options dialog:

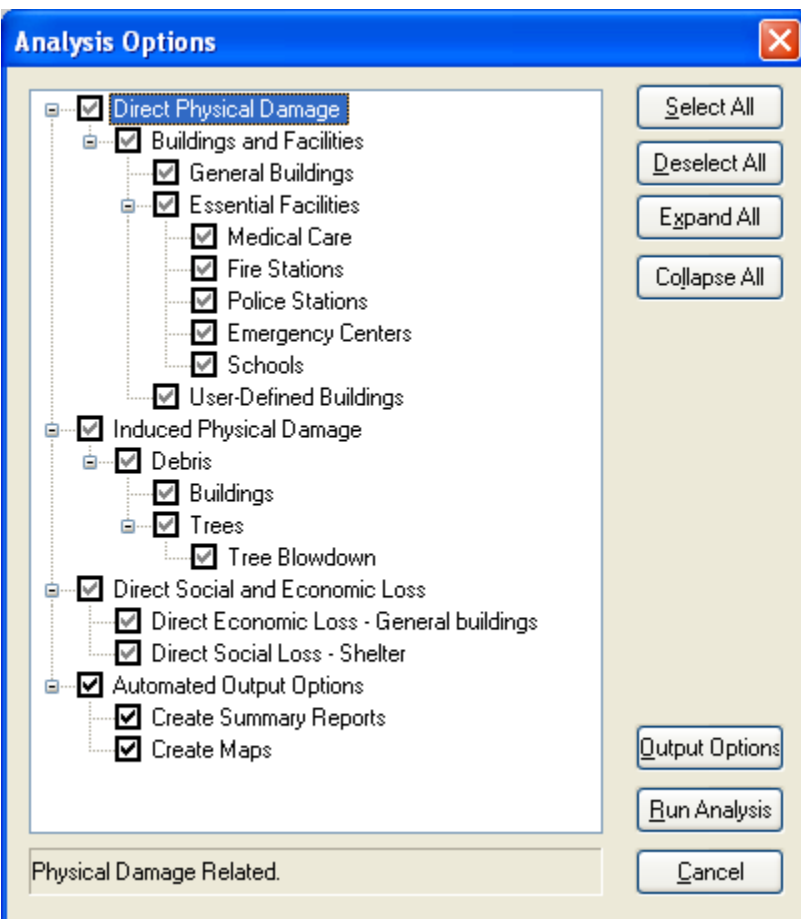

# **A.7.2 Start the Analysis**

Click "Run Analysis" to start the analysis. A progress bar will appear:

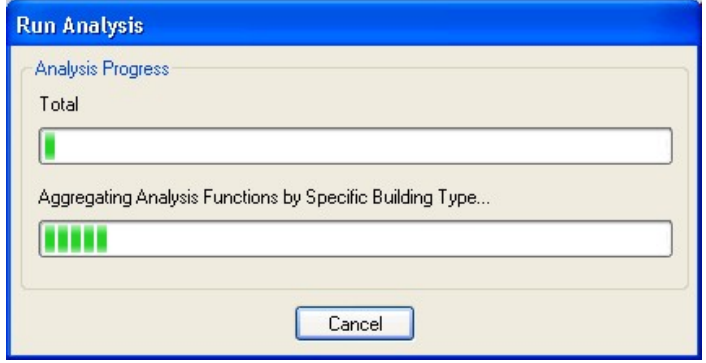

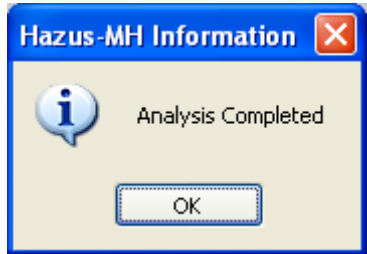

Click on the OK button in the Information dialog when the analysis is complete. This completes the Analysis menu.

# **A.8 View Probabilistic Results and Print Reports**

These steps will demonstrate that the Analysis Results Browsers and Summary Reports are functioning correctly. Before starting, uncheck all of the map layers except for the default layers.

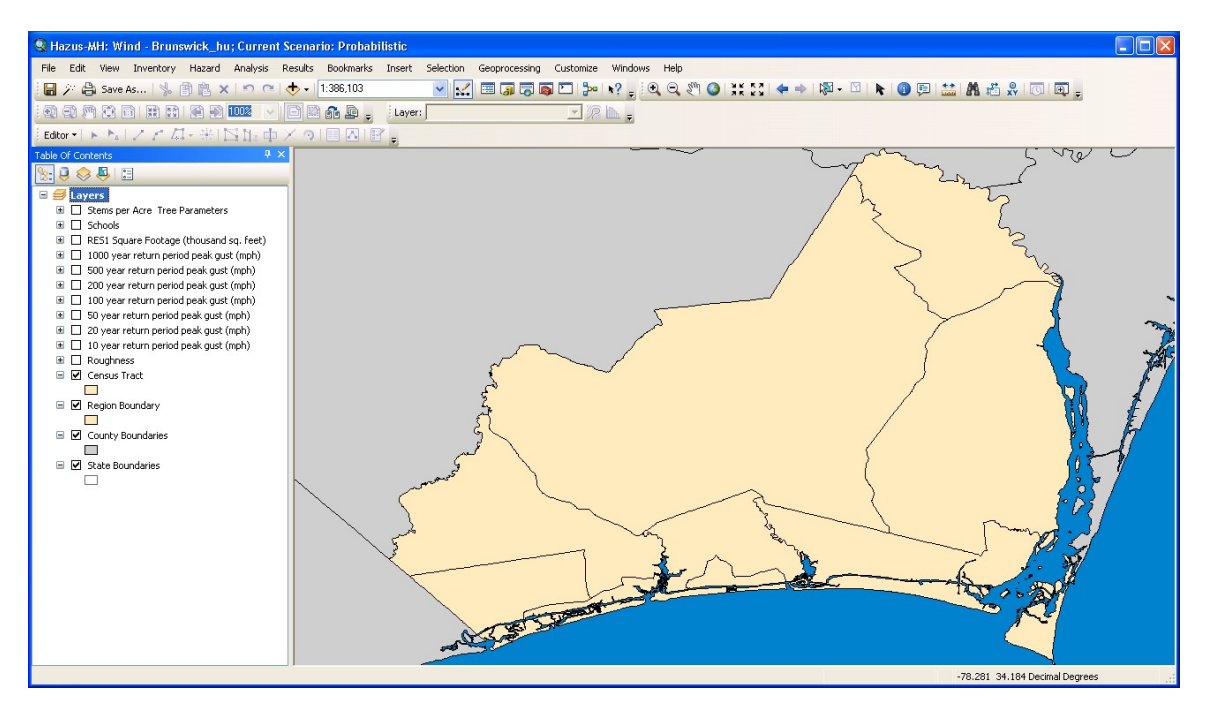

# **A.8.1 Wind Speeds**

Click on the Results | Wind Speeds menu option. This action will open the following dialog:

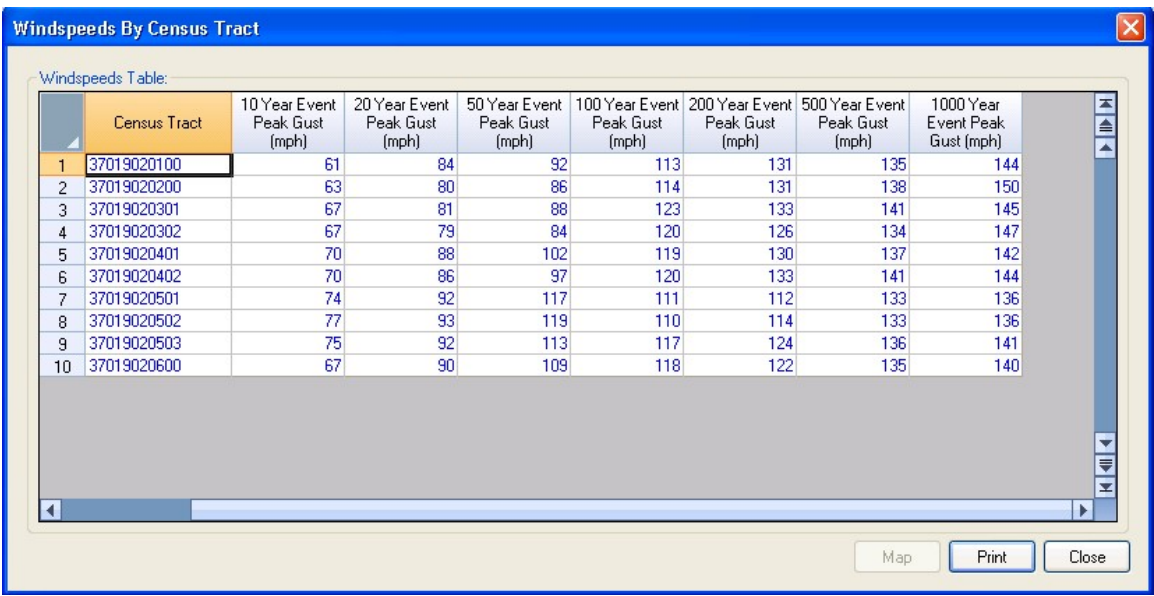

These are the wind speeds for the 7 individual events in the 100,000-year storm set that produced the 10, 20, 50, 100, 200, 500, and 1000-year total economic losses for the study region. For example, 1% of the years in the 100,000-year storm set had an event that produced total economic losses equal to or greater than the specific storm represented by the wind speeds in the "100 Year Peak Wind Gust (mph)" column.

The wind speeds in this table are NOT the return period wind speeds for each individual census tract. That information is provided in the seven default layers shown in the map table of contents.

Select the 100-year column and click on the map button. The following map should appear along with the storm track for the 100 year return period event.

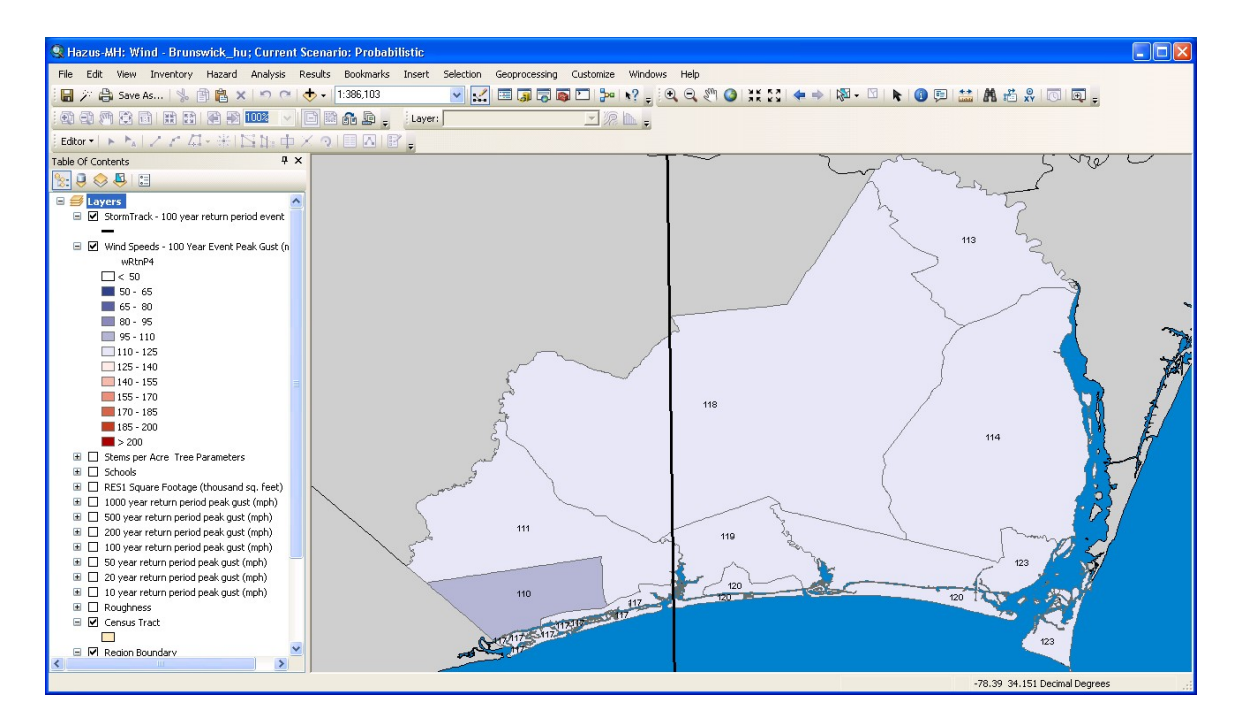

Close the dialog.

# **A.8.2 Building Damage**

Click on the Results | General Building Stock | By Occupancy menu option. This action will open the following dialog:

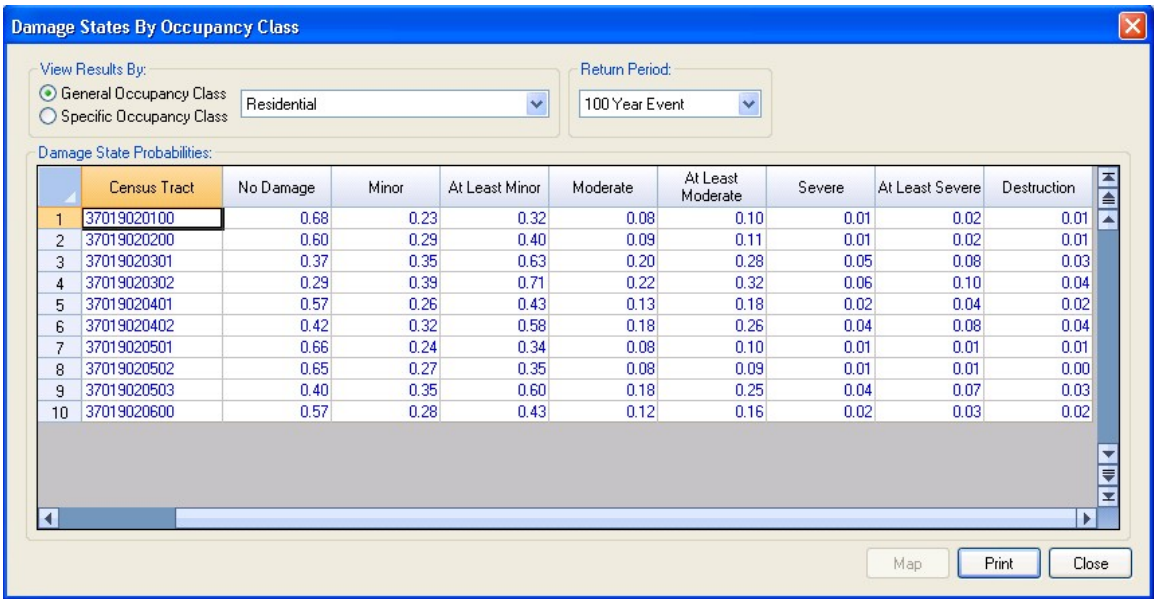

Select the "At Least Moderate" column and click on the map button. The following map should appear.

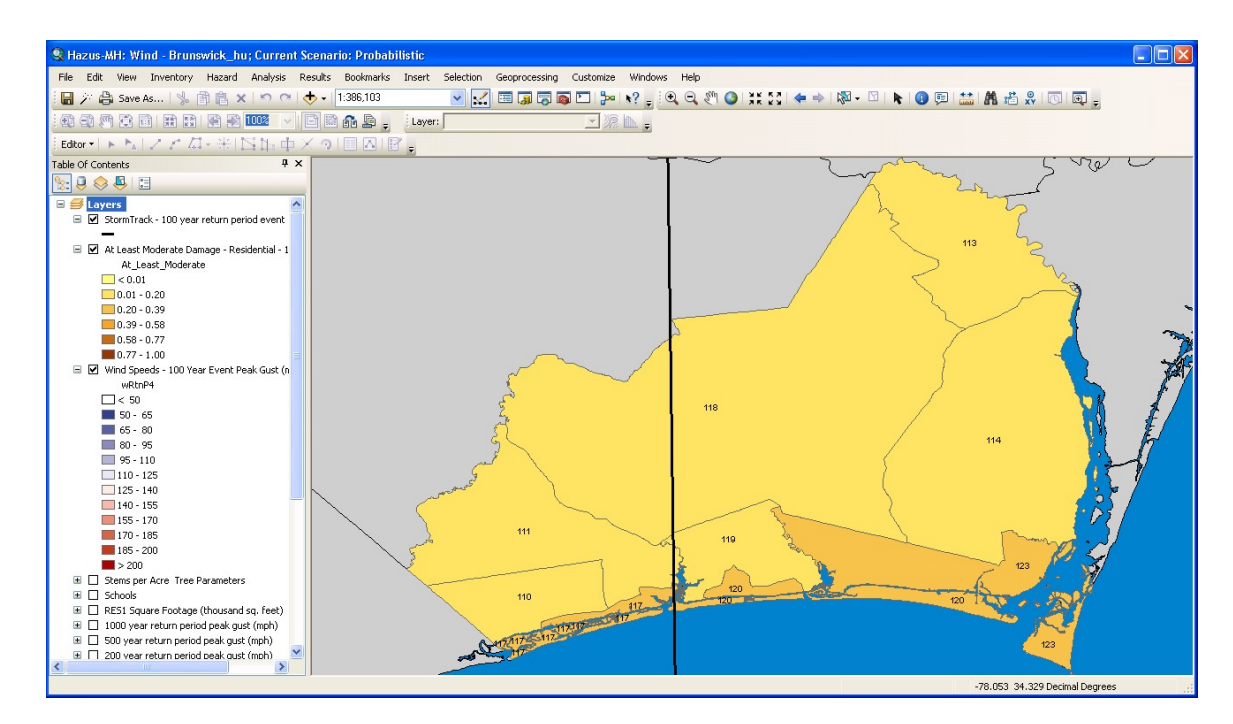

You can examine sample results for any occupancy category for seven different events by selecting different return periods. These are the same seven events summarized in the wind speed results table in Section A.8.1.

# **A.8.3 Essential Facility Damage**

Click on the Results | Essential Facilities menu option. This action will open the following dialog:

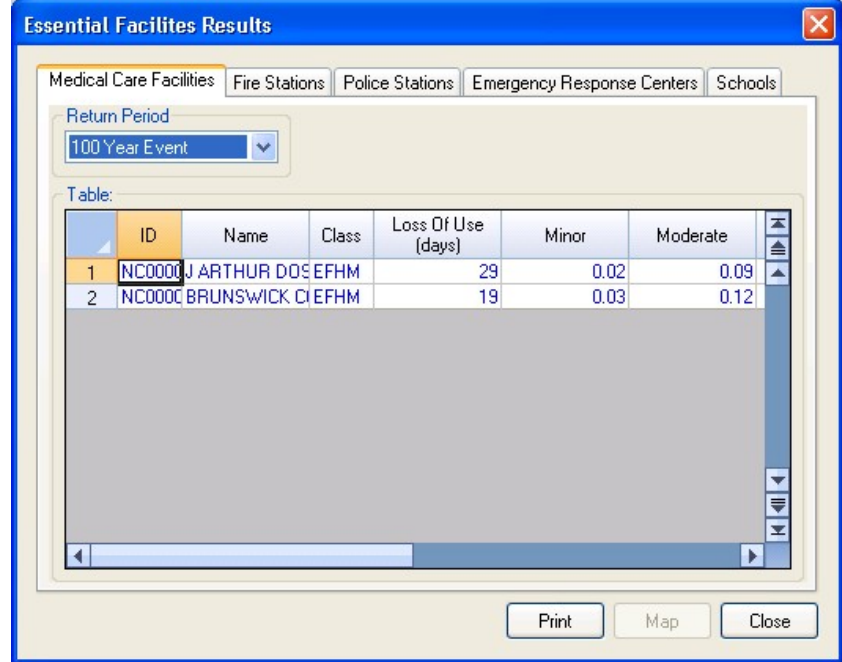

As with the previous results, you can view the results for different return periods or select one of the columns to map the data.

# **A.8.4 Debris**

Click on the Results | Debris menu option. This action will open the following dialog:

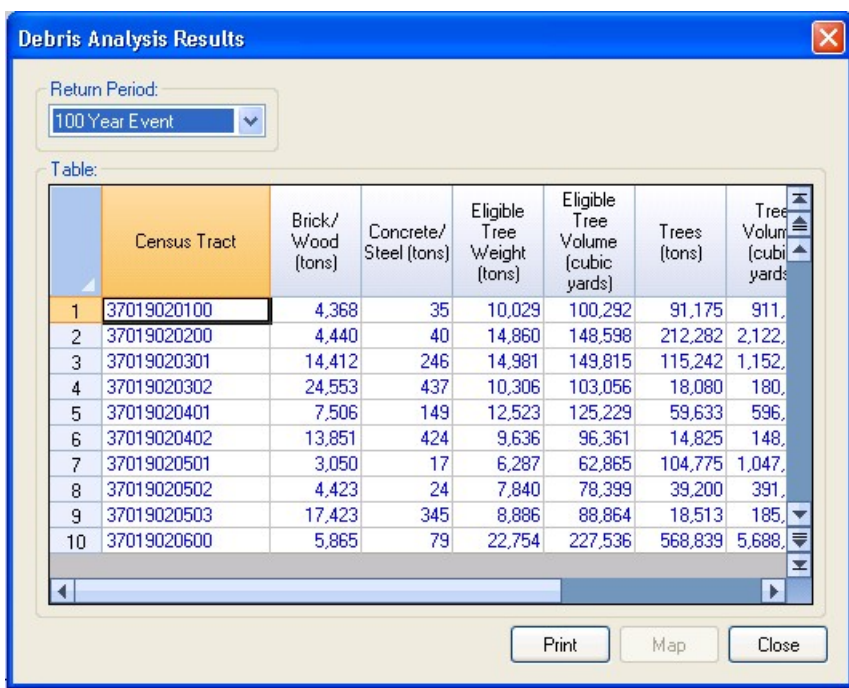

As with the previous results, you can view the results for different return periods or select one of the columns to map the data.

# **A.8.5 Shelter Requirements**

Click on the Results | Shelter menu option. This action will open the following dialog:
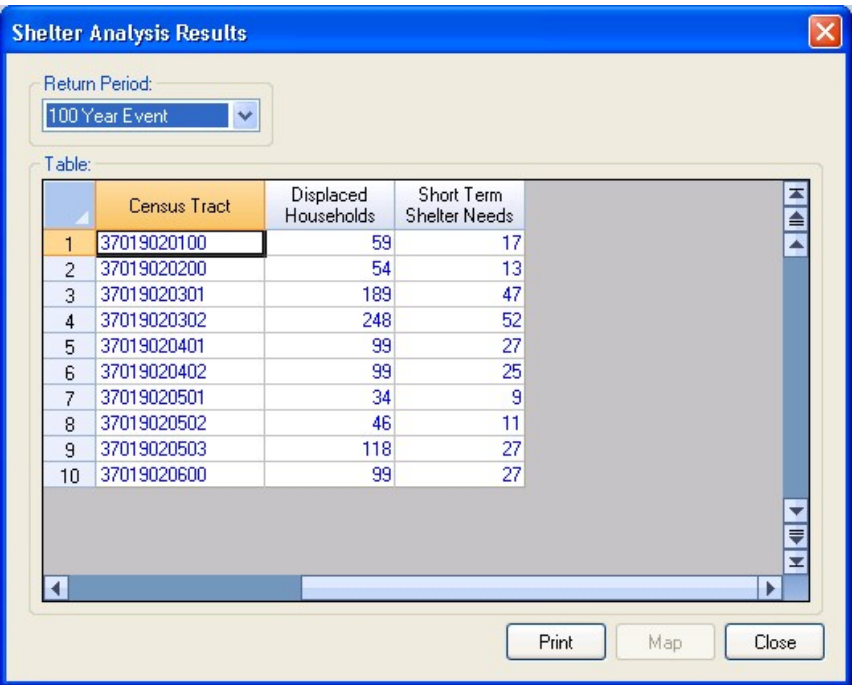

As with the previous results, you can view the results for different return periods and then select one of the results columns and map the data.

#### **A.8.6 Direct Economic Losses**

Click on the Results | General Building Stock | Building Economic Loss | By Occupancy menu option. This action will open the following dialog:

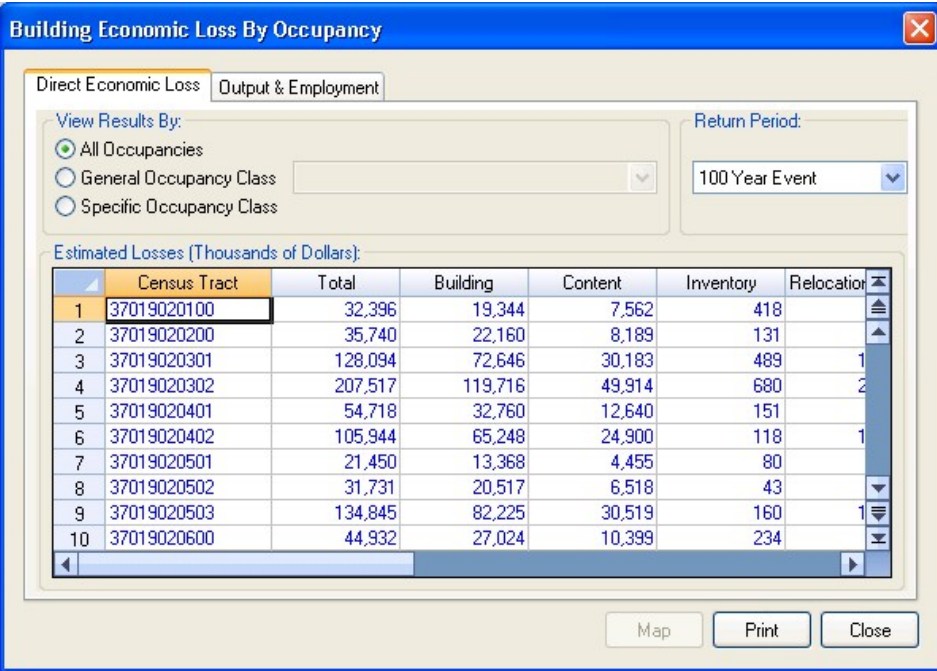

As with the previous results, you can view the results for different return periods and then select one of the results columns and map the data. To view the annualized economic losses, select the last entry in the Return Period drop-down box.

## **A.8.7 Summary Reports**

Click on the Results | Summary Reports menu option. This action will open the following dialog:

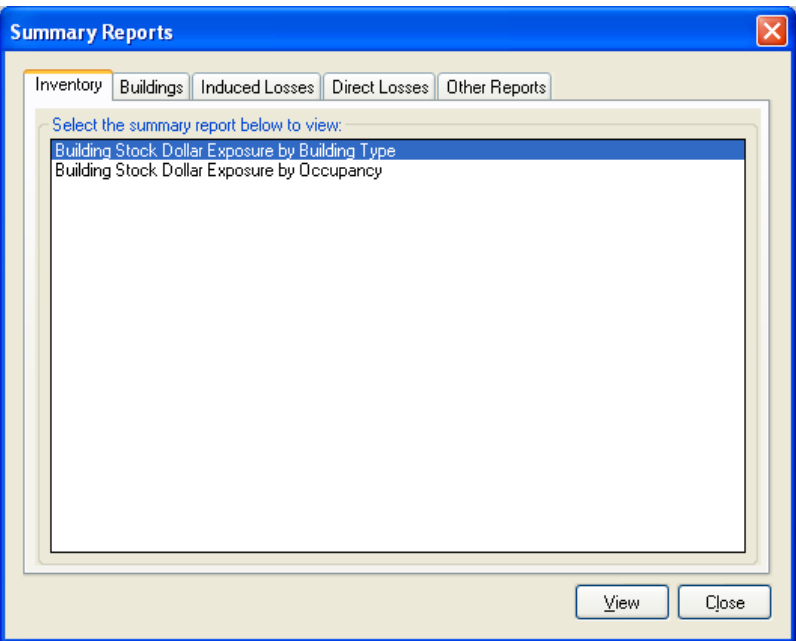

Click on the "Other Reports" tab.

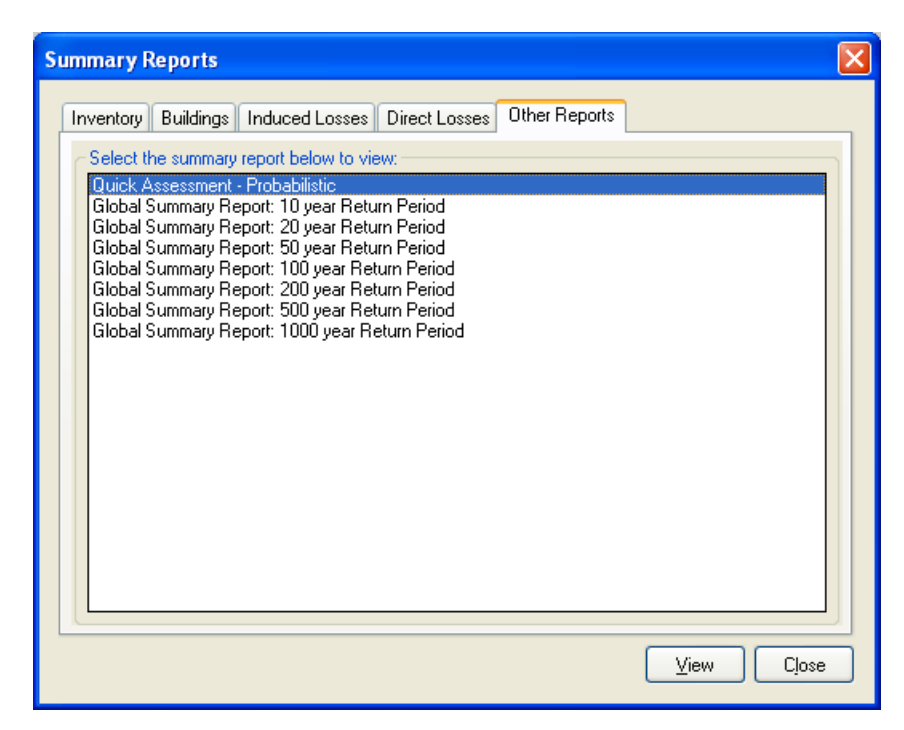

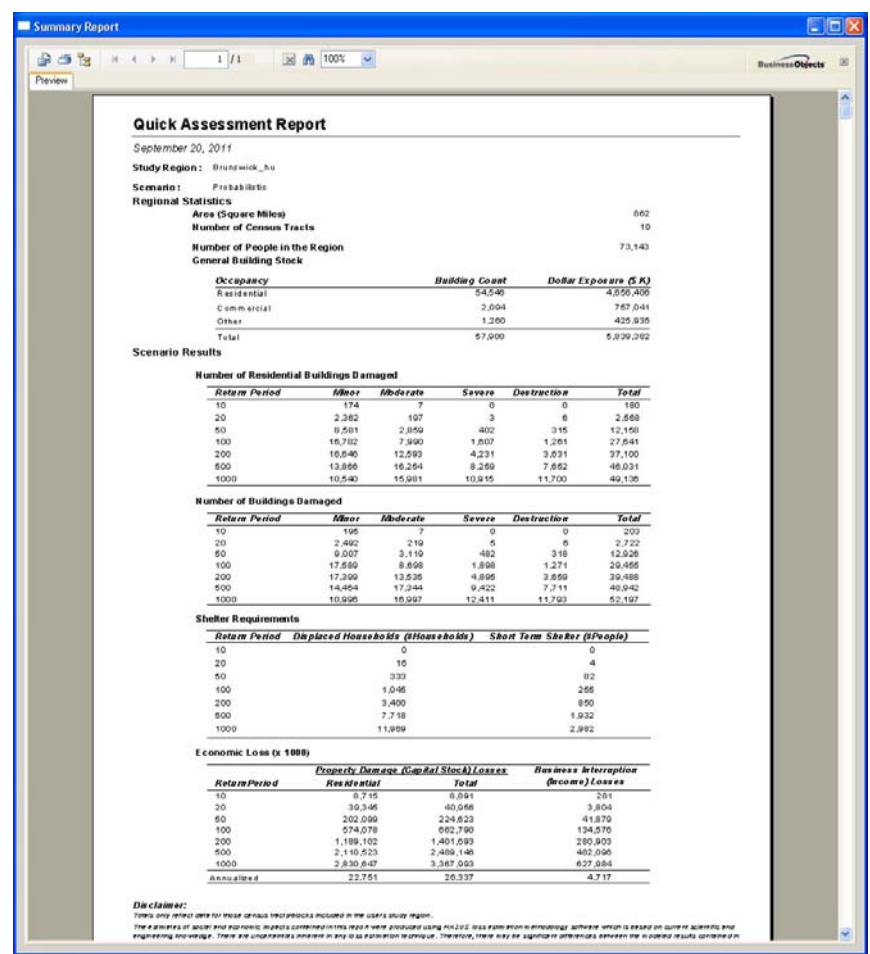

Click on the View button to see the Quick Assessment report:

Close the quick assessment report and the summary reports dialog. This concludes the test cases for the Results menu.

## **A.9 Hazard Verification – Scenario Storm**

These steps will demonstrate that the Hurricane wind field model is functioning properly.

## **A.9.1 Create a New Scenario**

Use the Hazard | Scenario menu to start the scenario wizard:

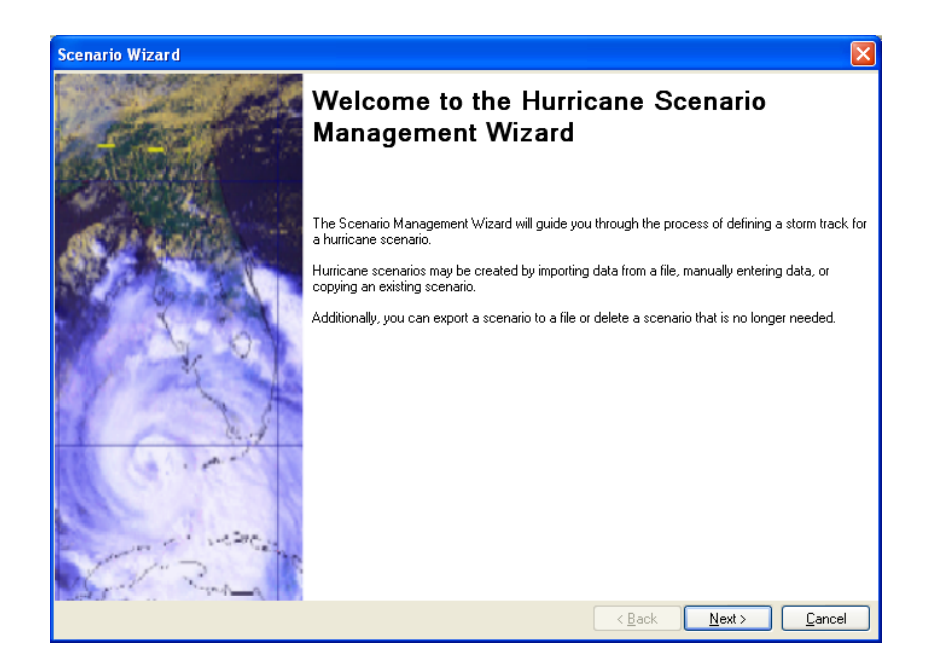

#### Click the Next button

Select "<Create New Scenario>".

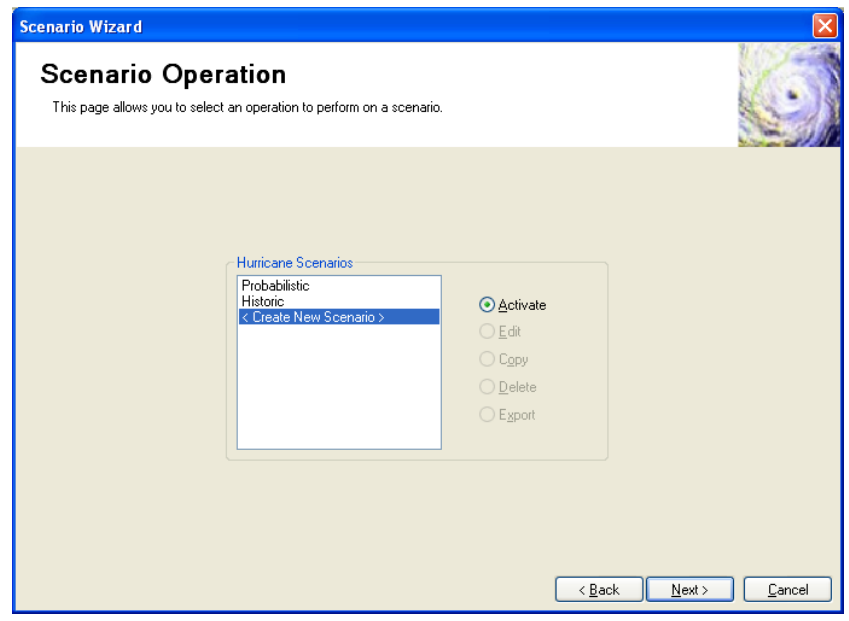

Click the Next button.

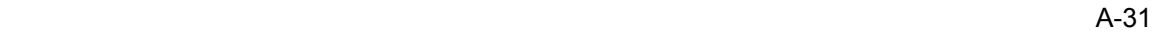

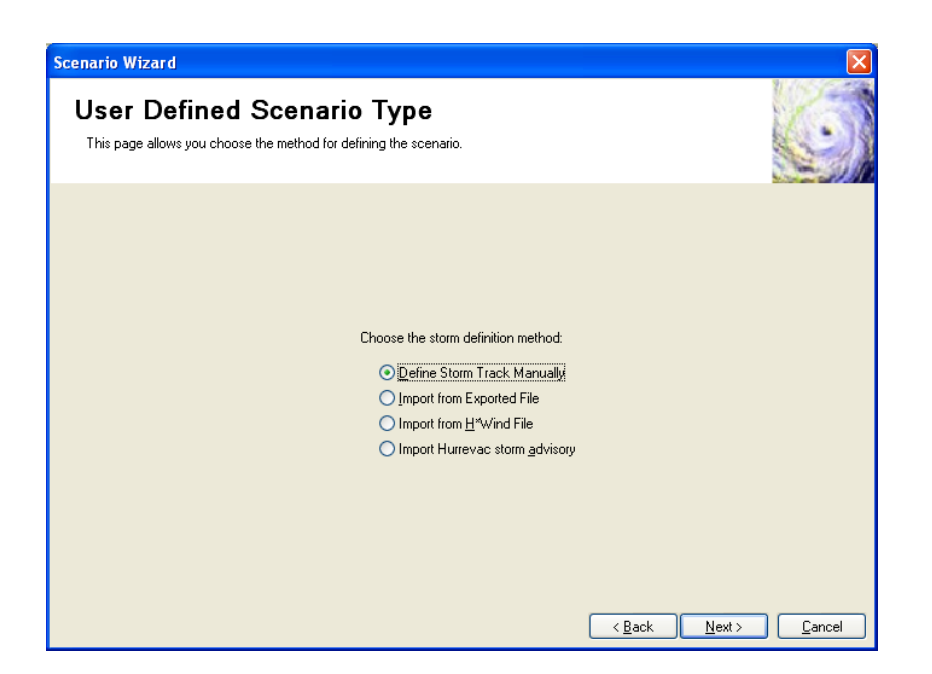

Select "Define Storm Track Manually" and click the Next button.

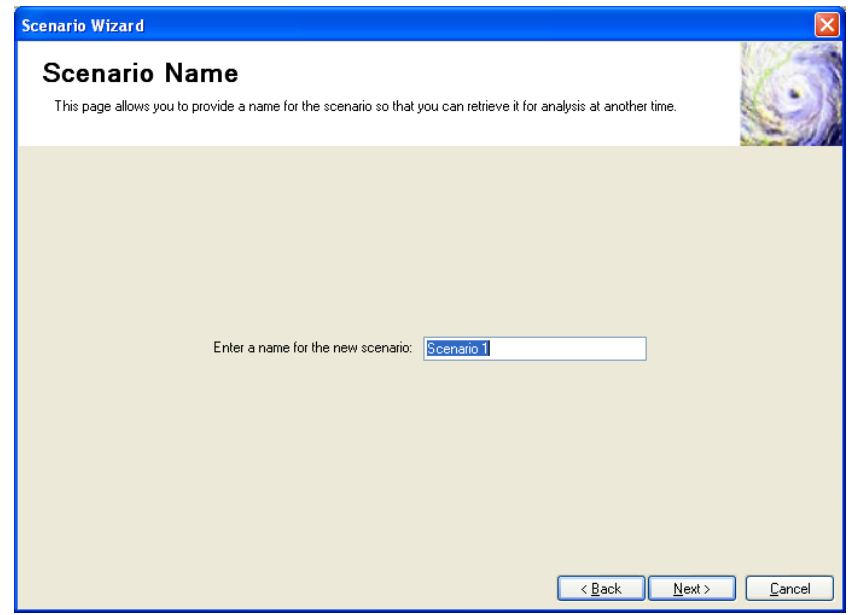

Name the new scenario "Scenario1" and click the Next button.

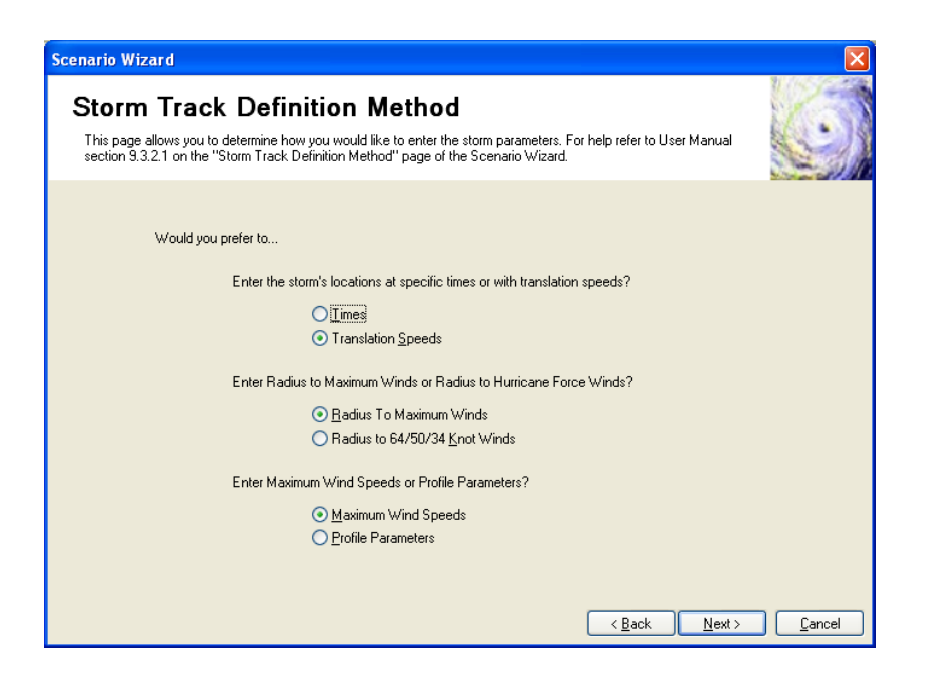

Accept the defaults shown above and click the Next button.

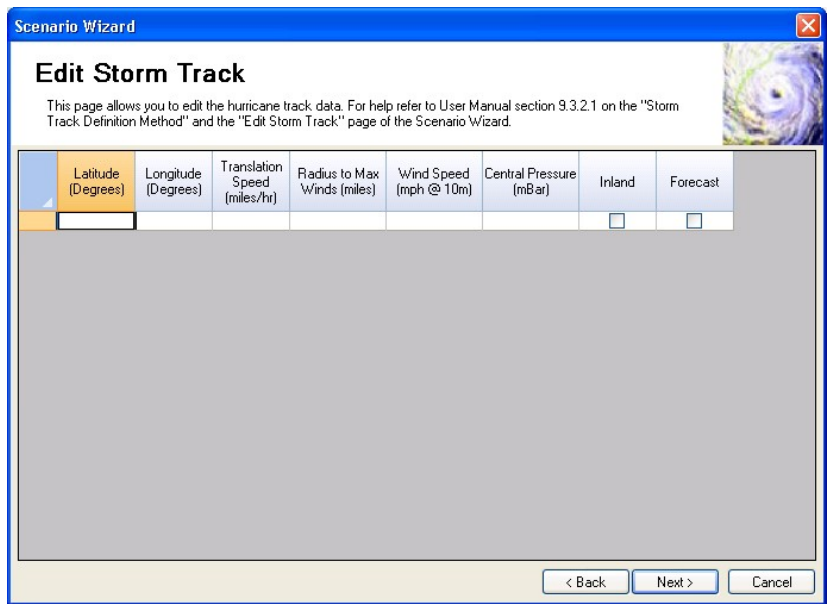

Left click in the blank area to the left of the "Latitude" column heading and then right click and select "Insert Row". Enter the information shown below.

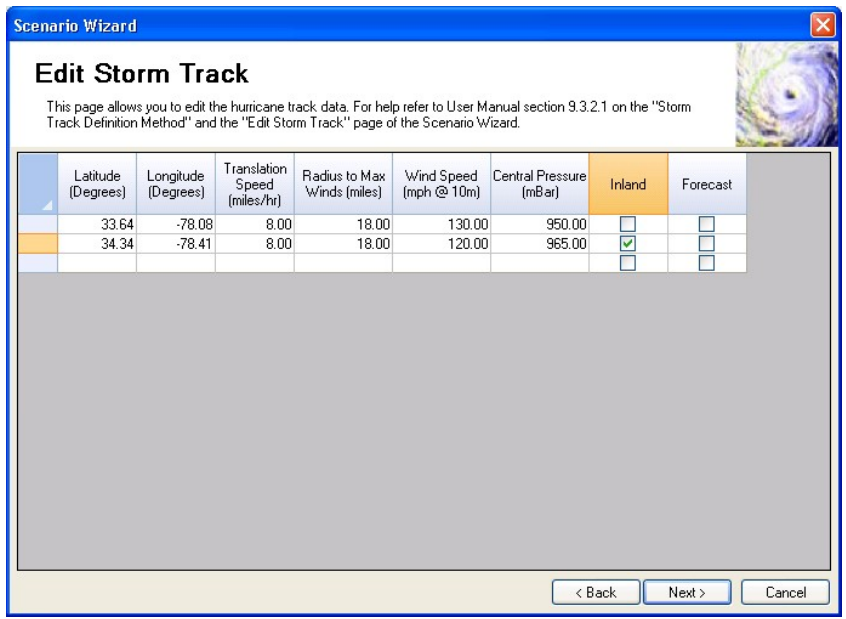

Click on the Next button to start the wind field calculation.

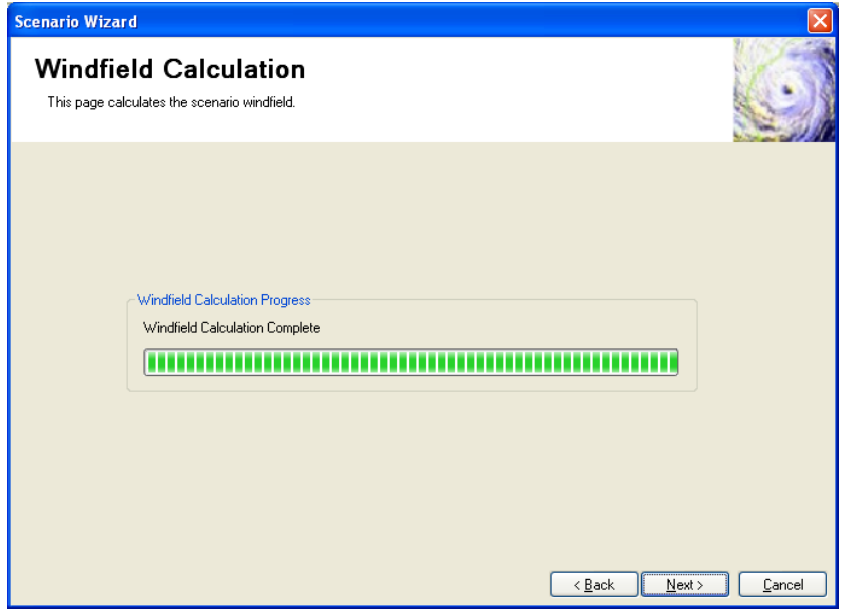

When the wind field analysis is complete, click on the Next button.

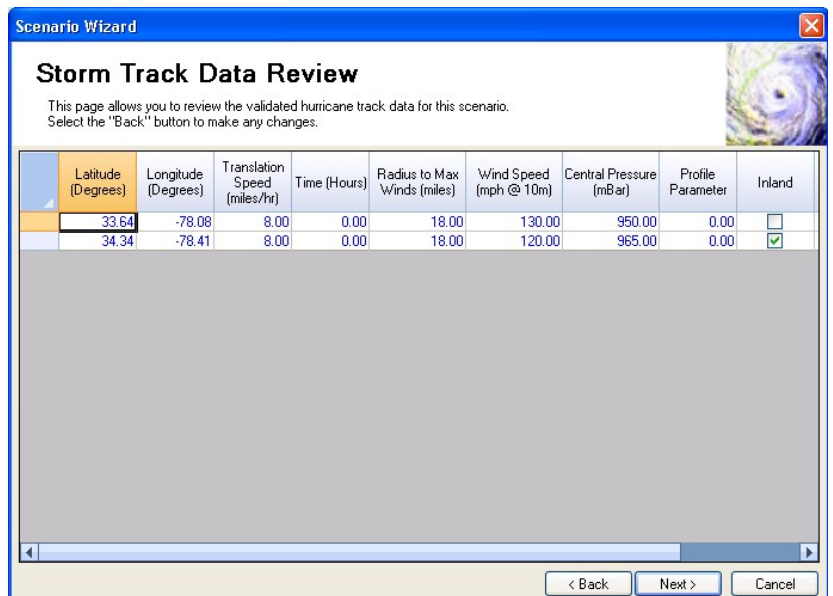

Review the storm track inputs and click on the Next button.

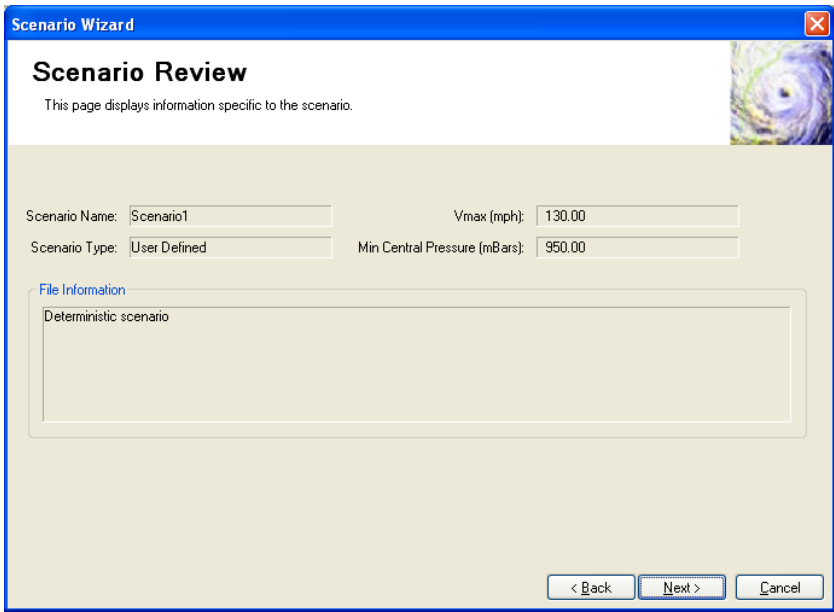

Review the scenario summary and click on the Next button.

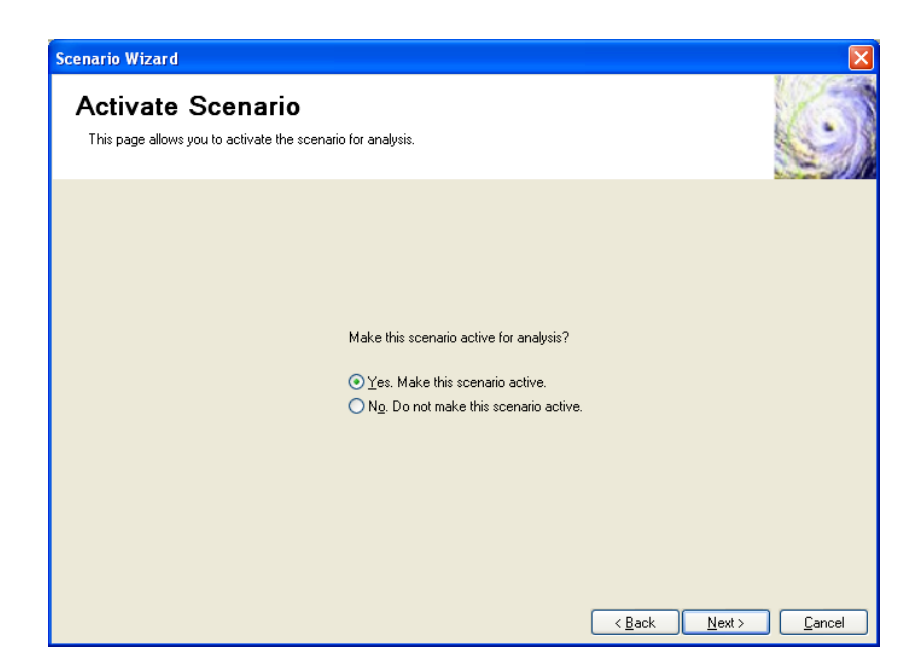

Activate the new scenario by accepting the default option on the screen shown above. Click on the Next button.

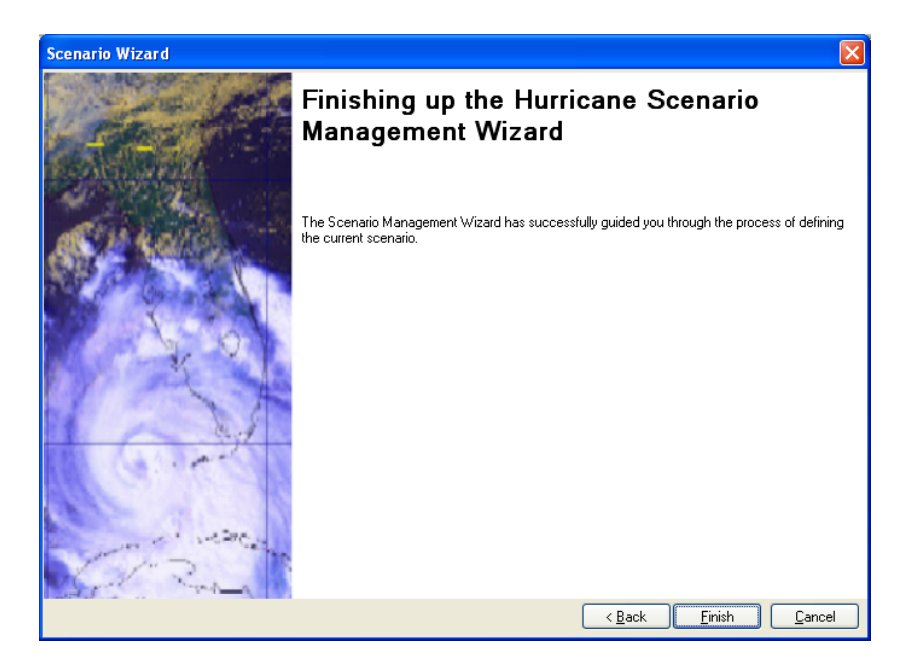

Click the "Finish" button to exit the wizard.

Use the Hazard | Show Current menu to review the current scenario.

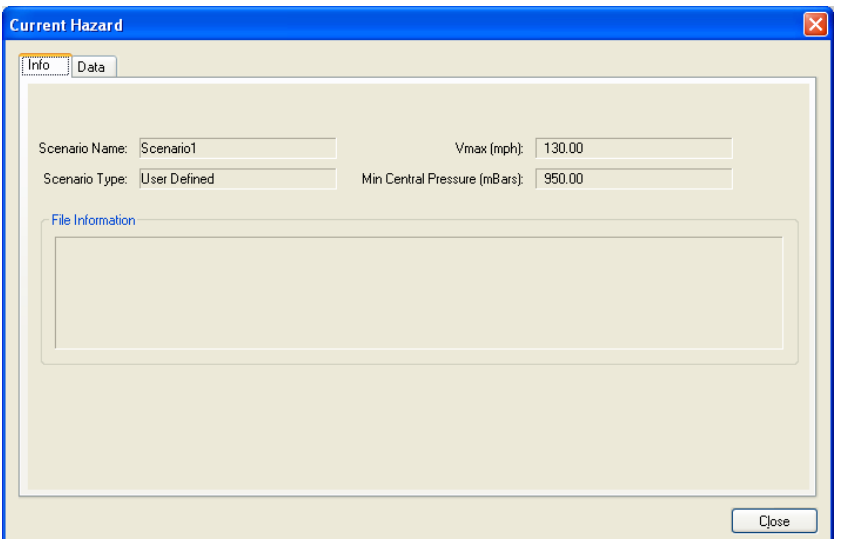

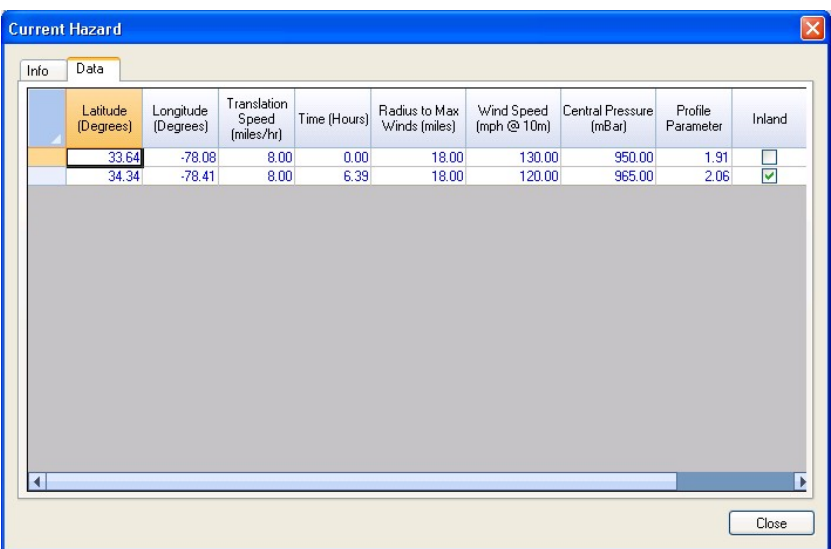

Click the Close button.

This completes the definition of the scenario.

## **A.10 View Scenario Results and Print Reports**

These steps will demonstrate that the Analysis Results Browsers and Summary Reports are functioning correctly. Before starting, uncheck all of the map layers except for the default layers.

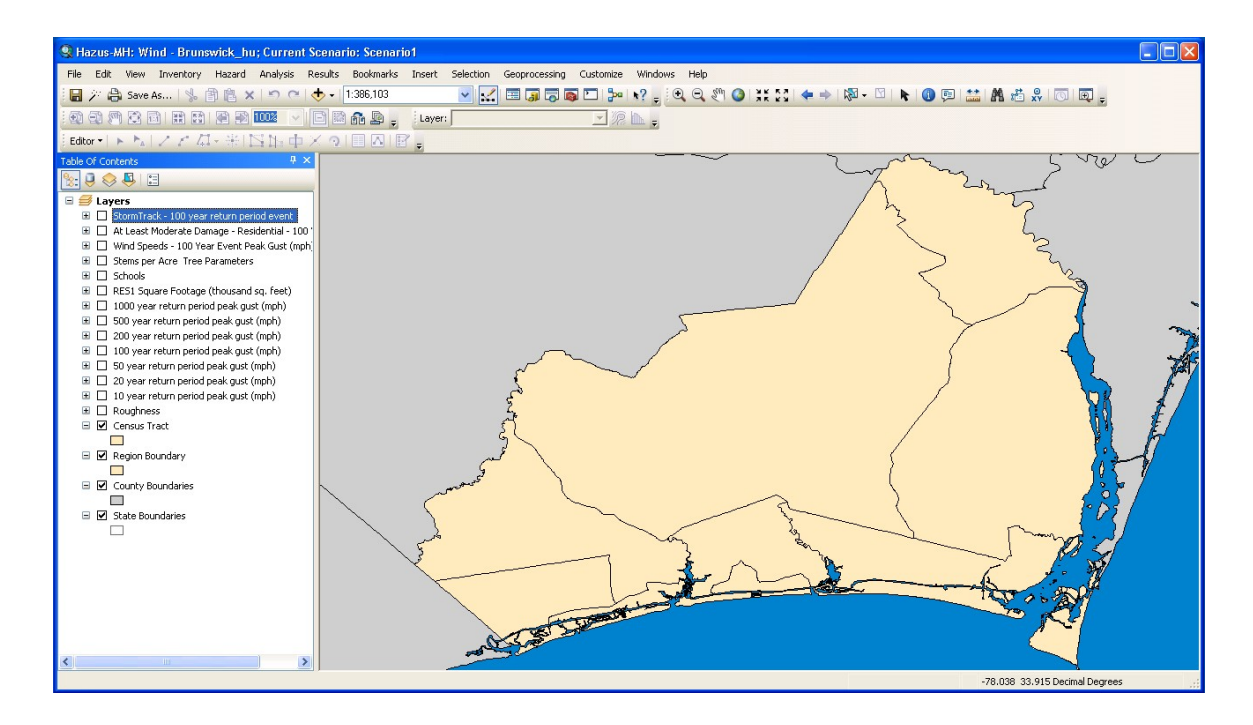

#### **A.10.1 Run the Analysis**

Click on the Analysis | Run menu option and follow the instruction in Section A.7 to run the analysis. When the analysis is completed, click on the OK button in the Information dialog and the Close button in the Run Analysis dialog.

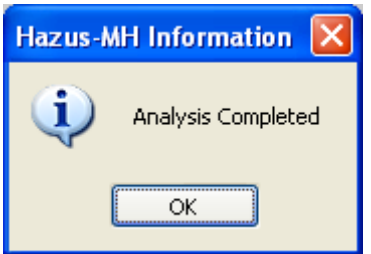

#### **A.10.2 Wind Speeds**

Click on the Results | Wind Speeds menu option. This action will open the following dialog:

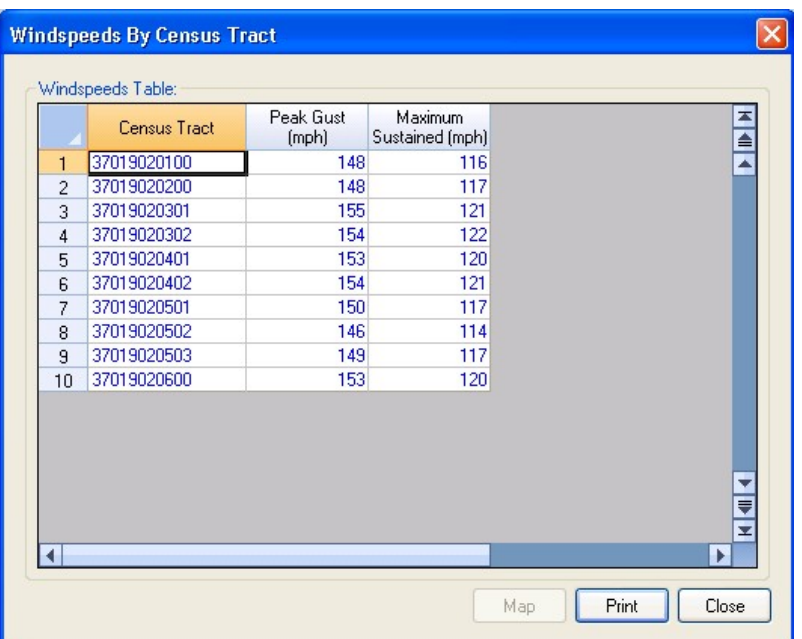

The peak gust (3 second average, open terrain) and maximum sustained (1-minute average, open terrain) wind speed estimates for the scenario are displayed.

Select the Peak Gust column, click on the map button, and close the browser. The following map should appear.

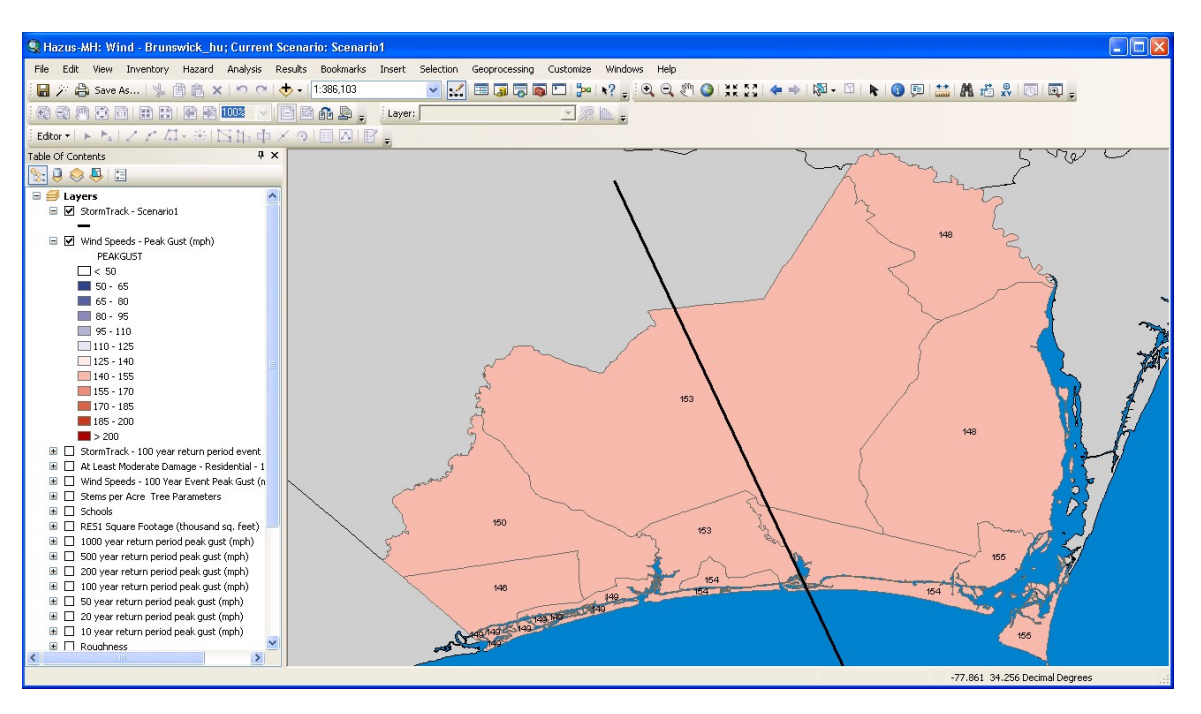

#### **A.10.3 Direct Economic Losses**

Click on the Results | General Building Stock | Building Economic Loss | By Occupancy menu option. This action will open the following dialog:

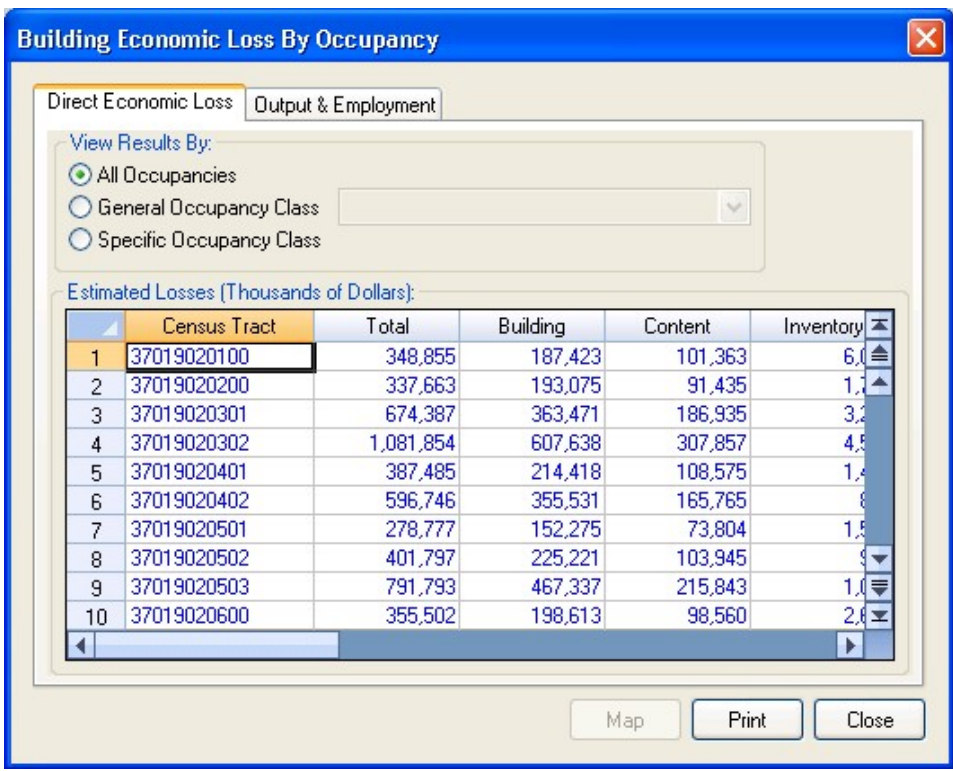

Close the browser.

## **A.10.4 Summary Reports**

Click on the Results | Summary Reports menu option. This action will open the following dialog:

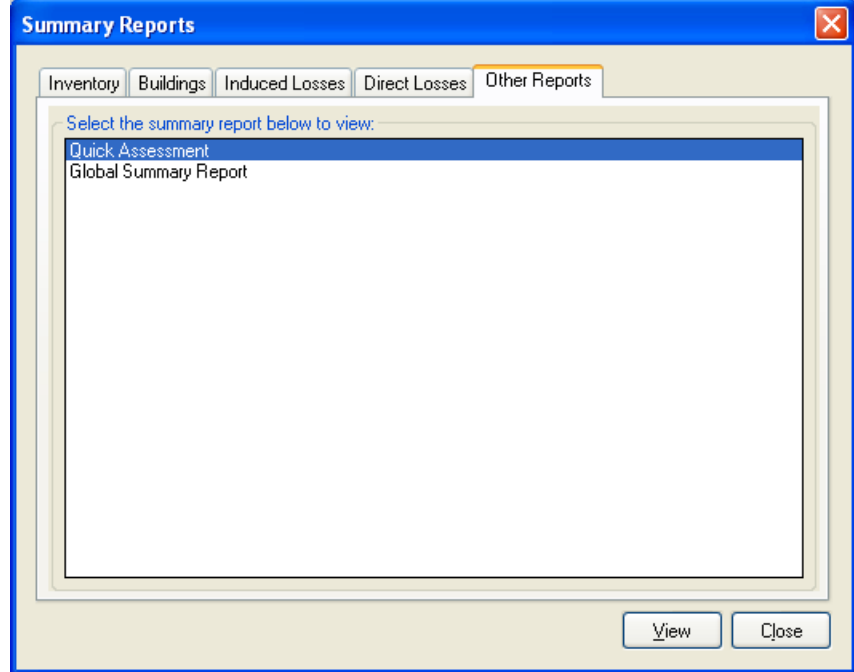

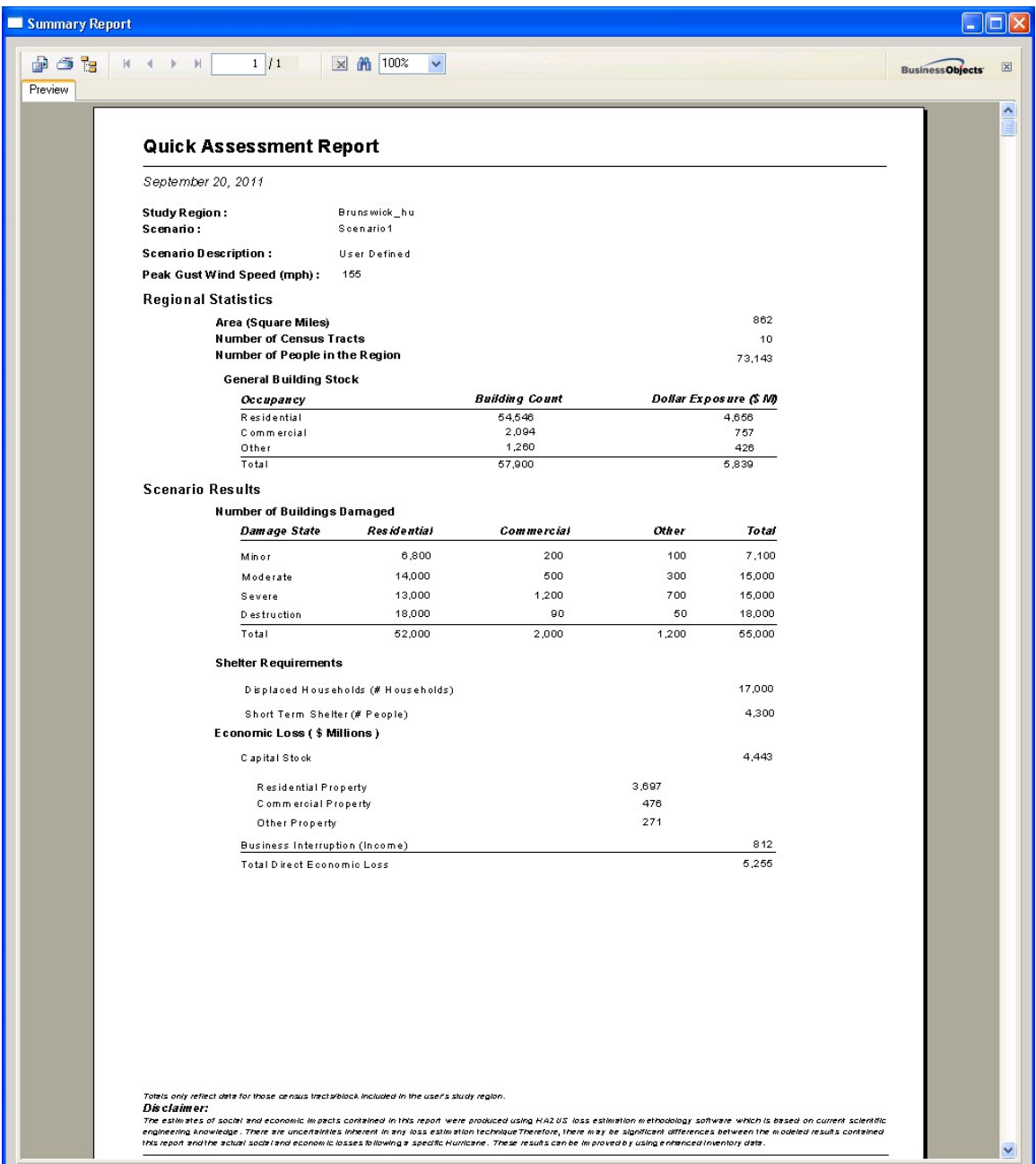

Click on the View button to see the Quick Assessment report.

Close the quick assessment report and the summary reports dialog. This concludes the test cases for the Results menu.

## **A.11 Run a Mitigation Example**

The following steps will demonstrate that the mitigation feature is functioning correctly.

#### **A.11.1 Mitigate the Building Stock**

Select the Inventory | General Building Stock | Wind Building Characteristics Distribution menu option. This will open the dialog shown below:

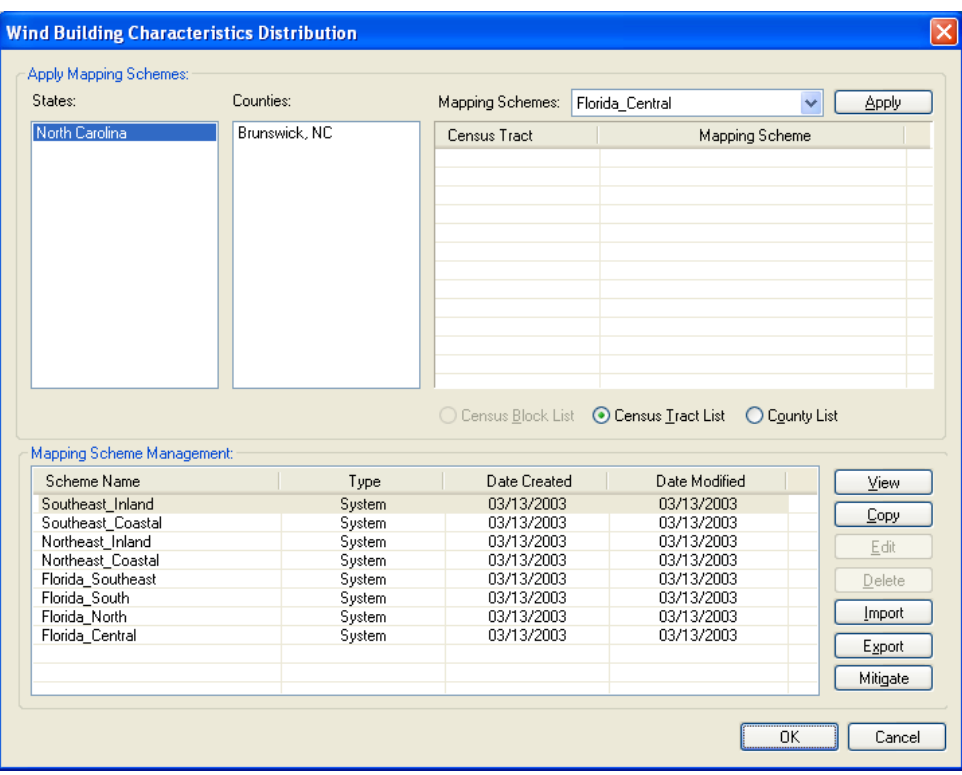

In the bottom half of the screen, select the "Southeast\_Coastal" scheme and click on the Mitigate button.

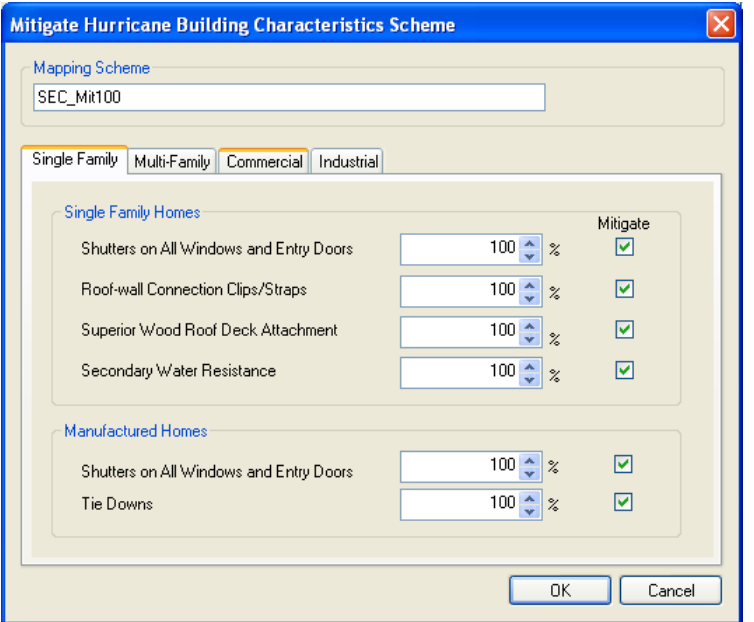

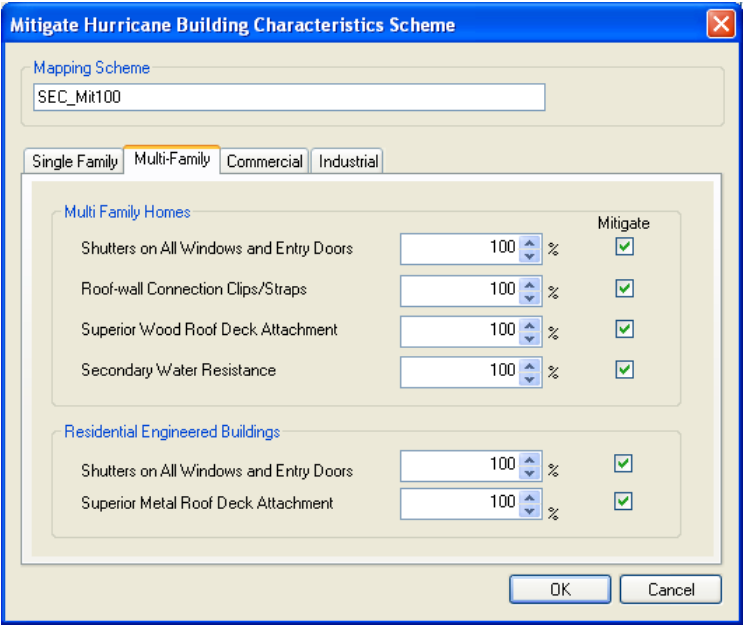

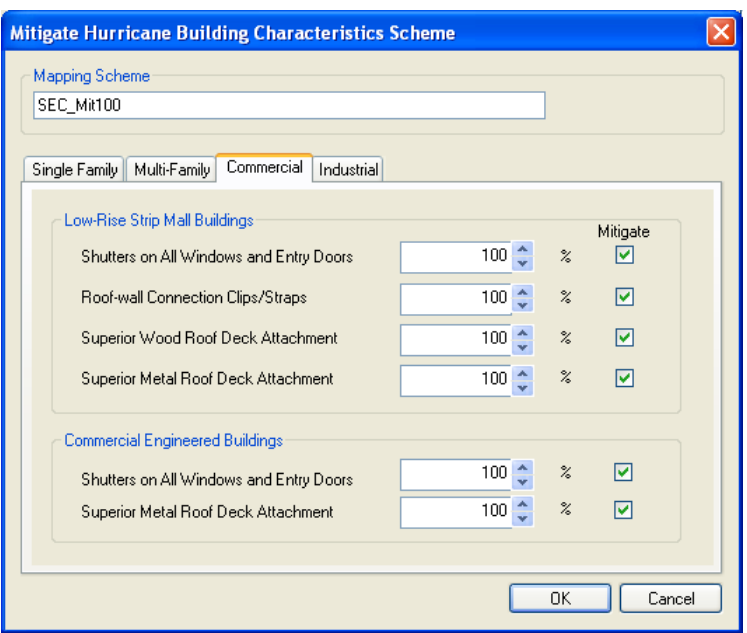

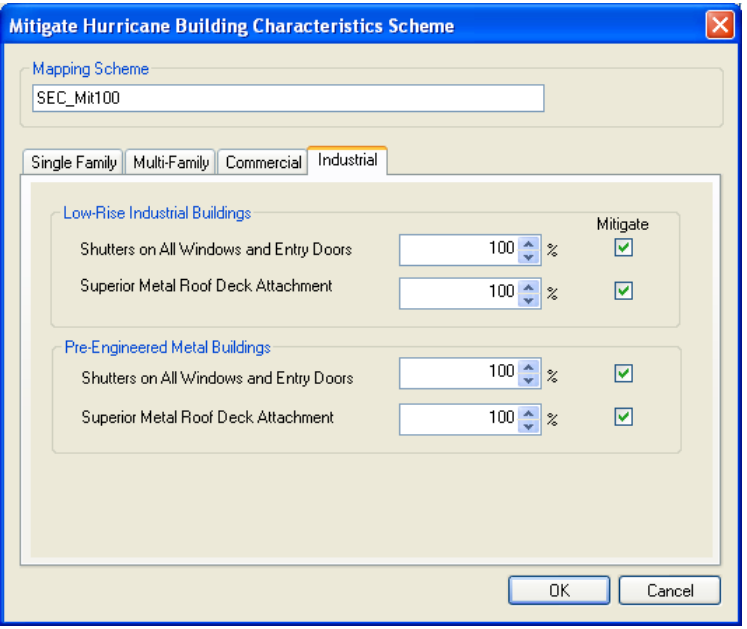

Name the new scheme "SEC\_Mit100" and enter the values above by clicking OK. This step will create a new wind building mapping scheme in which 100% of the buildings are mitigated to the full extent permitted for each occupancy.

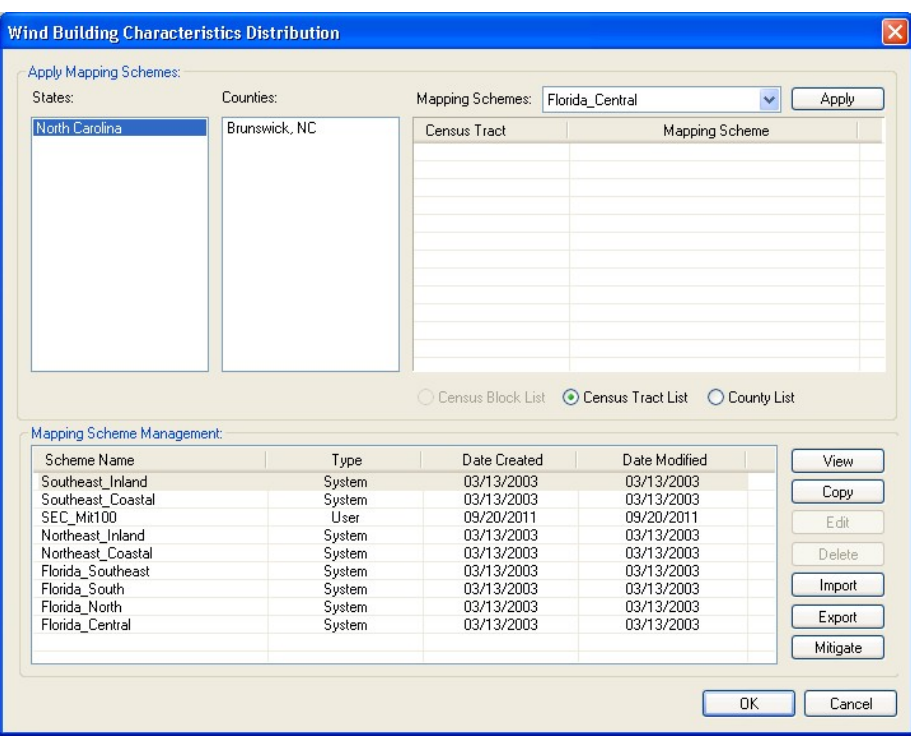

Upon returning to the wind building mapping dialog, click on the View button to view the newly created mapping scheme.

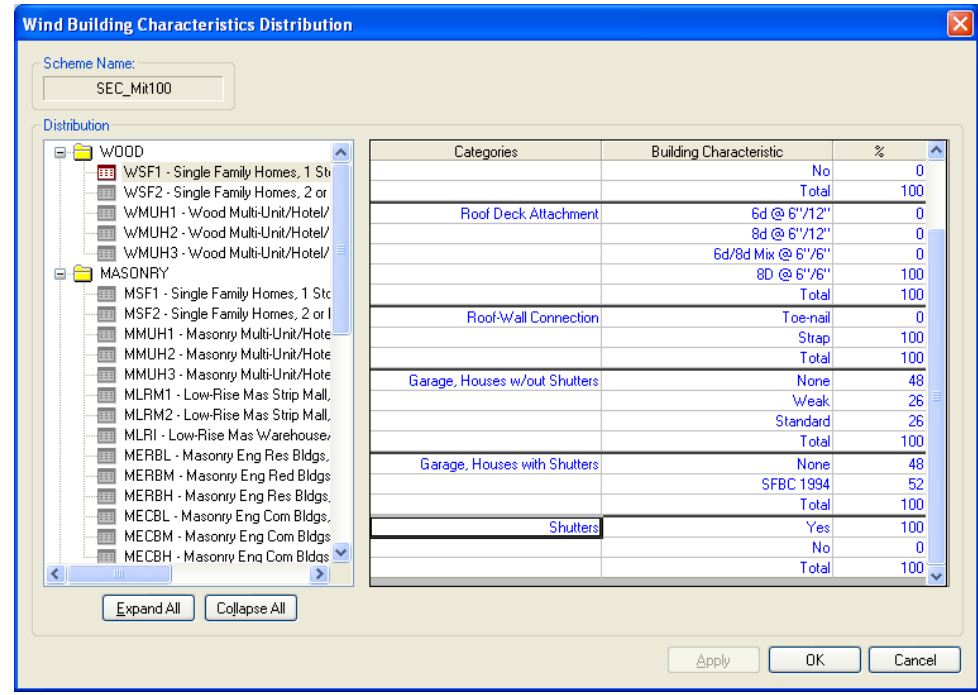

Open the WOOD folder and select WSF1. Scroll down on the right side of the screen. Note that 100% of the one-story wood frame houses in the new mapping scheme have shutters. Click OK to close the dialog.

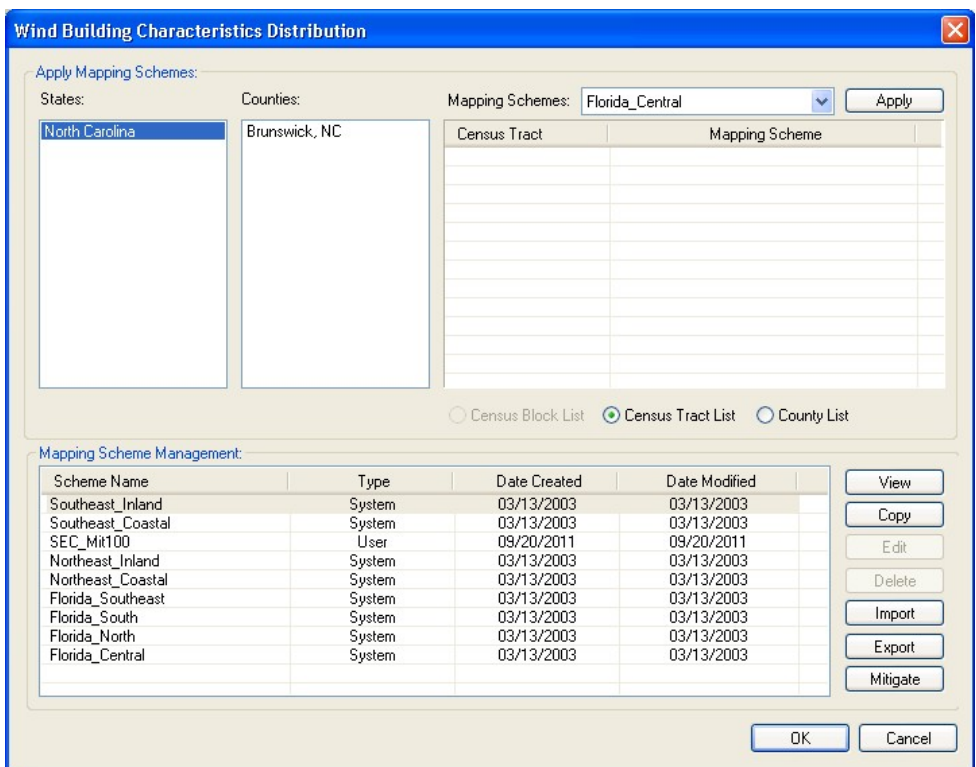

Next, assign the new mapping scheme to the study region. Click on "Brunswick, NC" to display the list of census tracts as shown above. Note that each census tract has a default mapping scheme ("Southeast\_Coastal") assigned to it.

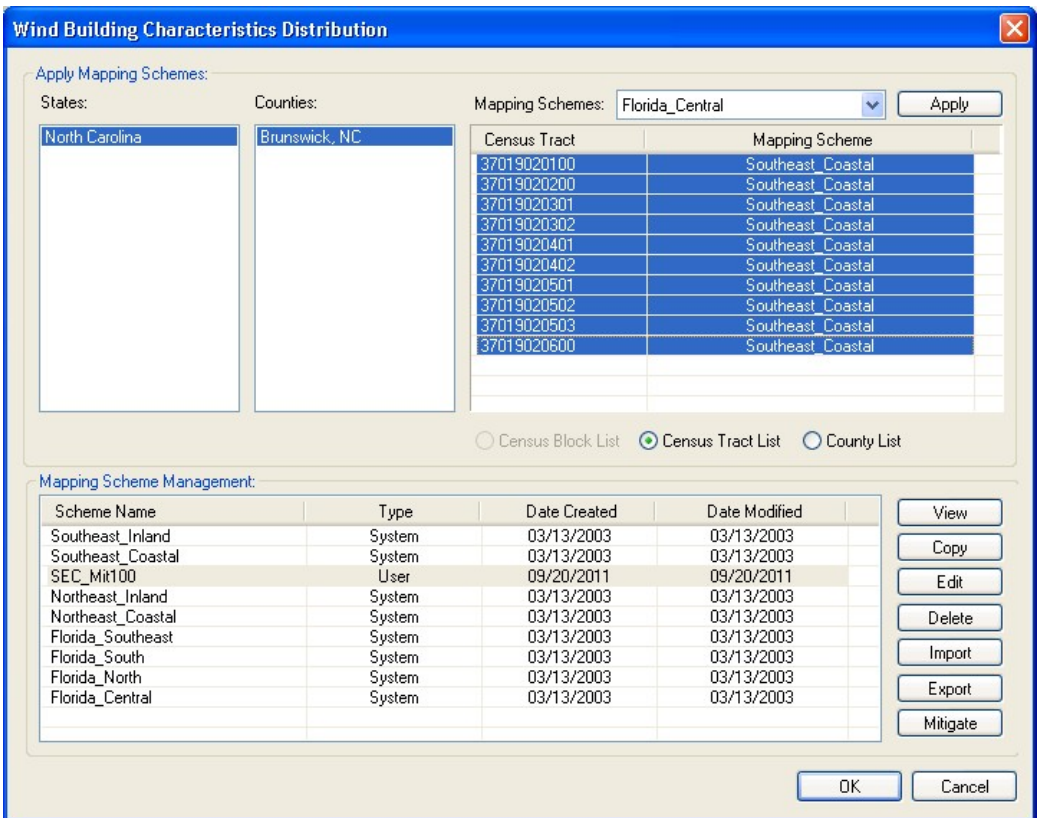

Select all of the census tracts in the top-right list box by clicking on the first tract, holding down the Shift key, and then clicking on the last tract.

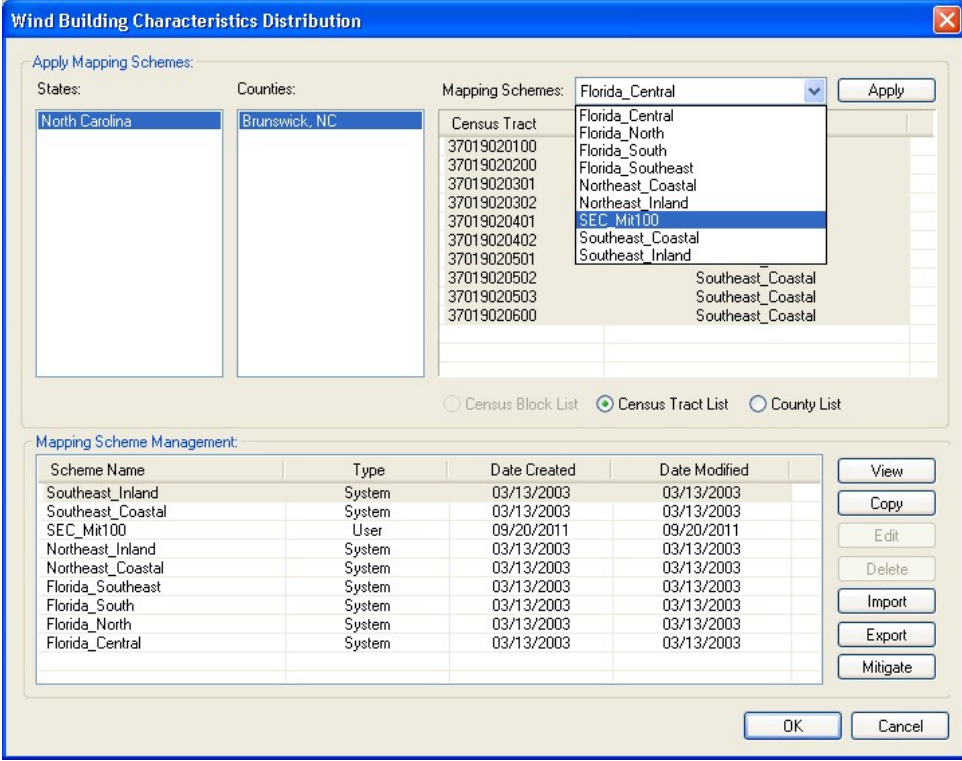

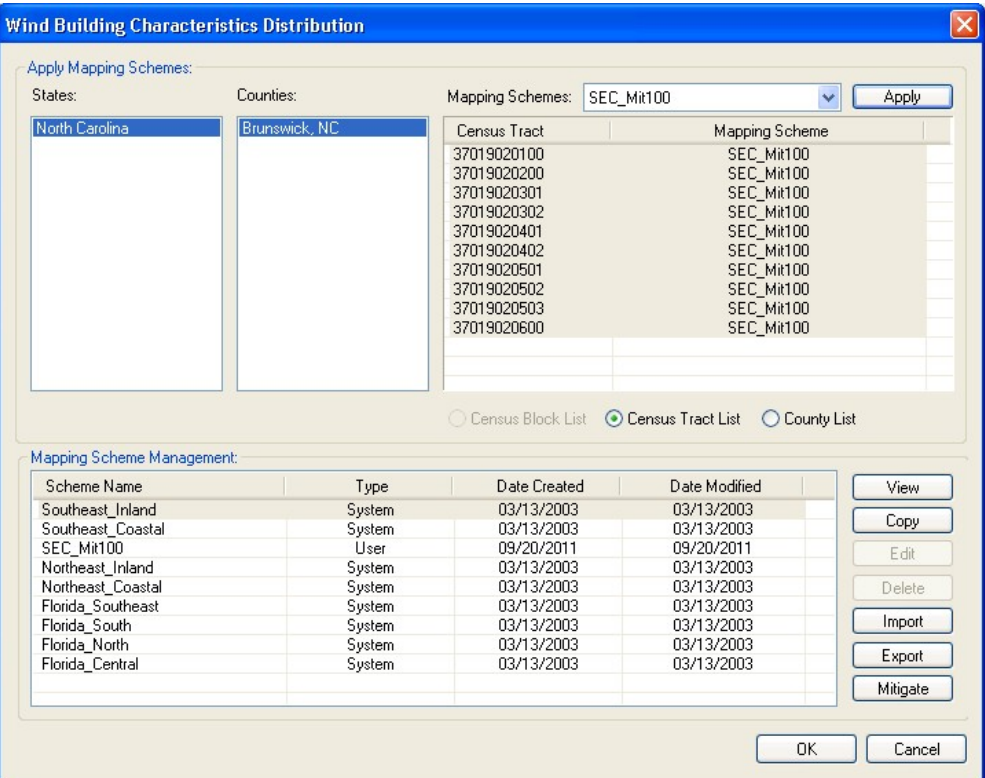

Click OK to accept the changes and close the dialog.

## **A.11.2 Run the Analysis**

Select the Hazard | Show Current menu option and verify that Scenario1 is still active.

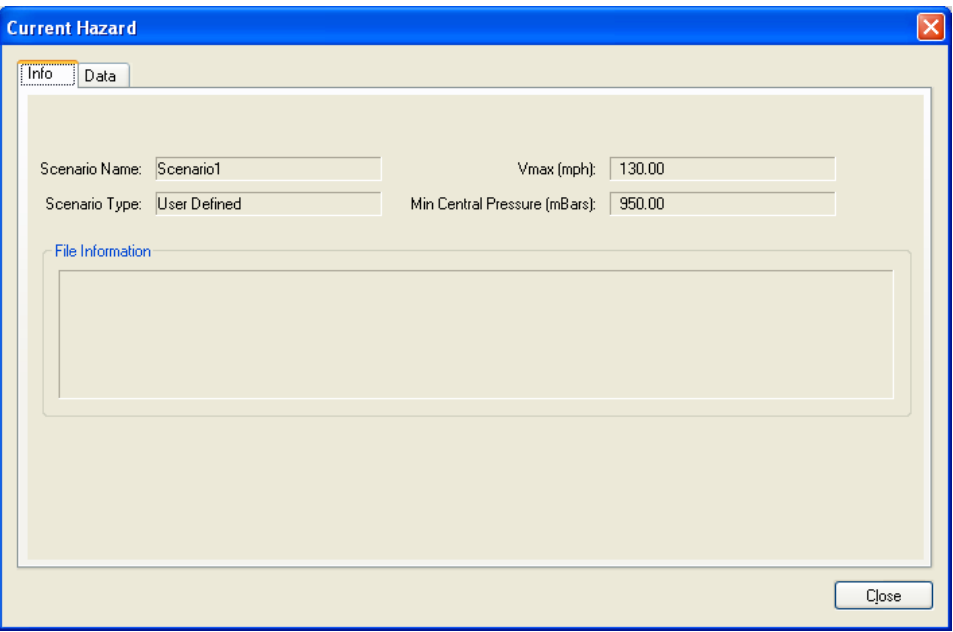

If a different scenario is active, then click on the Hazard | Scenario menu option. Follow the steps in the wizard to activate the proper scenario.

Next, click on the Analysis | Run menu option and follow the instruction in Section A.7 to run the analysis. When the analysis is completed, click on the OK button in the Information dialog and the Close button in the Run Analysis dialog.

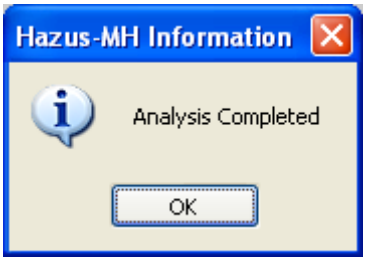

#### **A.11.3 Direct Economic Losses**

Click on the Results | General Building Stock | Building Economic Loss | By Occupancy menu option. This action will open the following dialog:

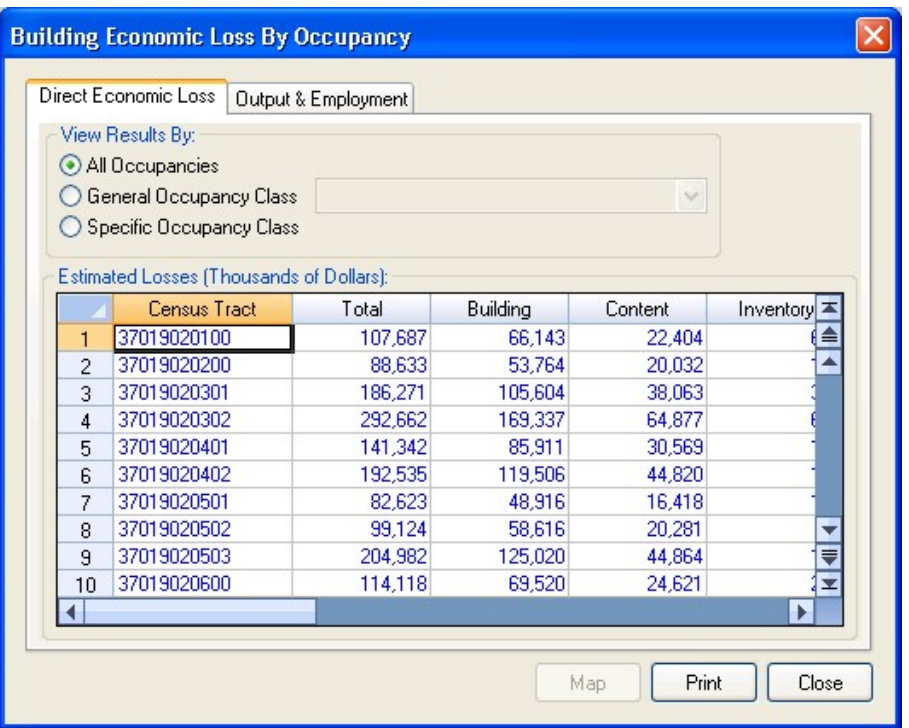

The total building losses for the mitigated study region are \$1.51 billion compared to \$5.25 billion for the default study region results shown in Section A.10.3. Thus, fully mitigating the building stock reduces the estimated total building losses for this scenario by 71%.

## **A.11.4 Summary Reports**

Click on the Results | Summary Reports menu option. This action will open the following dialog:

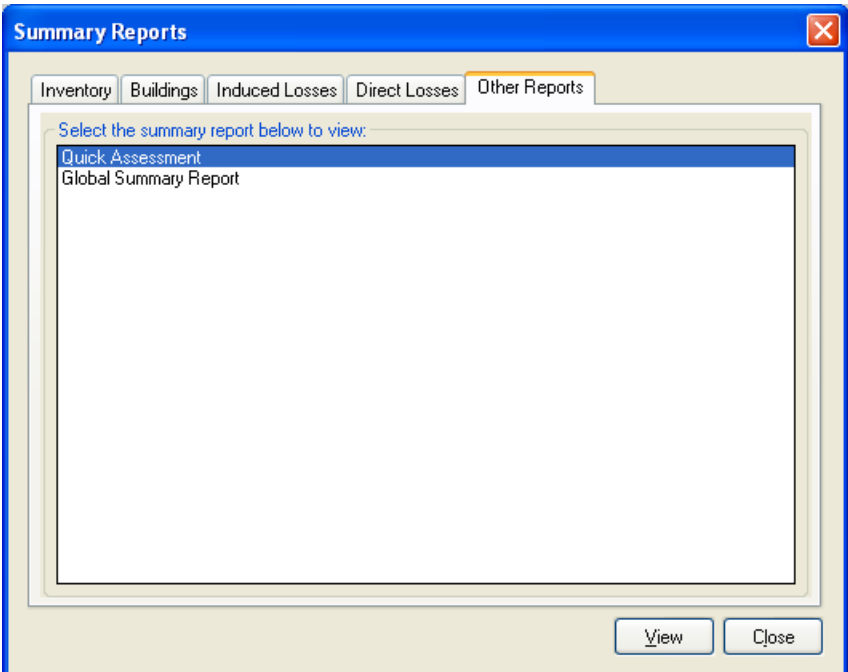

Click on the View button to see the Quick Assessment report.

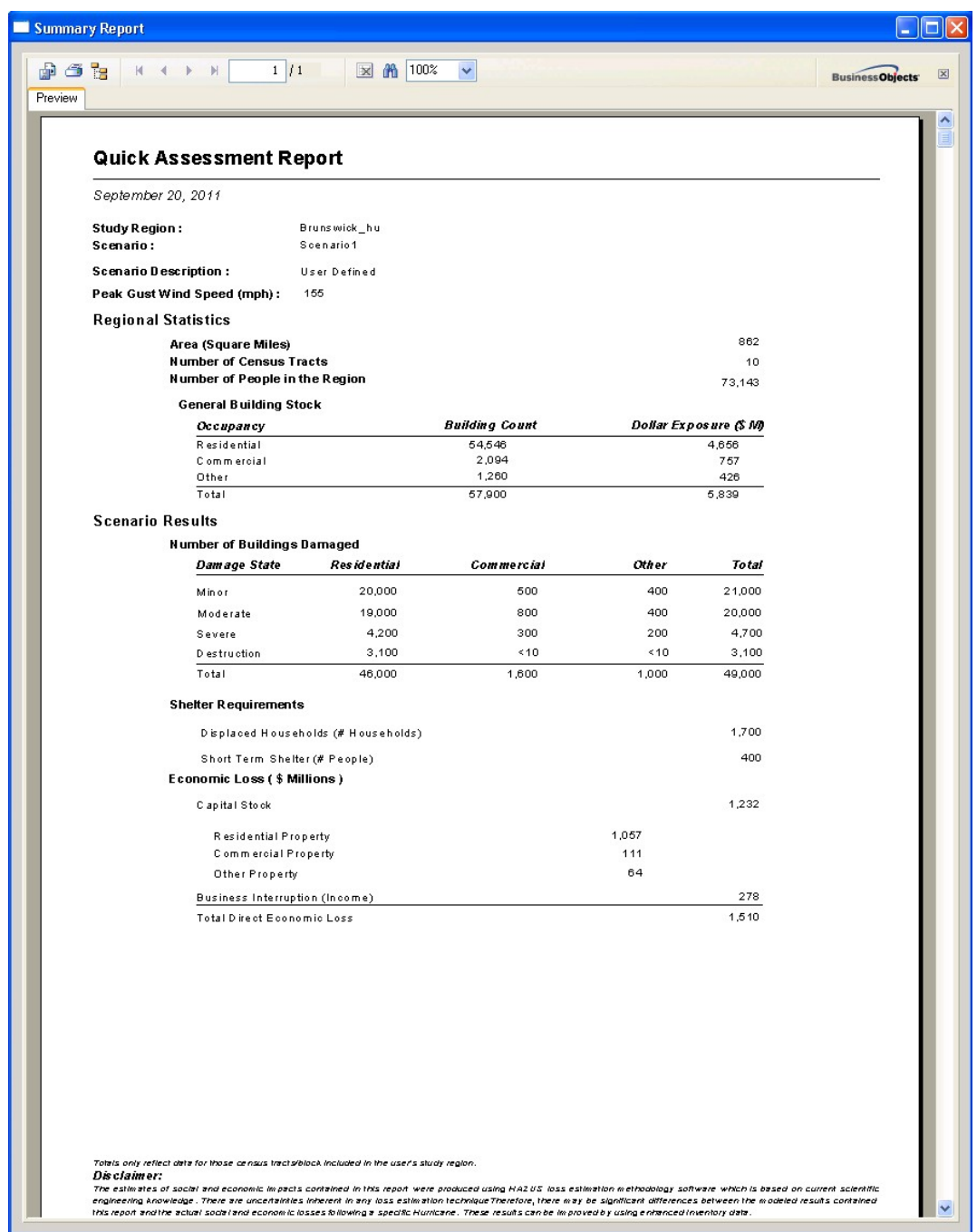

Note that the estimated number of destroyed buildings in the mitigated study region is 3,100 compared to 18,000 in the default study region (Section A.10.4), a reduction of 83%.

This concludes the mitigation test.

If you have successfully completed all of the steps in the preceding sections, the Hurricane Model has been installed correctly and is functioning as intended. You may now proceed with further use of the software.

Please be aware of the following known problems:

## **A.12.1 Multi-Hazard Study Regions**

If you create a study region that includes both the Hurricane and Flood hazards (it does not matter if Earthquake is or is not included), the Hurricane model will work at the block level to be compatible with the Flood model. This significantly increases the time and memory requirements for the Hurricane model.

DO NOT attempt to run a multi-hazard study region until you have successfully completed the installation tests in this document. We also recommend that you try only two or three census tracts on your first Hurricane & Flood study region.

## **A.12.2 Large Study Regions**

If you create a study region with more than 3000 Census Tracts (Census Blocks for Hurricane + Flood study regions) on a machine with 2 GB RAM, you may encounter errors that are caused by insufficient memory.

# **Appendix B. Building Classification System**

The 39 Specific Building Types (SBTs) used in the Hurricane Model are listed and briefly described in Table B.1. Each identifier begins with W, M, C, S, or MH, representing the General Building Type (GBT) to which the SBT belongs. Fuller descriptions of each SBT are provided in Appendix C.

The Hurricane Model allows the user to distribute the building stock in each census tract to one or more of the 39 SBTs through the use of an SBT Mapping Scheme. The SBT Mapping Scheme determines, for example, the percentage of Wood Single Family Dwellings that are assigned to the WSF1 or WSF2 category based on the relative frequency of single vs. multi-story construction in a given geographic area. Default mapping schemes are provided for the states covered by the Hurricane Model, but these can be modified on a state, county, or census tract basis if the user has access to more accurate information in his or her geographic area of interest.

The key construction characteristics that control the performance of building under high wind loads are listed in Table B.2. These key construction characteristics are referred to as the Wind Building Characteristics (WBCs). Different subsets of the WBCs control the damage and loss estimates for each SBT. The significant WBCs for each SBT are shown as non-zero entries in Table B.3. As an example, consider the Wood-Frame, One-Story, Multi-Unit Housing (WMUH1) category. The fourth column of Table B.3 shows that there are five active WBCs for the WMUH1 category: roof shape, roof cover type, roof cover quality, roof deck attachment, and roof-wall connection.

Figure B.1 illustrates a subset of the 128 possible combinations of the WBCs for WMUH1 buildings.<sup>1</sup> Three predominant roof shapes are modeled: Hip, Gable, or Flat. For flat roofs, two roof coverings (Built-Up Roof or Single Ply Membrane) and three roof-covering conditions (New, Good, or Poor) are considered. For all roof shapes, two roof-sheathing fastener conditions (6-penny nails or 8-penny nails<sup>2</sup>) and two roof-wall connection conditions (Strapped or Toe-Nailed) are modeled. Similar analyses of the remaining 38 SBTs in Table B.3 produces a total of 4,818 distinct building classes in the Hurricane Model.

In an effort to reduce the amount of data collection and data entry required to characterize the building inventory, it is helpful to assume that the relative frequencies of the various

 $\overline{a}$ 

<sup>&</sup>lt;sup>1</sup> Due to space limitations, Figure B.1 does not include shutters, secondary water resistance, and two of the four roof deck attachment types. Each of these excluded items is effectively given 0% weight for the example shown in Figure B.1.

<sup>2</sup> In order to qualify for the 8-penny (8d) roof deck attachment category, the maximum nail spacing must not exceed 6 inches along the edges of each sheathing panel or 12 inches in the field of each sheathing panel.

WBCs can be adequately modeled as independent. This assumption allows us to determine the relative frequencies of the 24 WMUH1 cases illustrated in Figure B.1 with only 11 input values. In the hypothetical example shown, 60% of the WMUH1 buildings in the geographic area of interest have flat roofs, 50% of the flat roofs are covered with single-ply membranes, 60% of the flat roof covers are in good condition, 50% of the roof decks are fastened with 8-penny nails, and 30% of the roof-wall connections are made with straps or clips. Multiplying these numbers together produces the percentages shown at the bottom of Figure B.1. For this illustration, the values have been rounded to the nearest 1%.

## *Mitigation Options*

A significant feature of the Hurricane Model is its ability to model the benefits of mitigation for all building types. The mitigation options available in the Hurricane Model are: (1) strengthened roof-wall connections (i.e., straps or clips instead of simple toenailed connections), (2) upgraded roof sheathing attachments (i.e., fasteners that meet or exceed the nailing requirements of the 1994 South Florida Building Code), (3) pressure and impact resistant protection for all openings (e.g., shutters and doors meeting the Dade County or ASTM large missile and pressure cycling standards), and (4) secondary water resistance to prevent water penetration through the roof decking after the loss of the roof covering. The specific mitigation options available for each SBT are summarized in Table B.4.

By including these options in the Hurricane Model, the benefits of promoting mitigation can be easily quantified by varying the percentages of buildings that have these features in a given geographic area and comparing the resulting loss estimates. In many hurricaneprone areas, it can be shown with the Hurricane Model that loss reductions of 70% or more can be achieved through mitigation.

| Specific<br><b>Building Type</b> | Description                                                       |  |  |  |
|----------------------------------|-------------------------------------------------------------------|--|--|--|
| WSF1                             | Wood, Single Family, One Story                                    |  |  |  |
| WSF <sub>2</sub>                 | Wood, Single Family, Two or More Stories                          |  |  |  |
| WMUH1                            | Wood, Multi-Unit Housing, One Story                               |  |  |  |
| WMUH <sub>2</sub>                | Wood, Multi-Unit Housing, Two Stories                             |  |  |  |
| WMUH3                            | Wood, Multi-Unit Housing, Three or More Stories                   |  |  |  |
| MSF1                             | Masonry, Single Family, One Story                                 |  |  |  |
| MSF <sub>2</sub>                 | Masonry, Single Family, Two or More Stories                       |  |  |  |
| MMUH1                            | Masonry, Multi-Unit Housing, One Story                            |  |  |  |
| MMUH <sub>2</sub>                | Masonry, Multi-Unit Housing, Two Stories                          |  |  |  |
| MMUH3                            | Masonry, Multi-Unit Housing, Three or More Stories                |  |  |  |
| MLRM1                            | Masonry, Low-Rise Strip Mall, Up to 15 Feet                       |  |  |  |
| MLRM2                            | Masonry, Low-Rise Strip Mall, More than 15 Feet                   |  |  |  |
| <b>MLRI</b>                      | Masonry, Low-Rise Industrial/Warehouse/Factory Buildings          |  |  |  |
| <b>MERBL</b>                     | Masonry, Engineered Residential Building, Low-Rise (1-2 Stories)  |  |  |  |
| <b>MERBM</b>                     | Masonry, Engineered Residential Building, Mid-Rise (3-5 Stories)  |  |  |  |
| <b>MERBH</b>                     | Masonry, Engineered Residential Building, High-Rise (6+ Stories)  |  |  |  |
| <b>MECBL</b>                     | Masonry, Engineered Commercial Building, Low-Rise (1-2 Stories)   |  |  |  |
| <b>MECBM</b>                     | Masonry, Engineered Commercial Building, Mid-Rise (3-5 Stories)   |  |  |  |
| <b>MECBH</b>                     | Masonry, Engineered Commercial Building, High-Rise (6+ Stories)   |  |  |  |
| <b>CERBL</b>                     | Concrete, Engineered Residential Building, Low-Rise (1-2 Stories) |  |  |  |
| <b>CERBM</b>                     | Concrete, Engineered Residential Building, Mid-Rise (3-5 Stories) |  |  |  |
| <b>CERBH</b>                     | Concrete, Engineered Residential Building, High-Rise (6+ Stories) |  |  |  |
| <b>CECBL</b>                     | Concrete, Engineered Commercial Building, Low-Rise (1-2 Stories)  |  |  |  |
| <b>CECBM</b>                     | Concrete, Engineered Commercial Building, Mid-Rise (3-5 Stories)  |  |  |  |
| <b>CECBH</b>                     | Concrete, Engineered Commercial Building, High-Rise (6+ Stories)  |  |  |  |
| <b>SPMBS</b>                     | Steel, Pre-Engineered Metal Building, Small                       |  |  |  |
| <b>SPMBM</b>                     | Steel, Pre-Engineered Metal Building, Medium                      |  |  |  |
| <b>SPMBL</b>                     | Steel, Pre-Engineered Metal Building, Large                       |  |  |  |
| <b>SERBL</b>                     | Steel, Engineered Residential Building, Low-Rise (1-2 Stories)    |  |  |  |
| <b>SERBM</b>                     | Steel, Engineered Residential Building, Mid-Rise (3-5 Stories)    |  |  |  |
| <b>SERBH</b>                     | Steel, Engineered Residential Building, High-Rise (6+ Stories)    |  |  |  |
| <b>SECBL</b>                     | Steel, Engineered Commercial Building, Low-Rise (1-2 Stories)     |  |  |  |
| <b>SECBM</b>                     | Steel, Engineered Commercial Building, Mid-Rise (3-5 Stories)     |  |  |  |
| <b>SECBH</b>                     | Steel, Engineered Commercial Building, High-Rise (6+ Stories)     |  |  |  |
| <b>MHPHUD</b>                    | Manufactured Home, Pre-HUD                                        |  |  |  |
| MH76HUD                          | Manufactured Home, 1976 HUD                                       |  |  |  |
| MH94HUD-I                        | Manufactured Home, 1994 HUD - Wind Zone I                         |  |  |  |
| MH94HUD-II                       | Manufactured Home, 1994 HUD - Wind Zone II                        |  |  |  |
| MH94HUD-III                      | Manufactured Home, 1994 HUD - Wind Zone III                       |  |  |  |

**Table B.1. Specific Building Types in the Hurricane Model** 

| <b>Characteristic</b>         | Value1            | Value2             | Value3               | Value4      |
|-------------------------------|-------------------|--------------------|----------------------|-------------|
| <b>Roof Shape</b>             |                   |                    |                      |             |
| - Roof Shape I                | Hip               | Gable              |                      |             |
| - Roof Shape II               | Hip               | Gable              | Flat                 |             |
| <b>Roof Cover</b>             |                   |                    |                      |             |
| Roof Cover Type               | Built-Up          | Single Ply         |                      |             |
| - Roof Cover Quality          | Good              | Poor               |                      |             |
| Secondary Water Resistance    | Yes               | No                 |                      |             |
| <b>Roof Deck</b>              |                   |                    |                      |             |
| - Roof Deck Attach, I         | 6d Nails @ 6/12   | 8d Nails @ 6/12    |                      |             |
| - Roof Deck Attach. II        | 6d Nails @ 6/12   | 8d Nails @ 6/12    | $6d/8d$ Mix @ $6/6$  | 8d @ 6/6    |
| - Roof Deck Age               | New or Average    | Old                |                      |             |
| <b>Roof Frame</b>             |                   |                    |                      |             |
| Roof Frame System             | <b>Wood Truss</b> | Steel Joist        |                      |             |
| <b>Joist Spacing</b>          | 4 ft.             | 6ft.               |                      |             |
| - Roof-Wall Conn.             | Toe-Nail          | Strap              |                      |             |
| <b>Fenestrations</b>          |                   |                    |                      |             |
| Window Area                   | Low               | Medium             | High                 |             |
| <b>Shutters</b>               | Yes               | N <sub>0</sub>     |                      |             |
| Garage I (Unshuttered Houses) | None              | <b>Weak Door</b>   | <b>Standard Door</b> |             |
| Garage II (Shuttered Houses)  | None              | SFBC <sub>94</sub> |                      |             |
| <b>Other Characteristics</b>  |                   |                    |                      |             |
| Wind Debris                   | Residential       | Res./Comm. Mix     | Varies by Direction  | No Missiles |
| - Units Per Floor             | Single-Unit       | Multi-Unit         |                      |             |
| - Masonry Reinforcing         | Yes (RM)          | No (URM)           |                      |             |
| - Tie Downs                   | Yes               | N <sub>o</sub>     |                      |             |

**Table B.2. Wind Building Characteristics** 

Table B.3. Active Wind Building Characteristics for each Specific Building Type

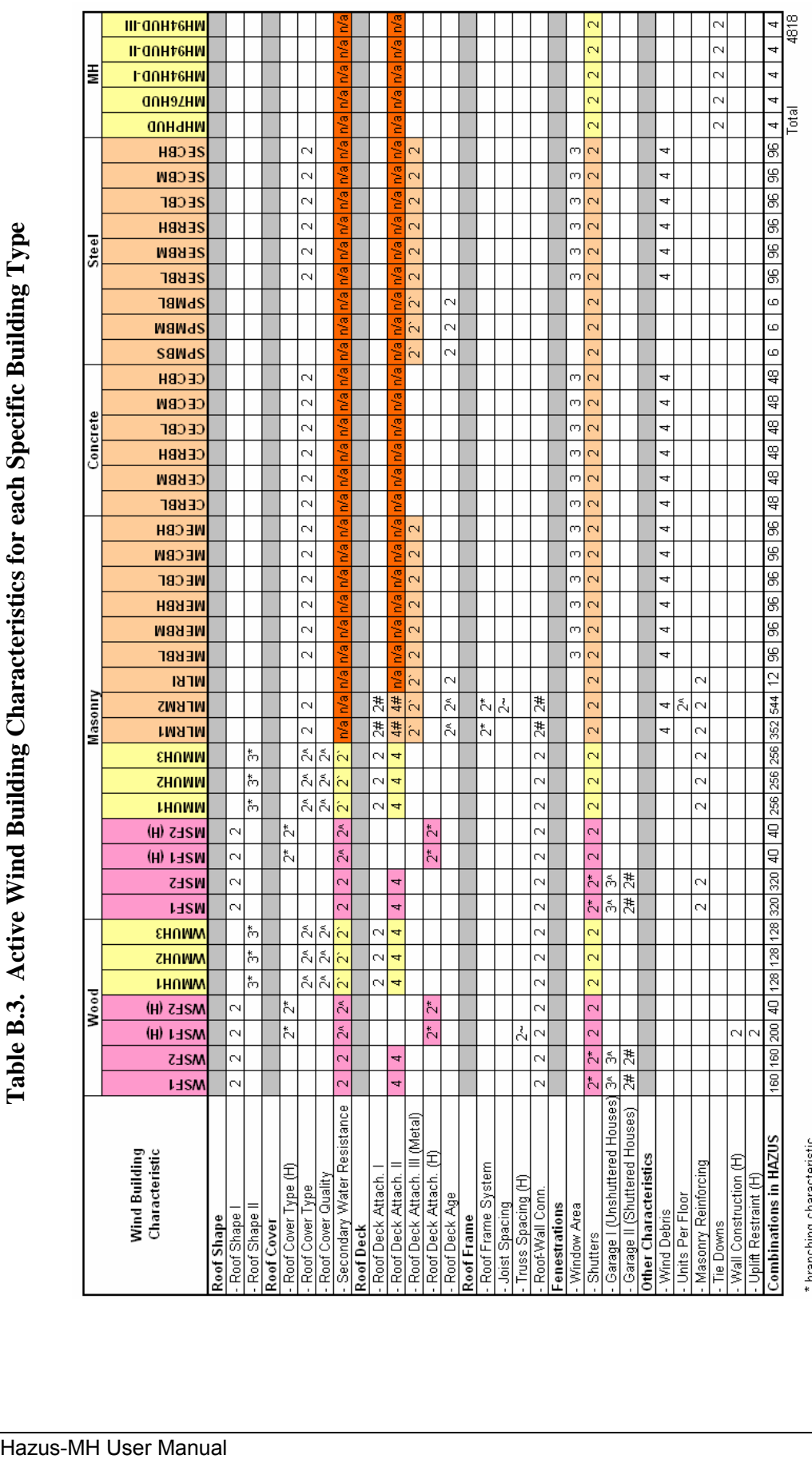

\* branching characteristic<br>^ conditional characteristic (active if Shutters Not Installed OR if Roof Shape is Flat OR if Roof Frame System is Steel Joist OR if roof deck is superior and roof cover is shingle)<br>#conditional

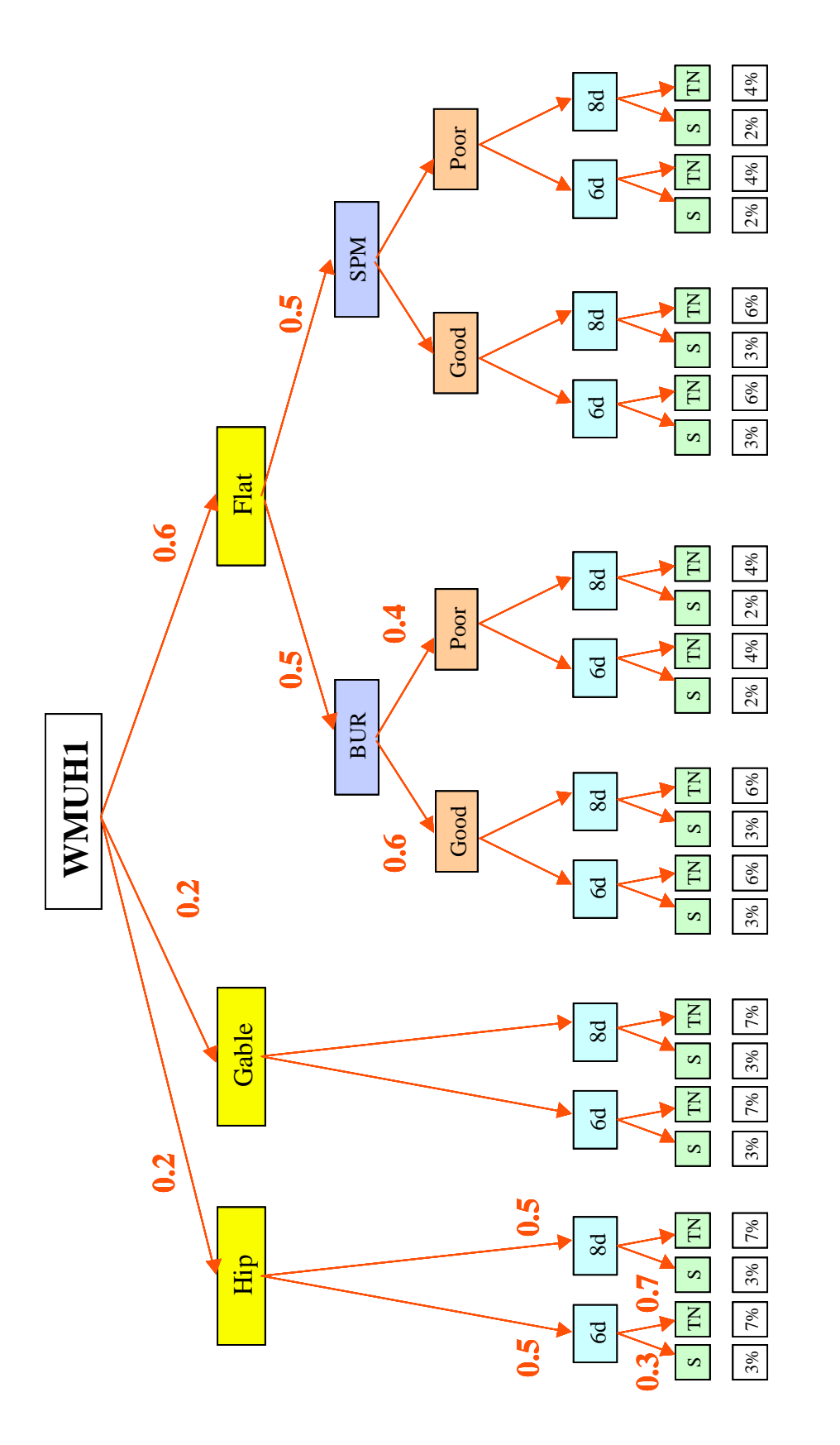

Figure B.1. Sample Distribution of WMUH1 Wind Building Characteristics. **Figure B.1. Sample Distribution of WMUH1 Wind Building Characteristics.** 

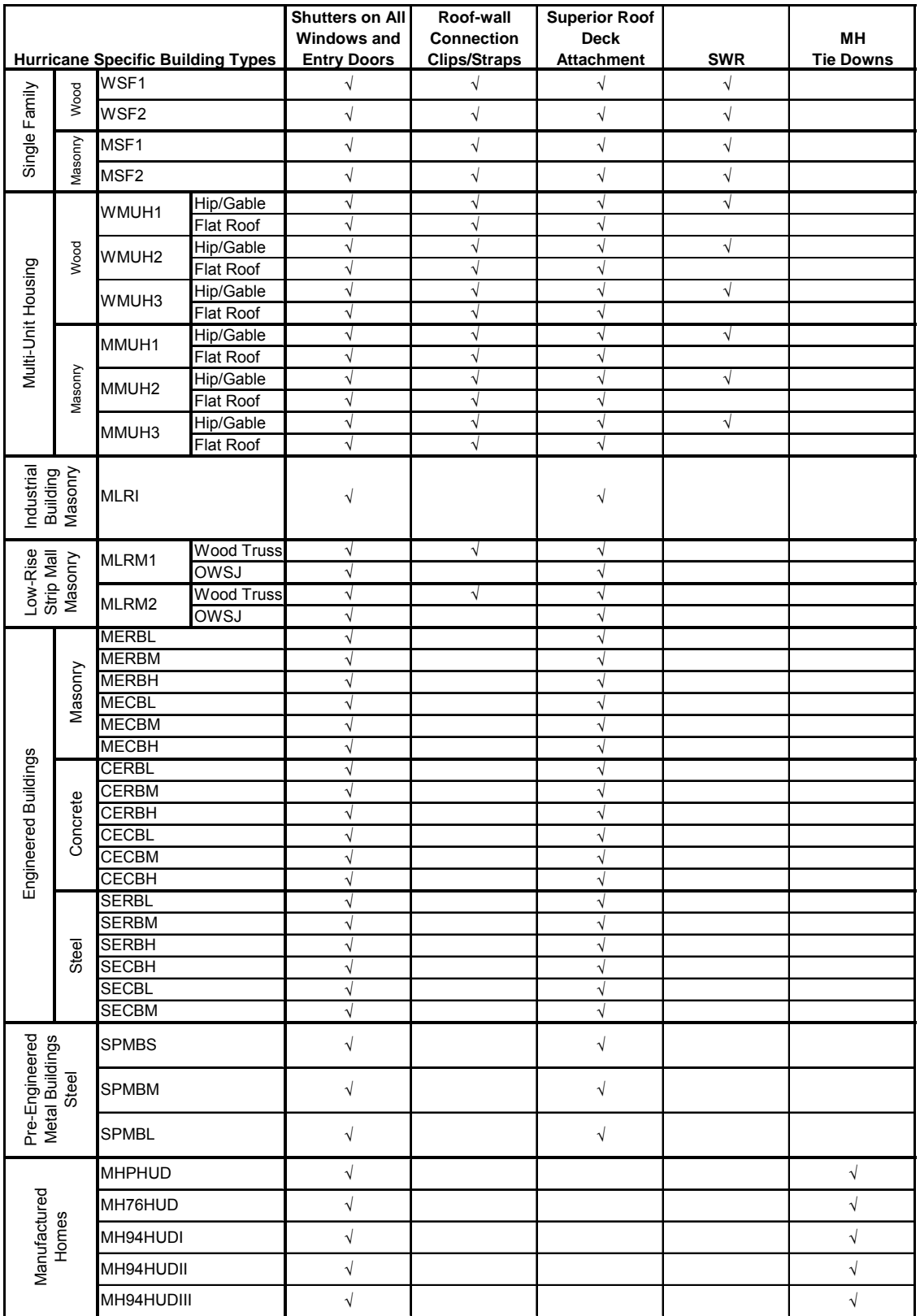

# **Table B.4. Mitigation Options**

# **Appendix C. Descriptions of Model Building Types**

## **C.1 Wood, Single Family, One Story (WSF1)**

The WSF1 model building is a wood-framed, single-story, single-family house. See Section 6.4 of the *Technical Manual* for a detailed description of the building geometry and the component resistance values.

## **C.2 Wood, Single Family, Two or More Stories (WSF2)**

The WSF2 model building is a wood-framed, two-story, single-family house. See Section 6.4 of the *Technical Manual* for a detailed description of the building geometry and the component resistance values.

## **C.3 Wood, Multi-Unit Housing, One Story (WMUH1)**

The WMUH1 model building is a wood-framed, single-story, marginally engineered or non-engineered, multi-family dwelling or hotel/motel. See Section 6.9 of the *Technical Manual* for a detailed description of the building geometry and the component resistance values.

## **C.4 Wood, Multi-Unit Housing, Two Stories (WMUH2)**

The WMUH2 model building is a wood-framed, two-story, marginally engineered or non-engineered, multi-family dwelling or hotel/motel. See Section 6.9 of the *Technical Manual* for a detailed description of the building geometry and the component resistance values.

#### **C.5 Wood, Multi-Unit Housing, Three or More Stories (WMUH3)**

The WMUH3 model building is a wood-framed, three-story, marginally engineered or non-engineered, multi-family dwelling or hotel/motel. See Section 6.9 of the *Technical Manual* for a detailed description of the building geometry and the component resistance values.

#### **C.6 Masonry, Single Family, One Story (MSF1)**

The MSF1 model building is a masonry wall, single-story, single-family house. The masonry walls can be either reinforced or unreinforced. See Section 6.4 of the *Technical Manual* for a detailed description of the building geometry and the component resistance values.

#### **C.7 Masonry, Single Family, Two or More Stories (MSF2)**

The MSF2 model building is a masonry wall, two-story, single-family house. The masonry walls can be either reinforced or unreinforced. See Section 6.4 of the *Technical* 

# **C.8 Masonry, Multi-Unit Housing, One Story (MMUH1)**

The MMUH1 model building is a masonry wall, single-story, marginally engineered or non-engineered, multi-family dwelling or hotel/motel. The masonry walls can be either reinforced or unreinforced. See Section 6.9 of the *Technical Manual* for a detailed description of the building geometry and the component resistance values.

# **C.9 Masonry, Multi-Unit Housing, Two Stories (MMUH2)**

The MMUH2 model building is a masonry wall, single-story, marginally engineered or non-engineered, multi-family dwelling or hotel/motel. The masonry walls can be either reinforced or unreinforced. See Section 6.9 of the *Technical Manual* for a detailed description of the building geometry and the component resistance values.

# **C.10 Masonry, Multi-Unit Housing, Three or More Stories (MMUH3)**

The MMUH3 model building is a masonry wall, single-story, marginally engineered or non-engineered, multi-family dwelling or hotel/motel. The masonry walls can be either reinforced or unreinforced. See Section 6.9 of the *Technical Manual* for a detailed description of the building geometry and the component resistance values.

# **C.11 Masonry, Low-Rise Strip Mall, Up to 15 Feet (MLRM1)**

The MLRM1 model building is a masonry wall, low-rise strip mall building, up to 15 feet in height. The masonry walls can be either reinforced or unreinforced. See Section 6.10 of the *Technical Manual* for a detailed description of the building geometry and the component resistance values.

## **C.12 Masonry, Low-Rise Strip Mall, More than 15 Feet (MLRM2)**

The MLRM2 model building is a masonry wall, low-rise strip mall building, more than 15 feet in height. The masonry walls can be either reinforced or unreinforced. See Section 6.10 of the *Technical Manual* for a detailed description of the building geometry and the component resistance values.

## **C.13 Masonry, Low-Rise Industrial/Warehouse/Factory Buildings (MLRI)**

The MLRI model building is a 240,000 square foot, masonry wall, industrial building or warehouse. The masonry walls can be either reinforced or unreinforced. See Section 6.13 of the *Technical Manual* for a detailed description of the building geometry and the component resistance values.
#### **C.14 Masonry, Engineered Residential Building, Low-Rise (MERBL)**

The MERBL model building is a two-story, engineered, reinforced masonry wall, residential building with a compartmented floor plan. See Section 6.12 of the *Technical Manual* for a detailed description of the building geometry and the component resistance values.

#### **C.15 Masonry, Engineered Residential Building, Mid-Rise (MERBM)**

The MERBM model building is a five-story, engineered, reinforced masonry wall, residential building with a compartmented floor plan. See Section 6.12 of the *Technical Manual* for a detailed description of the building geometry and the component resistance values.

#### **C.16 Masonry, Engineered Residential Building, High-Rise (MERBH)**

The MERBH model building is an eight-story, engineered, reinforced masonry wall, residential building with a compartmented floor plan. See Section 6.12 of the *Technical Manual* for a detailed description of the building geometry and the component resistance values.

#### **C.17 Masonry, Engineered Commercial Building, Low-Rise (MECBL)**

The MERBL model building is a two-story, engineered, reinforced masonry wall, commercial building with an open floor plan. See Section 6.12 of the *Technical Manual*  for a detailed description of the building geometry and the component resistance values.

#### **C.18 Masonry, Engineered Commercial Building, Mid-Rise (MECBM)**

The MERBL model building is a five-story, engineered, reinforced masonry wall, commercial building with an open floor plan. See Section 6.12 of the *Technical Manual*  for a detailed description of the building geometry and the component resistance values.

#### **C.19 Masonry, Engineered Commercial Building, High-Rise (MECBH)**

The MERBL model building is an eight-story, engineered, reinforced masonry wall, commercial building with an open floor plan. See Section 6.12 of the *Technical Manual*  for a detailed description of the building geometry and the component resistance values.

#### **C.20 Concrete, Engineered Residential Building, Low-Rise (CERBL)**

The CERBL model building is a two-story, engineered, reinforced concrete, residential building with a compartmented floor plan. See Section 6.12 of the *Technical Manual* for a detailed description of the building geometry and the component resistance values.

# **C.21 Concrete, Engineered Residential Building, Mid-Rise (CERBM)**

The CERBM model building is a five-story, engineered, reinforced concrete, residential building with a compartmented floor plan. See Section 6.12 of the *Technical Manual* for a detailed description of the building geometry and the component resistance values.

# **C.22 Concrete, Engineered Residential Building, High-Rise (CERBH)**

The CERBH model building is an eight-story, engineered, reinforced concrete, residential building with a compartmented floor plan. See Section 6.12 of the *Technical Manual* for a detailed description of the building geometry and the component resistance values.

#### **C.23 Concrete, Engineered Commercial Building, Low-Rise (CECBL)**

The CERBL model building is a two-story, engineered, reinforced concrete, commercial building with an open floor plan. See Section 6.12 of the *Technical Manual* for a detailed description of the building geometry and the component resistance values.

# **C.24 Concrete, Engineered Commercial Building, Mid-Rise (CECBM)**

The CERBL model building is a five-story, engineered, reinforced concrete, commercial building with an open floor plan. See Section 6.12 of the *Technical Manual* for a detailed description of the building geometry and the component resistance values.

#### **C.25 Concrete, Engineered Commercial Building, High-Rise (CECBH)**

The CERBL model building is an eight-story, engineered, reinforced concrete, commercial building with an open floor plan. See Section 6.12 of the *Technical Manual*  for a detailed description of the building geometry and the component resistance values.

#### **C.26 Steel, Pre-Engineered Metal Building, Small (SPMBS)**

The SPMBS model building is a 4,000 square foot, pre-engineered, steel frame, metal clad building. See Section 6.11 of the *Technical Manual* for a detailed description of the building geometry and the component resistance values.

#### **C.27 Steel, Pre-Engineered Metal Building, Medium (SPMBM)**

The SPMBS model building is a 50,000 square foot, pre-engineered, steel frame, metal clad building. See Section 6.11 of the *Technical Manual* for a detailed description of the building geometry and the component resistance values.

#### **C.28 Steel, Pre-Engineered Metal Building, Large (SPMBL)**

The SPMBS model building is a 500,000 square foot, pre-engineered, steel frame, metal clad building. See Section 6.11 of the *Technical Manual* for a detailed description of the building geometry and the component resistance values.

### **C.29 Steel, Engineered Residential Building, Low-Rise (SERBL)**

The SERBL model building is a two-story, engineered, steel frame, residential building with a compartmented floor plan. See Section 6.12 of the *Technical Manual* for a detailed description of the building geometry and the component resistance values.

# **C.30 Steel, Engineered Residential Building, Mid-Rise (SERBM)**

The SERBM model building is a five-story, engineered, steel frame, residential building with a compartmented floor plan. See Section 6.12 of the *Technical Manual* for a detailed description of the building geometry and the component resistance values.

# **C.31 Steel, Engineered Residential Building, High-Rise (SERBH)**

The SERBH model building is an eight-story, engineered, steel frame, residential building with a compartmented floor plan. See Section 6.12 of the *Technical Manual* for a detailed description of the building geometry and the component resistance values.

# **C.32 Steel, Engineered Commercial Building, Low-Rise (SECBL)**

The SERBL model building is a two-story, engineered, steel frame, commercial building with an open floor plan. See Section 6.12 of the *Technical Manual* for a detailed description of the building geometry and the component resistance values.

## **C.33 Steel, Engineered Commercial Building, Mid-Rise (SECBM)**

The SERBM model building is a five-story, engineered, steel frame, commercial building with an open floor plan. See Section 6.12 of the *Technical Manual* for a detailed description of the building geometry and the component resistance values.

#### **C.34 Steel, Engineered Commercial Building, High-Rise (SECBH)**

The SERBH model building is an eight-story, engineered, steel frame, commercial building with an open floor plan. See Section 6.12 of the *Technical Manual* for a detailed description of the building geometry and the component resistance values.

#### **C.35 Manufactured Home, Pre-HUD (MHPHUD)**

The MHPHUD model building is a manufactured home built prior to the 1976 HUD standard. The home can be either tied-down or unrestrained. See Section 6.5 of the *Technical Manual* for a detailed description of the building geometry and the component resistance values.

#### **C.36 Manufactured Home, 1976 HUD (MH76HUD)**

The MHPHUD model building is a manufactured home built to the 1976 HUD standard. The home can be either tied-down or unrestrained. See Section 6.5 of the *Technical*  *Manual* for a detailed description of the building geometry and the component resistance values.

# **C.37 Manufactured Home, 1994 HUD Region I (MH94HUD-I)**

The MHPHUD model building is a manufactured home built to the 1994 HUD standard for Wind Zone I. The home can be either tied-down or unrestrained. See Section 6.5 of the *Technical Manual* for a detailed description of the building geometry and the component resistance values.

#### **C.38 Manufactured Home, 1994 HUD Region II (MH94HUD-II)**

The MHPHUD model building is a manufactured home built to the 1994 HUD standard for Wind Zone II. The home can be either tied-down or unrestrained. See Section 6.5 of the *Technical Manual* for a detailed description of the building geometry and the component resistance values.

# **C.39 Manufactured Home, 1994 HUD Region III (MH94HUD-III)**

The MHPHUD model building is a manufactured home built to the 1994 HUD standard for Wind Zone III. The home can be either tied-down or unrestrained. See Section 6.5 of the *Technical Manual* for a detailed description of the building geometry and the component resistance values.

# **Appendix D. Running Hazus-MH with SQL Server 2008 R2**

#### **D.1 Introduction**

Hazus-MH uses SLQ Server 2008 R2 Express edition as the database engine. The express edition is a free and lightweight version of SQL Server 2008 R2, and therefore has several limitations including an 8-GB database-size limit.

The purpose of this document is to show how Hazus-MH can be configured to run with a full version of SQL Server 2008 R2 and also how to configure Hazus-MH back to run with the SQL Server Express-based default installation.

There are several<sup>1</sup> full editions of SQL Server 2008 R2 that lift the 8-GB database limit. A special Developer edition is also available (refer to Microsoft's web site for the differences between the different editions).

Hazus-MH has been tested to run with the *Express Edition and SQL Server 2008 R2 Developer Edition* only. Hazus-MH has not been explicitly tested to run with the other editions of SQL Server 2008 R2 (Enterprise, Workgroup, Standard and others).

Hazus-MH neither does it install nor does it include any of the full versions of SQL Server 2008 R2. Before Hazus-MH can be configured to run with any of the full editions of SQL Server, the user needs to purchase and install SQL Server 2008 R2 separately.

#### **D.2 Purpose**

This document describes all the steps<sup>2</sup> that the user needs to perform to configure Hazus-MH to run with SQL Server 2008 R2. This document doesn't explain how to install and run Hazus-MH. For that, refer to the Chapter 2 of the User's Manual.

#### **D.3 Steps to Configure Hazus-MH to Run with SQL-Server 2008 R2**

- 1. Install Hazus-MH then launch it at least one time and close it.
- 2. Open the windows registry. To do this, click the "Start" button and type "regedit" in the Run window edit box (Figure L-1) and click the "OK" button to open the Registry Editor.

 $\overline{a}$ 

<sup>&</sup>lt;sup>1</sup> As of September 2011, Microsoft had no less than 9 other different editions of SQL Server 2008 R2 in addition to the Express edition.

 $2^{2}$  Steps detailed in this document apply to Windows 7. Instructions should be very similar under Windows XP.

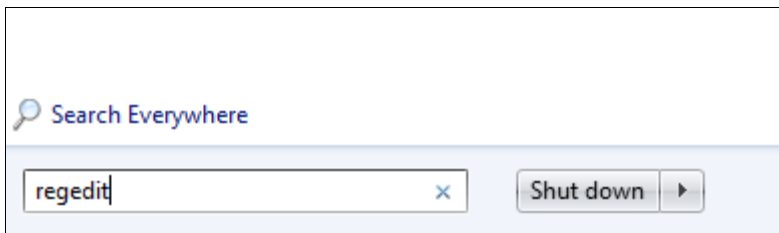

**Figure D-1**

3. Navigate through the folders listed in the Registry Editor to the location: [HKEY\_LOCAL\_MACHINE\SOFTWARE\FEMA\HAZUS-MH\General] in Registry Editor Window [\(Figure D-2](#page-221-0) below).

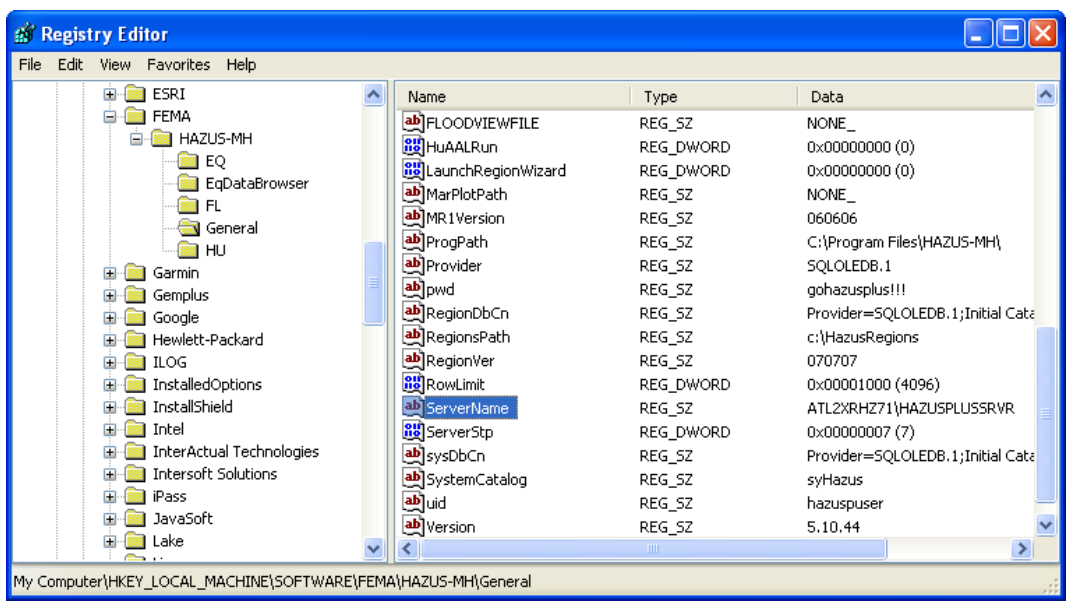

#### **Figure D-2**

- <span id="page-221-0"></span>4. Double click on "ServerName" (shown highlighted above in Figure L-2) and enter the name of the new SQL Server 2008 R2 instance. The name is in the format <computername>/<instancename>. For example, if the machine name is  $\text{ATLHW32P91}$  and the instance name is  $\text{SQL2008}^3$ , then the registry enter should show ATLHW32P91 \SQL2008. Open the SQL Server Management Studio from Start|All Programs|Programs|Microsoft SQL Server 2008 R2|SQL Server Management Studio on windows menu.
- 5. Under SQL Server double click Security folder and select Logins and right click the mouse. From the Popup menu select New Login as shown in Figure L-3.

 $\overline{a}$ 

 $3$  The instance name is specified during the SQL Server 2008 R2 installation.

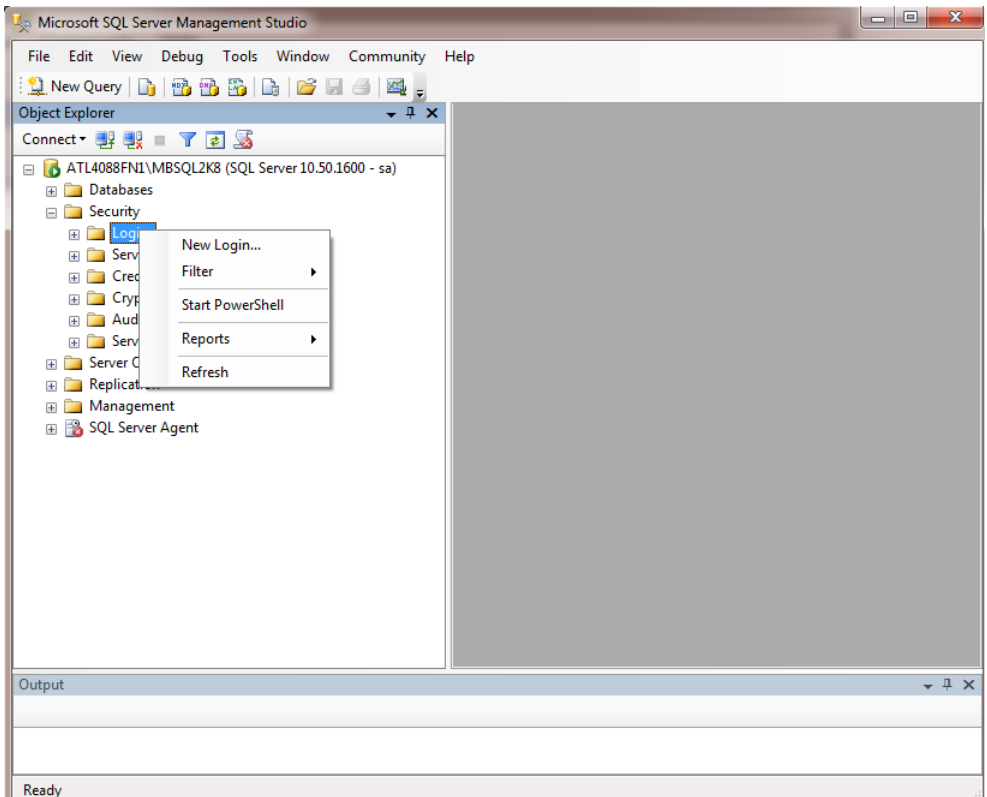

**Figure D-3**

- 6. In "SQL Server Properties -New Login" dialog enter "hazuspuser" in the name field without parentheses as shown in [Figure D-4.](#page-223-0)
- 7. Click SQL Server Authentication option. Enter the password " "gohazusplus\_01" without parentheses.
- 8. Uncheck the "User must change password at next login" option if it is checked.

You can get the names in 7 and 8 above by copying them from registry [HKEY\_LOCAL\_MACHINE\SOFTWARE\FEMA\HAZUS-MH\General] (see [Figure](#page-221-0)  [D-2\)](#page-221-0)

- a. For Name field copy it from **uid** in the registry and past it in the appropriate field.
- b. For Password copy it from **pwd** in the registry and past it in the appropriate field.
- c. It's better to copy these values from registry to avoid typos.

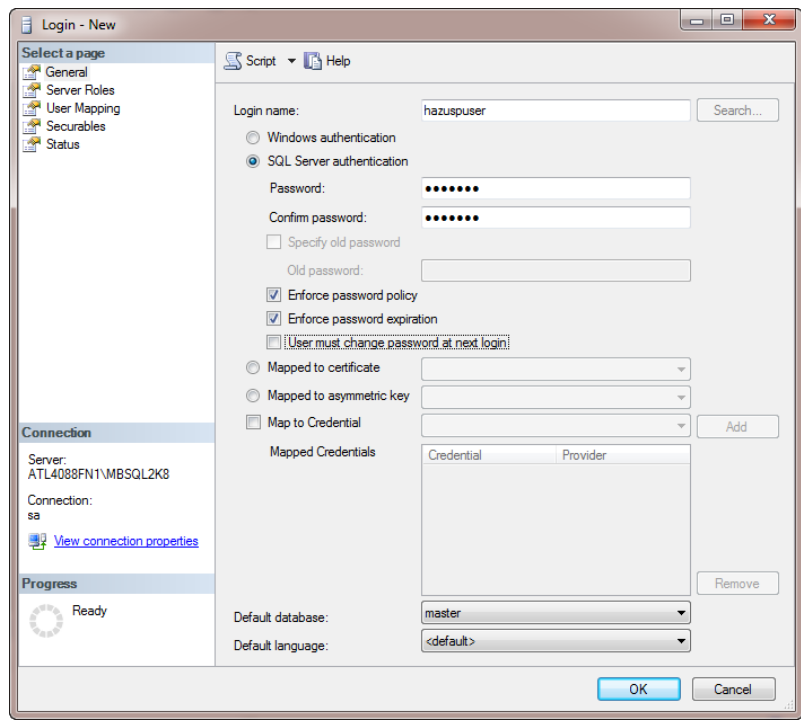

# **Figure D-4**

<span id="page-223-0"></span>9. After that Click Server Roles Tab and check sysadmin. Click OK [\(Figure](#page-223-1)  [D-5\)](#page-223-1).

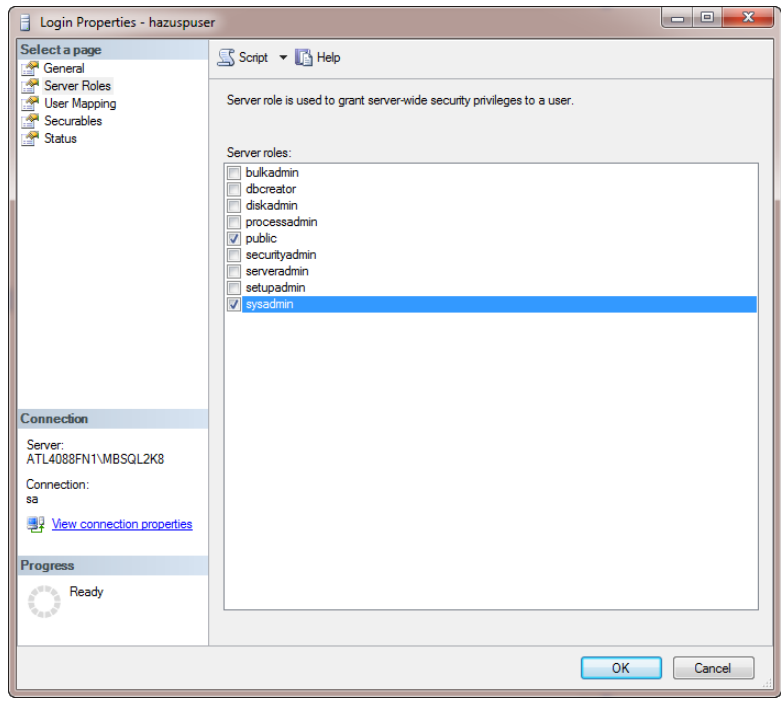

<span id="page-223-1"></span>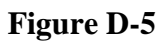

- 10. Confirm password "gohazusplus\_01" and Click OK.
- 11. Now connect to the HAZUSPLUSSRVR installed by Hazus-MH via the Management studio. To do that Click the "Connect" button at the top left corner of the SQL Server Management Studio and select Database Engine… option [\(Figure D-6\)](#page-224-0)

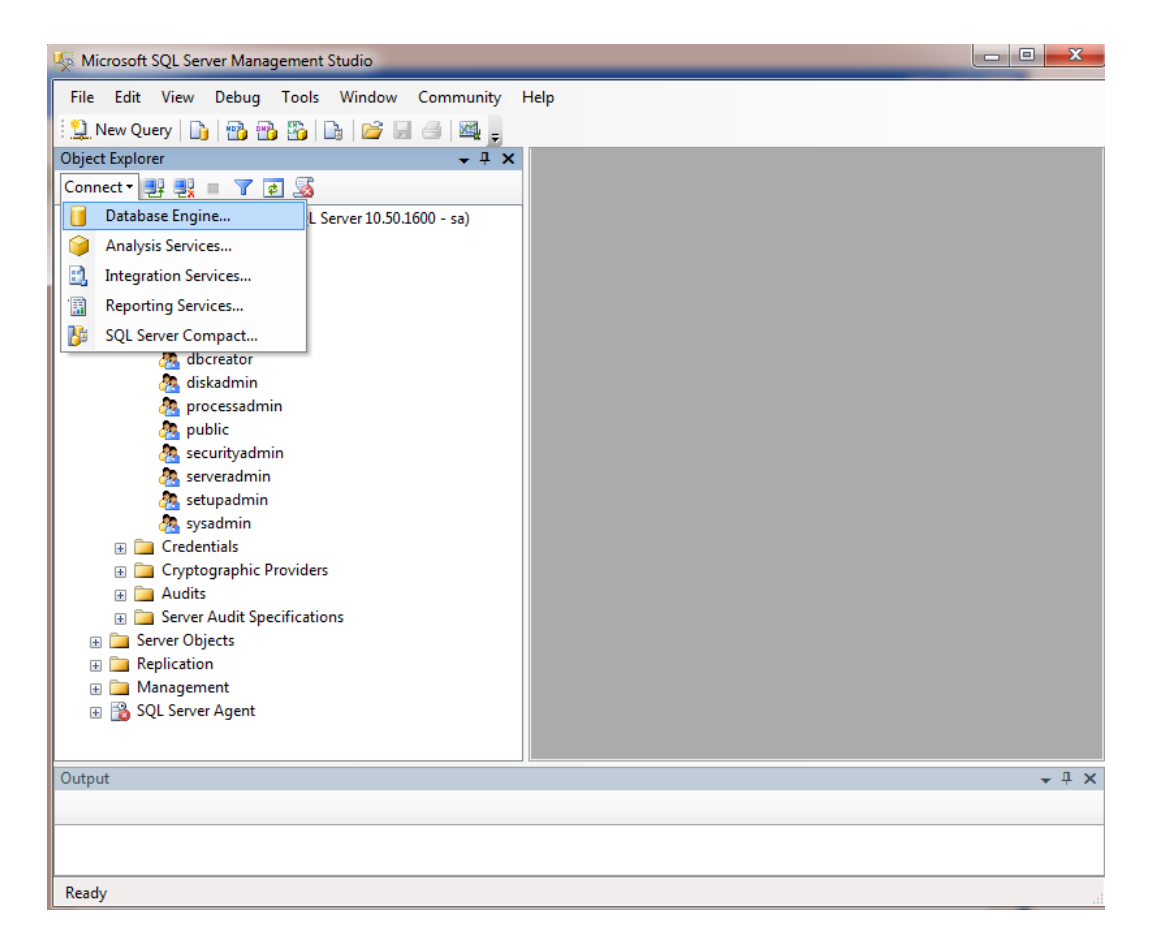

#### **Figure D-6**

- <span id="page-224-0"></span>12. For **Server name** select or type in YourComputerName\HAZUSPLUSSRVR.
- 13. Select Windows Authentication for the **Authentication**
- 14. Click on the **Connect** button.

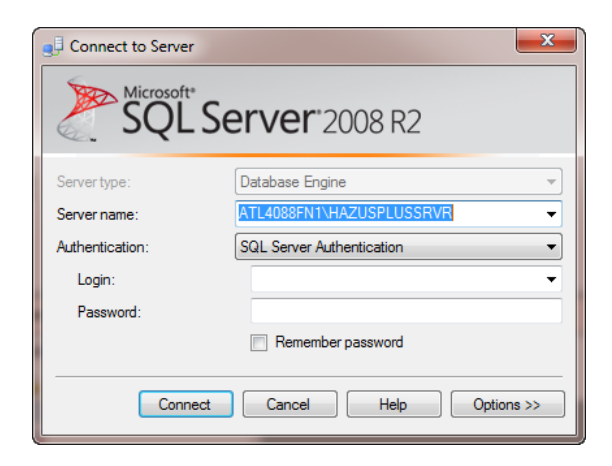

**Figure D-7**

15. Now, the new database server will be visible on the Management Studio as shown in [Figure D-8.](#page-225-0)

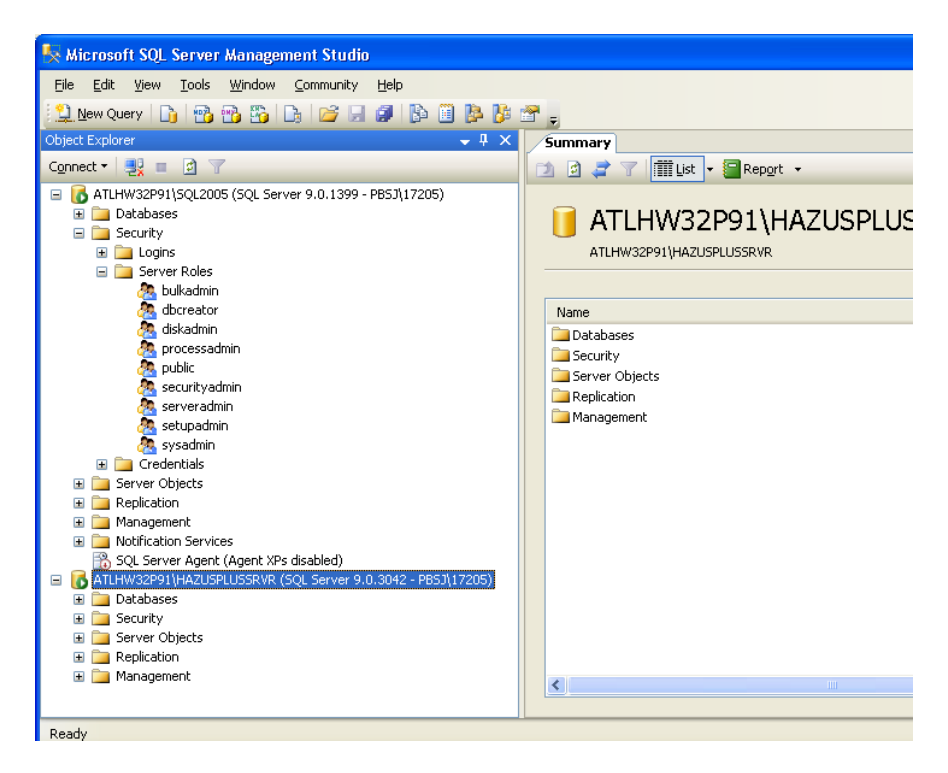

**Figure D-8**

<span id="page-225-0"></span>16. Next navigate to Databases folder under HAZUSPLUSSRVR Server and expand it. Select syHazus database, Right click on it and Task | Detach and click OK [\(Figure D-9\)](#page-226-0).

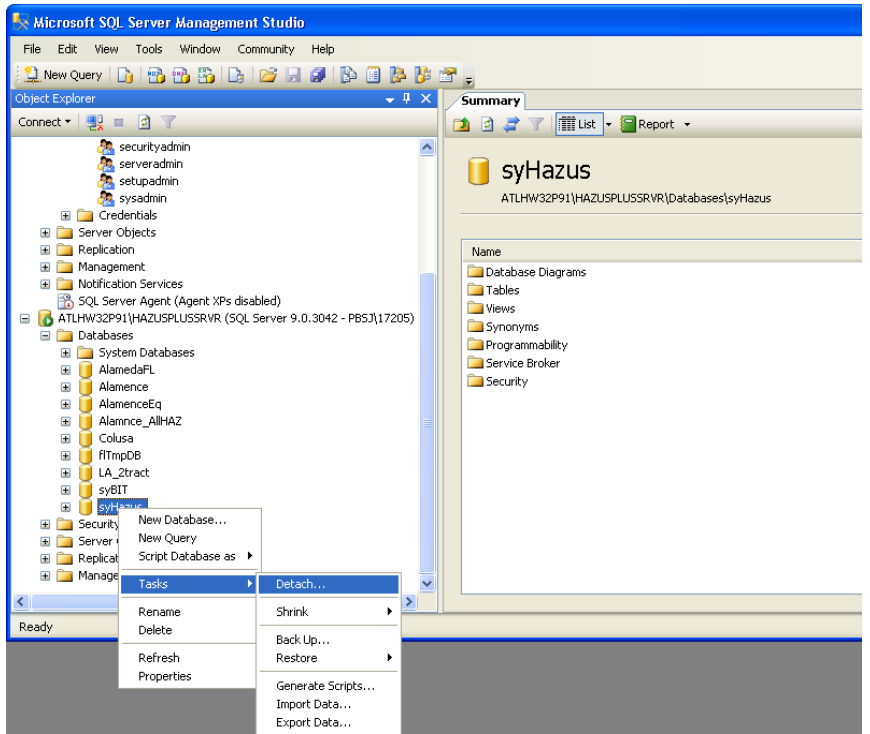

**Figure D-9**

<span id="page-226-0"></span>17. Navigate to the folder that represents the new server (ATLHW32P91 in [Figure D-10\)](#page-227-0). Select Database folder and Right click the mouse, Select Attach… database... option as shown in [Figure D-10.](#page-227-0)

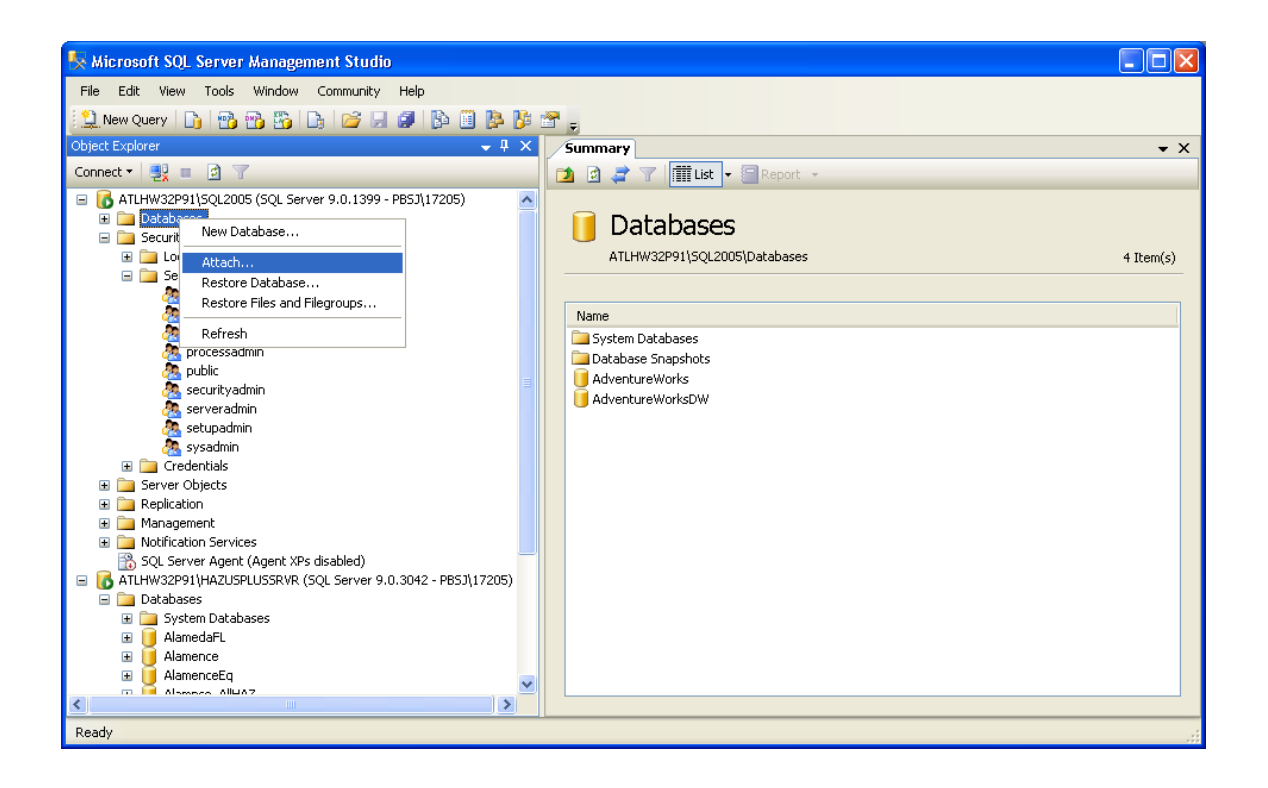

**Figure D-10**

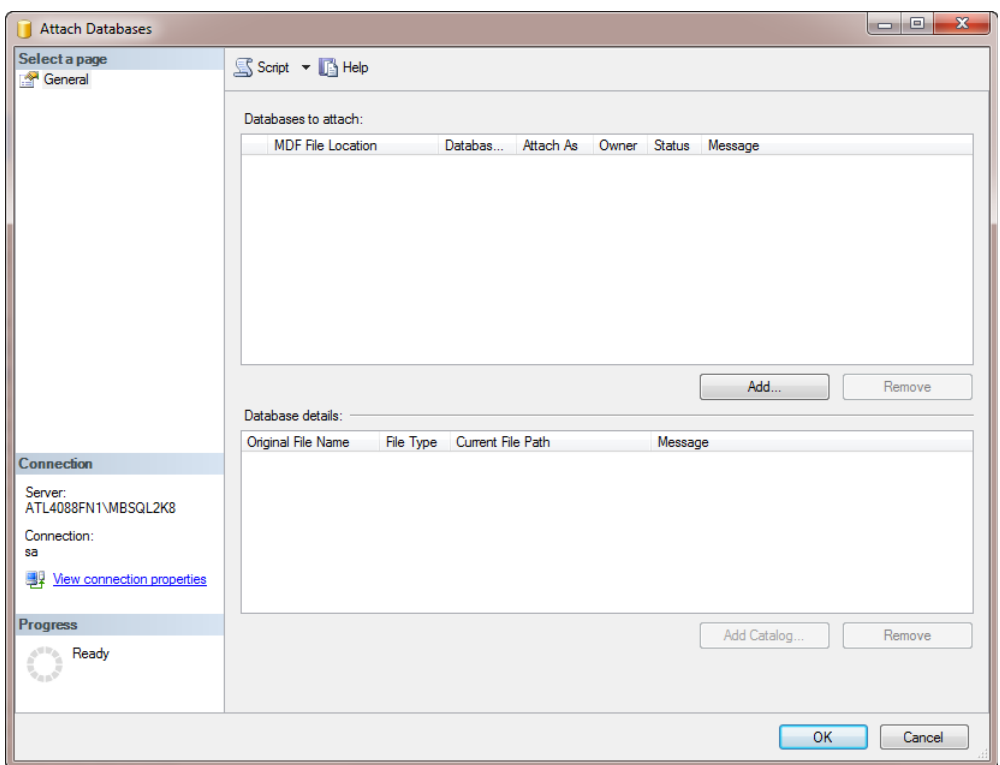

<span id="page-227-0"></span>**This will launch the Attach Database dialog as shown in [Figure D-11.](#page-227-1)**

#### **Figure D-11**

- <span id="page-227-1"></span>18. Click Add button and browse to the folder where Hazus-MH is installed. Within Hazus-MH folder open Data folder [\(Figure D-12\)](#page-228-0).
- 19. Select SyHazus\_Data.MDF and click OK twice
- 20. You should get a message that the syHazus is attached successfully.

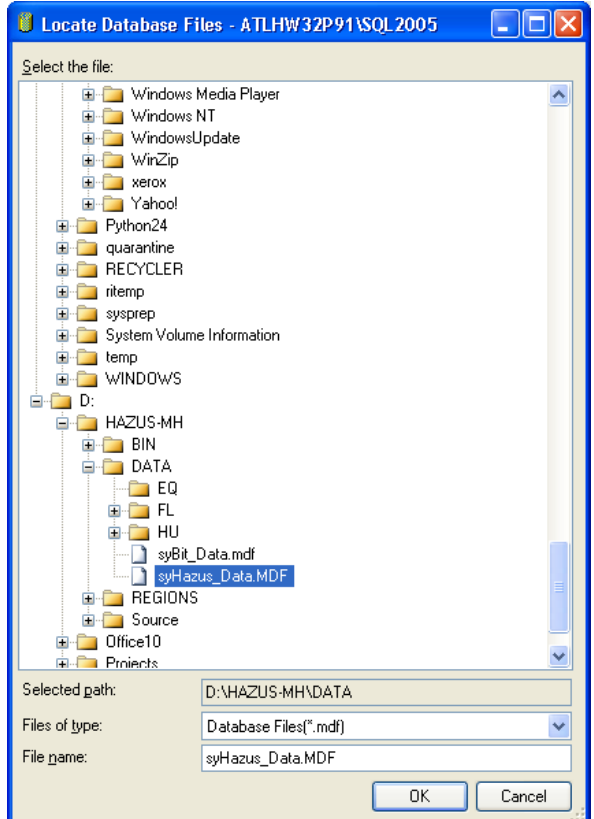

**Figure D-12**

<span id="page-228-0"></span>21. Right click the mouse on New Server (**ATLHW32P91** in [Figure D-13\)](#page-229-0) in the Management Studio. Select **Properties** from the short cut menu. This will launch the **Server Properties** dialog. Click on **Security** option, and make sure that the Server Authentication is set ti **SQL Server and Windows Authentication Mode** as shown in [Figure D-13.](#page-229-0)

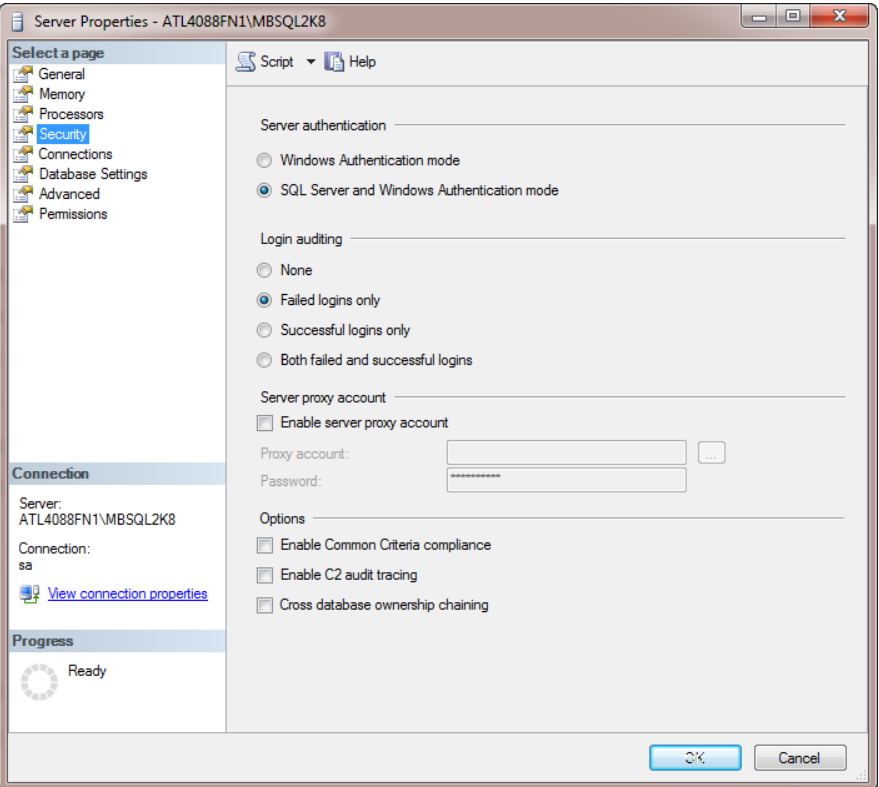

**Figure D-13**

<span id="page-229-0"></span>Hazus-MH is ready to be run from the New SQL Server. Proceed with creating the desired new study regions.

#### **IMPORTANT NOTE:**

Steps above are valid if the re-connection from the SQL Server Express edition to the full version of SQL Server is done right after the Hazus-MH setup. If any number of study regions has been created already, then ALL those study regions must be also moved to the full SQL Server 2008 R2 (follow same process above as for syHAZUS database).

#### **D.4 Steps to Re-configure Hazus-MH to Use Original SQL Server Express**

Once Hazus-MH has been configured to run with SQL Server 2008 R2 it cannot be uninstalled. Before uninstalling Hazus-MH it's necessary to reconfigure Hazus-MH to run with HAZUSPLUSSRVR, the way it was configured by the installation. Follow the steps outlined below to achieve this (basically, reversing the syHazus database move).

- 1. Launch SQL Sever Management Studio Manager.
- 2. Detach syHazus database from SQL Server
- 3. Attach syHazus to the HAZUSPLUSSRVR.
- 4. Launch the SQL Server Configuration Manager from **Start|Programs|Microsoft SQL Server 2008 R2|Configuration**

5. Restart also the full SQL server instance by following the same steps

After you are done with all the steps above, you need to do the following:

- Select the HAZUSPLUSSRVR instance in the SQL Server Management Studio
- Right-click and select Facets
- Make sure the the AdHocRemoteQuriesEnabled option is set to true under the Surface Area Configuration option as shown in dialog below

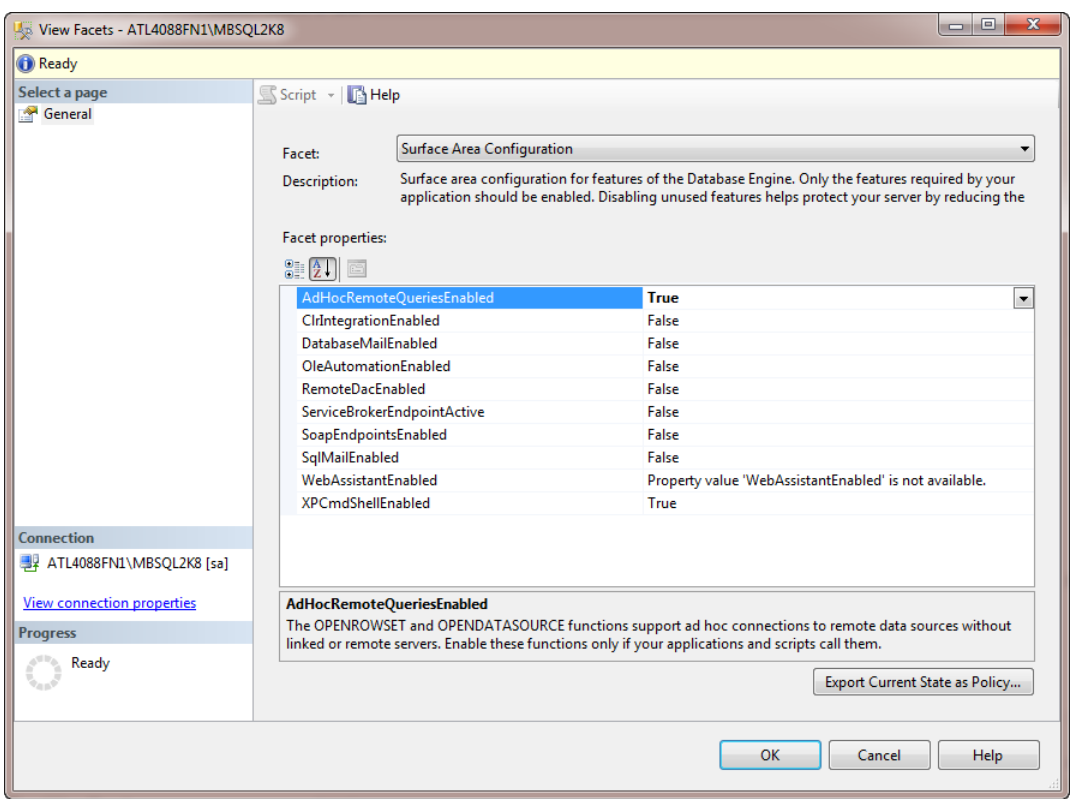

# **Appendix E. Data Model Dictionary**

# **E.1 System Database Table List**

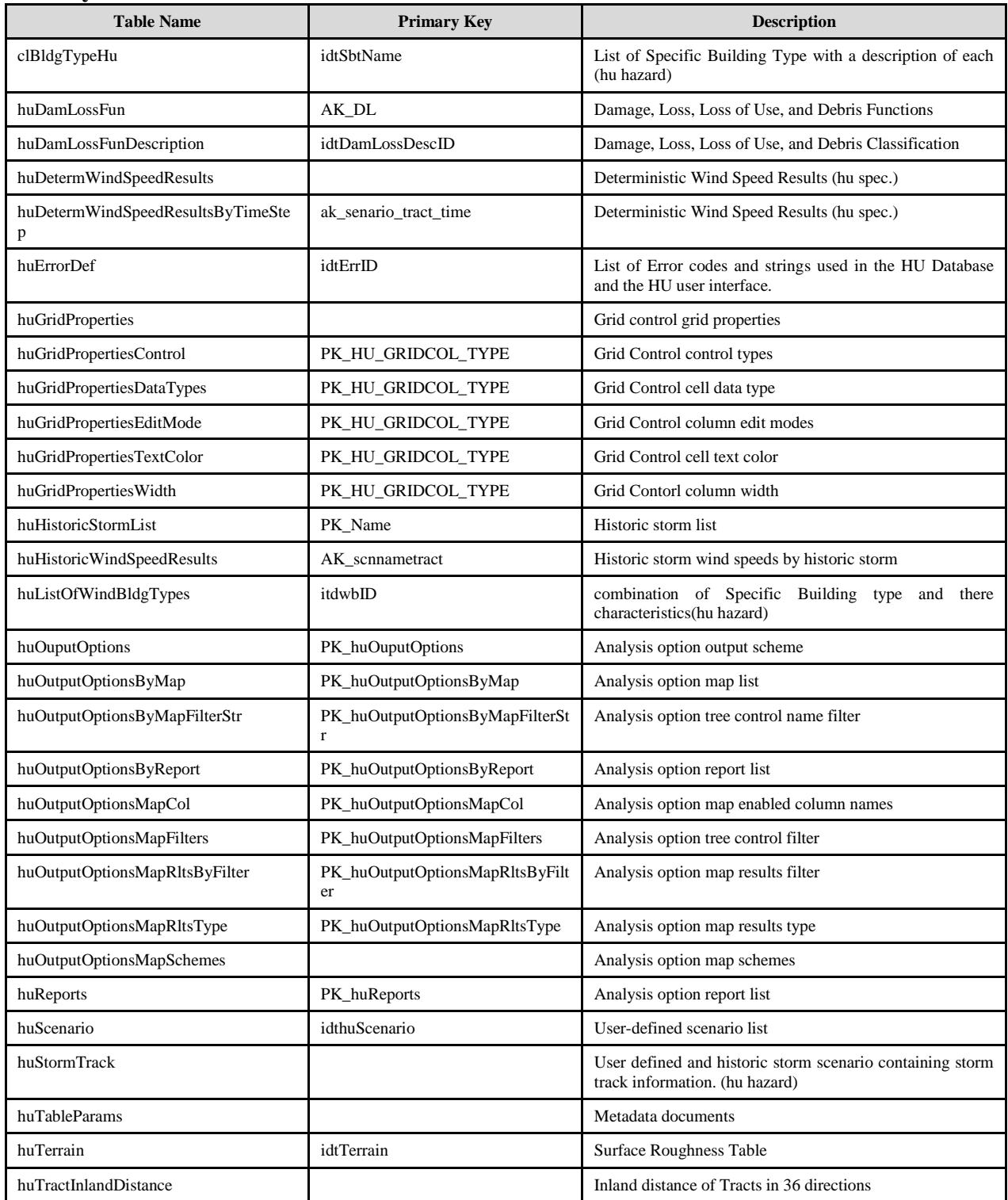

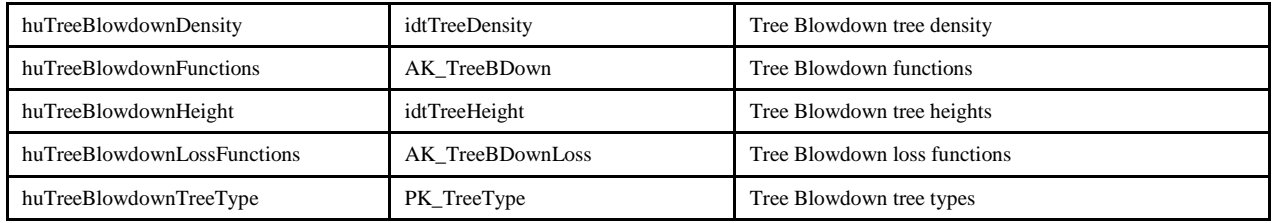

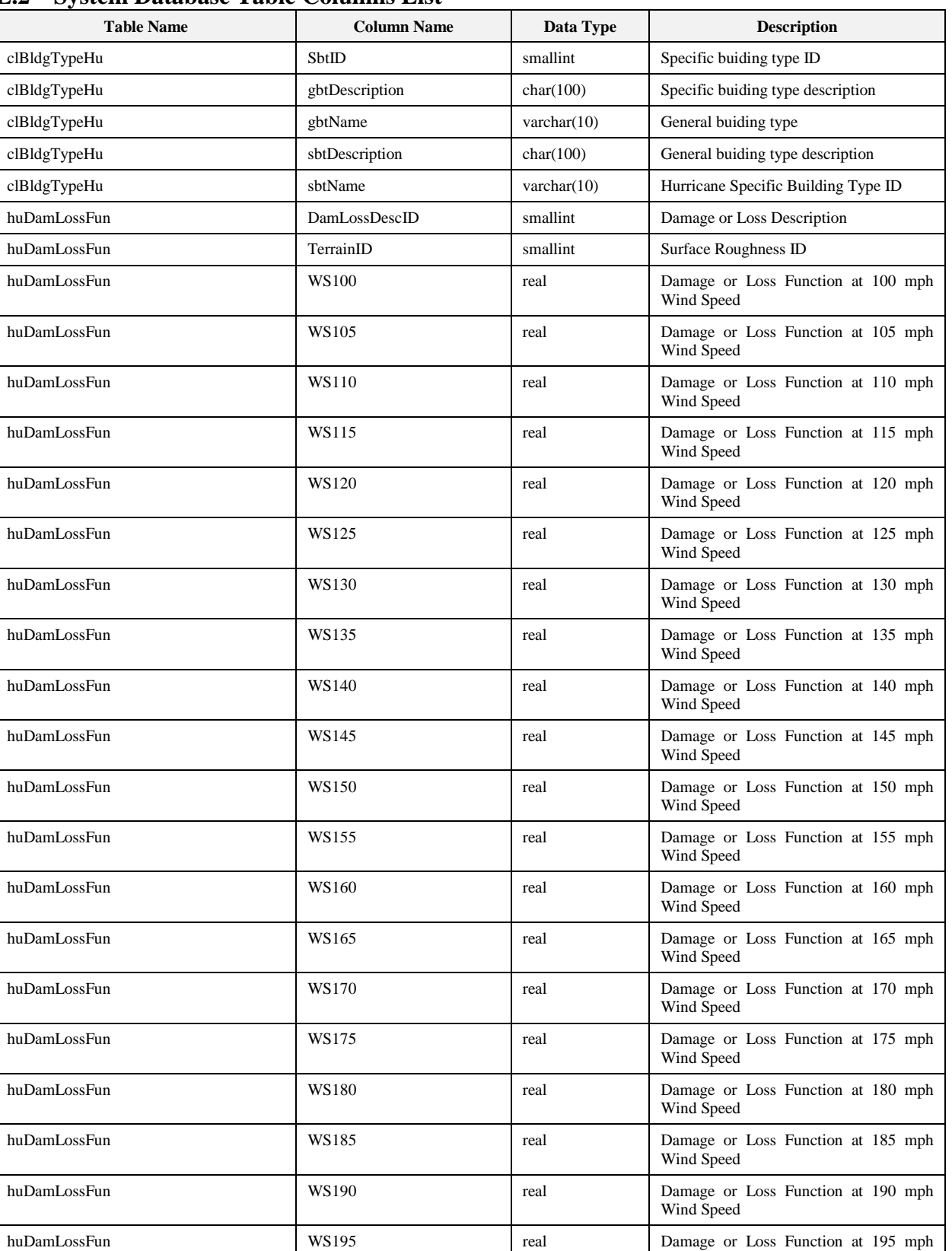

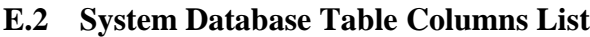

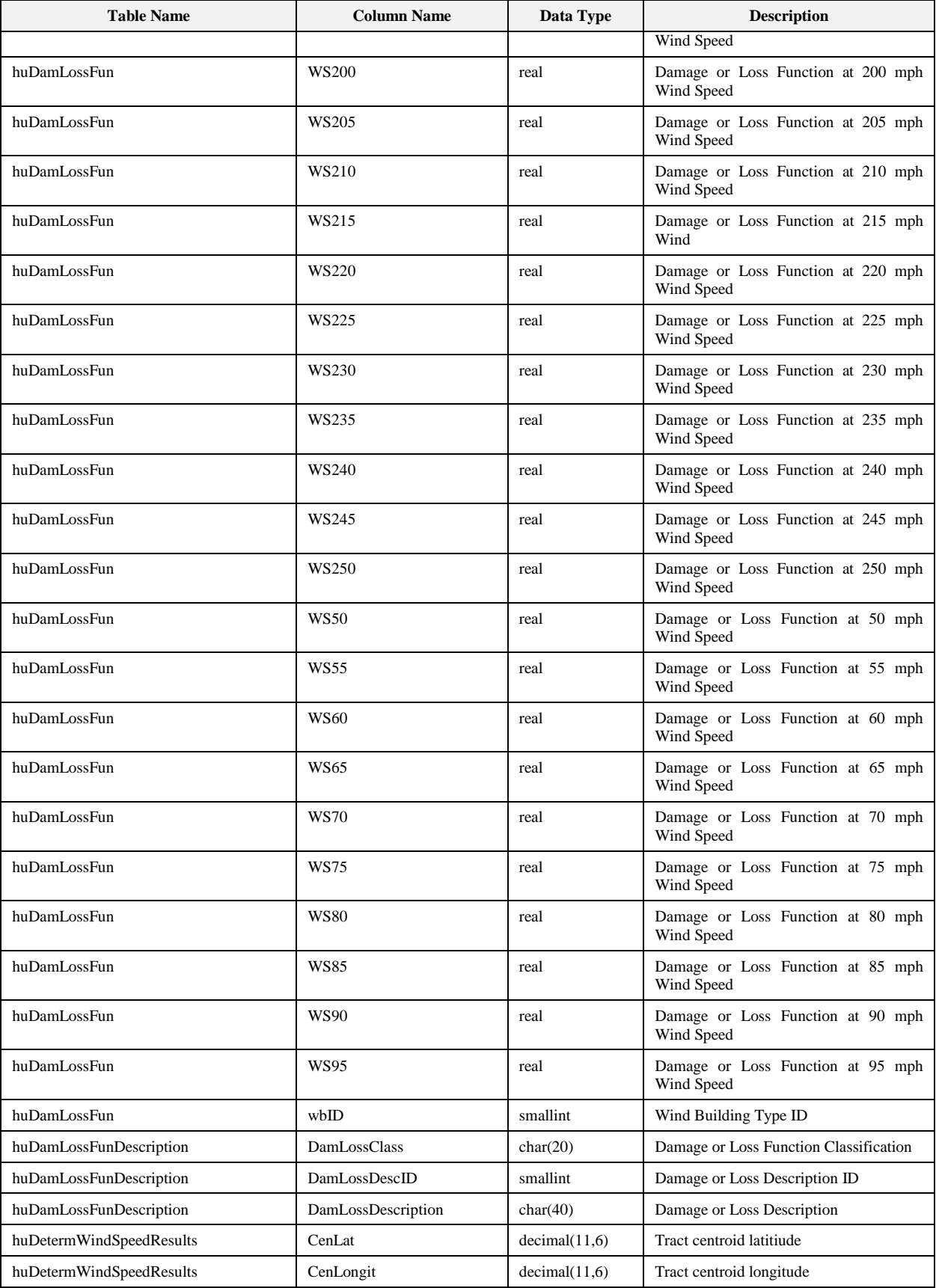

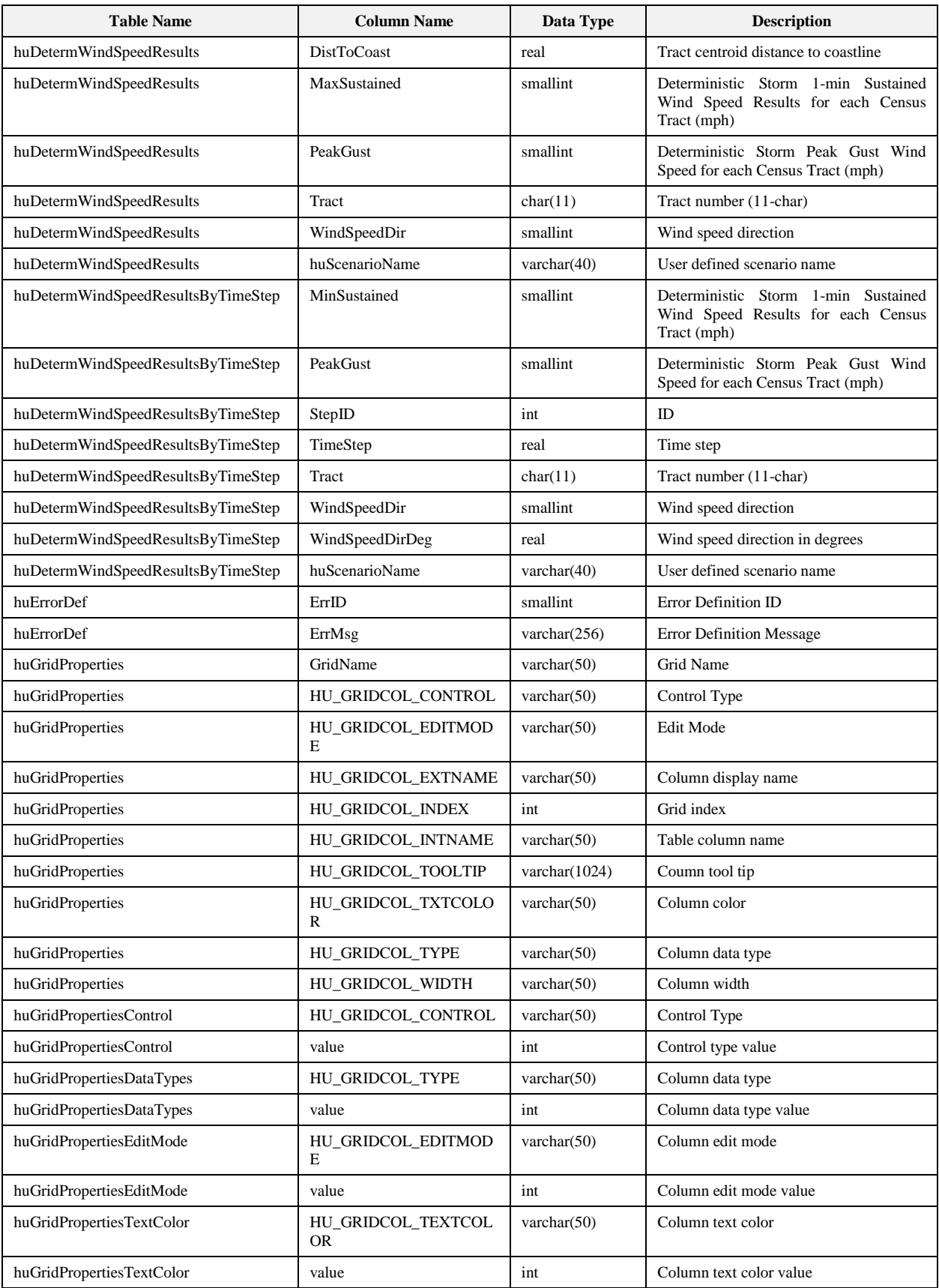

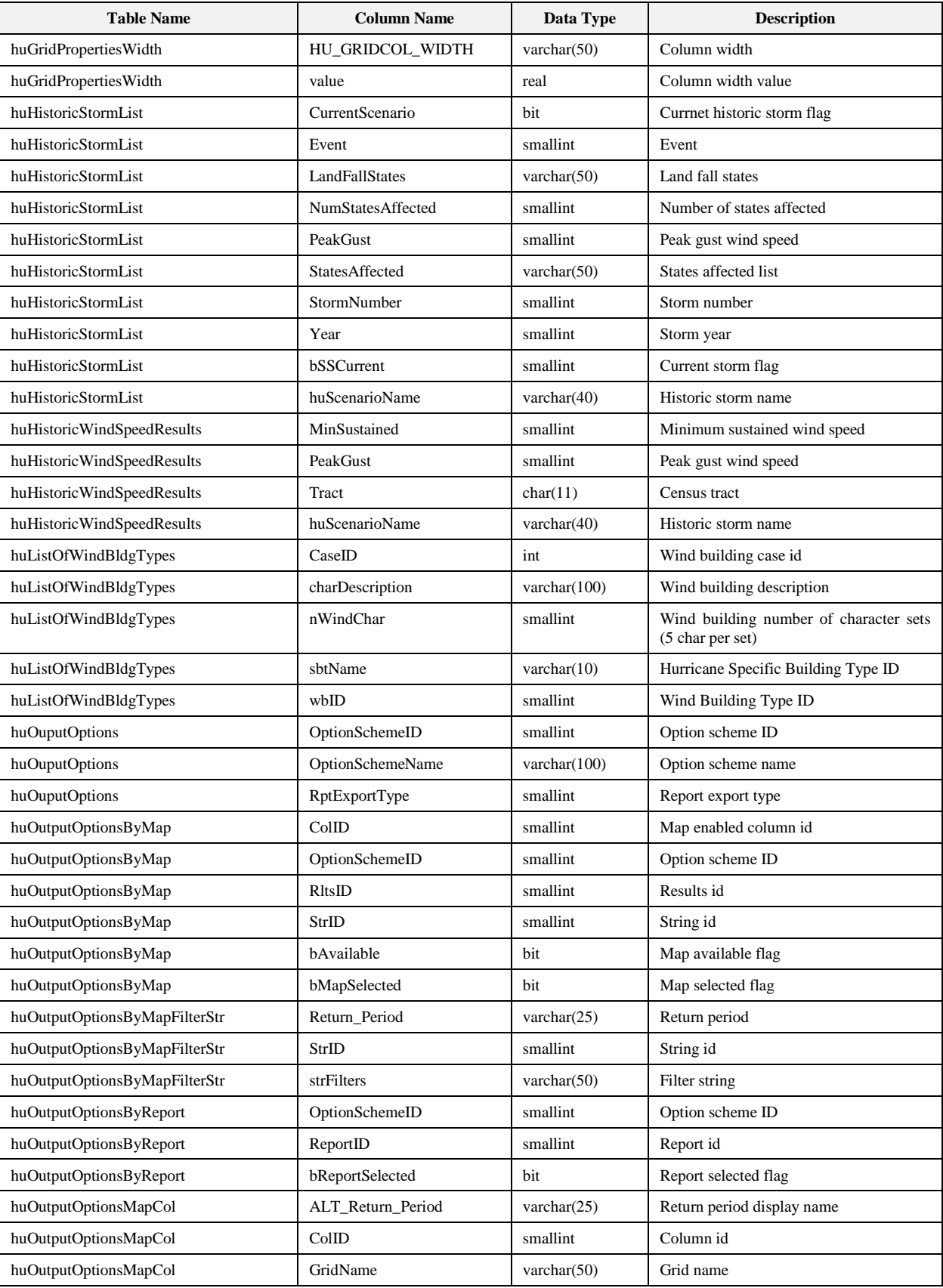

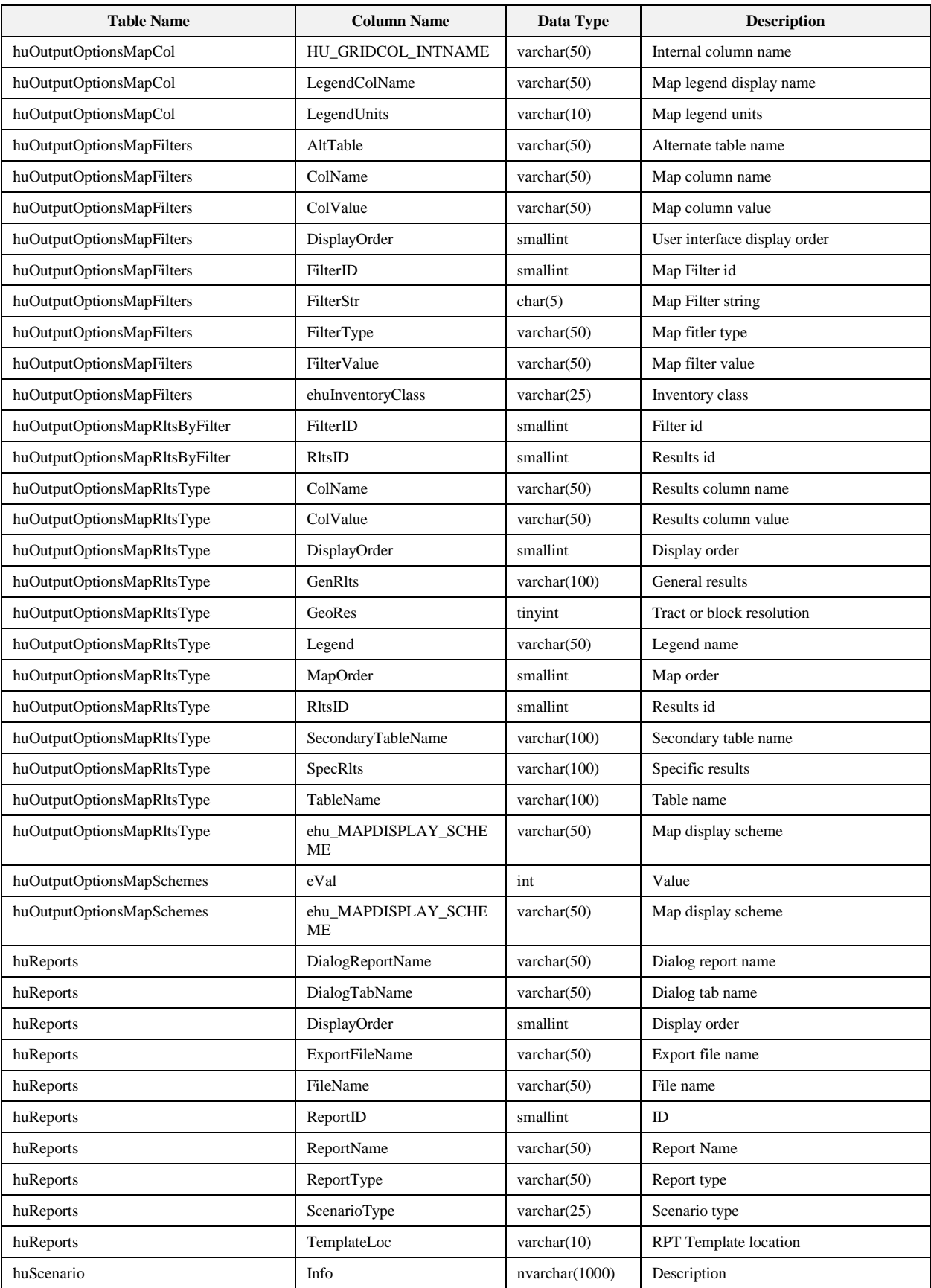

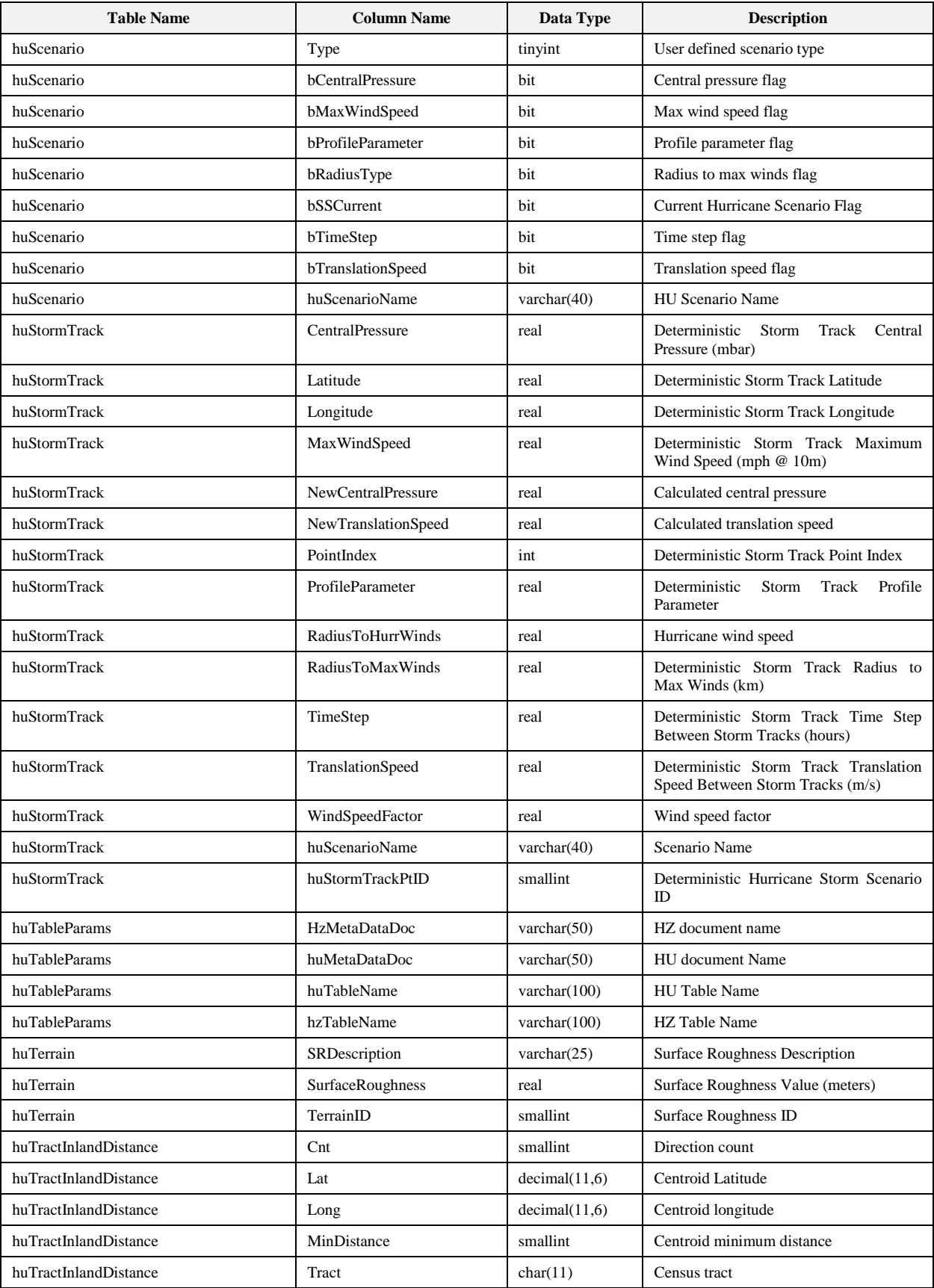

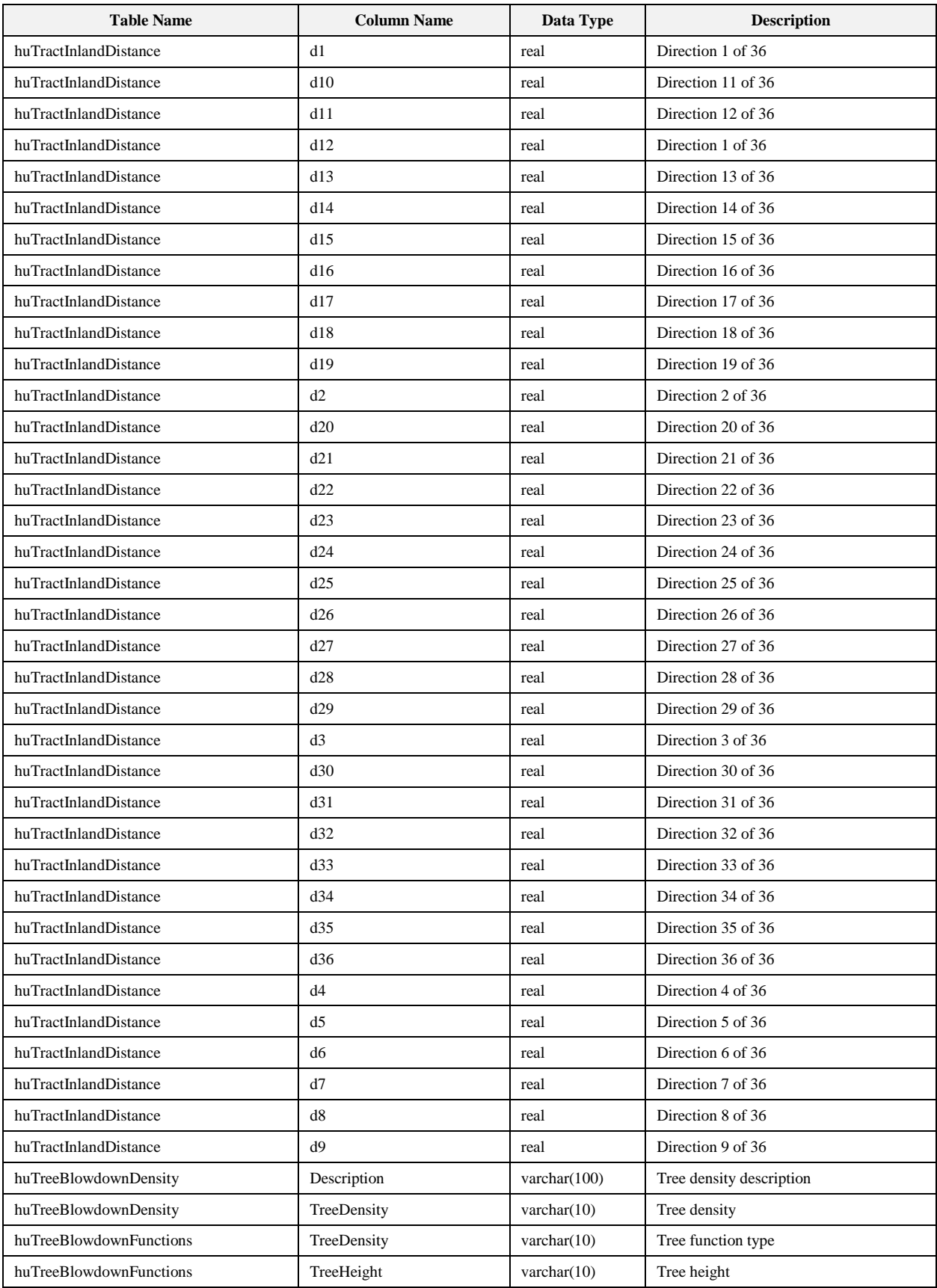

E-10

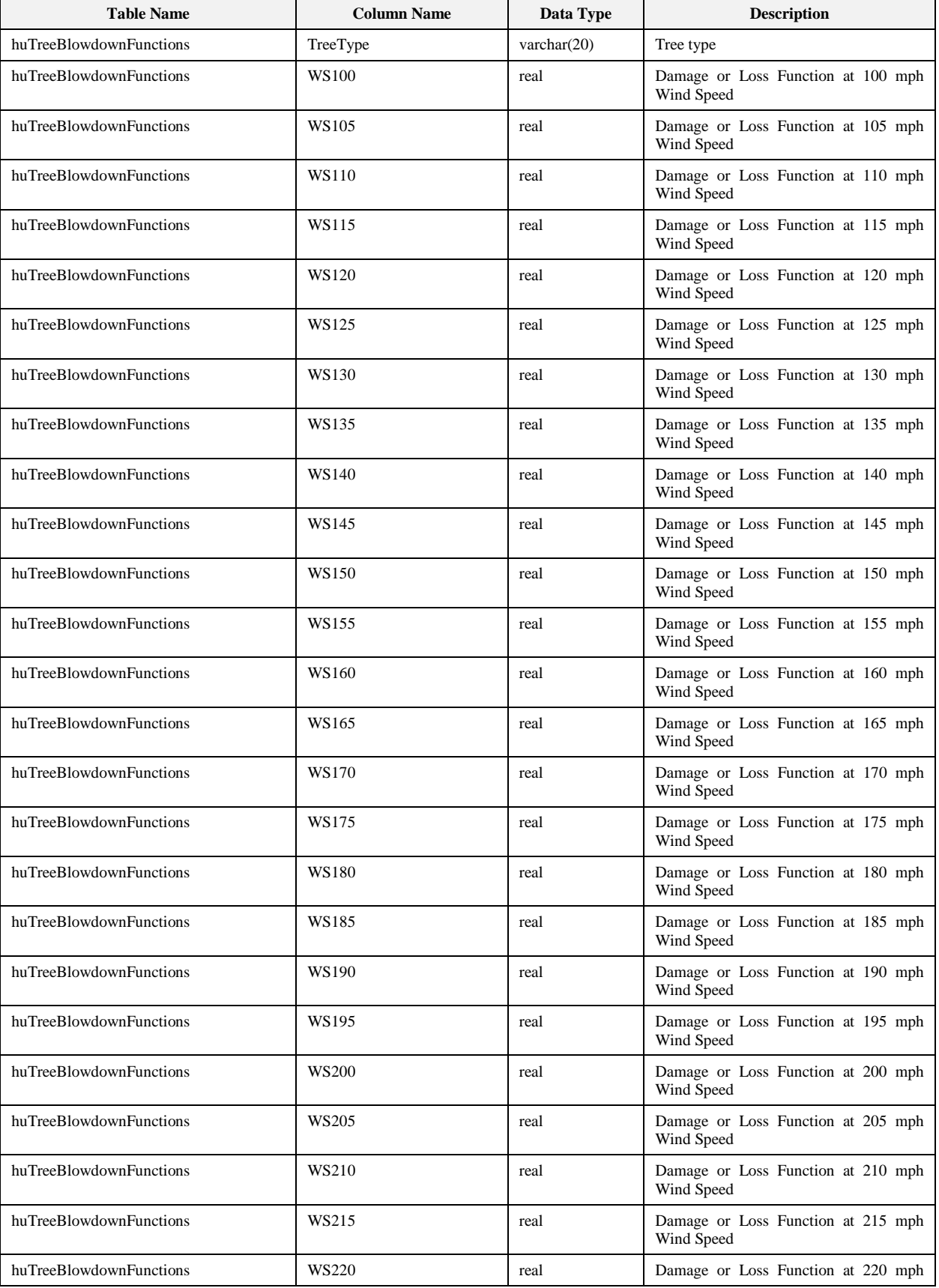

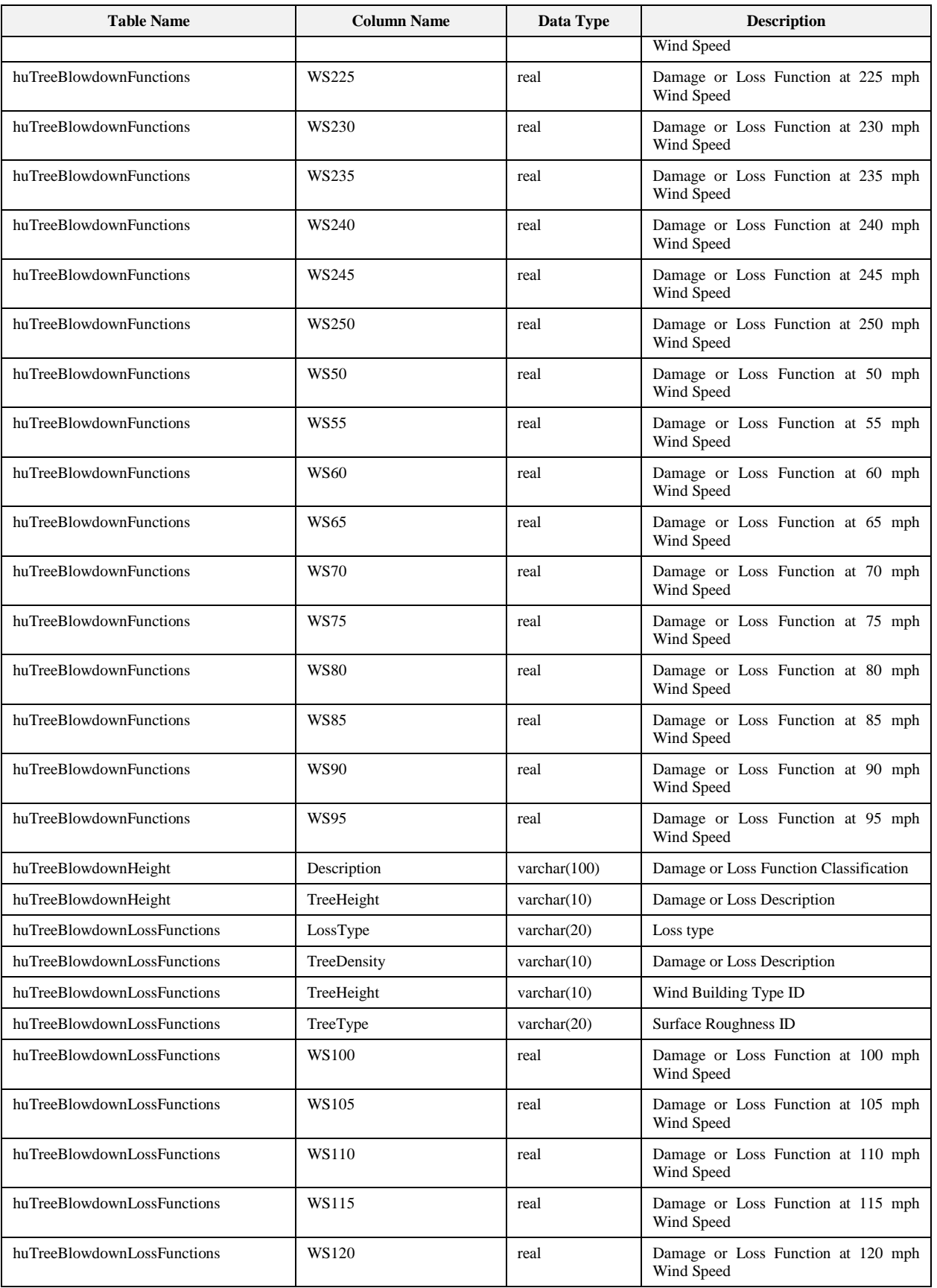

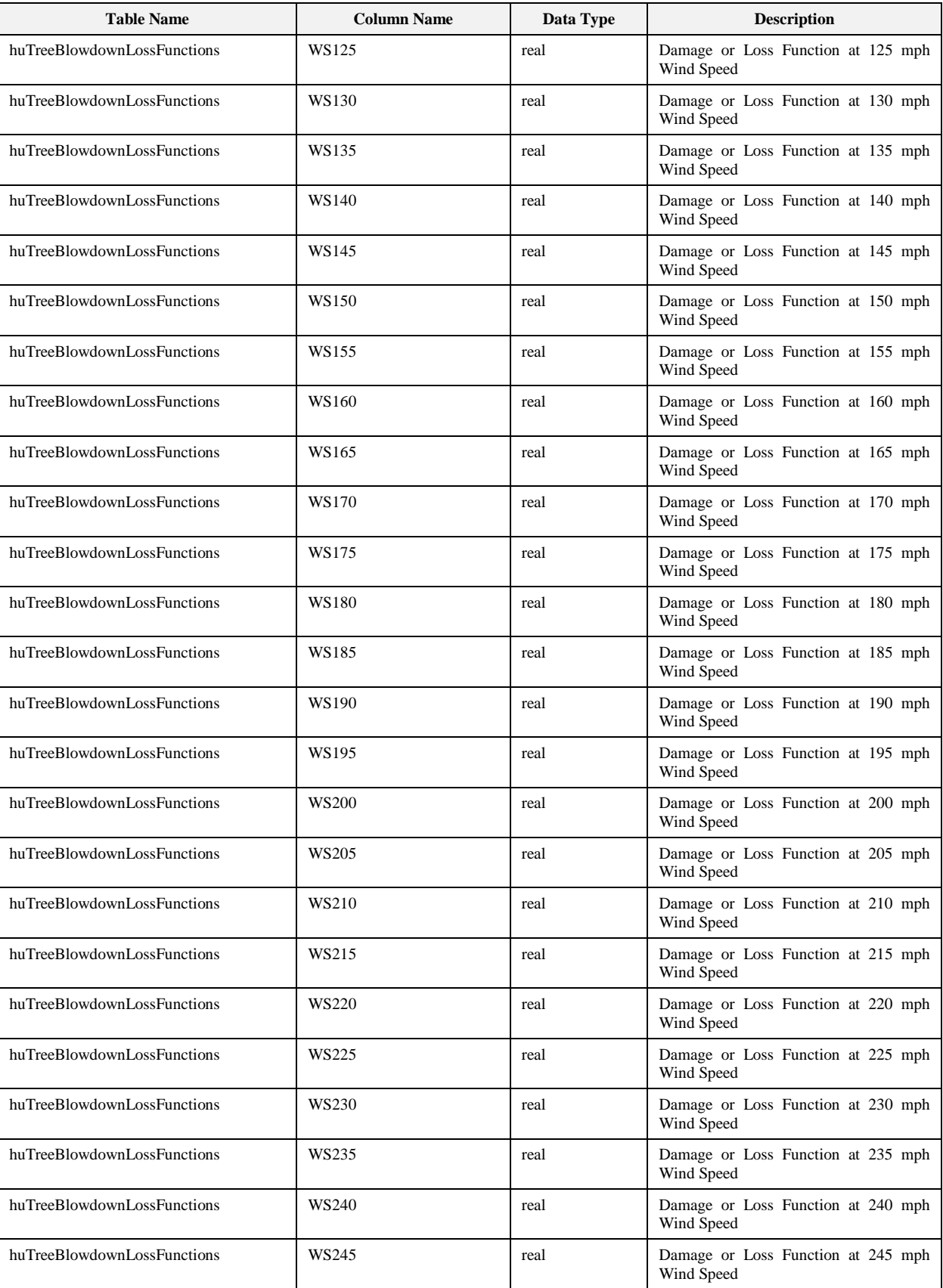

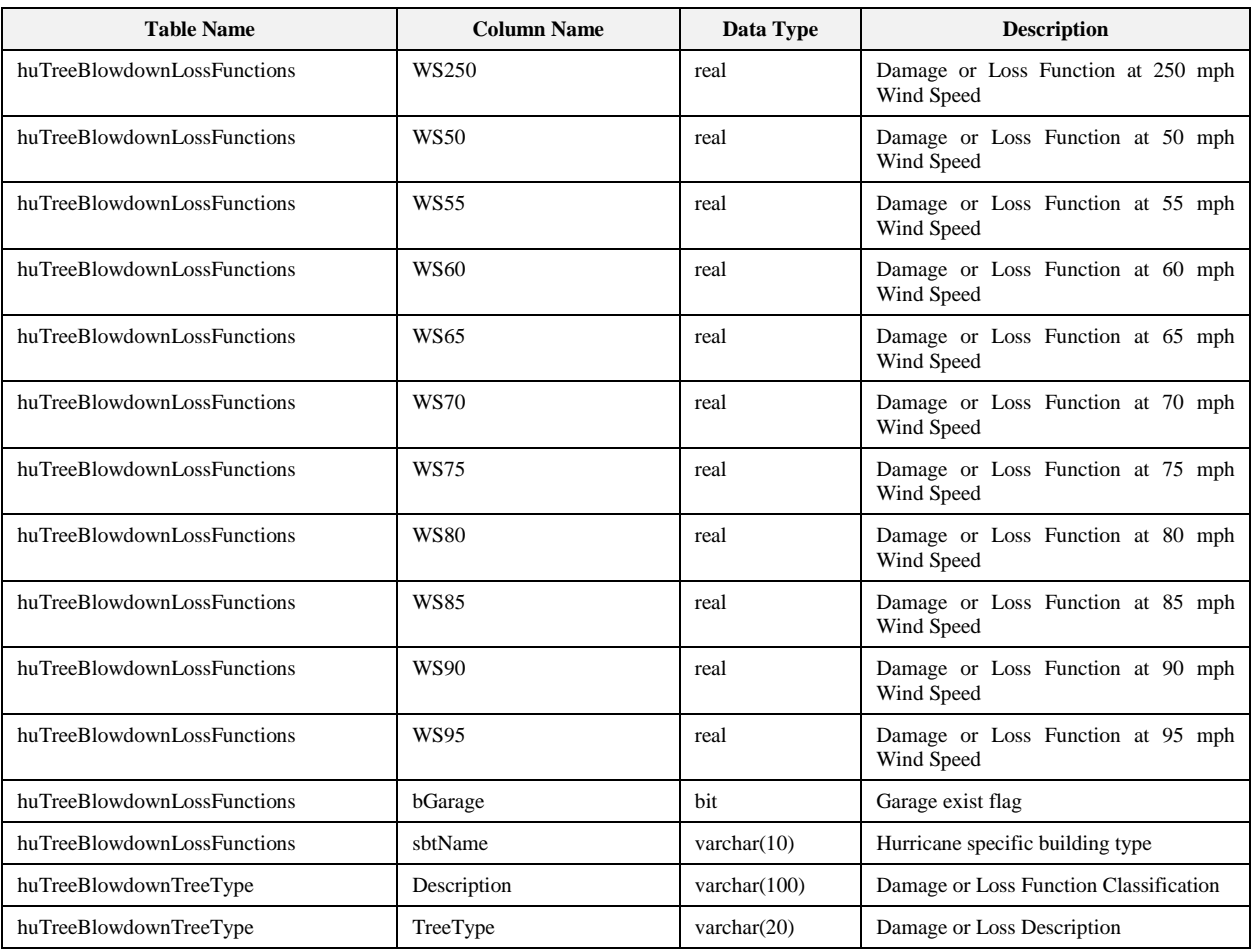

Hazus-MH User Manual

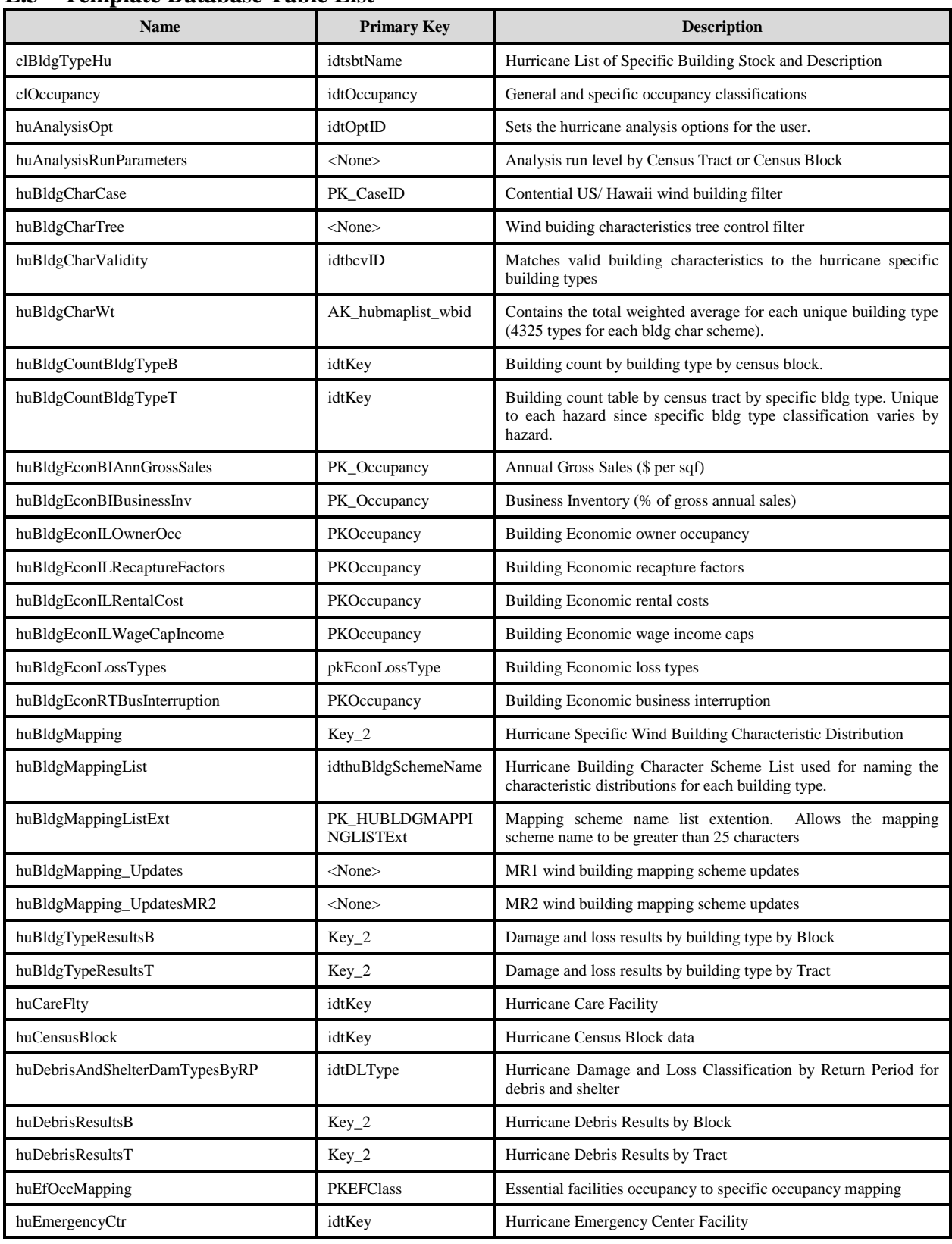

#### **E.3 Template Database Table List**

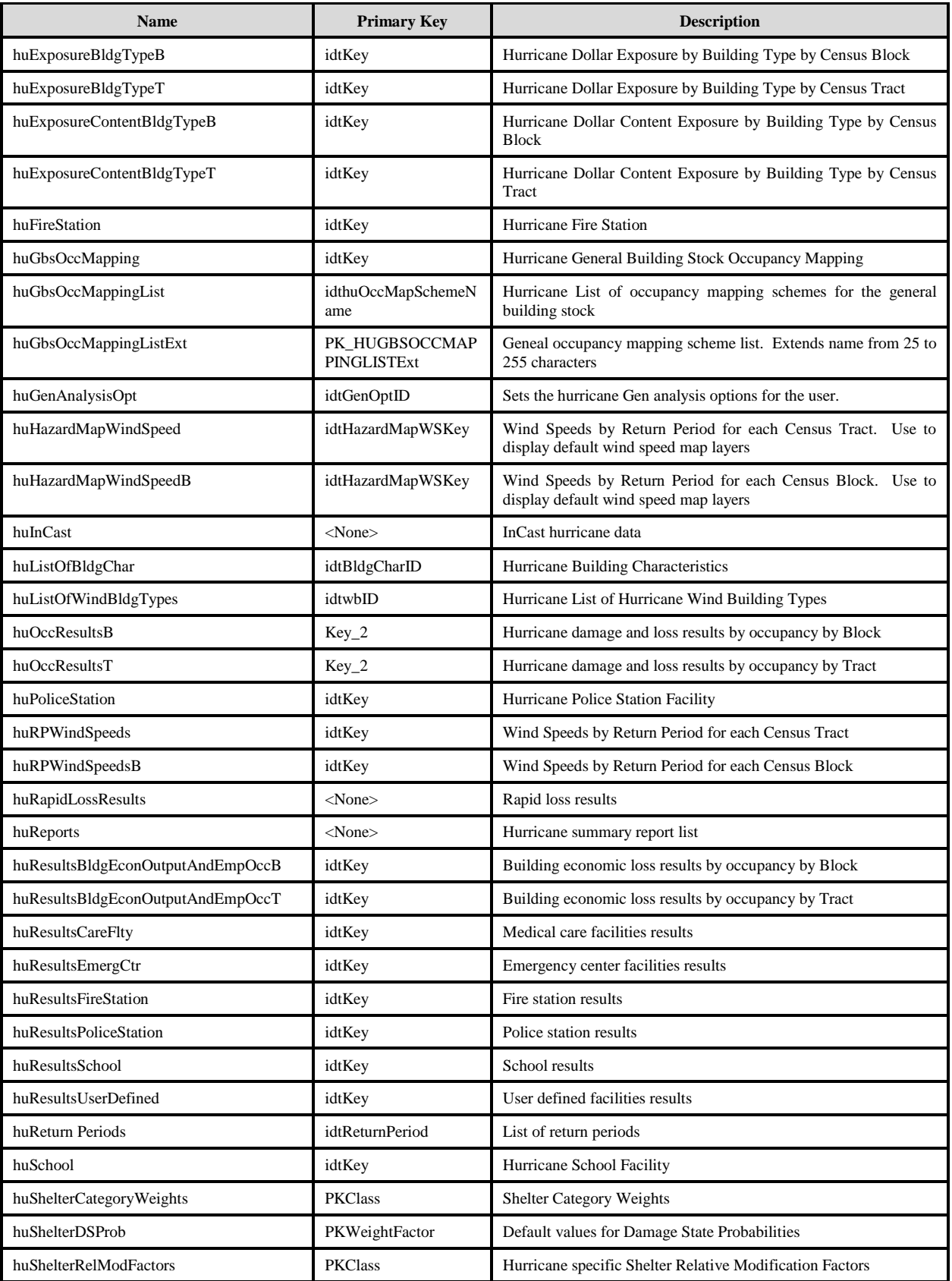

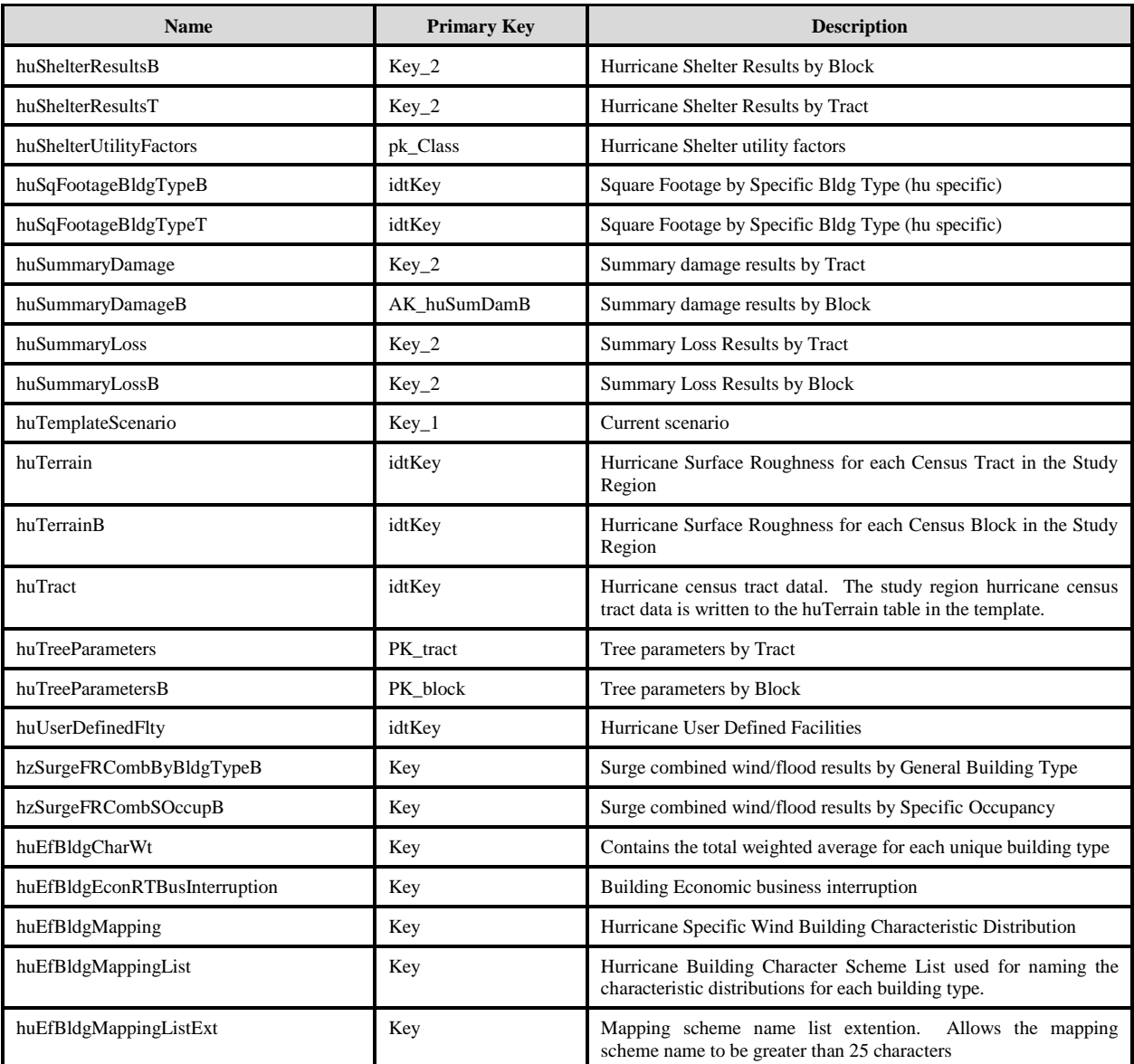

| <b>Table</b>            | <b>Name</b>              | Data Type       | <b>Description</b>                                                                              |
|-------------------------|--------------------------|-----------------|-------------------------------------------------------------------------------------------------|
| clBldgTypeHu            | sbtName                  | varchar $(10)$  | Hurricane Specific Building Type Name                                                           |
| clBldgTypeHu            | SbtID                    | smallint        | Hurricane Specific Building Type ID                                                             |
| clBldgTypeHu            | gbtName                  | varchar $(10)$  | General building type                                                                           |
| clBldgTypeHu            | sbtDescription           | char(100)       | Hurricane Specific Building Type Description                                                    |
| clBldgTypeHu            | gbtDescription           | char(100)       | General building type description                                                               |
| clOccupancy             | SoccDescription          | char(100)       | Specific occupancy description                                                                  |
| clOccupancy             | GoccDescription          | char(100)       | General occupancy description                                                                   |
| clOccupancy             | GoccName                 | varchar $(20)$  | General occupancy                                                                               |
| clOccupancy             | Occupancy                | char(5)         | Specific occupancy class                                                                        |
| clOccupancy             | SoccID                   | smallint        | Specific occupancy id                                                                           |
| huAnalysisOpt           | OptValue                 | smallint        | Hurricane Analysis Option value                                                                 |
| huAnalysisOpt           | huAnalysisOpt            | varchar $(10)$  | Hurricane Analysis Option                                                                       |
| huAnalysisRunParameters | OptimizationType         | int             | Type                                                                                            |
| huAnalysisRunParameters | <b>OptimizationDesc</b>  | char(50)        | Description                                                                                     |
| huAnalysisRunParameters | bValue                   | bit             | Analysis flag                                                                                   |
| huAnalysisRunParameters | ValidValues              | char(50)        | Flag description                                                                                |
| huBldgCharCase          | CaseName                 | varchar $(25)$  | <b>Location Name</b>                                                                            |
| huBldgCharCase          | CaseDescription          | varchar $(255)$ | Location description                                                                            |
| huBldgCharCase          | CaseID                   | int             | <b>Location Filter</b>                                                                          |
| huBldgCharTree          | CharType                 | varchar $(40)$  | Character category                                                                              |
| huBldgCharTree          | sbtName                  | varchar $(10)$  | Specific building type                                                                          |
| huBldgCharTree          | CaseID                   | int             | <b>Location Filter</b>                                                                          |
| huBldgCharTree          | ExcludedBldgCharTypeList | varchar $(100)$ | Excluded building characteristics from tree control                                             |
| huBldgCharTree          | BldgChar                 | char(5)         | Building characteristic                                                                         |
| huBldgCharValidity      | CaseID                   | int             | <b>Location Filter</b>                                                                          |
| huBldgCharValidity      | sbtName                  | varchar $(10)$  | Hurricane Specific Building Type Name                                                           |
| huBldgCharValidity      | BldgCharID               | int             | Hurricane List of Wind Building Characteristic ID                                               |
| huBldgCharValidity      | bcvID                    | smallint        | Hurricane Building Characteristic Validity ID                                                   |
| huBldgCharWt            | WtPercent                | real            | Hurricane Wind Building Type Characteristic Total<br><b>Distribution Value</b>                  |
| huBldgCharWt            | wbID                     | smallint        | wbID should be one to one relationship with the<br>huWindBldgChar Table in the system database. |
| huBldgCharWt            | huBldgSchemeName         | varchar $(20)$  | Wind building mapping scheme                                                                    |
| huBldgCountBldgTypeB    | MERBLi                   | int             | Hurricane Specific Building Type Count or Exposure                                              |
| huBldgCountBldgTypeB    | MERBMi                   | int             | Hurricane Specific Building Type Count or Exposure                                              |
| huBldgCountBldgTypeB    | MERBHi                   | int             | Hurricane Specific Building Type Count or Exposure                                              |
| huBldgCountBldgTypeB    | MLRM1i                   | int             | Hurricane Specific Building Type Count or Exposure                                              |
| huBldgCountBldgTypeB    | MLRIi                    | int             | Hurricane Specific Building Type Count or Exposure                                              |
| huBldgCountBldgTypeB    | MLRM2i                   | int             | Hurricane Specific Building Type Count or Exposure                                              |

**E.4 Template Database Table Columns List**

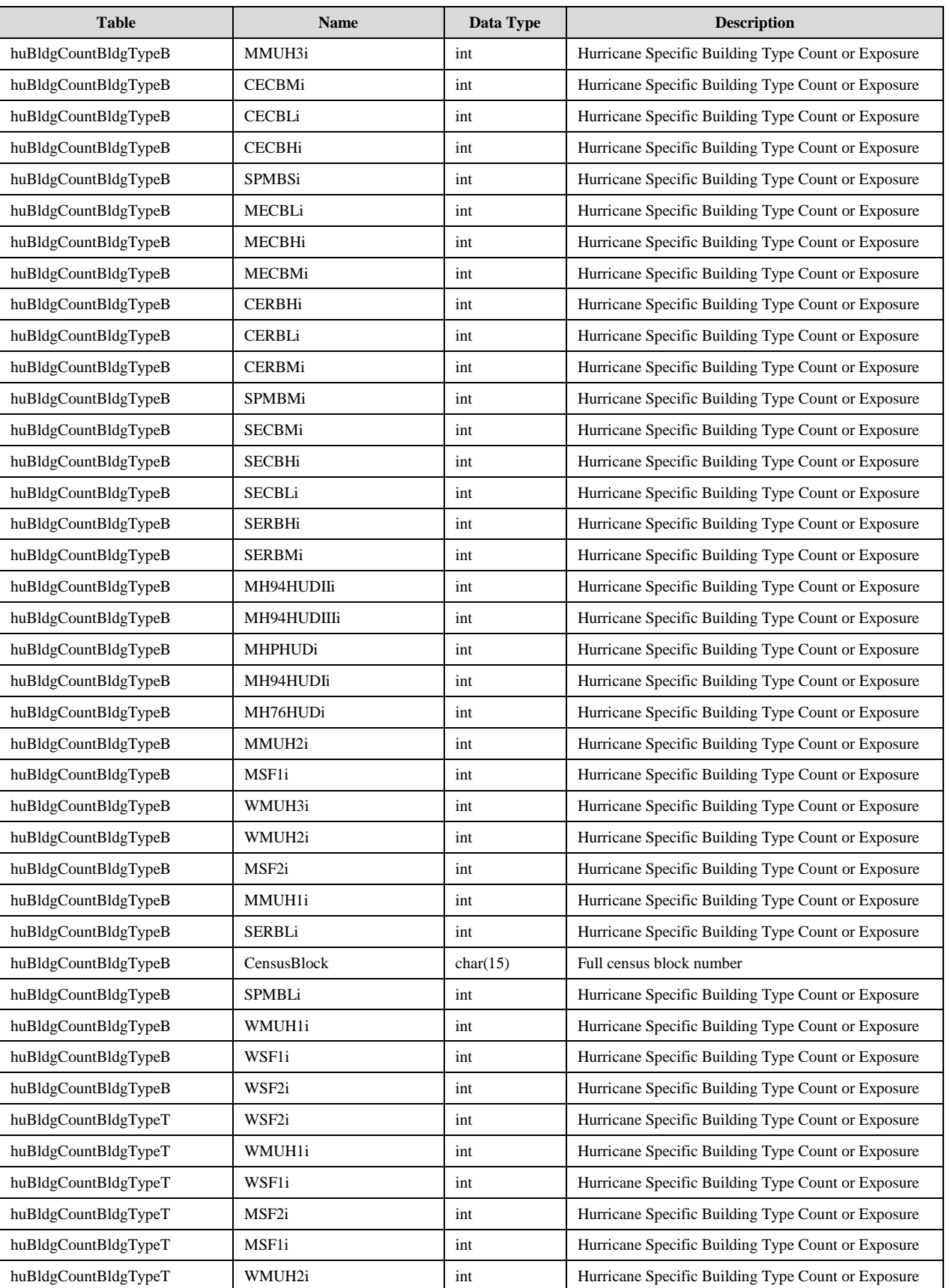

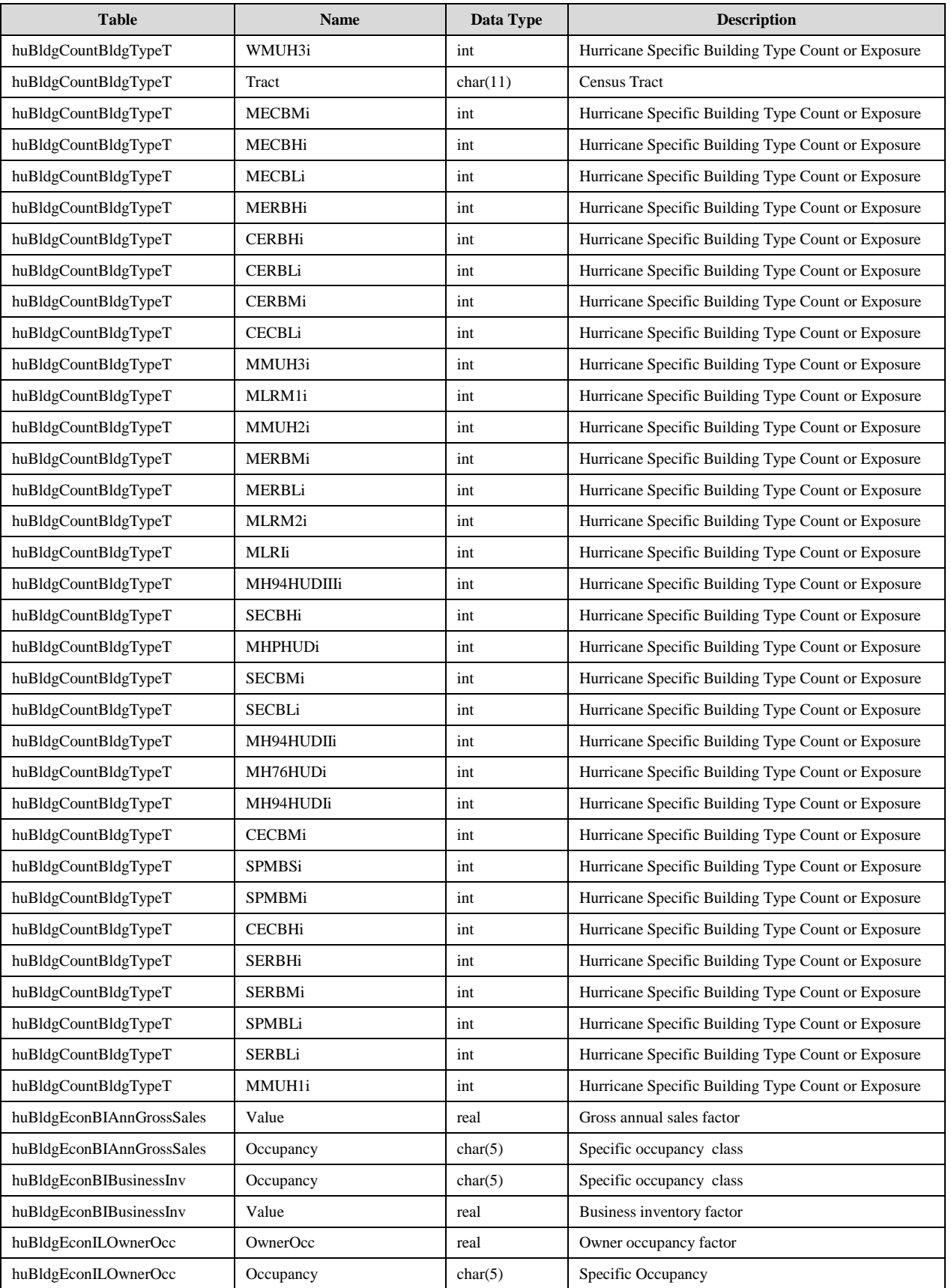

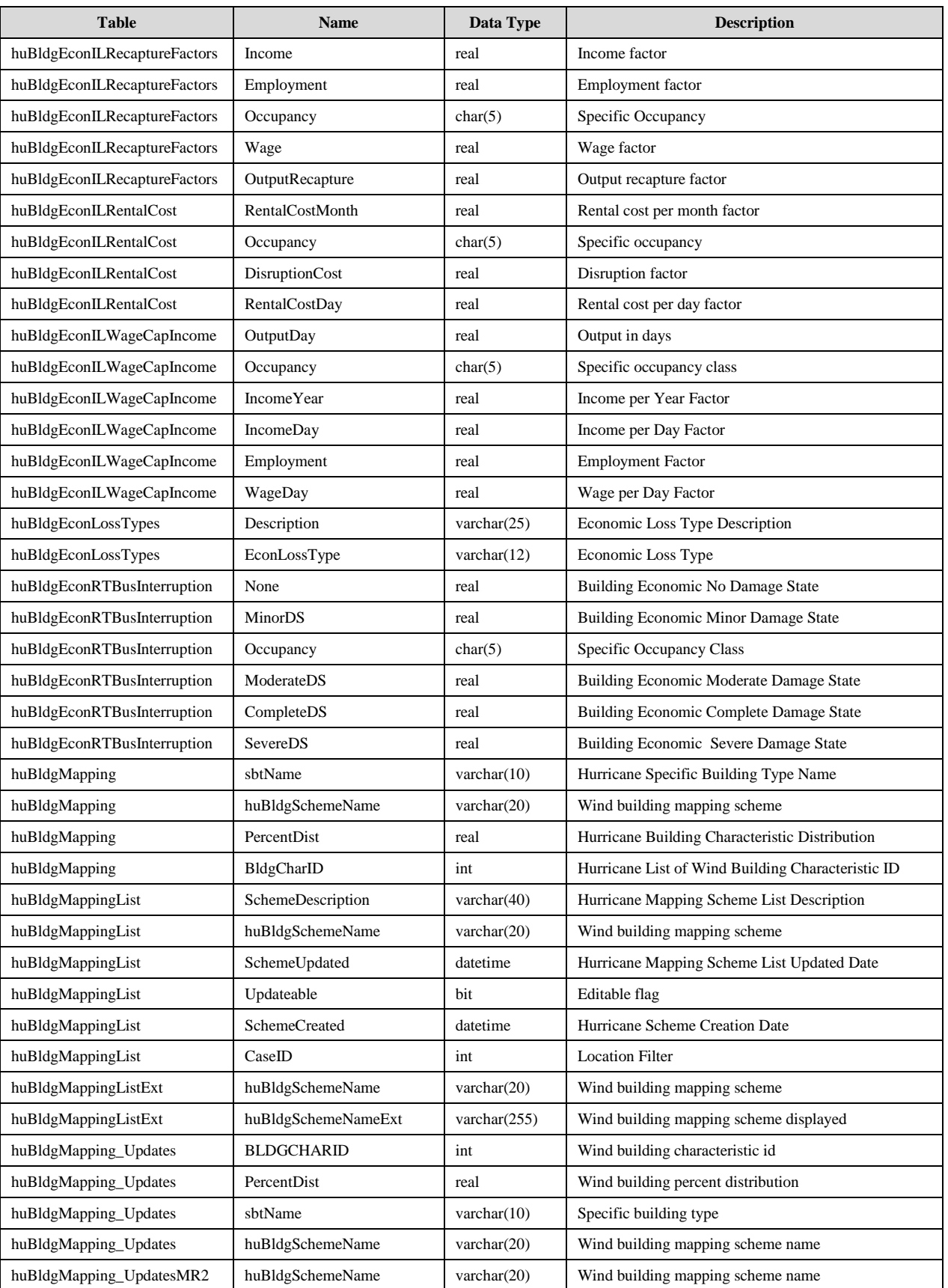
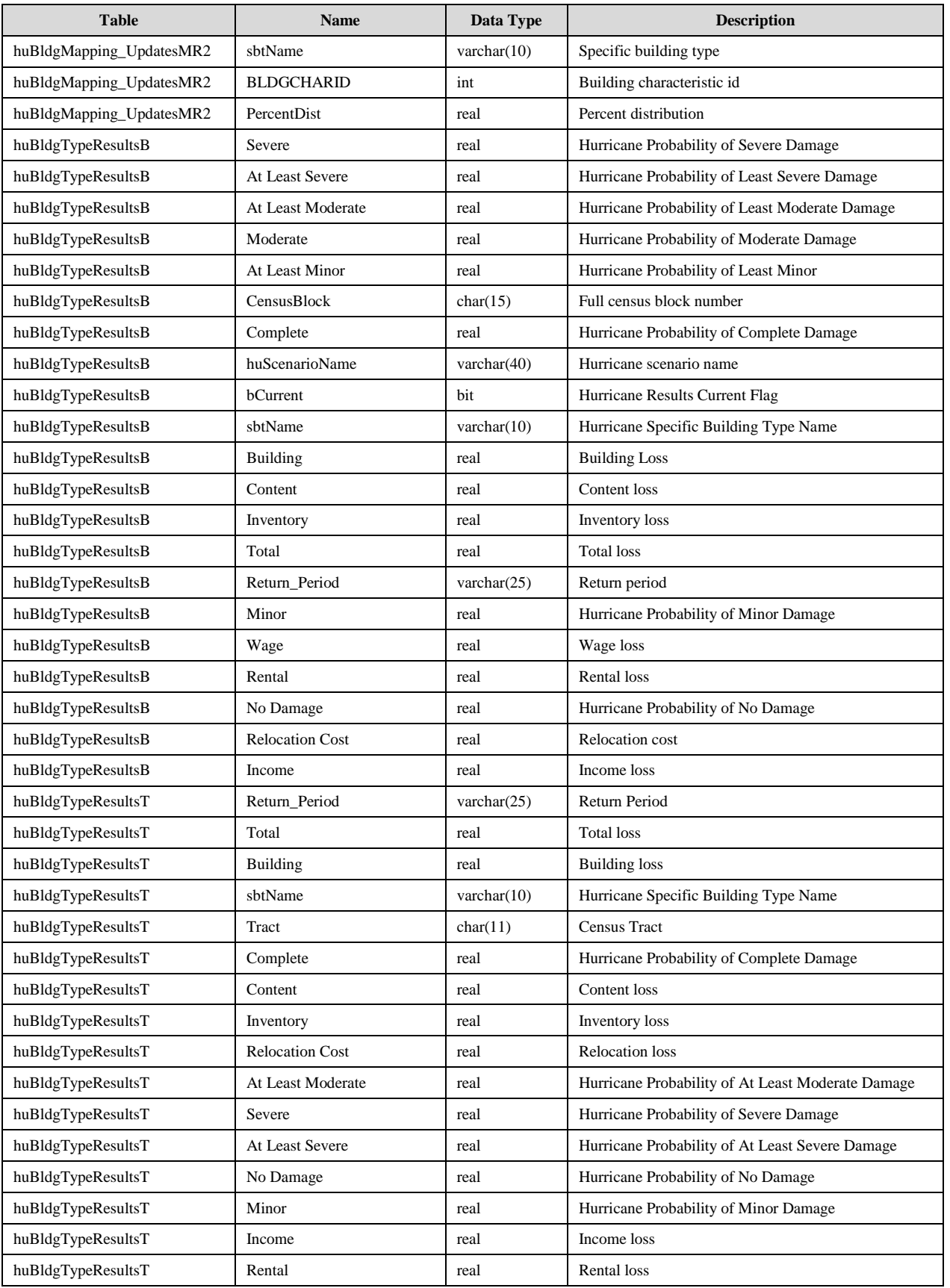

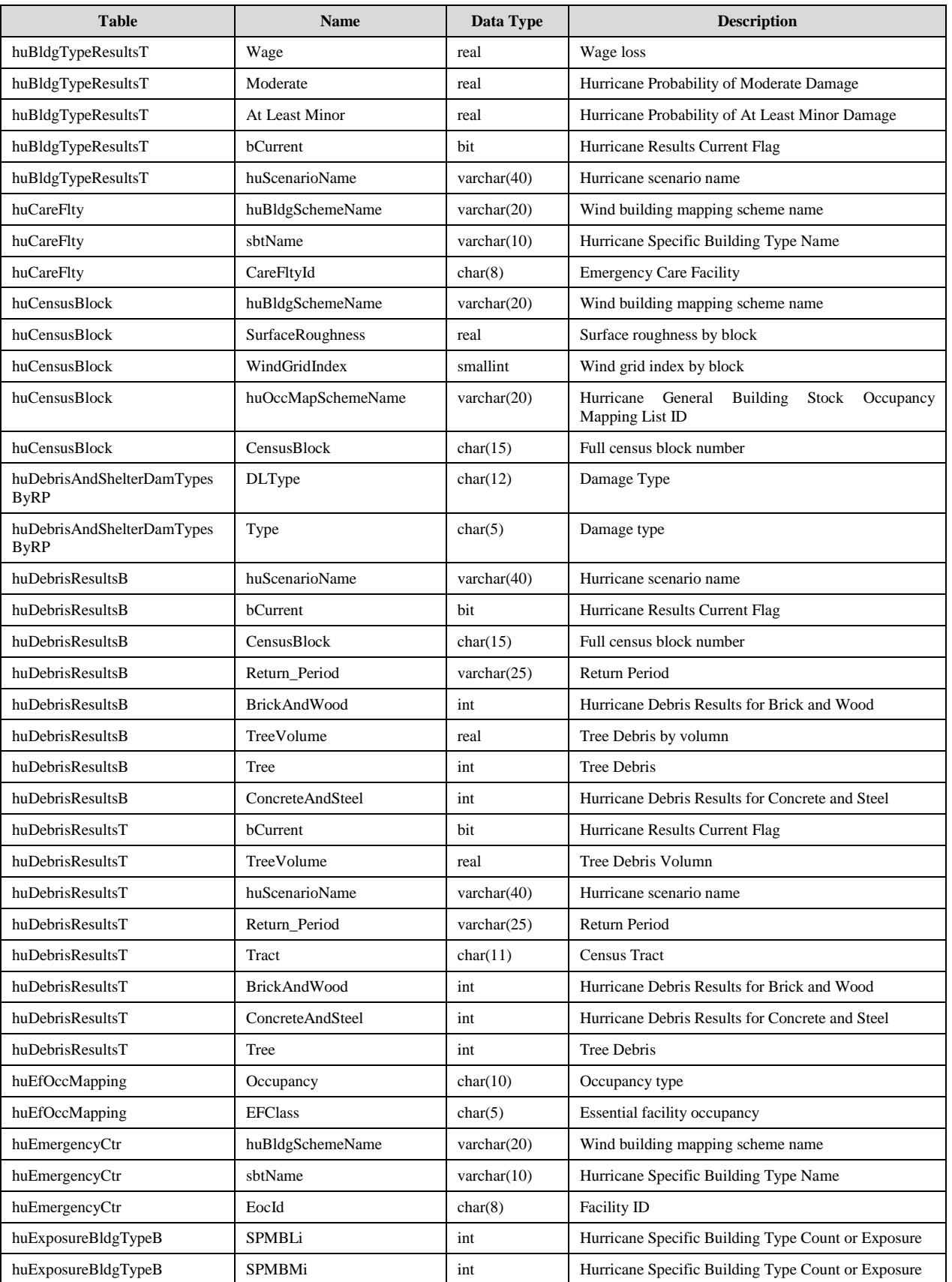

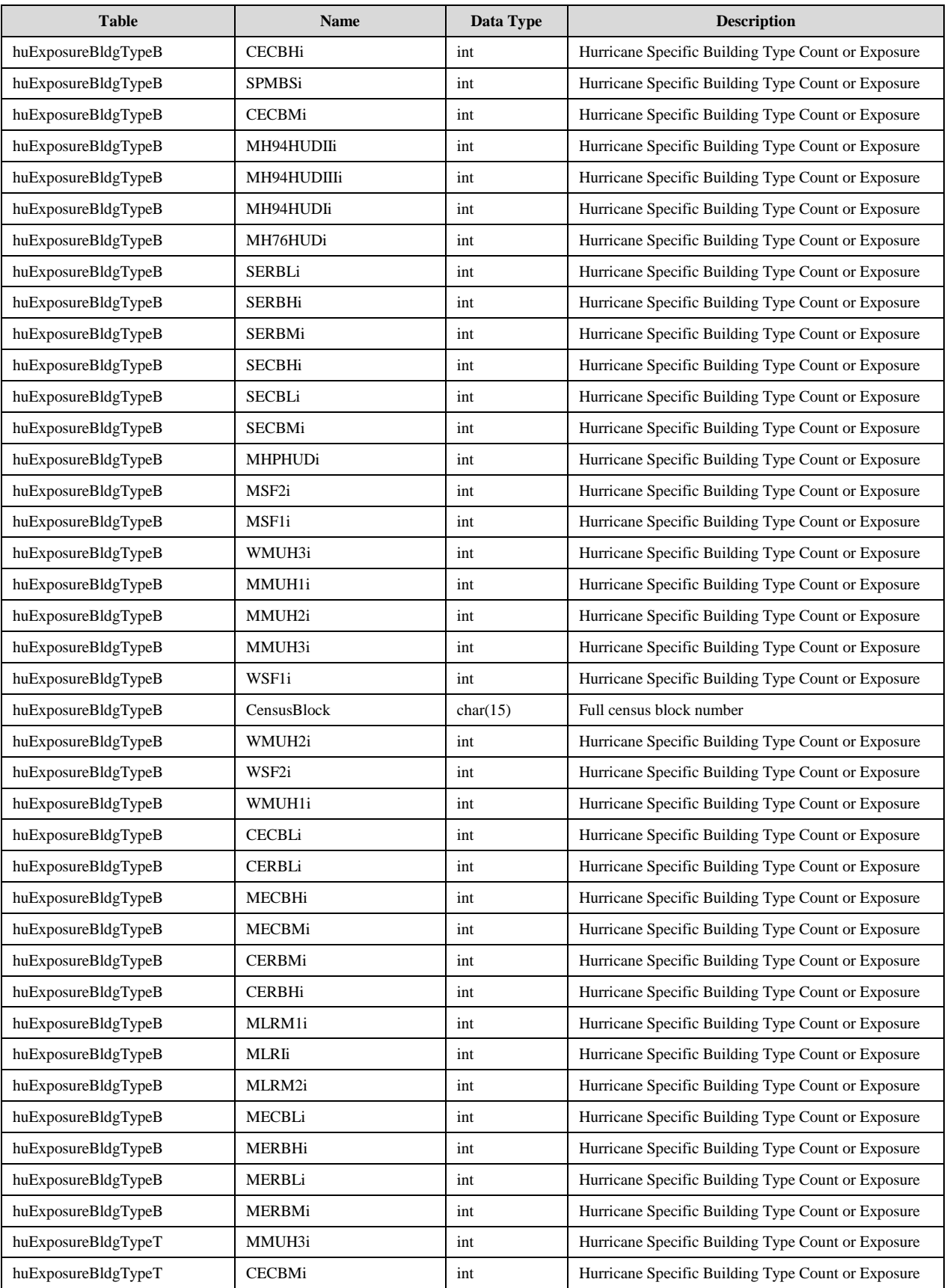

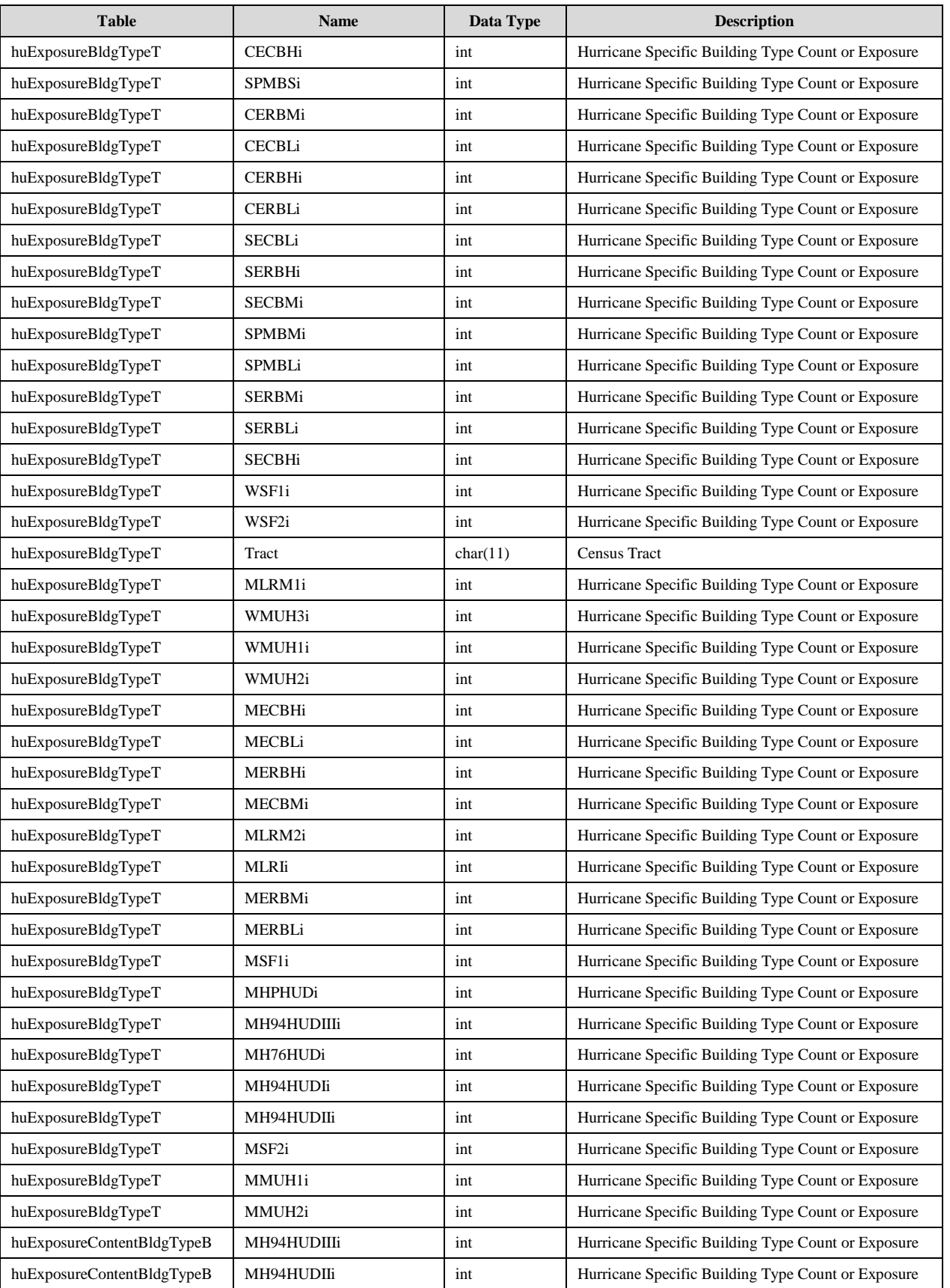

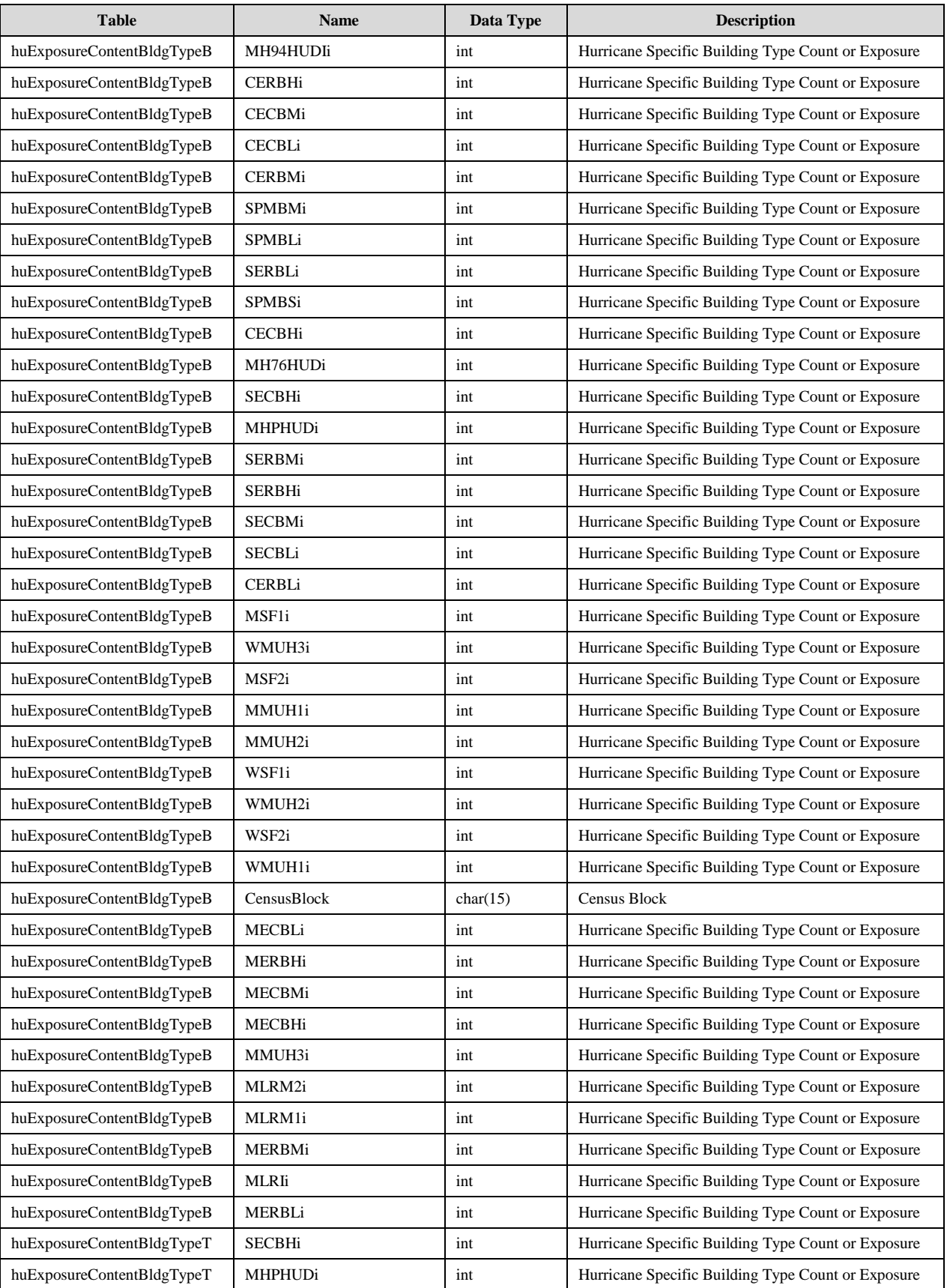

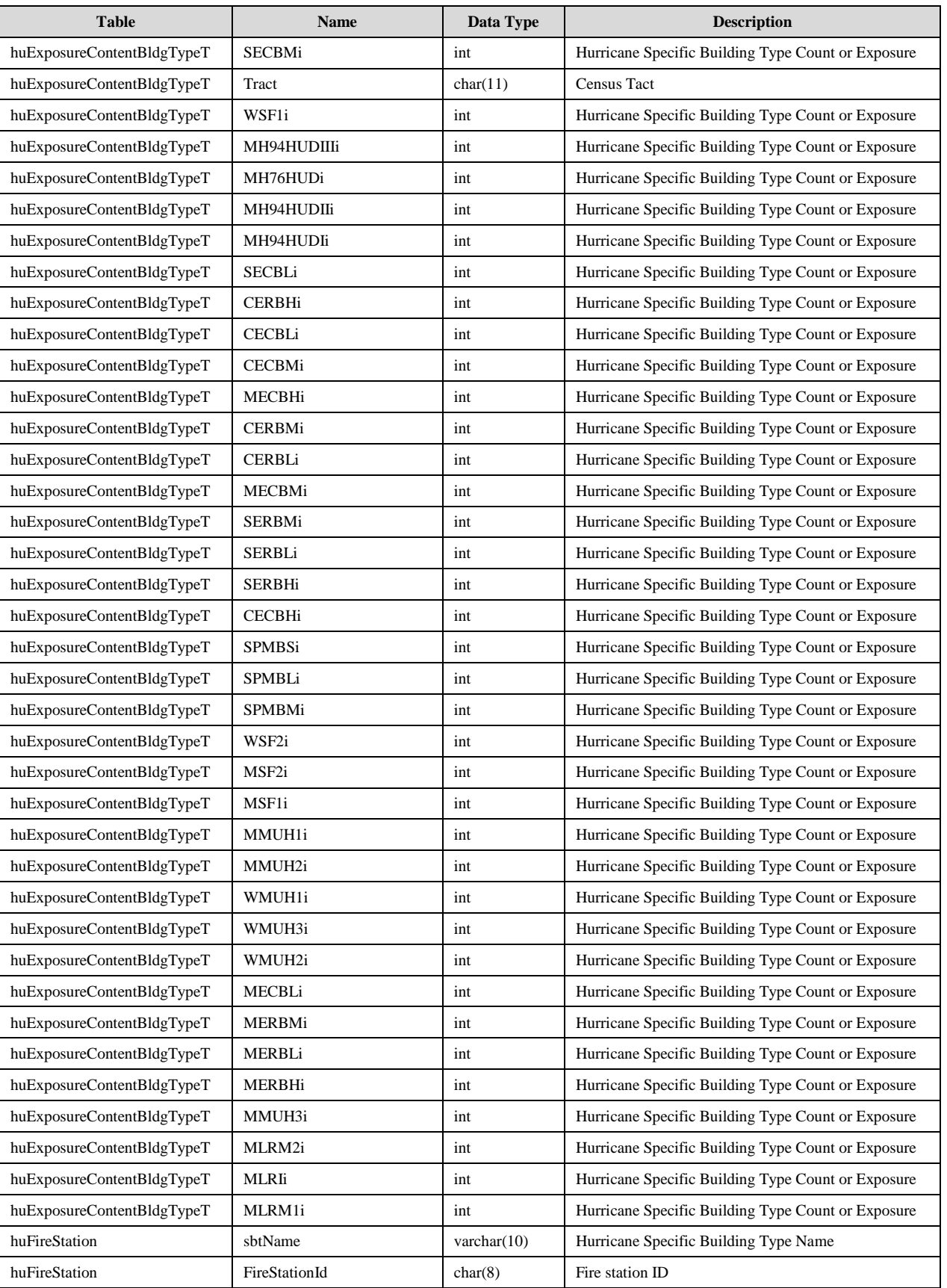

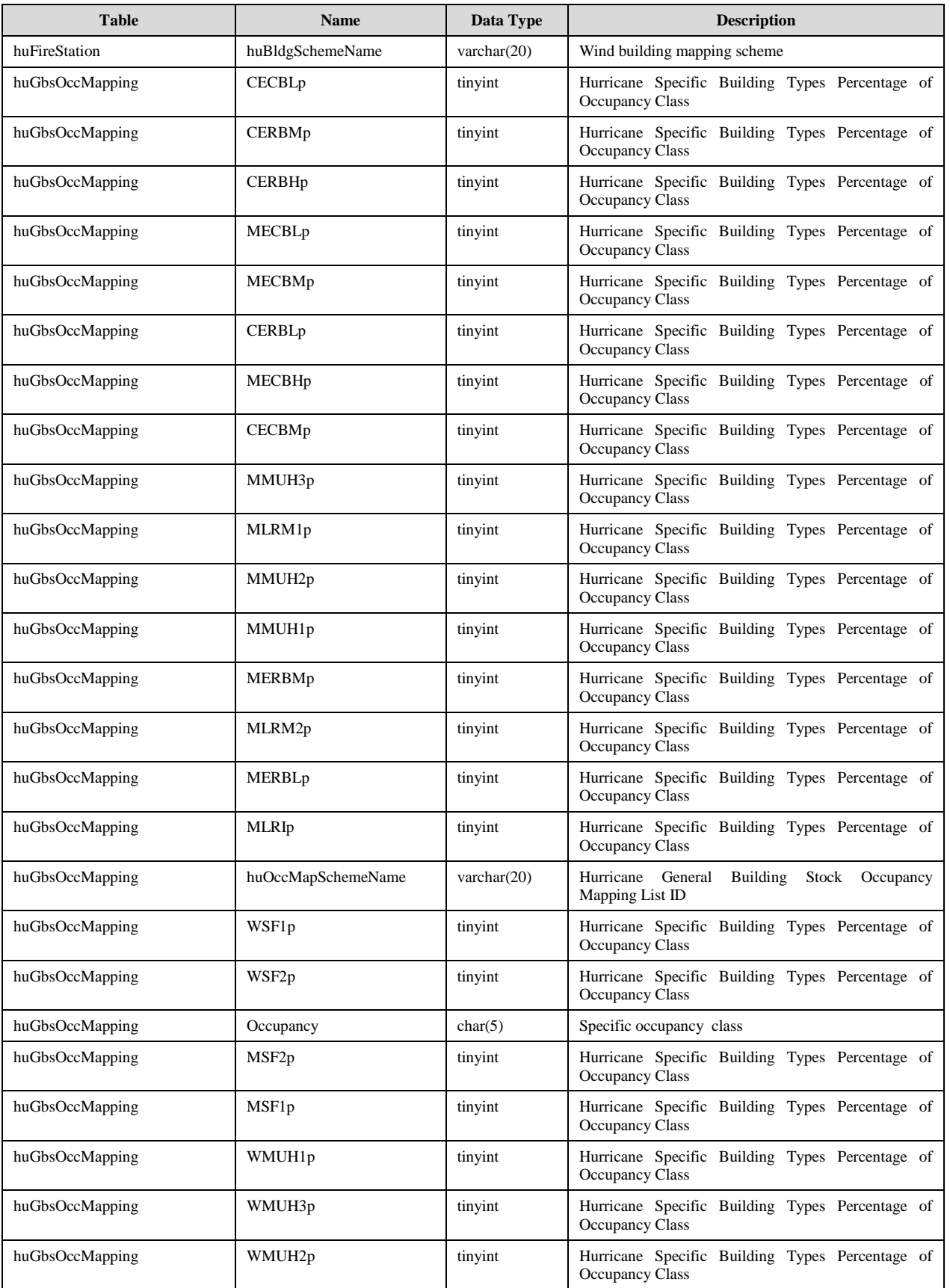

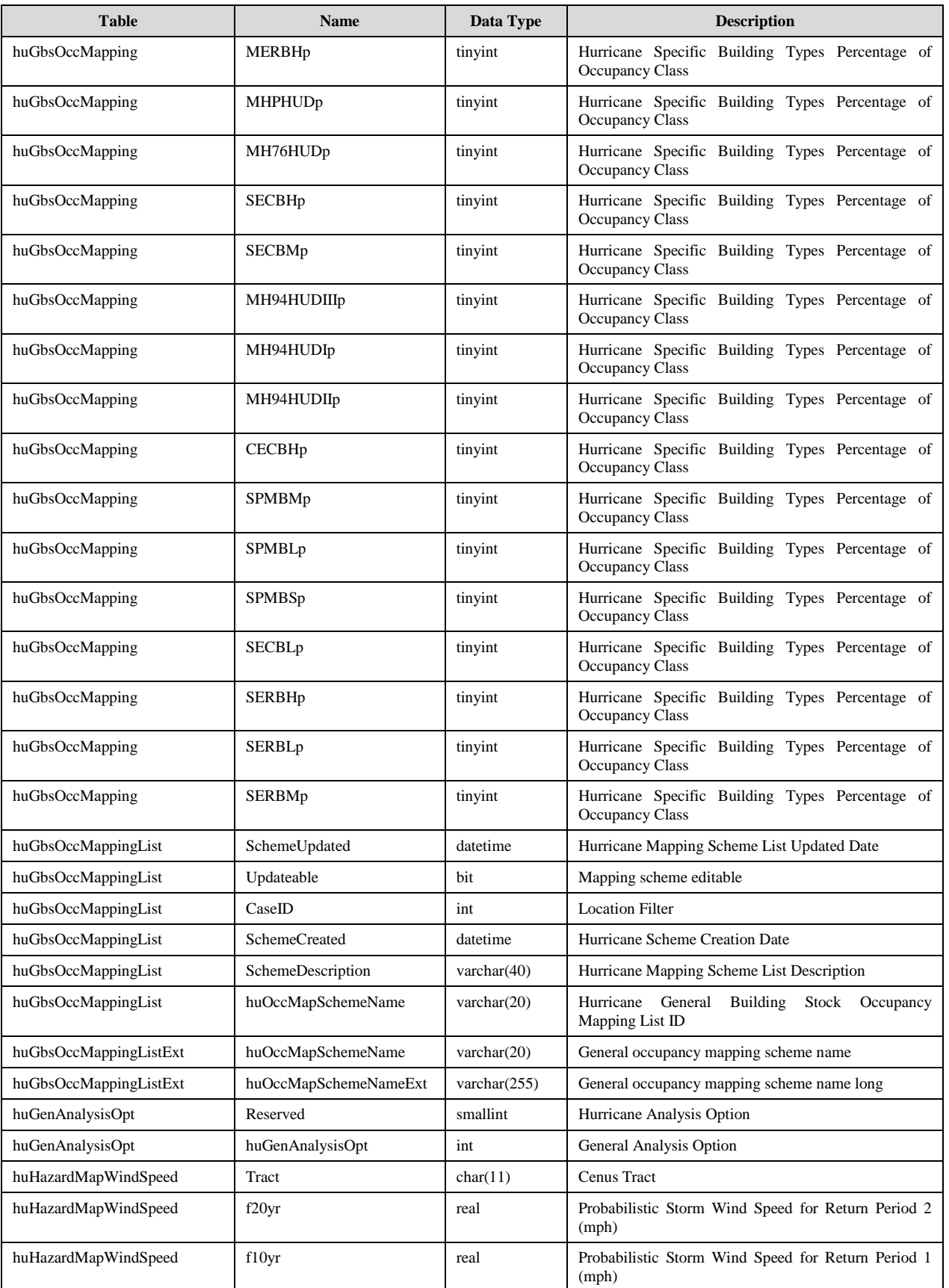

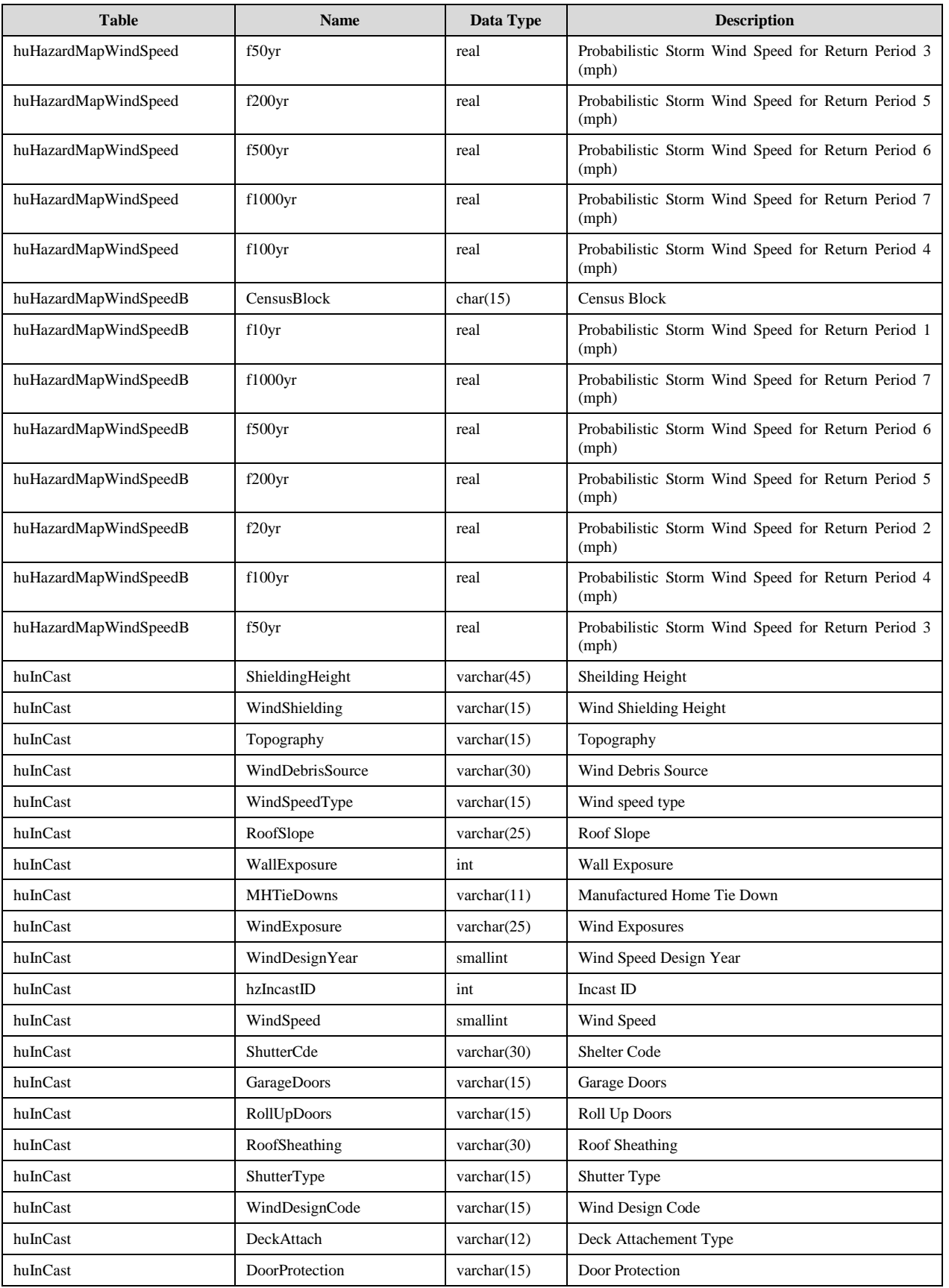

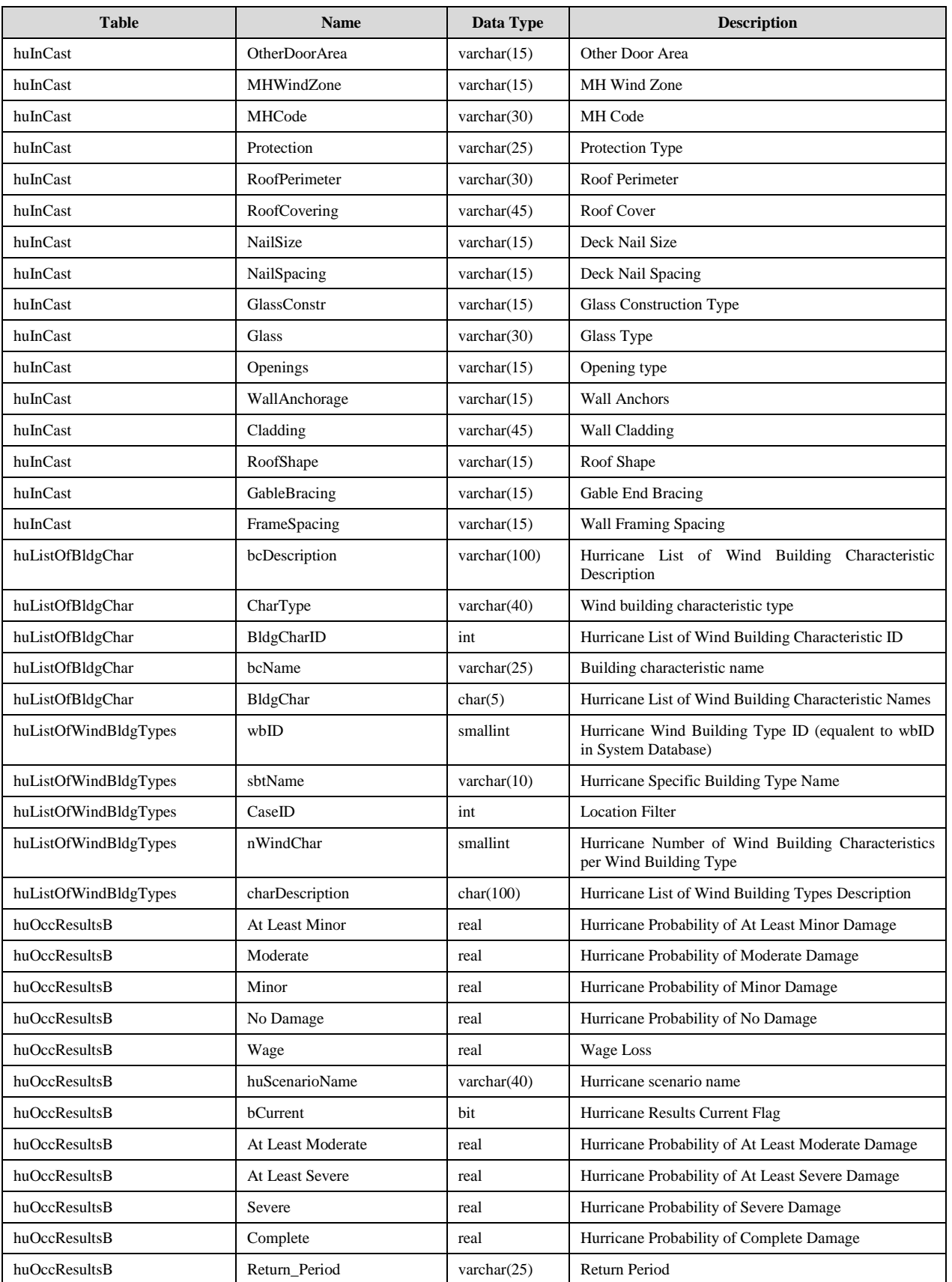

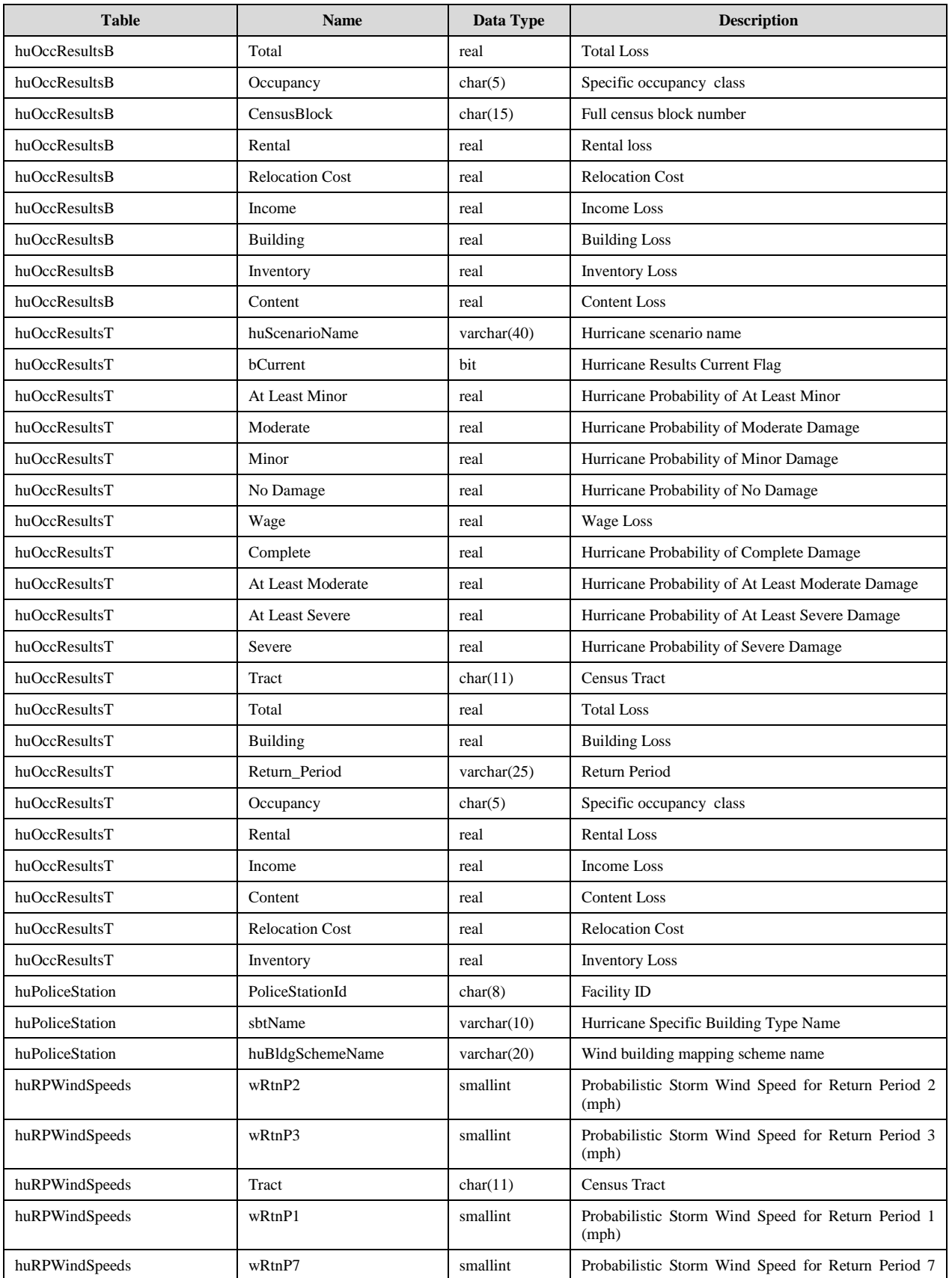

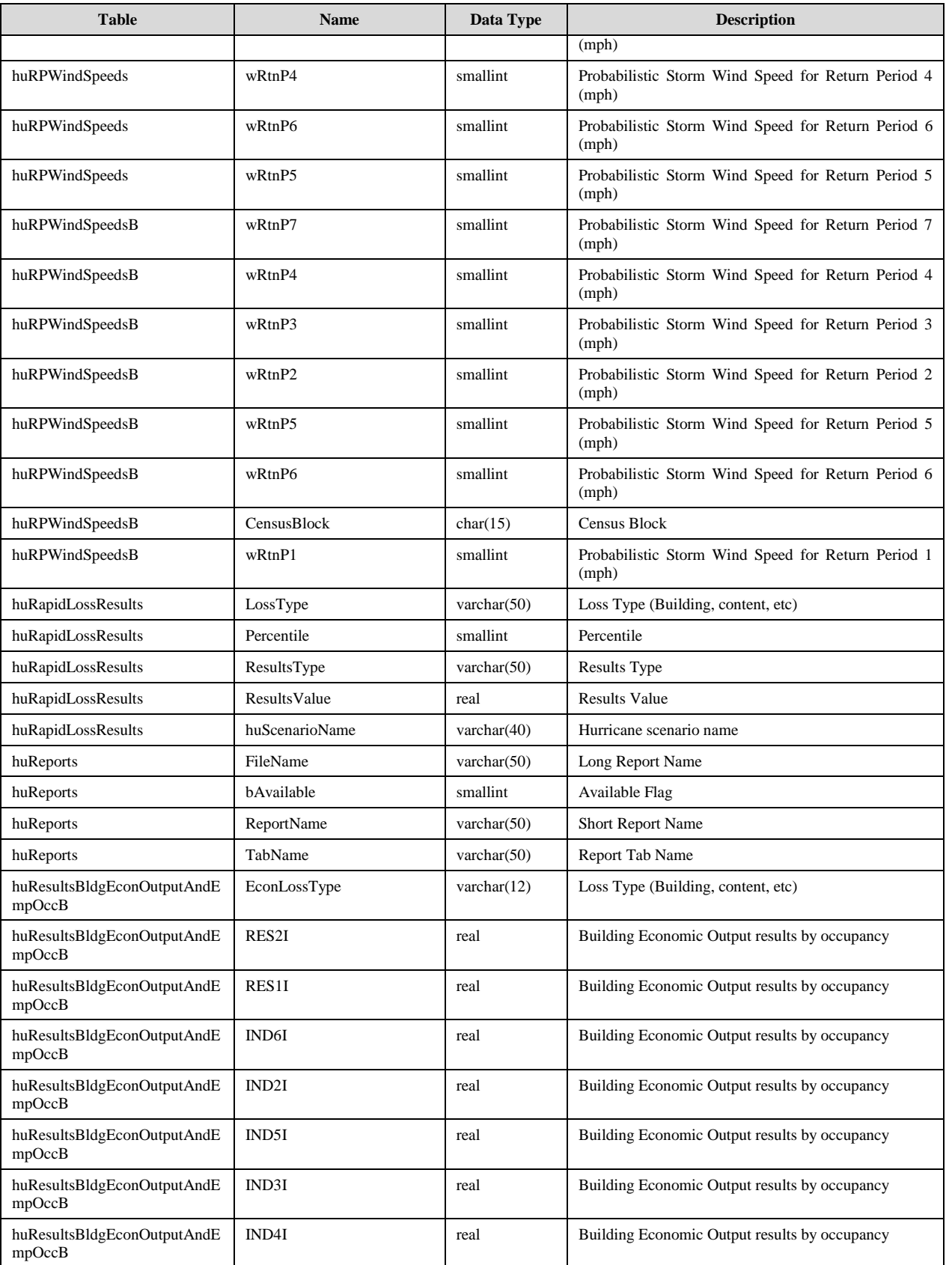

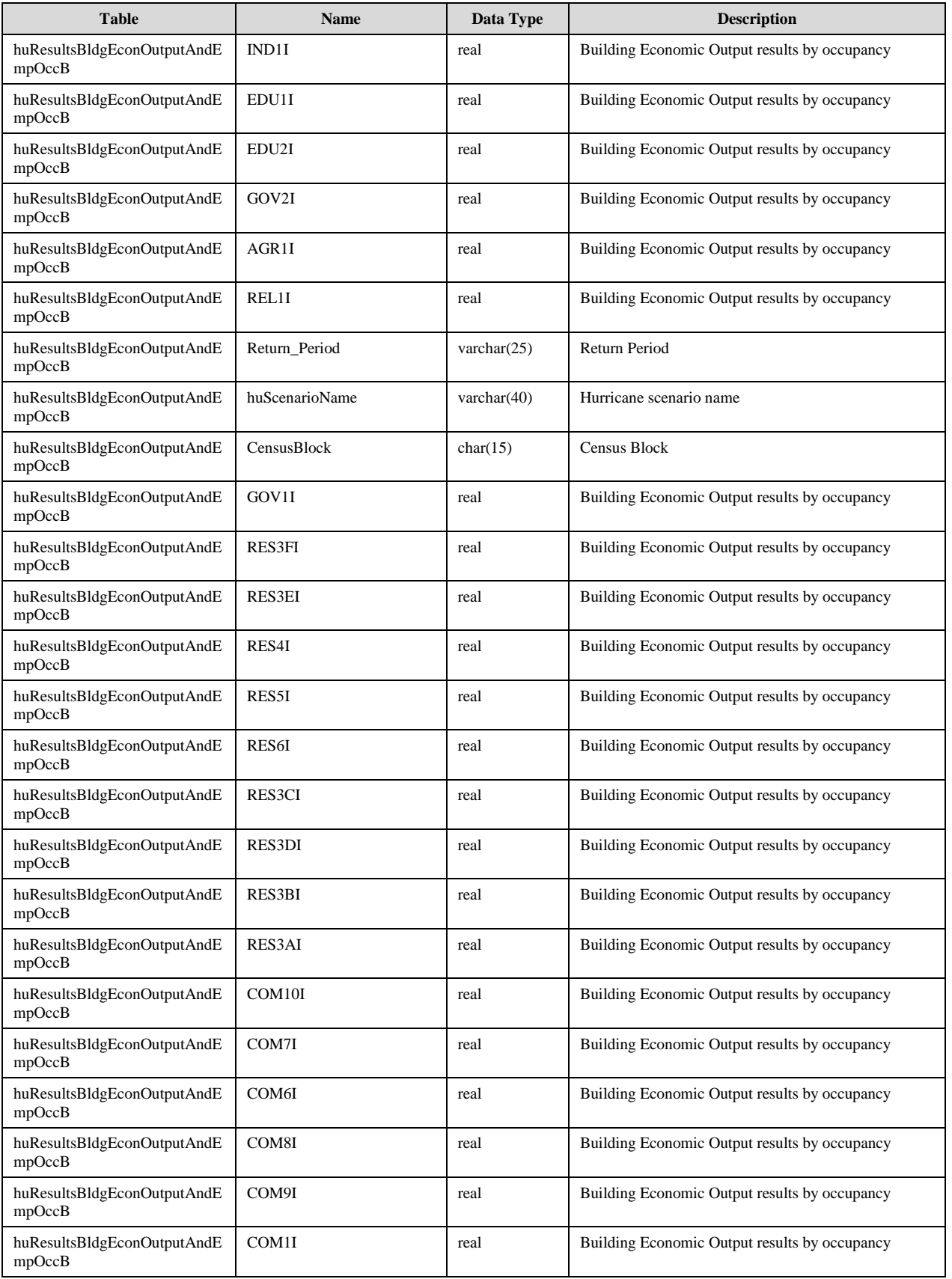

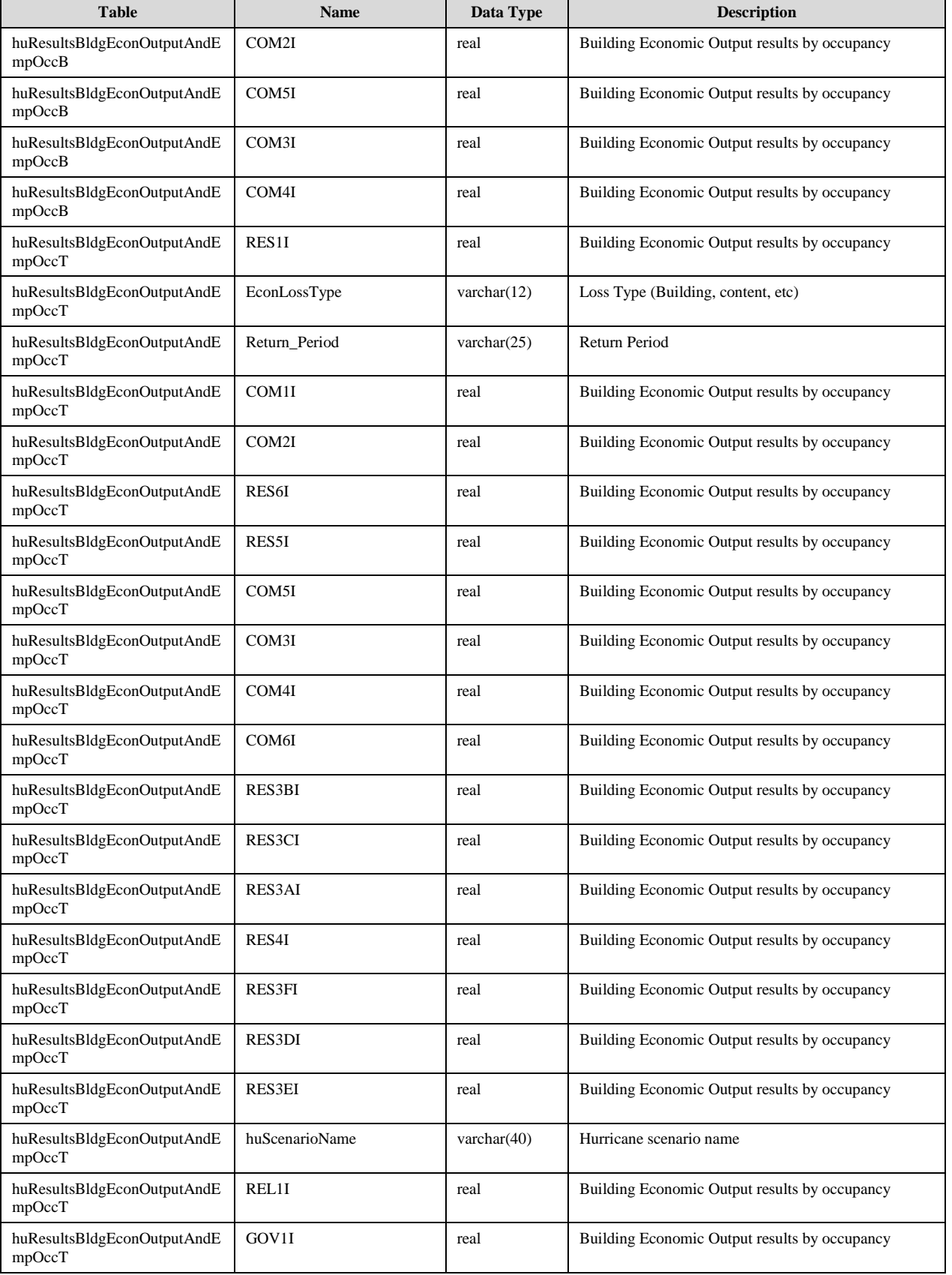

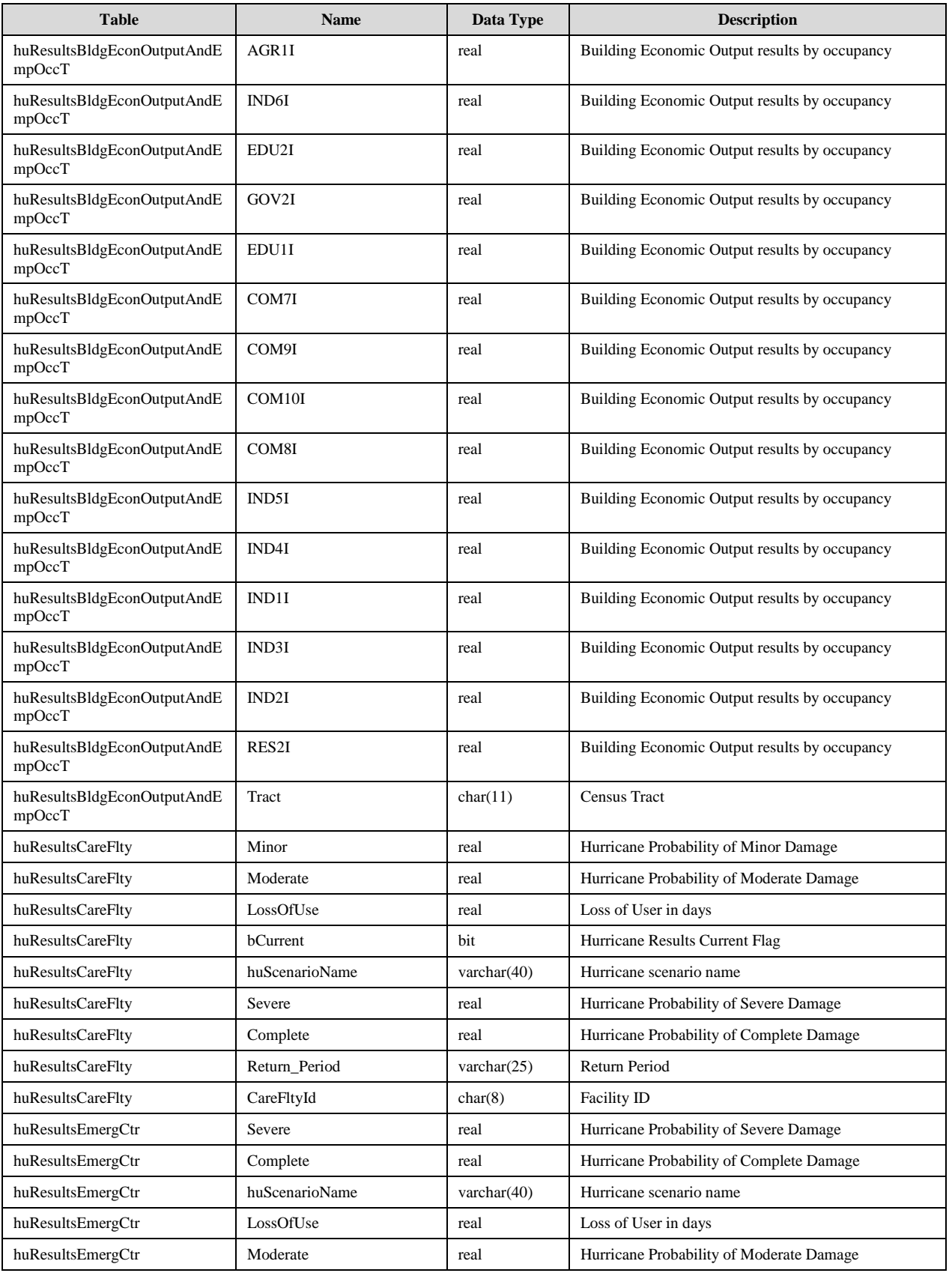

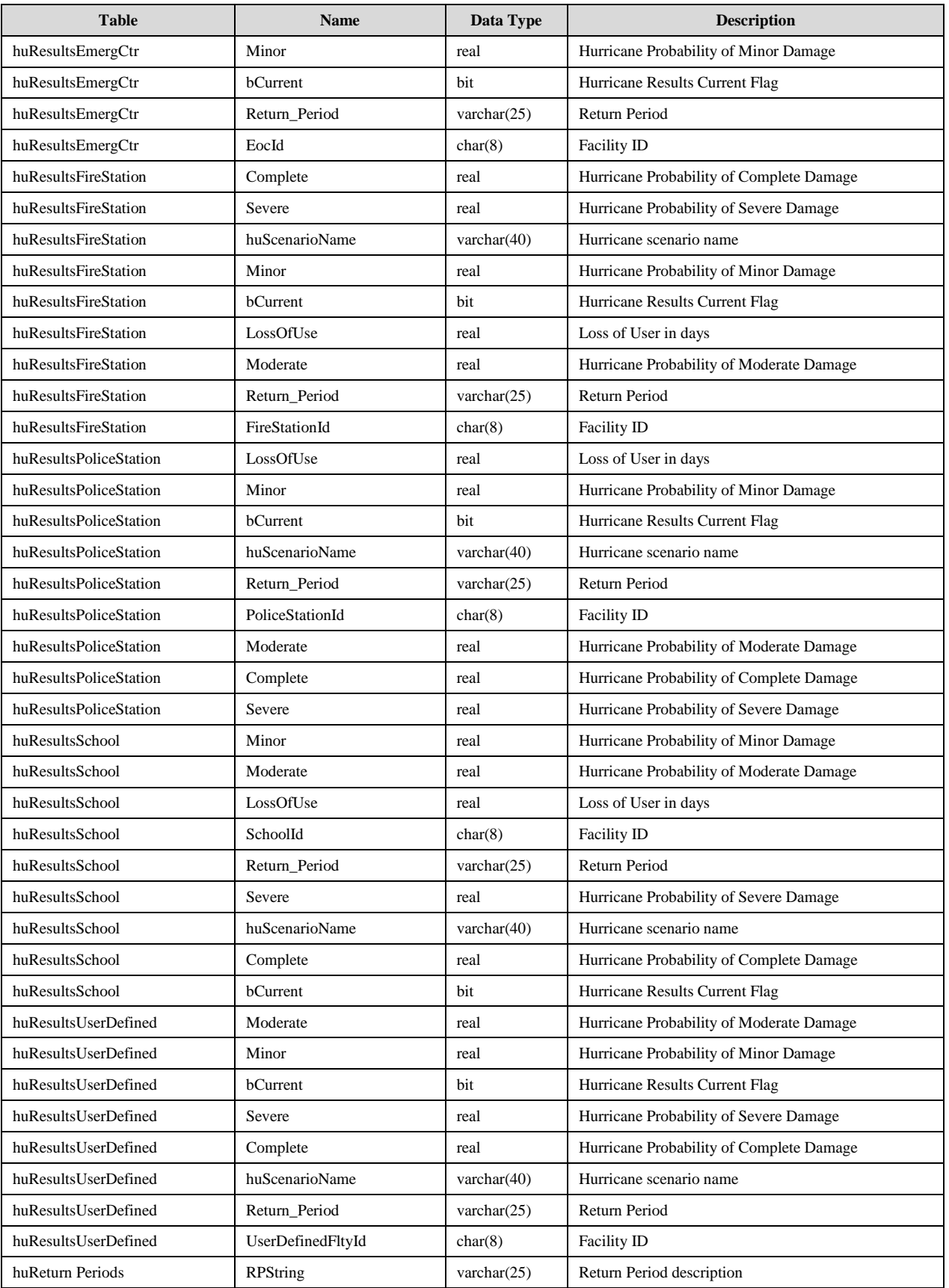

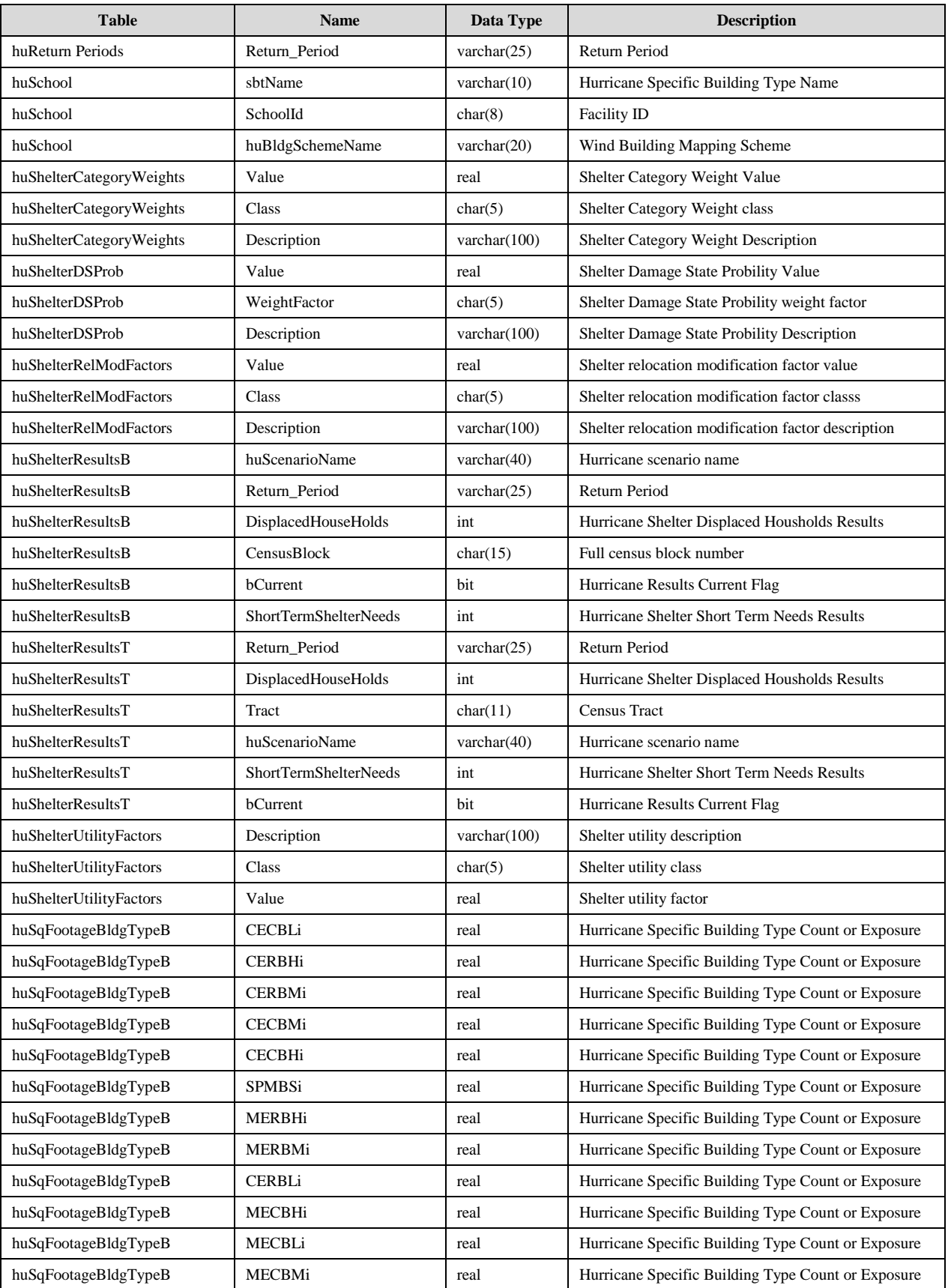

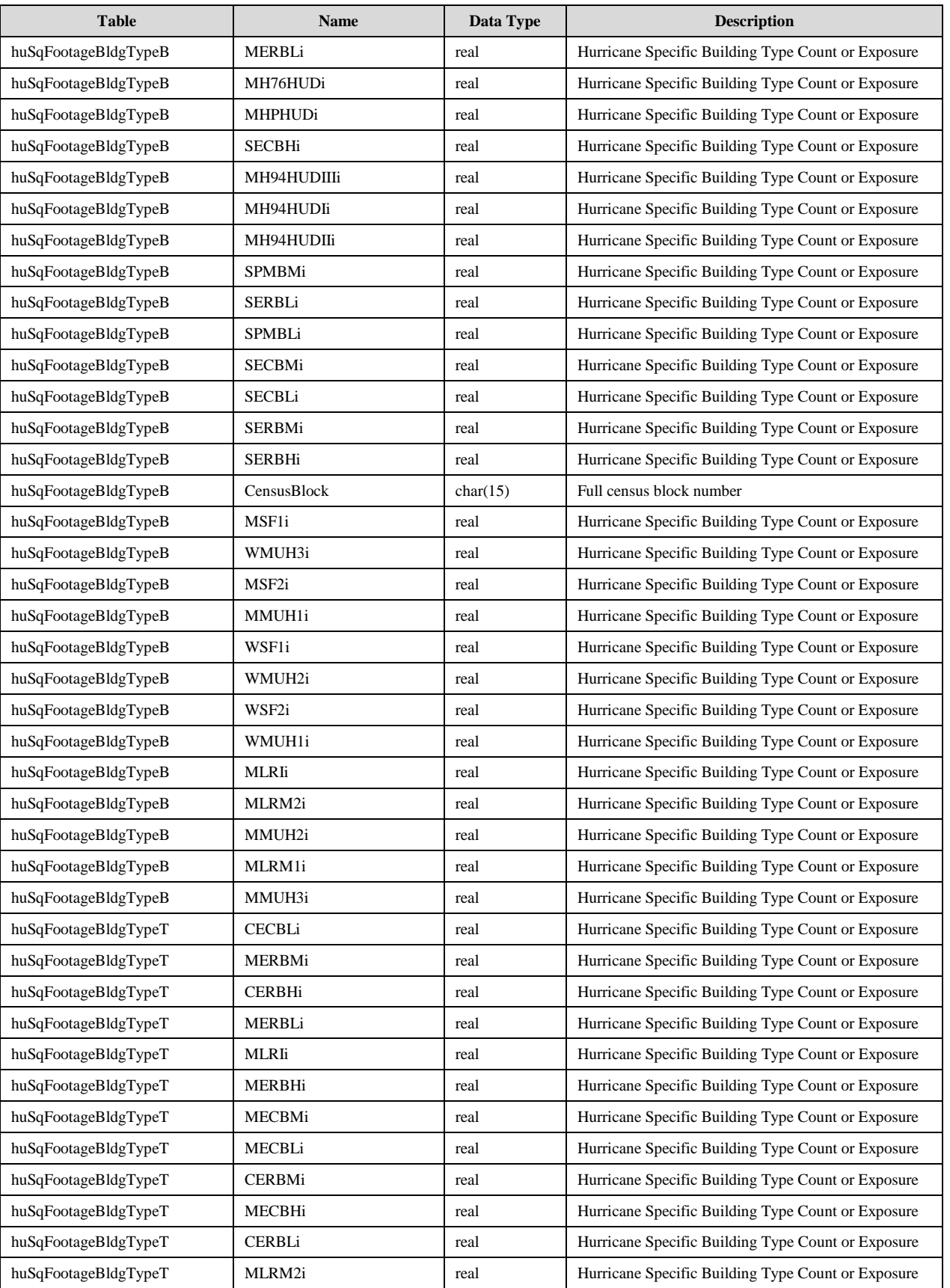

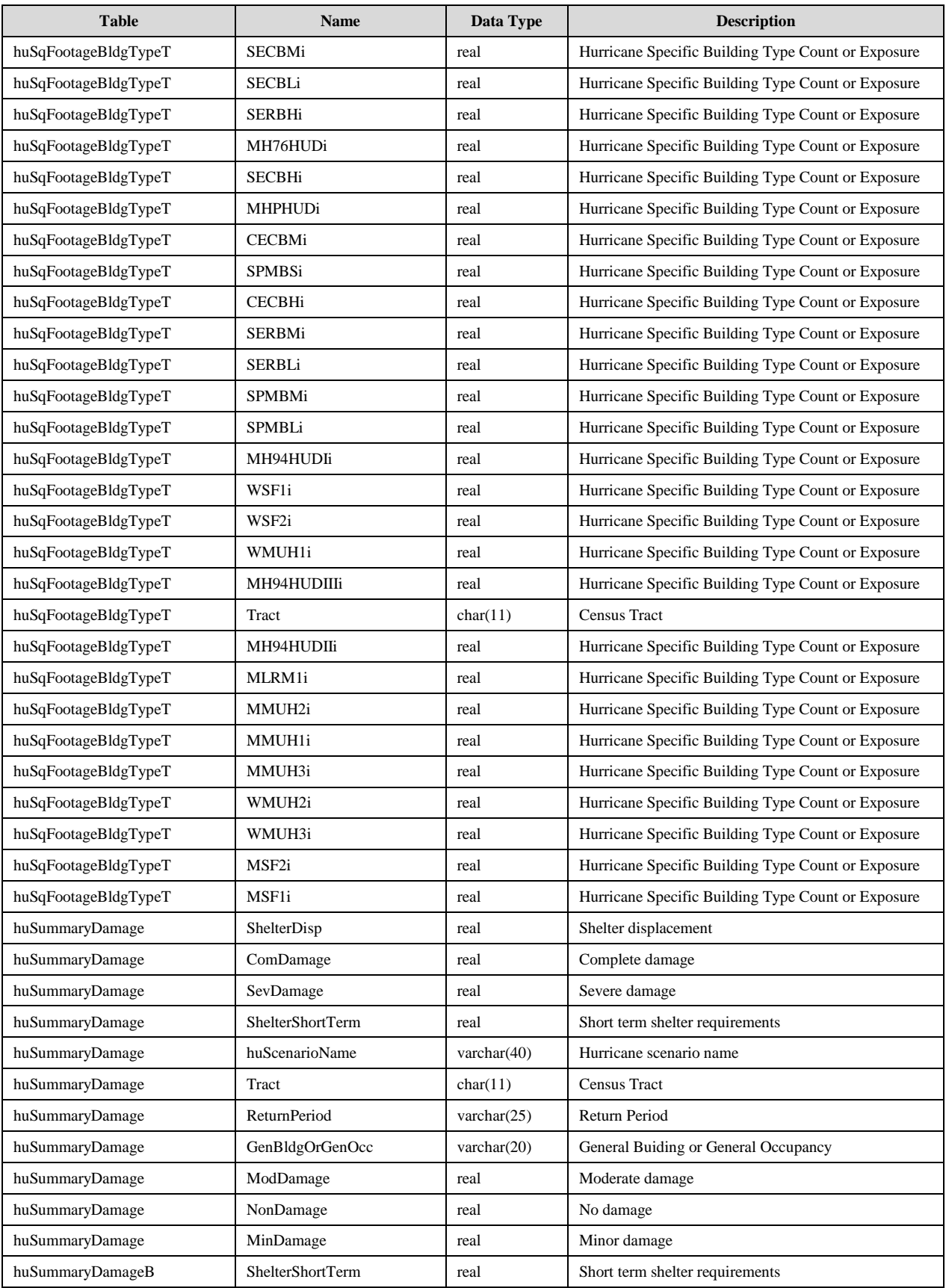

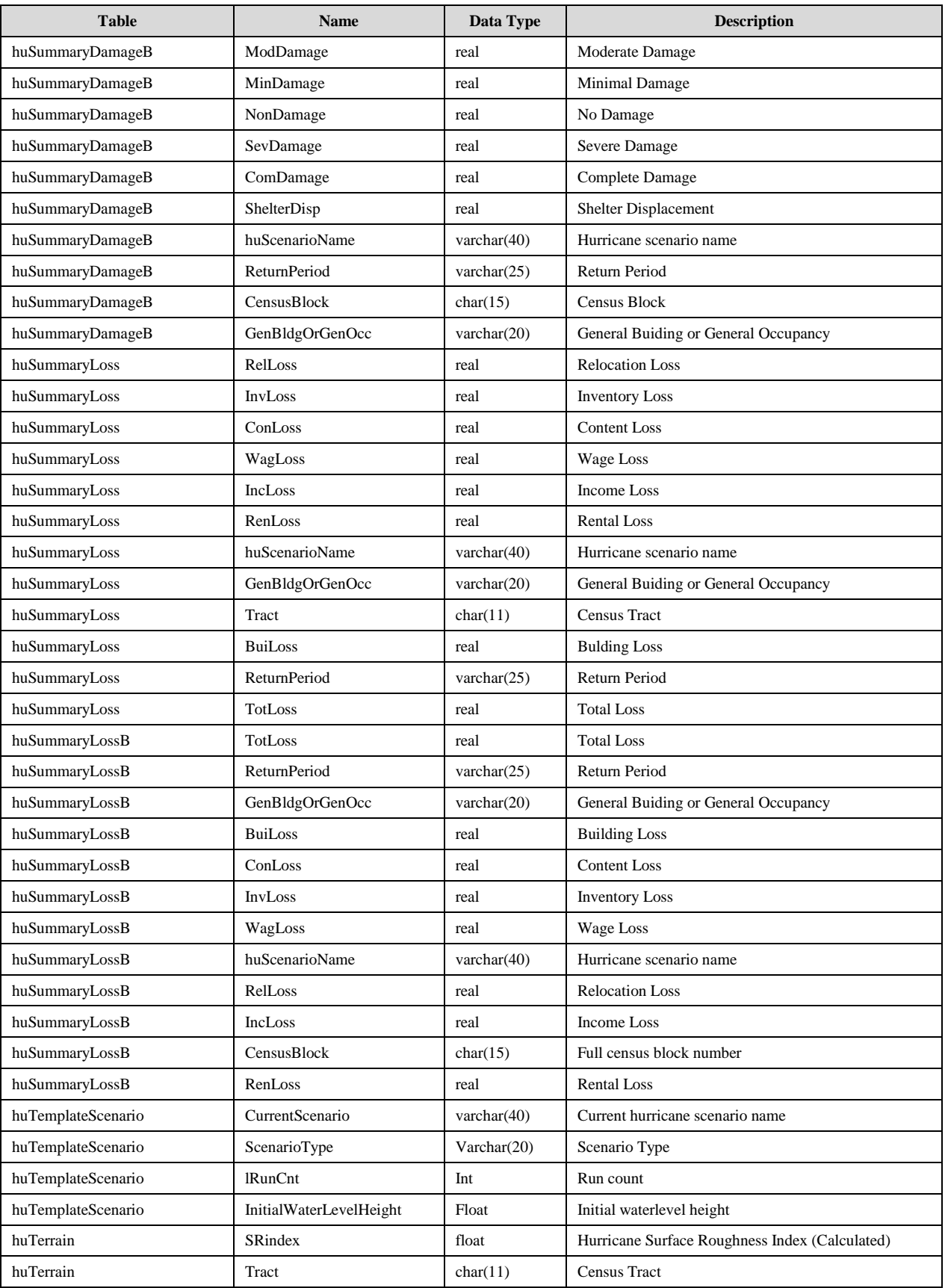

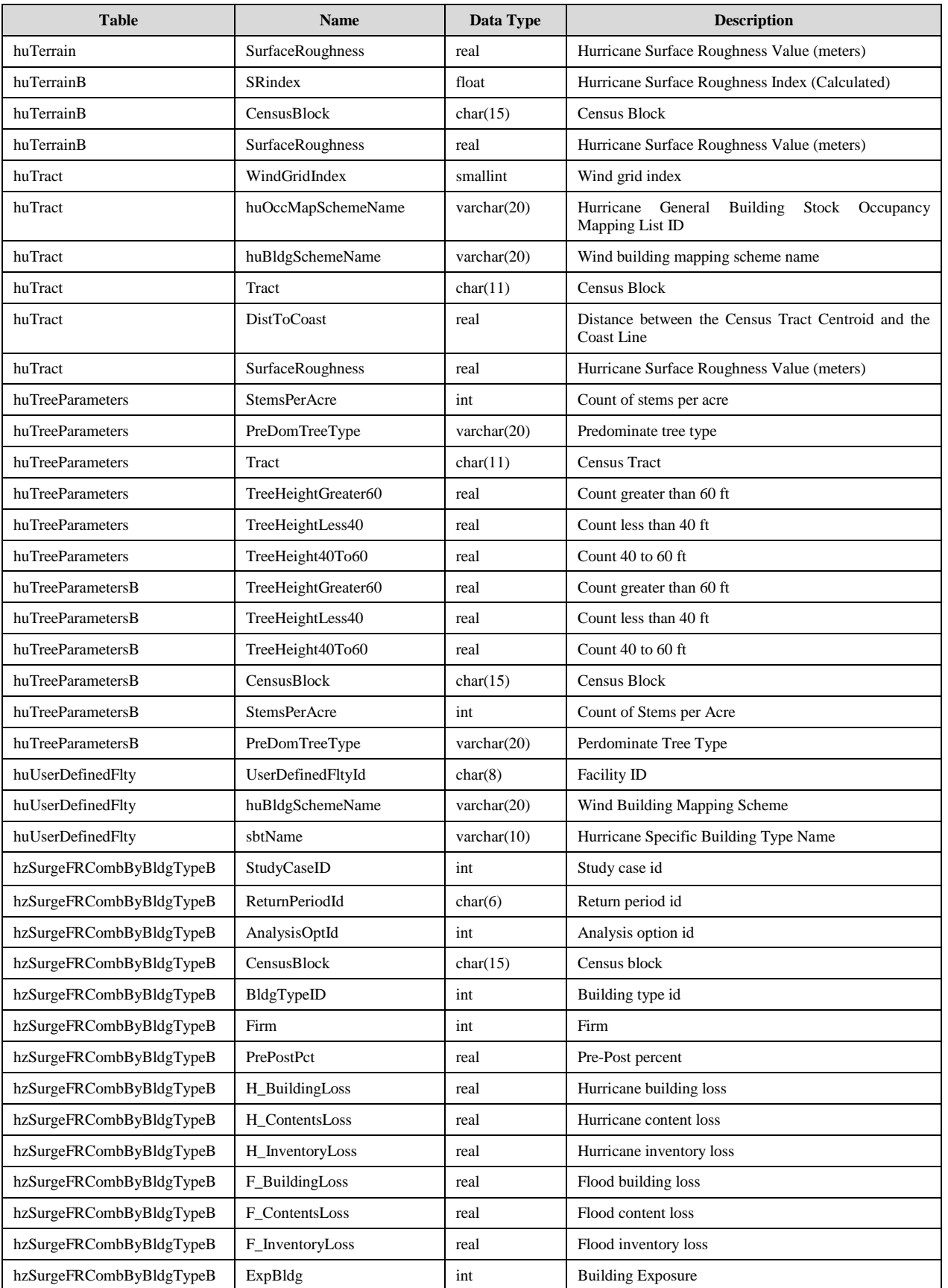

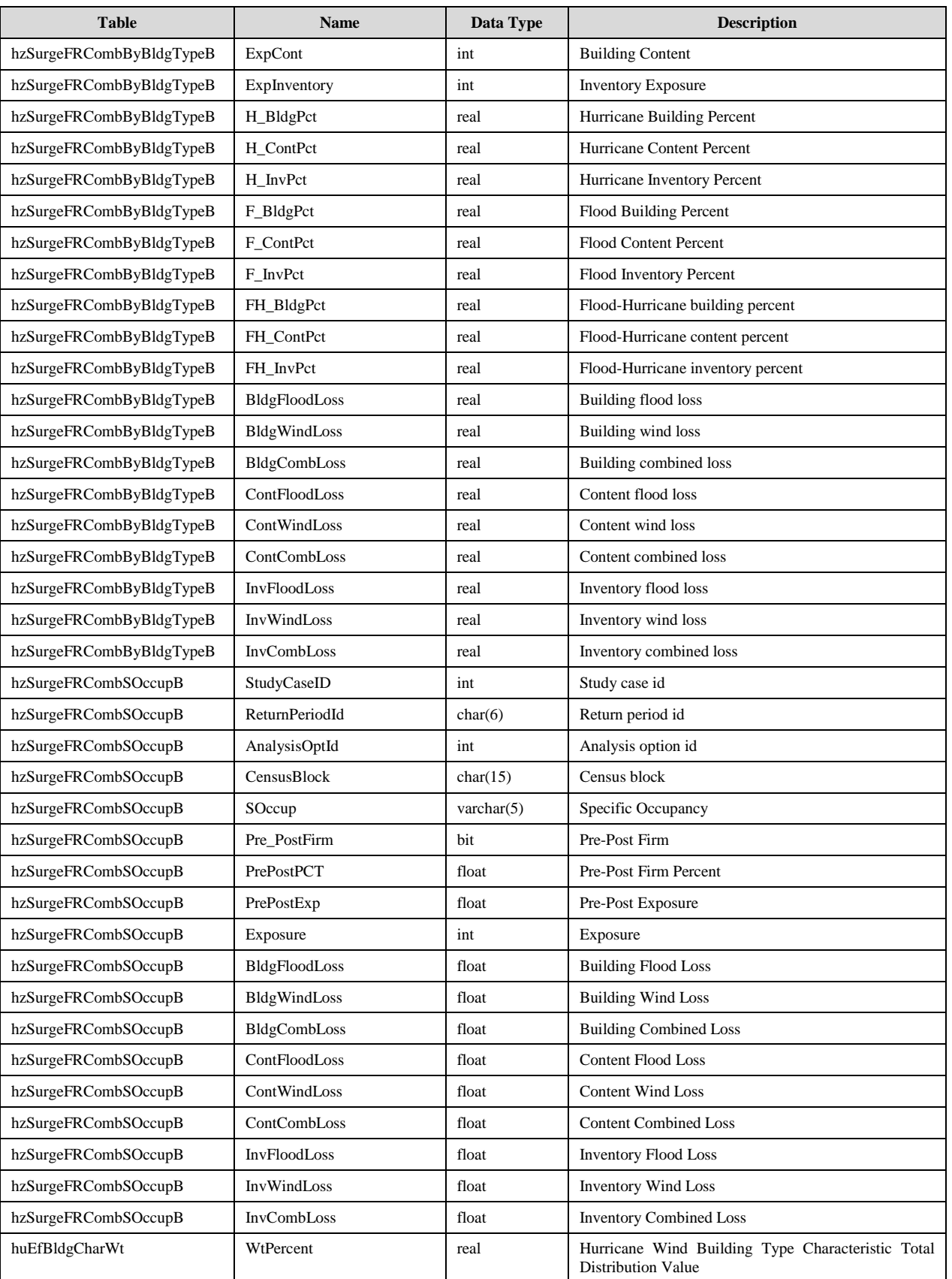

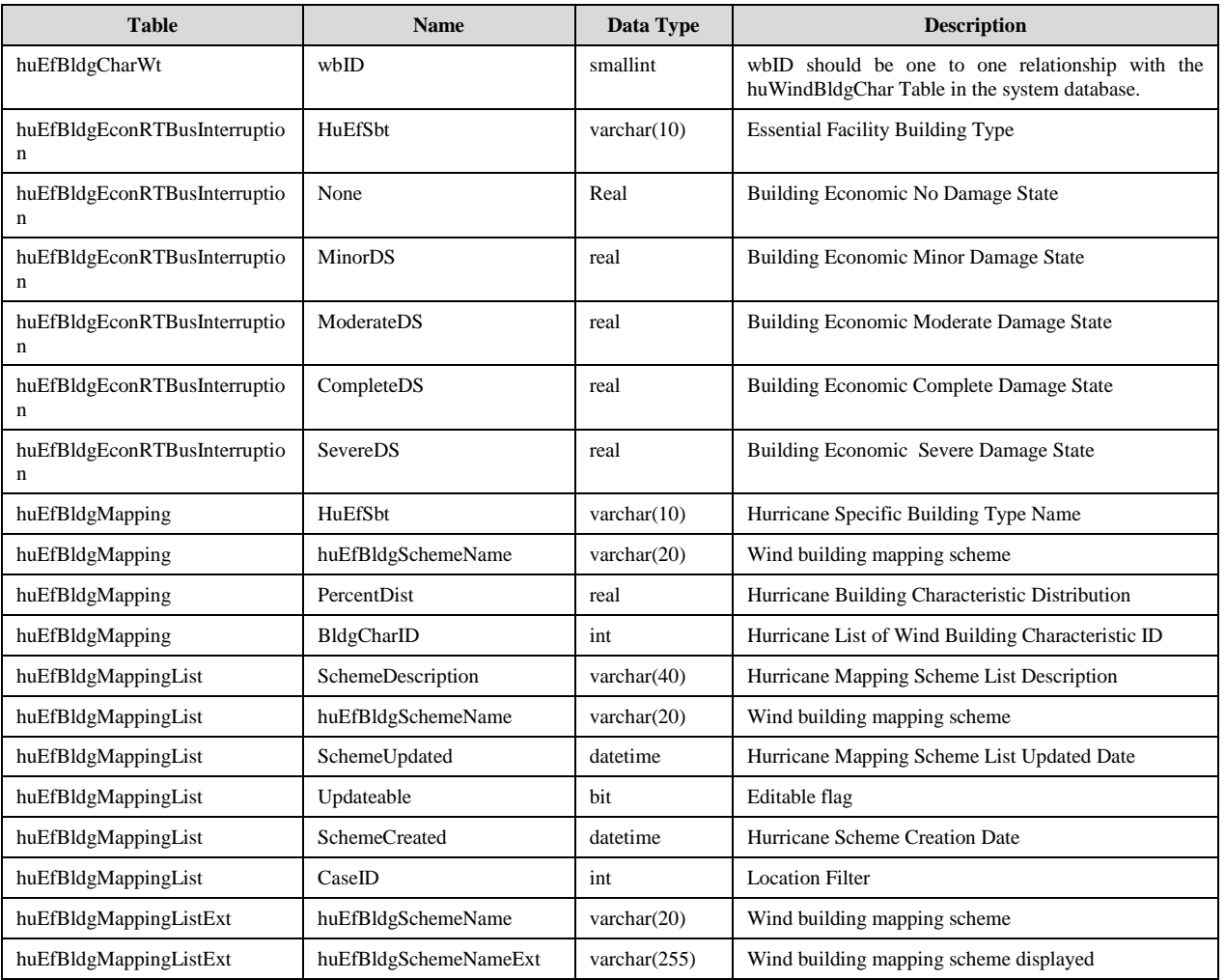